# **Hyperview Manual do Usuário**

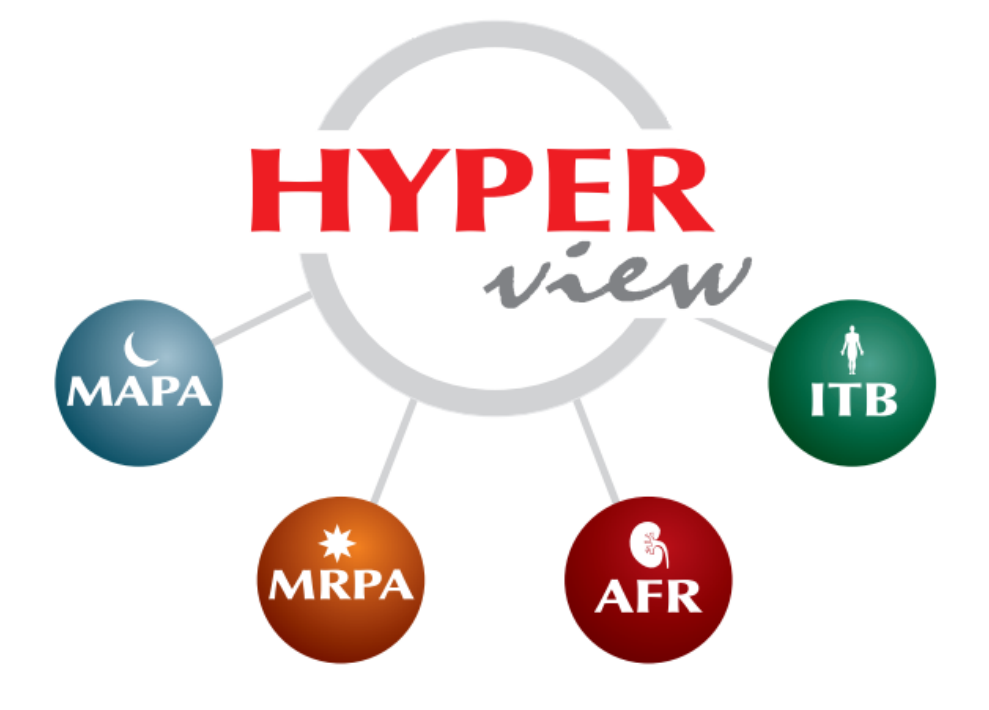

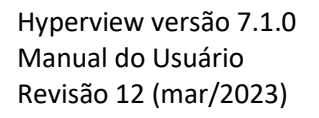

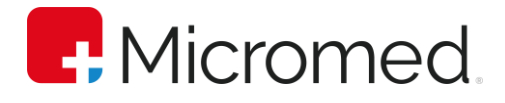

©2023 Micromed Biotecnologia S.A. Todos os direitos reservados. Nenhuma parte deste documento poderá ser reproduzida de qualquer forma sem a permissão escrita do detentor dos direitos de autor.

#### **Dados de Contato**

MICROMED Biotecnologia S.A. Rua 3 Lotes 15/17 – Polo de Modas CEP: 71070-503 – Guará II Brasília/DF CNPJ Nº. 38.048.013/0001-03 Tel.: +55 11 4005-1899 Responsável Técnico: Renato Duarte – CREA-DF: 10.271/D

#### **Apoio Técnico**

Contate o representante local da Micromed para obter apoio técnico.

#### **Assistência Técnica Micromed**

Tel.: +55 11 4005-1899

## Índice

<span id="page-2-0"></span>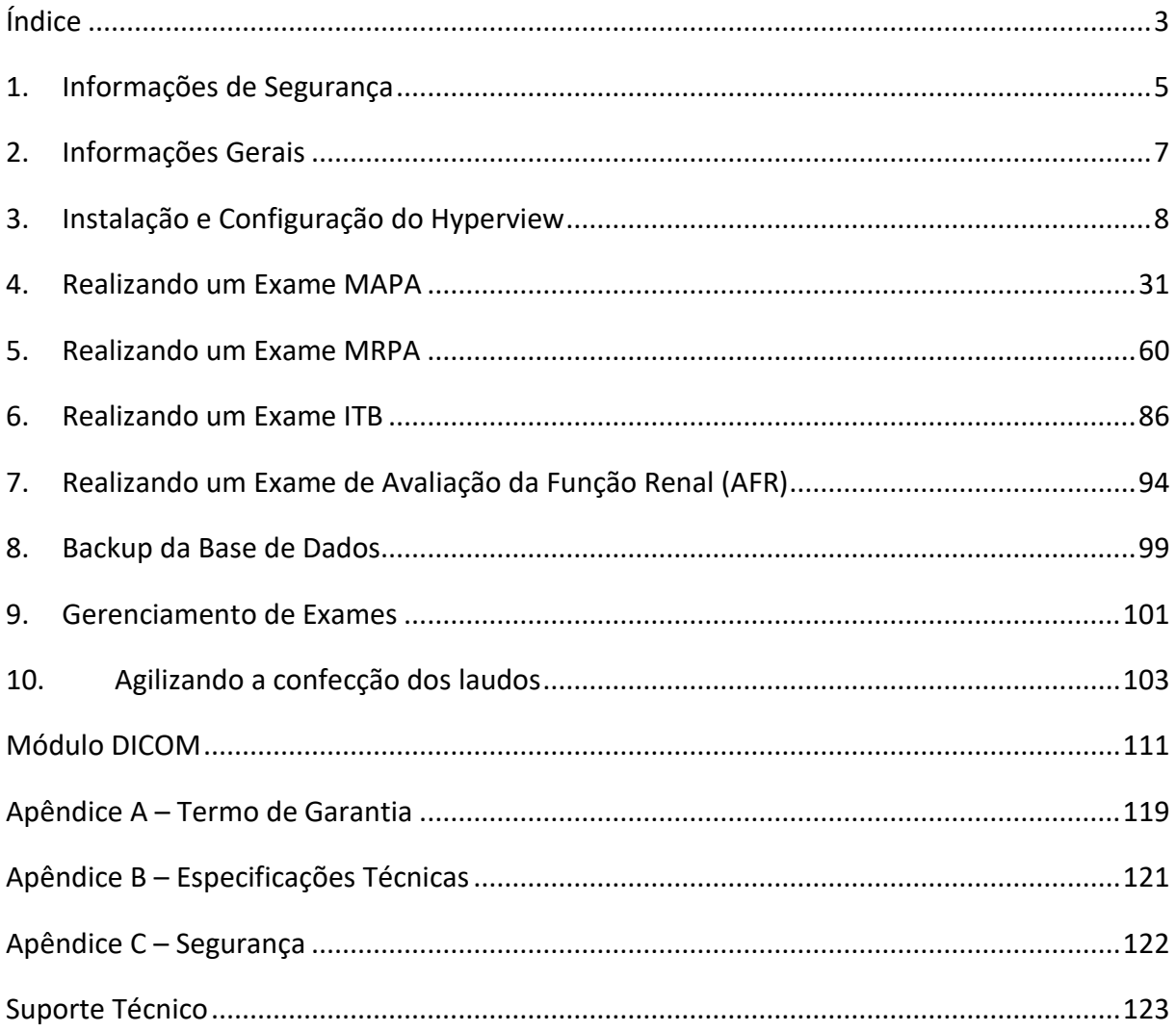

Parabéns, por sua compra!

Ao adquirir um produto Micromed, além de alto desempenho, qualidade e design inovador, você também passa a contar com uma ampla rede de atendimento pós-venda.

Contamos com a [Rede Credenciada](https://micromed.health/site/redes-credenciadas/) Micromed, responsável por um atendimento ágil e criterioso com condições de oferecer preços justos e profissionais treinados para realizar o melhor serviço dentro e fora de garantia.

Com ampla cobertura de atendimento, você pode contar com nossa Rede para realizar instalação e configuração de equipamentos, além de serviços de manutenção preventiva e corretiva, limpeza e calibração.

Conte com nosso apoio sempre que precisar.

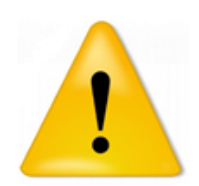

## **LEIA ESTE MANUAL ANTES DE INSTALAR E UTILIZAR ESTE EQUIPAMENTO**

GUARDE ESTE MANUAL PARA CONSULTA E FUTURA REFERÊNCIA

## <span id="page-4-0"></span>**1. Informações de Segurança**

## **1.1. Informações Gerais**

Este manual tem por objetivo auxiliar os usuários na operação segura e eficiente do software, de acordo com suas funções e aplicações previstas.

A observação das informações contidas neste manual é pré-requisito para o bom funcionamento do software. A operação correta garante a segurança do paciente e do operador. Por esta razão, leia cuidadosamente todo o manual, pelo menos uma vez.

Em caso de dúvidas quanto ao funcionamento do software, contate a **[rede credenciada](https://micromed.health/site/redes-credenciadas/)** Micromed.

## **1.2. Uso Pretendido**

O Hyperview é um software de análise das medidas de um exame de MAPA (Monitorização Ambulatorial da Pressão Arterial) para a emissão de laudos. O Hyperview tem por objetivo possibilitar ao médico e sua equipe a programação e leitura dos gravadores de MAPA e a emissão do laudo.

Além disto, é possível realizar a análise das medidas de um exame de MRPA (Monitoração Residencial da Pressão Arterial) e realizar exames de ITB (Índice Tornozelo Braquial) e AFR (Avaliação da Função Renal).

## **1.3. Conformidade com normas internacionais**

A presente declaração confirma que o equipamento está em conformidade com as normas de segurança IEC aplicáveis.

O Hyperview está em conformidade com as seguintes normas:

• IEC 62304:2006 – Medical Device software – Software Life Cycle processes

Se necessário, entre em contato com a Micromed para obter mais informações acerca das normas de segurança aplicáveis.

### **1.4. Instruções de segurança**

Em prol da segurança do utilizador e dos pacientes, a Micromed recomenda que o utilizador leia, compreenda e respeite:

- Todos os avisos, advertências e notas presentes neste documento e nos documentos relacionados.
- As informações e/ou instruções relacionadas à segurança presentes neste documento e nos documentos relacionados.

## <span id="page-6-0"></span>**2. Informações Gerais**

## **2.1. Público-alvo do manual**

Este manual dirige-se a profissionais médicos e enfermeiros ou técnico de enfermagem devidamente treinado. Presume-se que o público-alvo possua conhecimentos suficientes sobre procedimentos, práticas e terminologia médica, requeridos para a realização dos testes.

### **2.2. Exclusão de responsabilidade**

O fabricante não assume qualquer responsabilidade pela utilização deste documento, caso tenham sido efetuadas quaisquer alterações ao respectivo conteúdo ou formato.

O fabricante tomou todas as medidas necessárias para assegurar a exatidão da informação neste documento. No entanto, o fabricante não assume qualquer responsabilidade por erros, imprecisões ou omissões que possam surgir neste documento.

A Micromed reserva-se ao direito de alterar o produto sem aviso prévio, de modo a melhorar a sua confiabilidade ou funcionamento ou design.

## **2.3. Informações sobre Assistência técnica**

Serviços de assistência técnica devem ser solicitados à **[rede credenciada](https://micromed.health/site/redes-credenciadas/)** da Micromed. Qualquer tentativa não autorizada de reparo anulará a garantia eventualmente existente. É de responsabilidade do usuário informar a necessidade de manutenção e/ou reparo do equipamento à [rede credenciada](https://micromed.health/site/redes-credenciadas/) da Micromed.

## <span id="page-7-0"></span>**3. Instalação e Configuração do Hyperview**

A instalação do HYPERView é dividida em duas etapas: Instalação do Software e Instalação dos Gravadores.

### **3.1. Instalando o Software Hyperview**

A instalação do Software do HYPERView segue a mesma maneira convencional de um software do Windows. Antes de iniciar a instalação feche todos os programas abertos

**ATENÇÃO!!! - Os Gravadores MAPA e/ou MRPA NÃO podem estar ligados ao microcomputador. Ele(s) somente poderá(ão) ser conectado(s) ao final da instalação.**

**Nota: O Hyperview é um software compatível com computadores padrão IBM-PC e sistema operacional Windows 8.1 Pro, Windows 10 Pro ou Windows 11 Pro.**

**Para obter mais informações sobre os requisitos mínimos para utilização do Sistema de Gestão da Hipertensão HYPERView, consulte <https://micromed.health/site/solucoes/hyperview/>**

**1.** Selecione o idioma do instalador. Em seguida clique no botão **OK.**

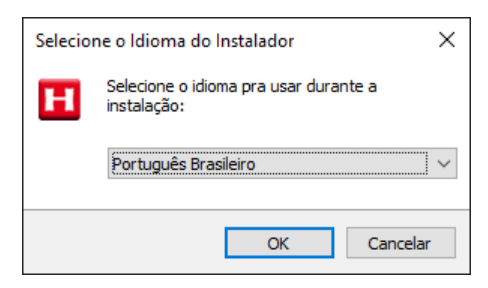

**2.** Aceite os termos do contrato de utilização do software (note que o botão avançar será habilitado somente após aceitar os termos do contrato). Em seguida clique em **Avançar**.

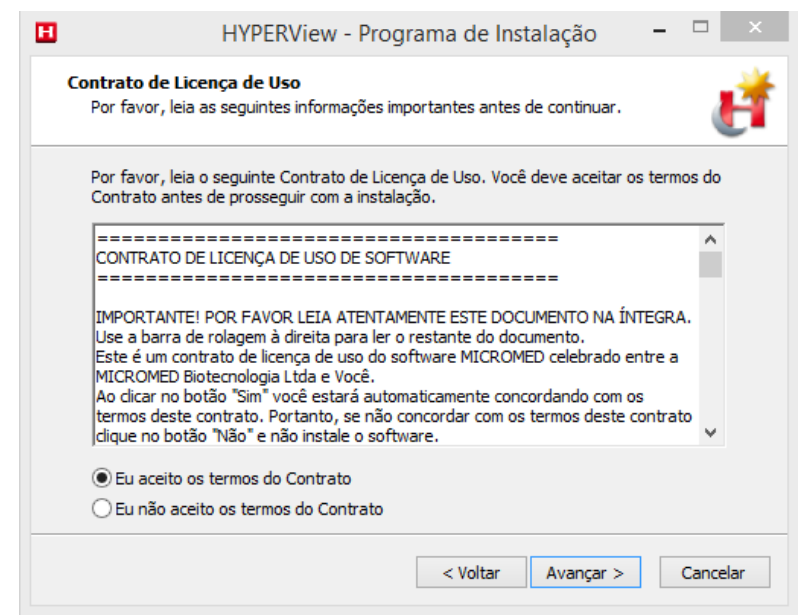

**3.** Após aceitar o contrato e clicar em avançar, o programa de instalação vai criar a pasta onde seus arquivos serão armazenados que por padrão será alocado em **C:[\Arquivos](//servidor2/C:/Arquivos) de Programas\Micromed\HYPERView** ou **C:\Arquivos de Programas (x86)\Micromed\HYPERView** (64bits). Clique em **Avançar** para continuar o processo de instalação.

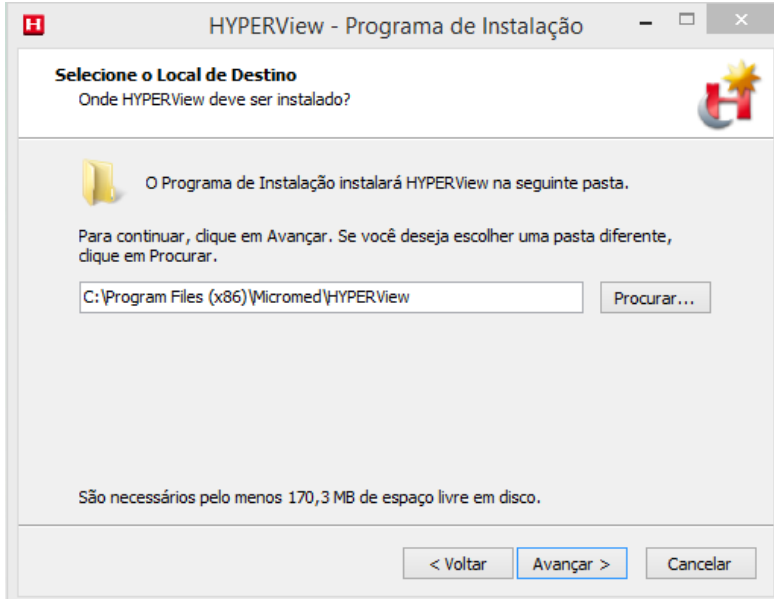

**4.** Na tela seguinte será selecionada a pasta onde ficarão os atalhos do software HYPERView. Clique em **Avançar.**

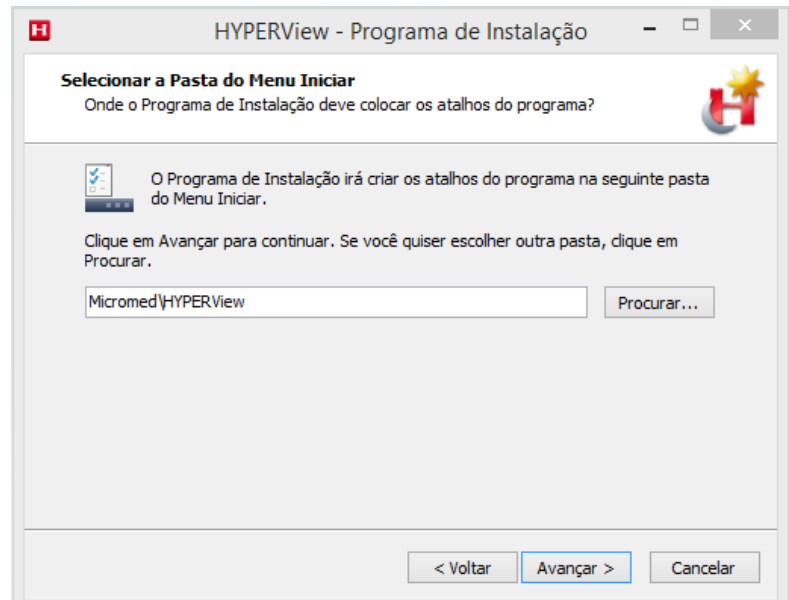

**5.** Como tarefa adicional, o software de instalação oferece a opção de criar atalhos na Área de trabalho ou na barra de Inicialização Rápida. Marque as opções desejadas e em seguida clique em **Avançar.**

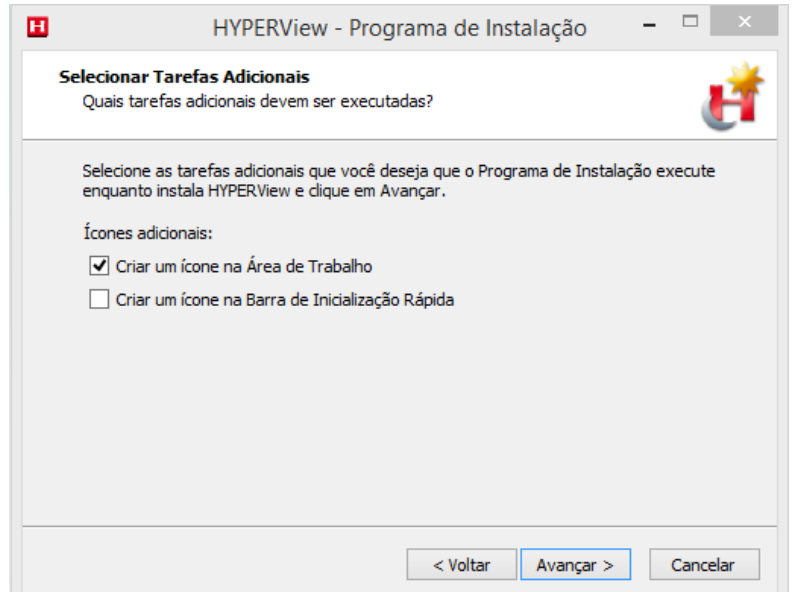

**6.** Antes de iniciar a instalação do software HYPERView, será mostrado um resumo do que será feito. Caso discorde de algo clique em voltar e corrija as alterações. Se estiver tudo OK, clique em **Instalar.**

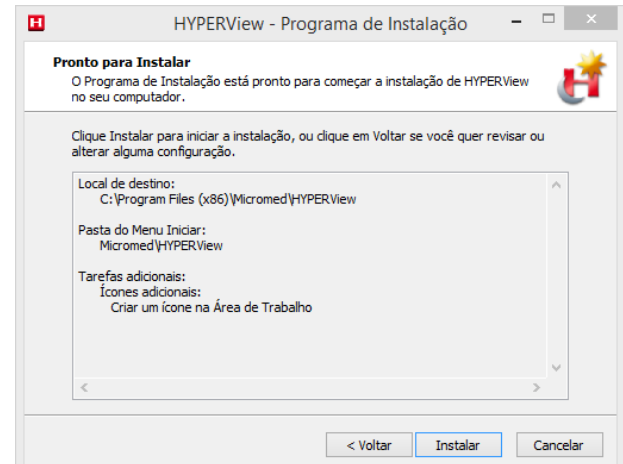

**7.** Clicando em **Instalar**, será iniciado o processo de instalação do HYPERView em seu computador.

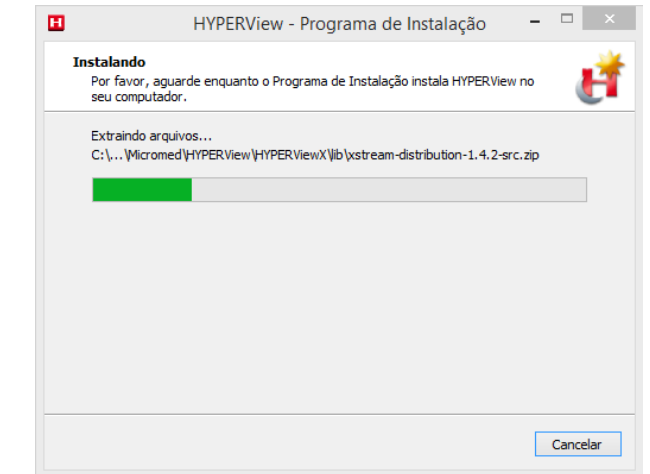

**8.** Aguarde o término da instalação do HYPERView e clique em **OK**:

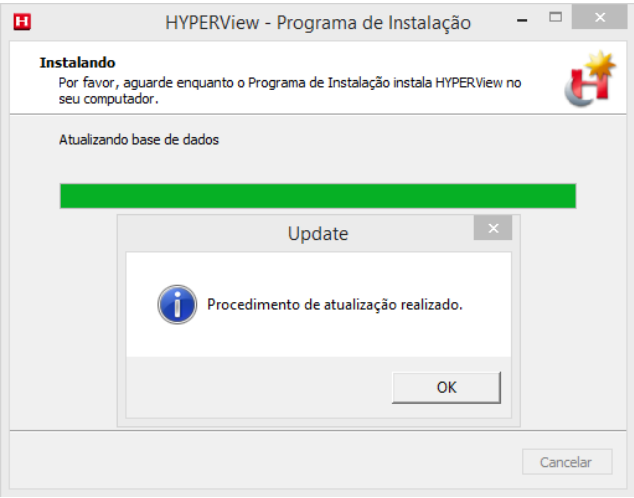

**9.** Com a opção de "**Executar Instalador do driver 1805"** marcada, clique em concluir para a instalação do driver USB começar.

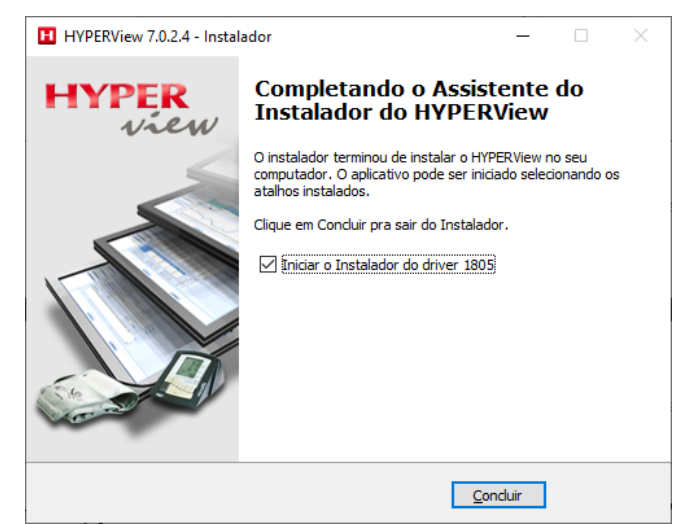

**10.** Clique em **AVANÇAR** para Instalar o Driver do Dispositivo.

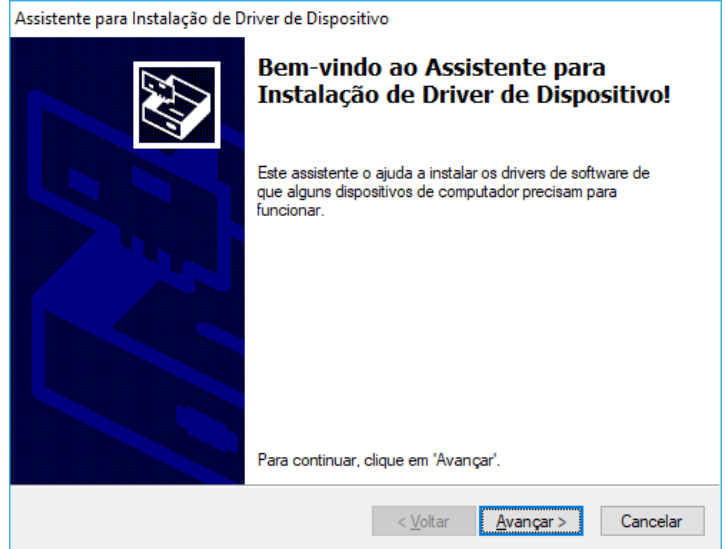

**11.** Clique em **CONCLUIR** para Instalar o Driver do Dispositivo.

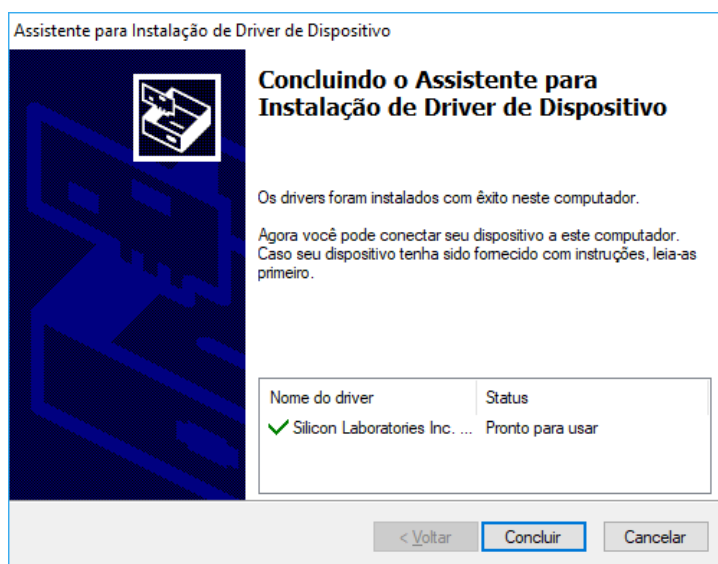

### **3.2. Configurando o HYPERView**

A Inicialização do HYPERView pode ser feita através do ícone na área de trabalho, ou pelo Menu do Windows.

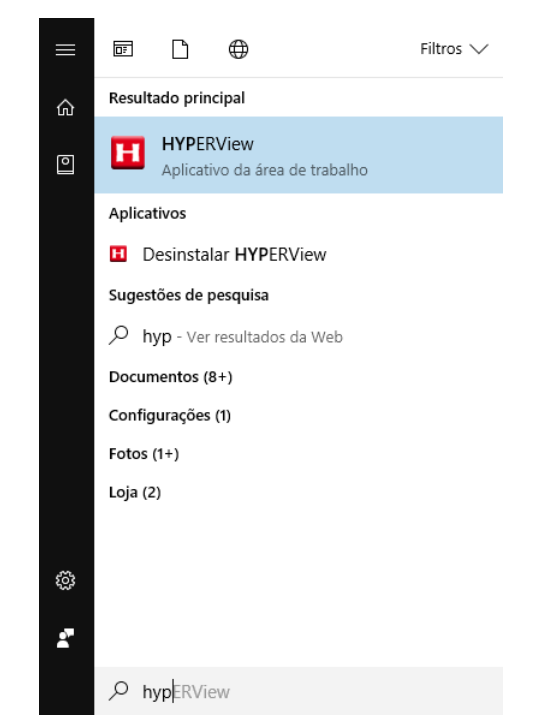

Ao ser executado pela primeira vez o sistema pergunta ao usuário se deseja fazer as configurações iniciais. Caso o usuário não queira, essas poderão ser feitas posteriormente.

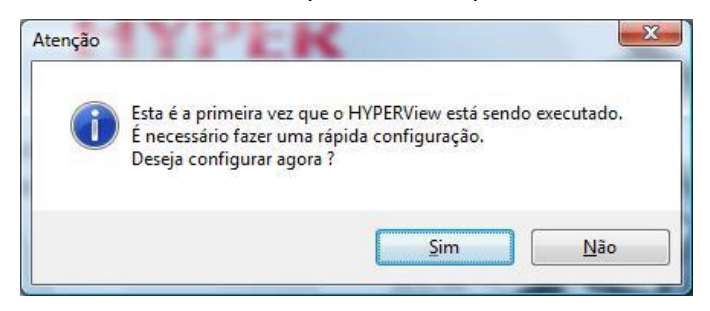

A Primeira tela (após clicar no botão **Sim)** é a de **Usuários.** Nela iremos configurar os usuários que irão fazer uso do sistema, ficando a critério do responsável restringir ou não o acesso ao sistema. O software HYPERView oferece a possibilidade de criar usuários com determinados privilégios.

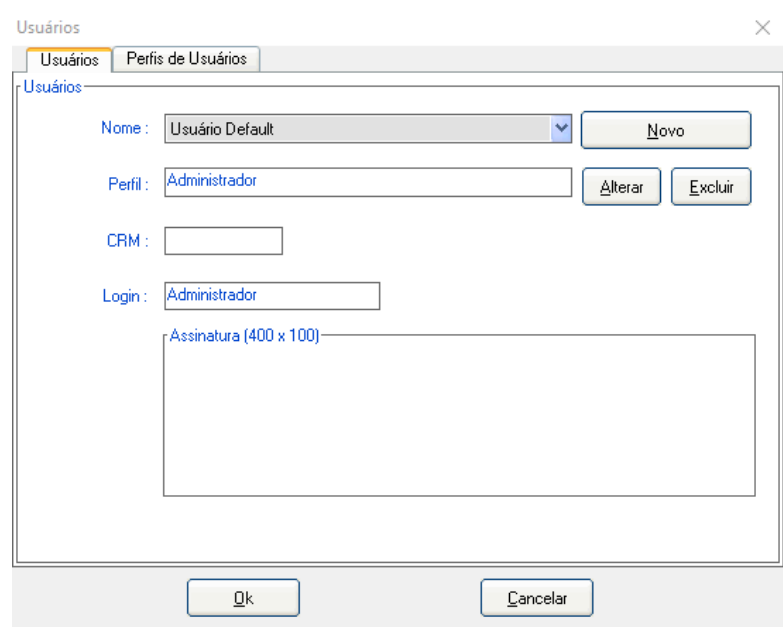

**OBS:** A senha padrão para o Administrador do sistema é: 1234.

Antes de criar um usuário iremos determinar os **Perfis de Usuários.** Para criar um perfil acione o botão **Novo** e o nomeie, como por exemplo: **Secretária.**

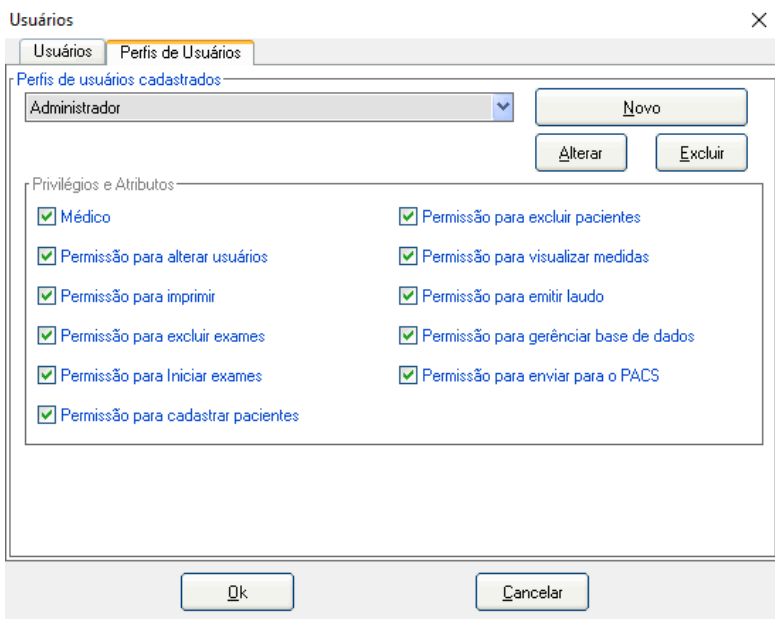

Após nomear o Perfil, selecione então os privilégios e atributos desse usuário. Depois de realizada essa tarefa clique em **OK.** Você pode criar quantos perfis achar necessário.

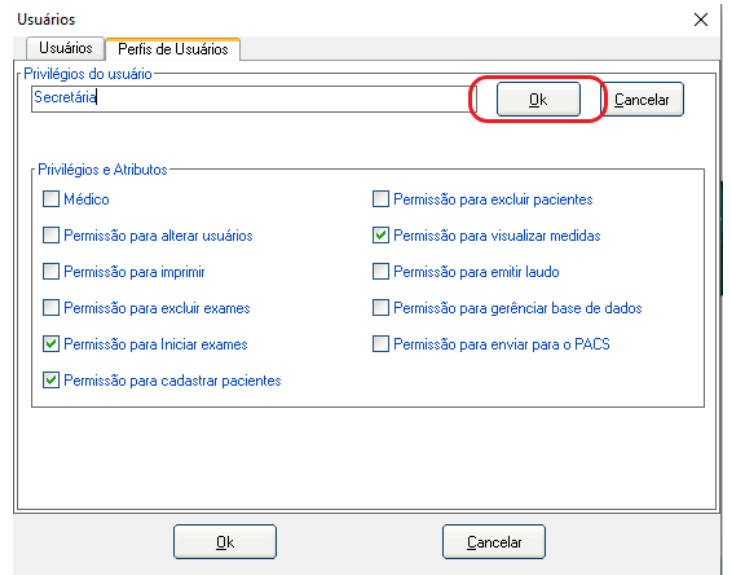

Após a criação dos perfis, volte na aba **Usuários** para dar continuidade à configuração.

Clique em **Novo** para criar um usuário:

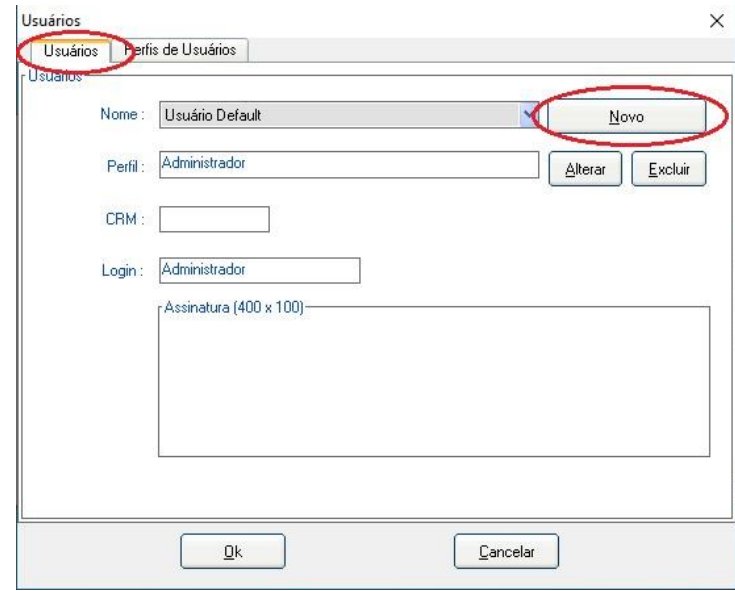

Insira o Nome e indique o perfil do Usuário. No caso de o usuário ser médico, insira o CRM e a Assinatura digitalizada. Para finalizar, insira Login, Senha e Confirme a Senha e clique no botão **OK** ao lado no Nome do Usuário.

**OBS:** Para inserir uma assinatura digitalizada basta clicar no botão **Alterar** e buscar pela imagem da assinatura no computador;

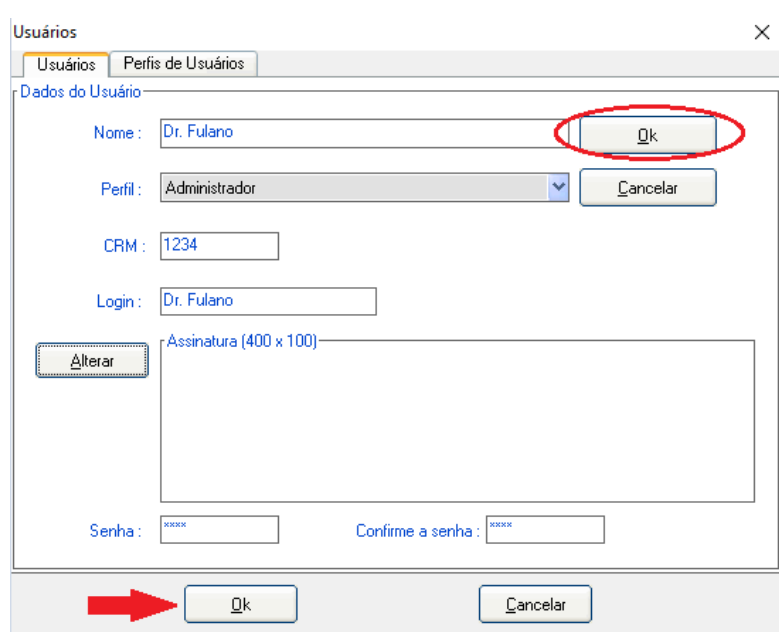

Clique no botão **OK**, indicado pela seta na imagem acima**.**

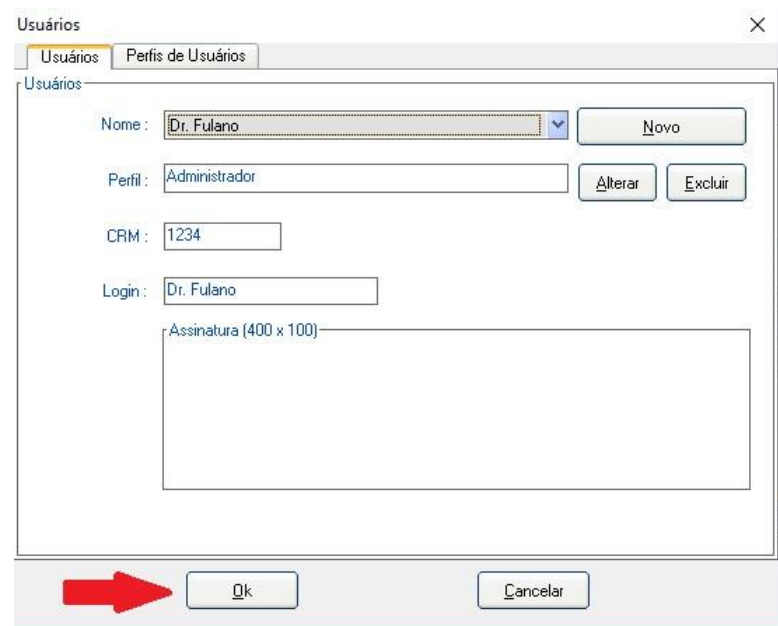

Ao término das configurações, no botão **OK**, indicado pela seta na imagem acima**.**

Passaremos para a configuração **Ambiente.** 

Na primeira aba temos os **Dados do Serviço,** no qual serão incluídos o **Nome do Serviço**, **Endereço**, **Telefone** e **E-mail.** Nessa mesma aba o usuário pode fazer a inserção do seu logotipo, para que seja impresso no cabeçalho do exame.

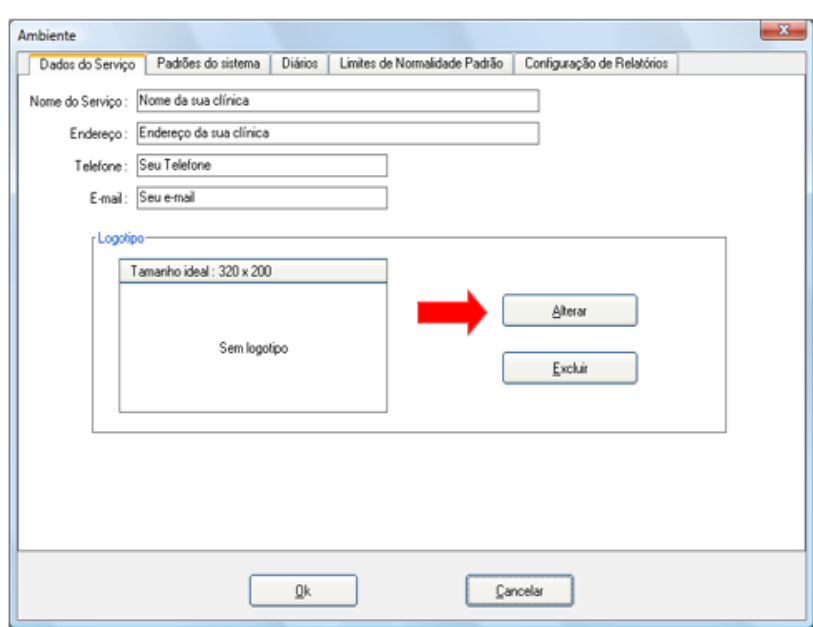

Para inserir seu logotipo, clique no botão **Alterar** e aponte para o local onde está salva a imagem com a extensão \*.BMP. Deve-se respeitar as dimensões máximas de 320x200 pixels.

#### **Padrões do Sistema**

#### **Sistema**

Nela são feitas as configurações de inicialização do **Sistema** como **usuário padrão, Responsável Padrão, Protocolos padrão.** Também há a opção de mostrar ou não a lista de variáveis (na tela de laudo).

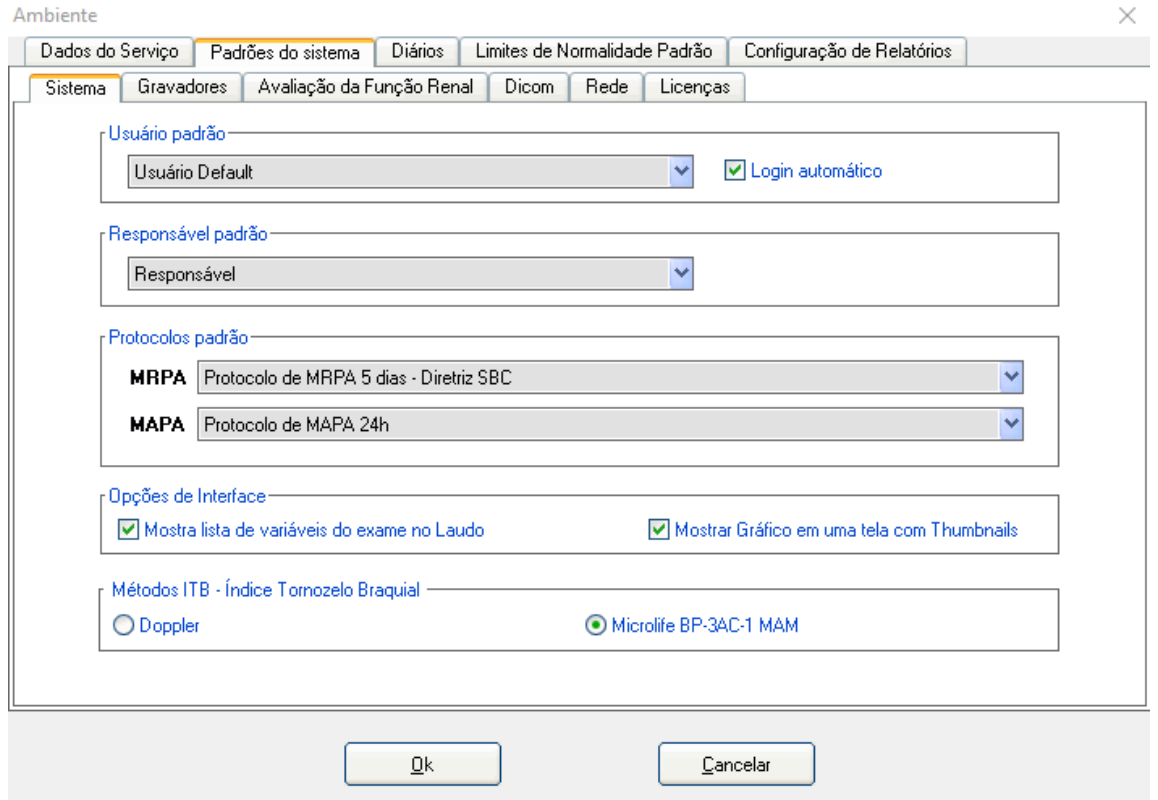

**Usuário padrão:** Ao definir o usuário padrão, o software HYPERView ao ser executado vai seguir o que foi atribuído ao mesmo. Com o campo **Login Automático** selecionado, o sistema não solicitará o usuário e a senha na inicialização.

**Responsável Padrão:** Define o Médico padrão responsável pelo exame, que pode ser modificado a critério do usuário.

**Protocolos Padrão:** Define o protocolo padrão para a inicialização dos exames de MAPA e MRPA.

**Opções de Interface:** Ao acessar as Opções de Interface, serão apresentadas todas as variáveis do exame realizado e o gráfico em uma tela com Thumbnails.

**Métodos para ITB – Índice Tornozelo Braquial:** Define qual o método para realização do exame de ITB. Você encontra mais detalhes em Realizando um exame ITB.

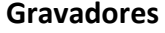

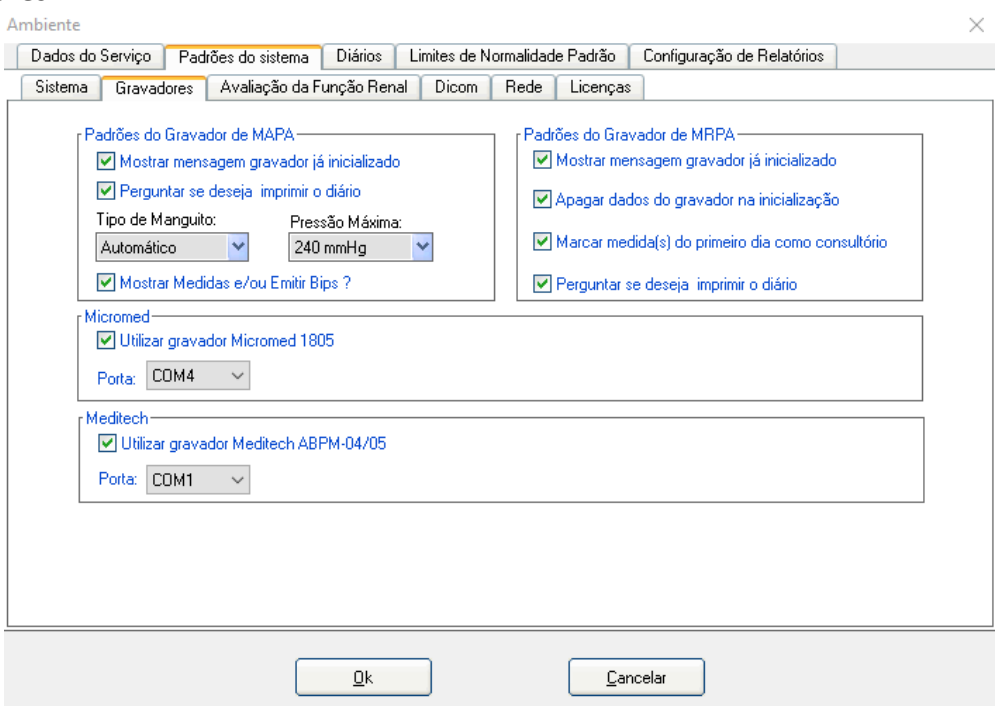

#### Campo **Padrões do Gravador de MAPA**

- **Mostrar mensagem gravador já inicializado**: Ao iniciar um gravador, e se ele contiver informações de um exame anterior, o sistema apresenta uma mensagem, informando que o Gravador já foi inicializado. Desta forma diminui-se o risco de inicializar um novo exame sobre outro e perder os dados.
- **Perguntar se deseja imprimir o diário**: Ao finalizar o processo de inicialização do gravador, o sistema pergunta automaticamente ao usuário se deseja imprimir o diário para o paciente.
- **Tipo de Manguito**: Escolhe o tipo de manguito entre Automático, Normal, Grande e Infantil. Por padrão ele fica configurado como automático. Porém essa opção é válida apenas para o gravador de MAPA ABPM-04.
- **Pressão máxima:** Por padrão, a pressão máxima de enchimento é de 240mmHg, podendo ser configurada até 300mmHg.
- **Mostrar medidas e/ou Emitir Bips:** Na medida em que o gravador for realizando as medidas, serão emitidos Bips e, ao término, a medida realizada será apresentada no visor do gravador de MAPA.

#### **OBS: No período de Sono o aparelho não emite Bips.**

#### Campo **Padrões do Gravador de MRPA**

• **Mostrar mensagem Gravador já inicializado:** Ao iniciar um gravador, e se o mesmo contiver informações de um exame anterior, o sistema apresenta uma mensagem, informando que o Gravador já foi inicializado. Desta forma diminui-se o risco de inicializar um novo exame sobre outro e perder os dados.

- **Apagar dados do gravador na inicialização:** Diferente do MAPA, o gravador de MRPA pode acumular medidas enquanto houver espaço em memória. Com essa opção marcada, as medidas anteriores serão excluídas e o gravador é preparado completamente vazio para o novo exame.
- **Marcar medida(s) do primeiro dia como consultório:** As medidas do primeiro dia serão consideradas como **Medidas de Consultório**, se essa opção estiver habilitada.
- **Perguntar se deseja imprimir o diário:** Como nos Padrões de MAPA, pergunta ao usuário se deseja imprimir o diário do paciente. Ao final da programação do gravador.

#### **Gravadores de MAPA Disponíveis**

Esse campo é voltado para quem tem dois tipos de Gravadores de MAPA. Os gravadores que o HYPERView controla são:

- ⚫ **ABPM-04**
- ⚫ **ABPM-05**
- ⚫ **1805**

O usuário vai marcar o Gravador que possui e apontar em qual porta de comunicação (Porta COM) cada um está conectado ao computador.

Na terceira aba, temos **Avaliação da Função Renal.** 

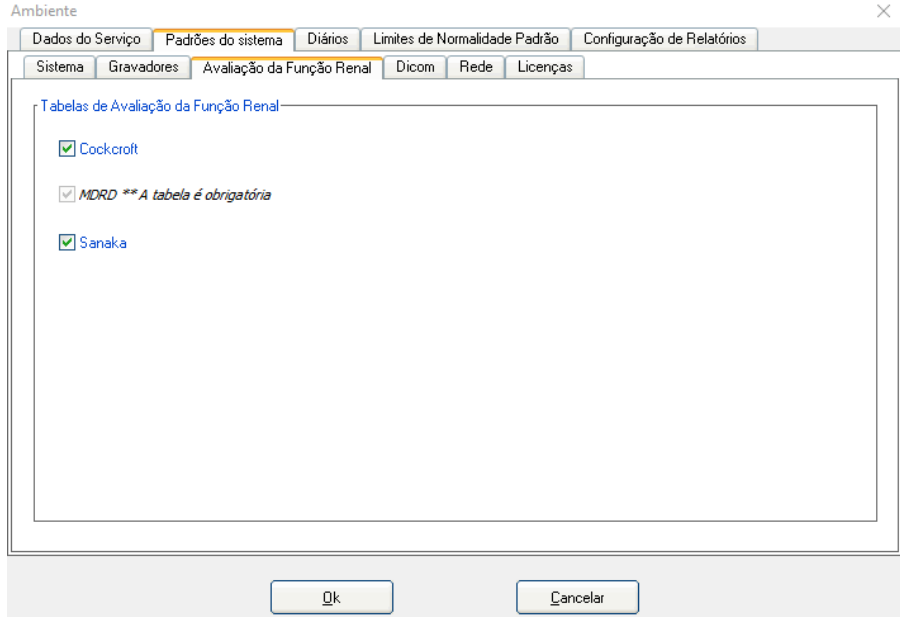

#### Campo **Tabelas de Avaliação da Função Renal:**

Essas tabelas são utilizadas para calcular os valores lançados das amostras de sangue.

- ⚫ **Cockcroft;**
- ⚫ **MDRD**, em que a tabela é obrigatória;
- ⚫ **Sanaka;**

#### **DICOM**

Nesse Software temos a possibilidade de uso de recursos de gestão de imagem via Protocolo DICOM (Digital Imaging and Communication in Medicine). Nesta aba configuramos os Servidores de Worklist e de Envio.

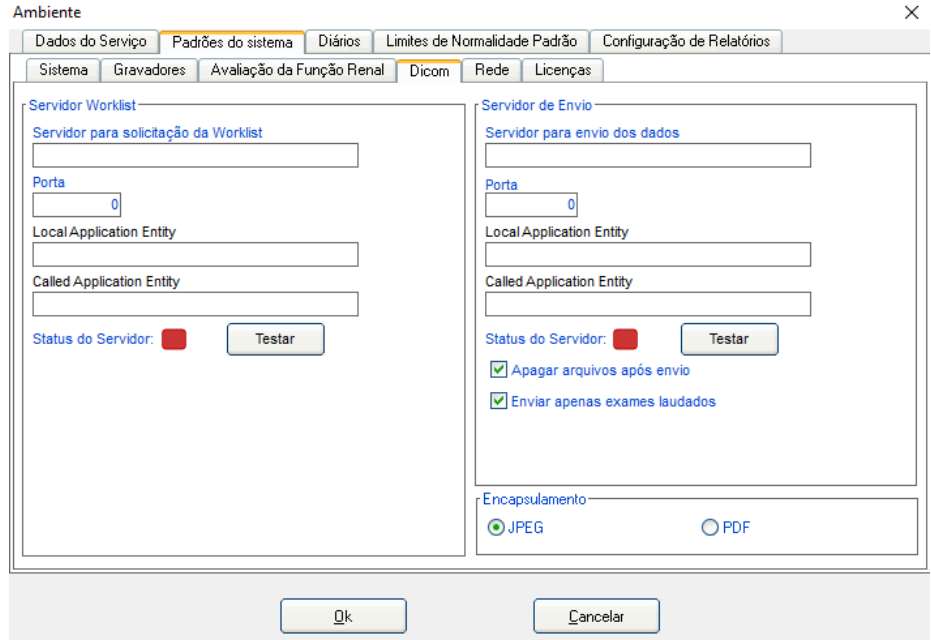

- **Servidor Worklist:** Local onde é configurado o Servidor para solicitação da Worklist, a Porta de comunicação da Worklist, o nome do Local da Aplicação e o nome de Destino da Aplicação. É possível ainda, verificar o Status do Servidor de Worklist (Offline ou Online).
- **Servidor de Envio:** Local onde é configurado o Servidor para envio dos dados, a Porta de comunicação do Servidor de Envio, o nome do Local da Aplicação e o nome de Destino da Aplicação. É possível verificar o Status do Servidor de Envio de Dados (Offline ou Online). Nessa opção ainda é possível marcar se deseja apagar os arquivos após o envio para o PACS e/ou enviar apenas os exames laudados.
- **Encapsulamento:** Pode-se configurar se deseja fazer o envio dos dados em formato JPEG ou em formato PDF;

#### **Rede**

Caso haja necessidade de configurar proxy para uso do HYPERView na Internet, configurar nessa guia.

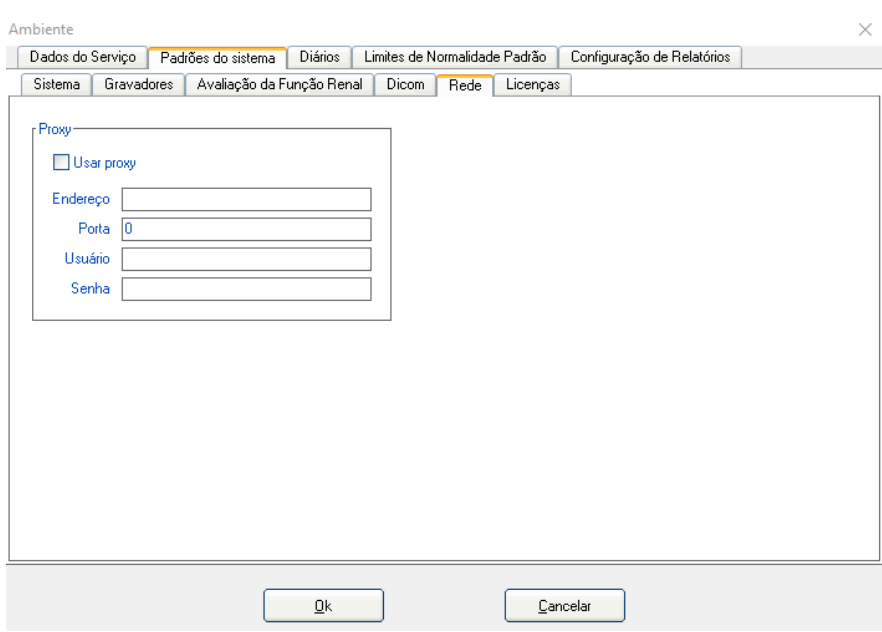

#### **Licenças**

Nesta aba obtemos/renovamos as Licenças para utilização do Gravador em exames de MAPA e/ou para utilização do módulo DICOM.

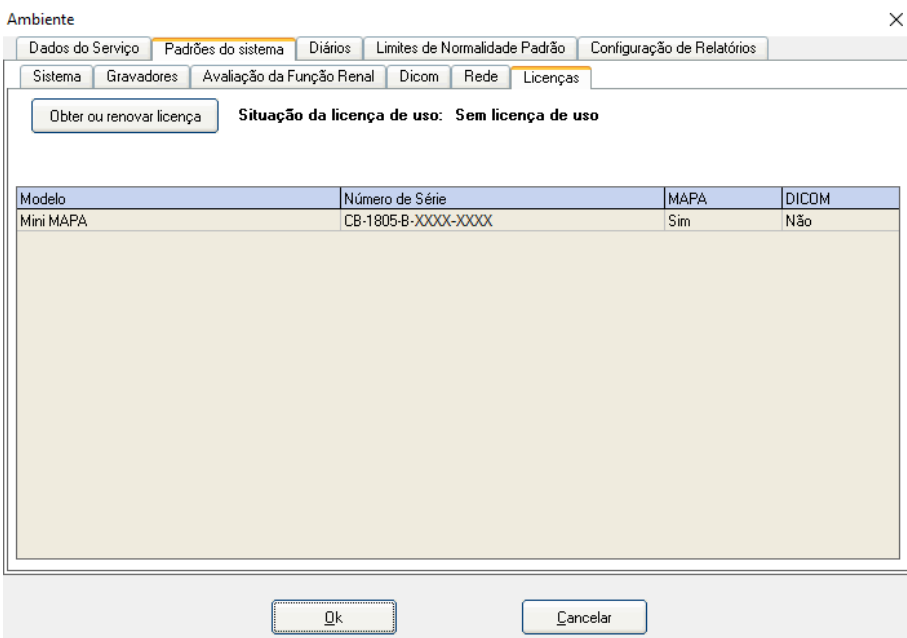

**OBS 01:** A Licença DICOM é opcional e deve ser adquirida junto à Micromed.

**OBS 02:** Cada gravador de MAPA possui sua própria Licença.

**OBS 03:** Para obtenção das Licenças, cada gravador deve estar conectado (com as pilhas) ao micro. O Computador deve ter acesso à Internet.

#### **Diários**

Na aba **Diários,** o usuário do sistema poderá fazer alterações no diário que será impresso e entregue ao paciente. O campo abaixo é um editor de texto, com ferramentas básicas, para personalização. As alterações poderão ser feitas nos diários de MAPA e de MRPA.

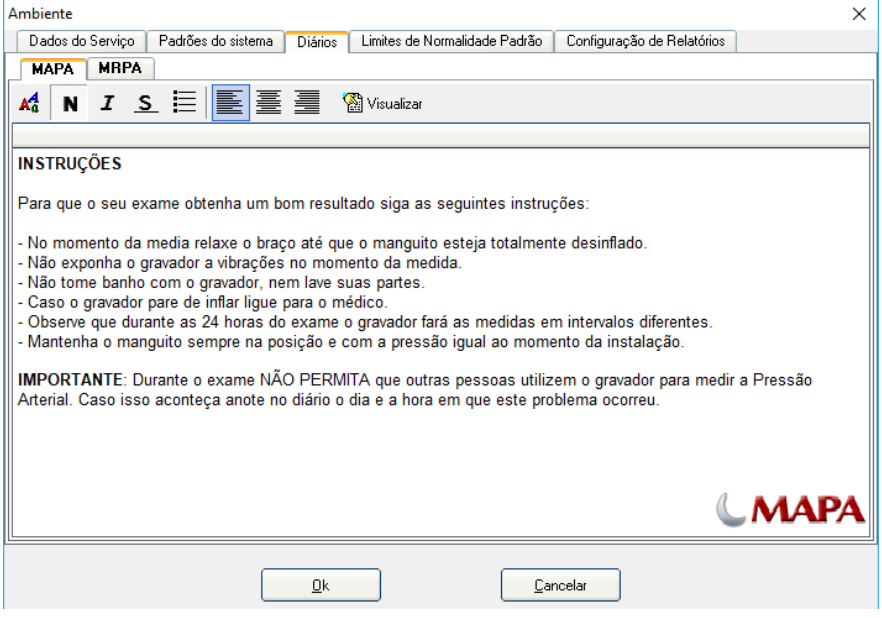

#### **Limites de Normalidade Padrão**

Na aba seguinte, são feitas as configurações dos **Limites de Normalidade Padrão**:

#### Campo **Limites para exame de MAPA:**

Nesse campo o usuário vai determinar os limites (Maior e Menor) para Vigília, para Sono e para 24h de PAS, PAD e FC. Isso serve para os exames que usem protocolos que tenham 1 período de sono e 1 período de vigília.

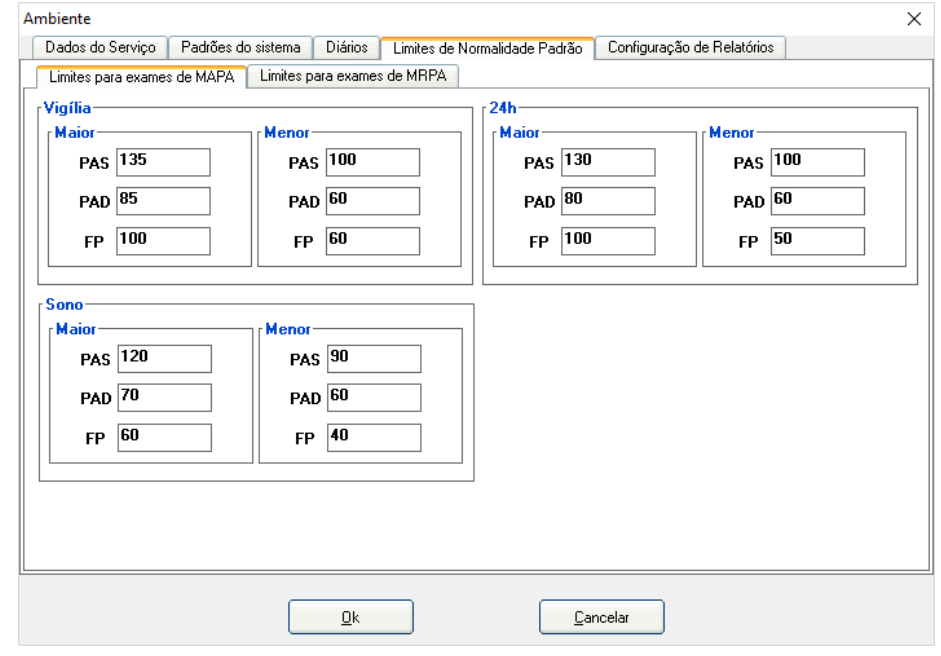

Campo **Limites para exames de MRPA;**

Nesse campo o usuário vai determinar os limites (Maior e Menor) para todo o exame de MRPA.

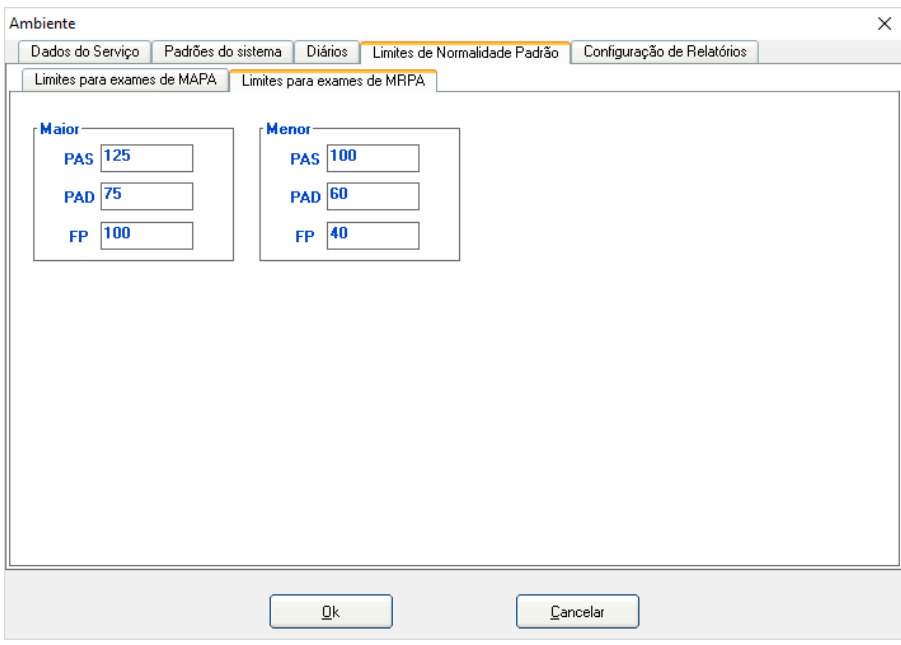

#### **Limites de Normalidade Padrão**

Na próxima aba, é feita a **Configuração para Impressão de Relatórios:** 

Nesse campo será pré-configurado o modo de impressão padrão. Marque as opções que achar necessário, lembrando que sempre que solicitar impressão, o usuário poderá fazer alterações. As escolhas abaixo poderão ser feitas tanto para MAPA quanto para MRPA.

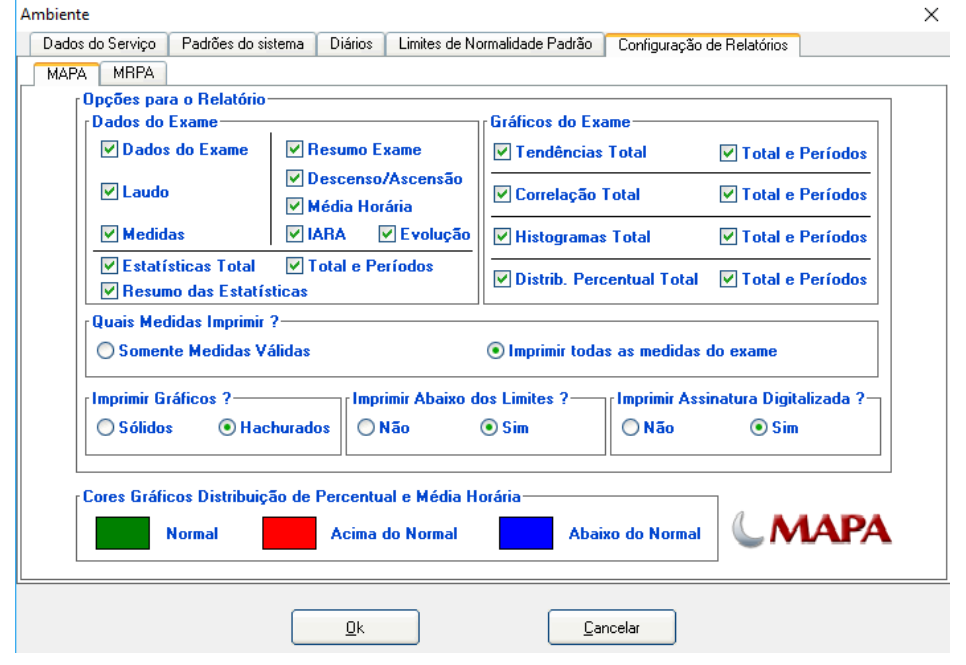

#### **Configuração**

Abaixo, a tela inicial do Software HYPERView:

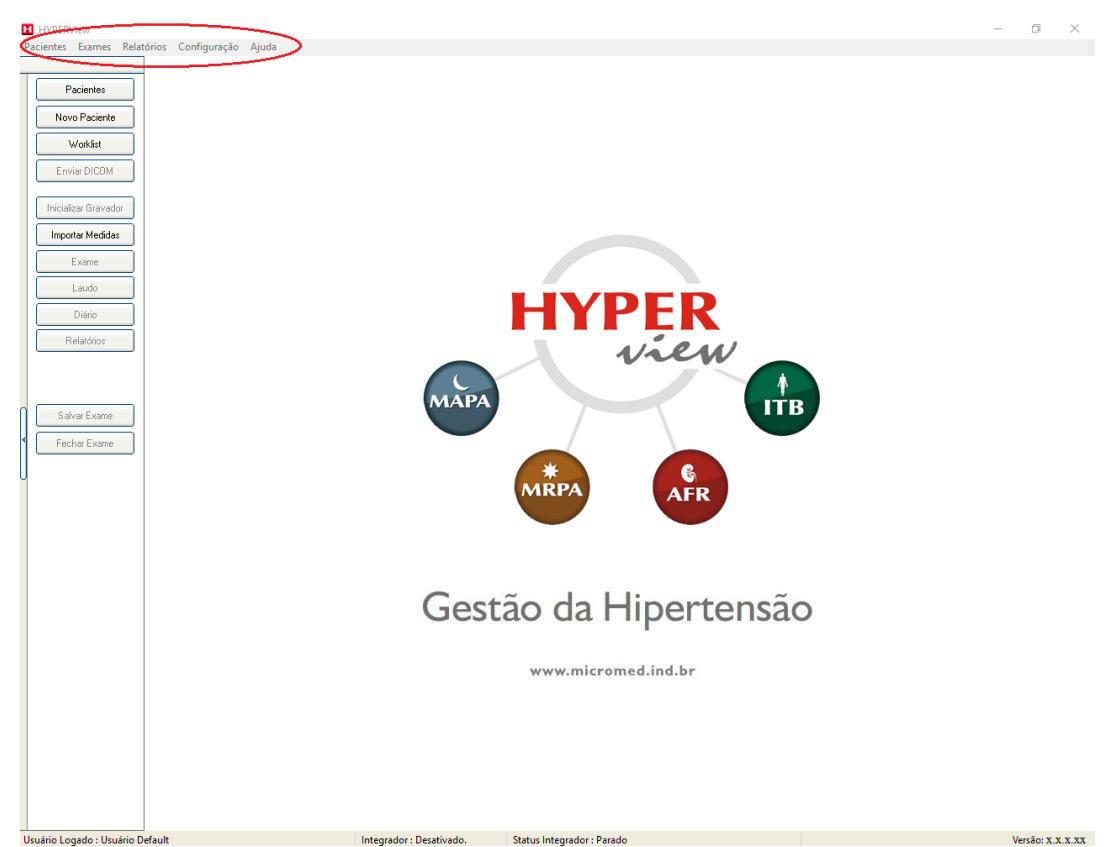

O campo selecionado acima é chamado de **Barra de Menus.** Vamos agora passar pelos menus, pelos submenus e explicar suas funções:

#### **1. Pacientes:**

**Novo:** Ao clicar nesse botão, o usuário vai cadastrar o novo paciente;

Abrir: Abre o campo onde estão cadastrados todos os exames e pacientes;

**Novo Login:** Serve para fazer a troca de usuário;

**Sair:** Fecha o programa;

#### **2. Exames:**

**Exame:** O usuário tem acesso aos dados do exame que está aberto;

**Emitir Laudo:** Acessa o módulo de emissão de laudo do exame que está aberto;

**Inicializar Monitor:** Transfere os parâmetros do exame para o gravador, MAPA ou MRPA.

**Importar Medidas:** Transfere as medidas do gravador de MAPA ou de MRPA para o software;

**Importar Exame:** Importa um exame.

**Exportar Exame:** Exporta um exame para o formato HMXML.

**Salvar:** Salva as alterações feitas no exame aberto;

**Fechar:** Fecha o exame. Essa função fecha somente o exame e não o programa HYPERView;

#### **3. Relatórios:**

**Diário de MAPA:** Acessa o módulo de impressão do diário do paciente de MAPA;

**Diário de MRPA:** Acessa o módulo de impressão do diário do paciente de MRPA;

**Relatórios:** Acessa o módulo de impressão do exame, no qual o usuário escolhe o que deseja imprimir.

**Gerencial:** Permite organizar os relatórios por data ou por convênio entre as datas escolhidas e exportar em vários formatos.

#### **4. Configuração:**

O usuário tem acesso às configurações do sistema.

**Ambiente:** Trata das configurações **Ambiente** (já explicadas anteriormente).

**Base de dados > Tipo de acesso à base de dados:** Nessa tela o usuário vai fazer a configuração do caminho da base de dados. A base de dados pode estar na máquina onde o programa será usado (Local) ou em outro computador da Rede. Vamos entender melhor no Capítulo 7 que vai tratar com riqueza de detalhes das configurações do banco de dados.

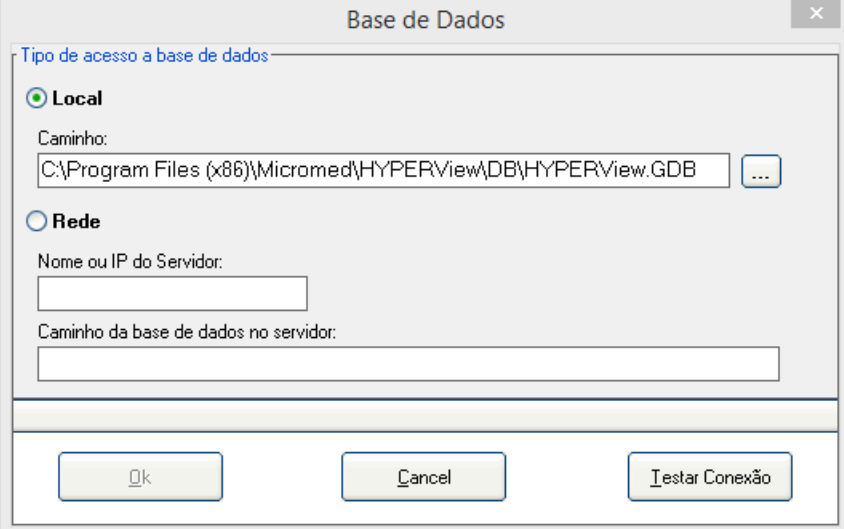

**Protocolos:** Inicia a configuração das **Bibliotecas de Períodos**, **Tipos de Períodos** e de **Protocolos.**

• **Biblioteca de Períodos:** Permite ao usuário **Criar**, **Alterar**, ou **Excluir** Períodos**.** Para criar clique em **Novo;**

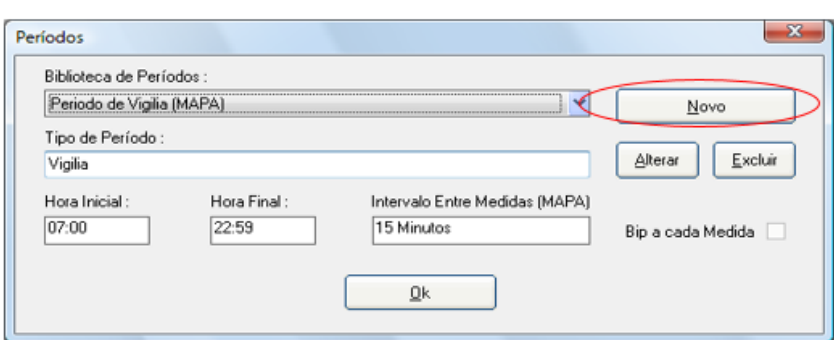

Digite um nome para o **Período**. Indique qual o **Tipo de Período** a ser criado.

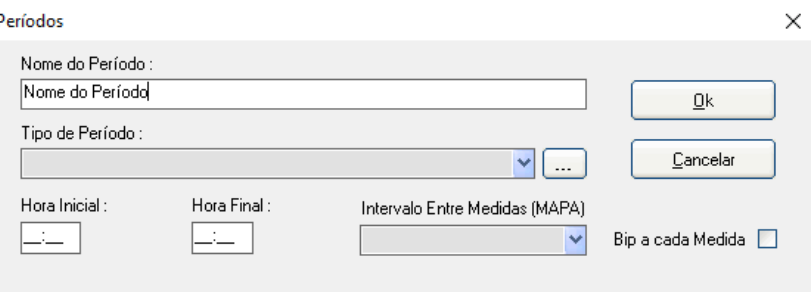

Indique a **Hora Inicial, Hora Final** e o **Intervalo Entre as Medidas** (Exclusiva para exames de MAPA) e marque a opção **Bip a cada Medida,** caso deseje que o gravador emita Bips ao realizar as medidas. Ao término das configurações, clique em **OK.** Para anular a ação clique em **Cancelar;**

• **Biblioteca de Protocolos:** Permite ao usuário **Criar**, **Alterar** ou **Excluir** protocolos. Para criar um protocolo clique em **Novo;**

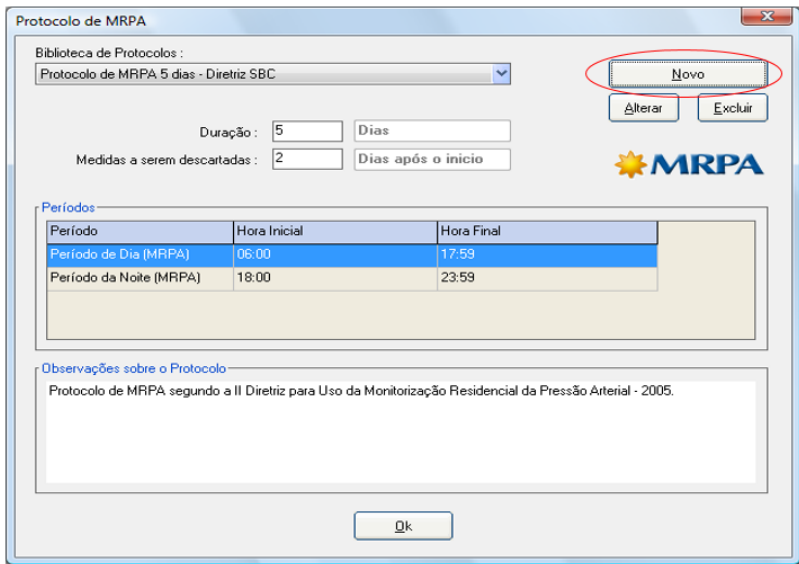

Clicando em **Novo** o sistema pede ao usuário para escolher entre MAPA ou **MRPA**. Para o nosso exemplo, escolheremos **MAPA**;

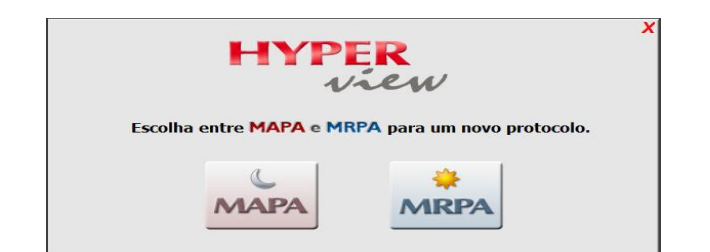

Escolha um nome para o protocolo, indique a duração do protocolo. Marque as opções adicionais.

No campo **Períodos,** escolha o que vai utilizar, em seguida clique no botão indicado com a seta para selecioná-lo. Caso coloque outro por engano clique no botão **Excluir Período.**

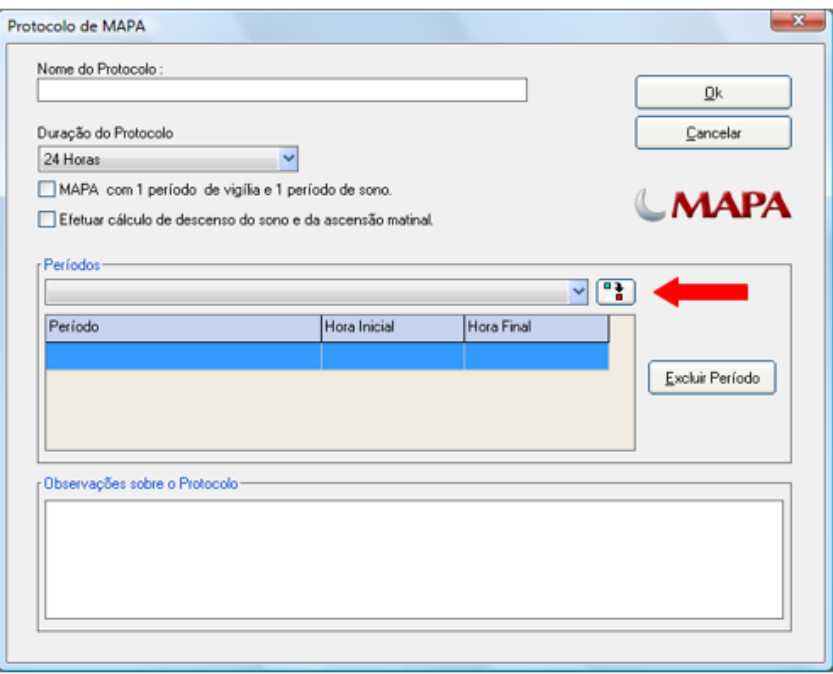

#### **Habilitar Gravador Meditech**

Essa opção será usada somente para habilitar um gravador ABPM-04/05 que não tenha sido adquirido junto a Micromed Biotecnologia S.A., sendo que para isso será necessário entrar em contato com a Micromed para verificar as condições comerciais para que a liberação seja feita.

#### **Idioma**

Essa opção é utilizada para alterar o idioma do software Hyperview, é possível escolher entre os idiomas Português, Inglês e Espanhol.

#### **5. Ajuda**

#### **Sobre:**

Ao clicar, temos a informação sobre a versão do software instalada no momento. Este dado é útil em caso de assistência técnica.

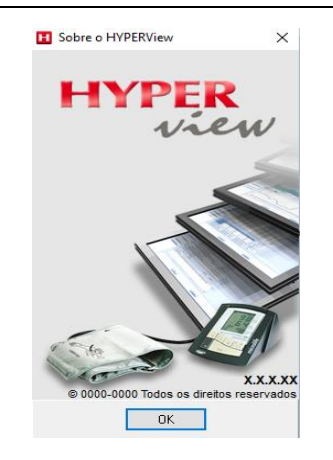

## <span id="page-30-0"></span>**4. Realizando um Exame MAPA**

## **4.1. Informações para realizar um exame de MAPA**

Nesse capítulo o usuário terá acesso a todas as informações necessárias para realizar um exame de MAPA. Siga os passos abaixo:

Abra o programa HYPERView usando o Ícone na área de trabalho ou pelo menu **Iniciar** do Windows.

O usuário pode iniciar um exame clicando em **Novo Paciente,** caso queira fazer um exame em um paciente pela primeira vez. Clicando em **Pacientes** o usuário terá acesso a tela de **Gerenciamento de Exames**, tratado com maiores detalhes no [capítulo 9](#page-100-0) **(Gerenciamento de Exames)** desse manual.

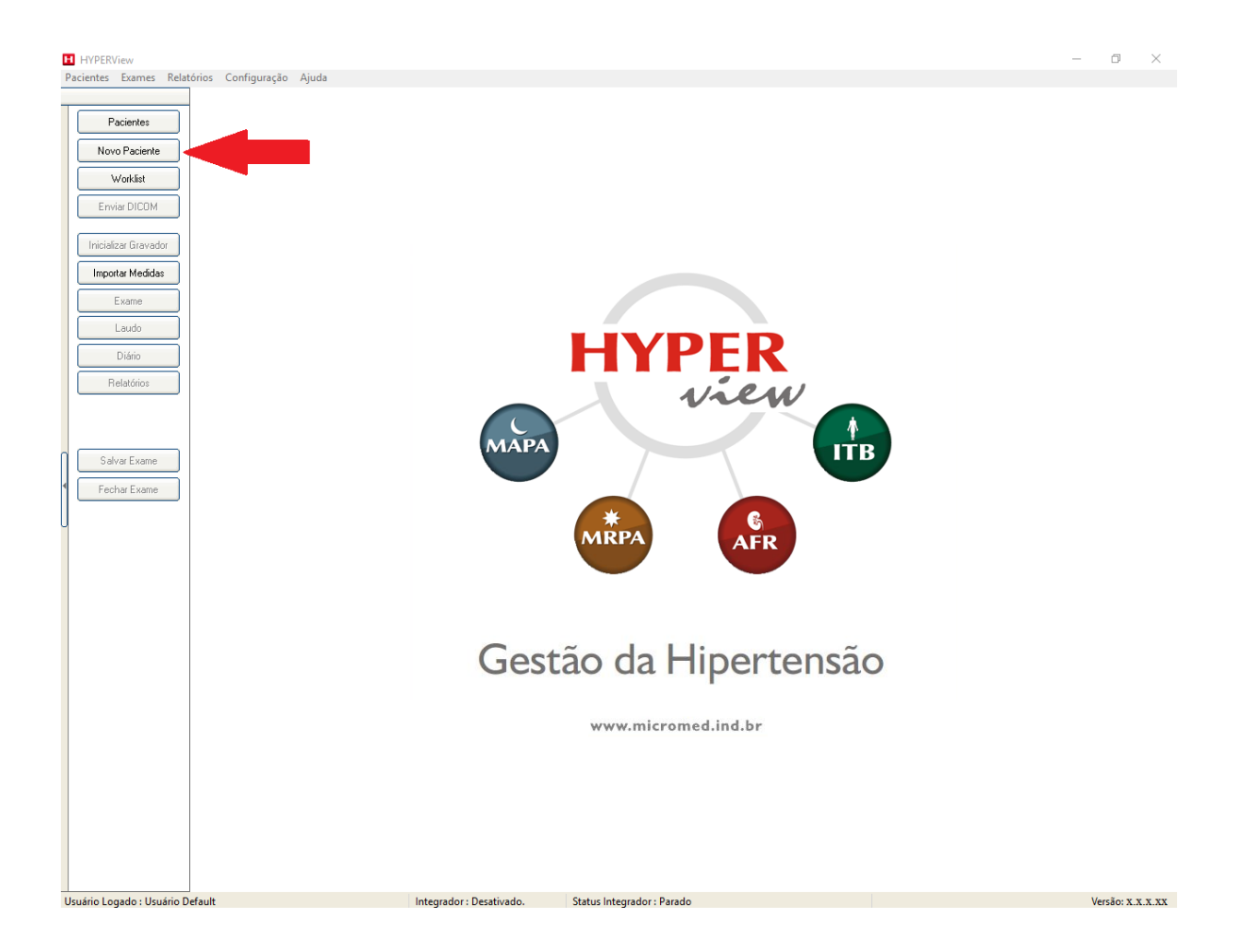

Preencha os dados do paciente e clique no botão **OK e Novo Exame** (Apenas Nome, Data de Nascimento e Sexo são de preenchimento obrigatório). No caso de o programa estar com o módulo DICOM acionado, o campo Prontuário torna-se obrigatório.

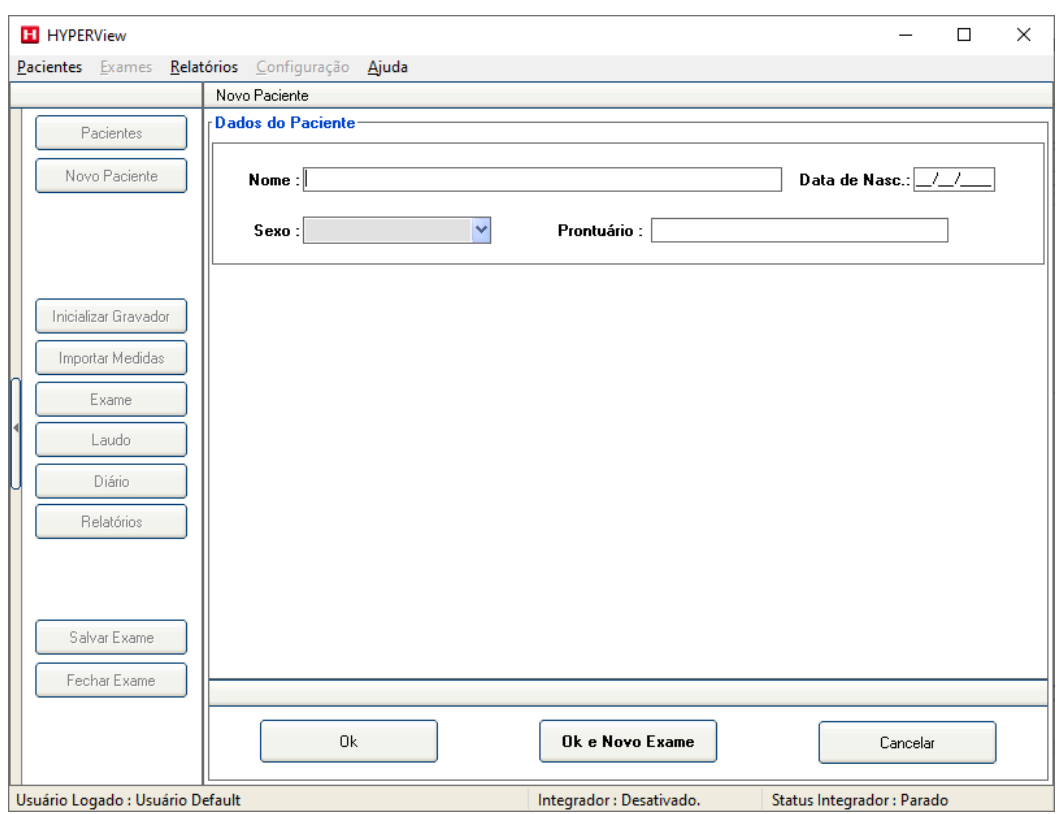

Clique em MAPA para a realização do exame.

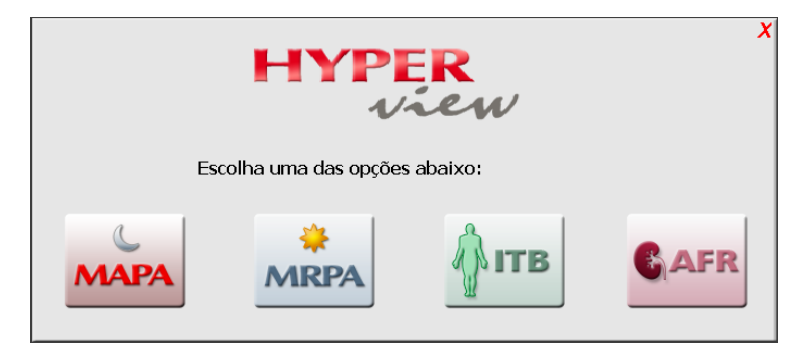

Preencha os dados da **Anamnese**, conforme mostrado na figura abaixo nos locais onde há setas que apontam para baixo. Clique para escolher a frase de um banco pré-criado;

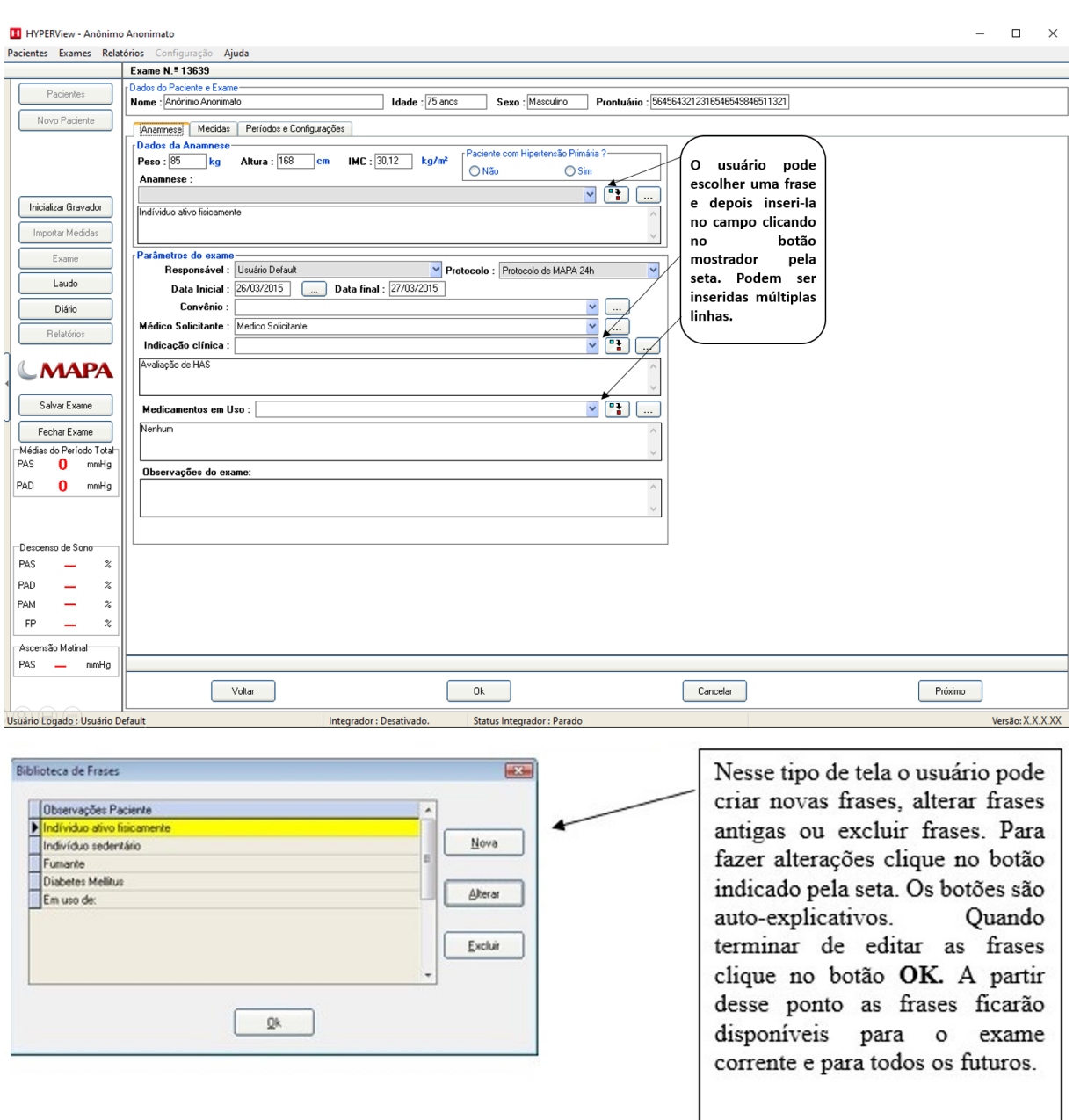

Clique na aba **Períodos e Configurações** para fazer as configurações dos parâmetros do exame.

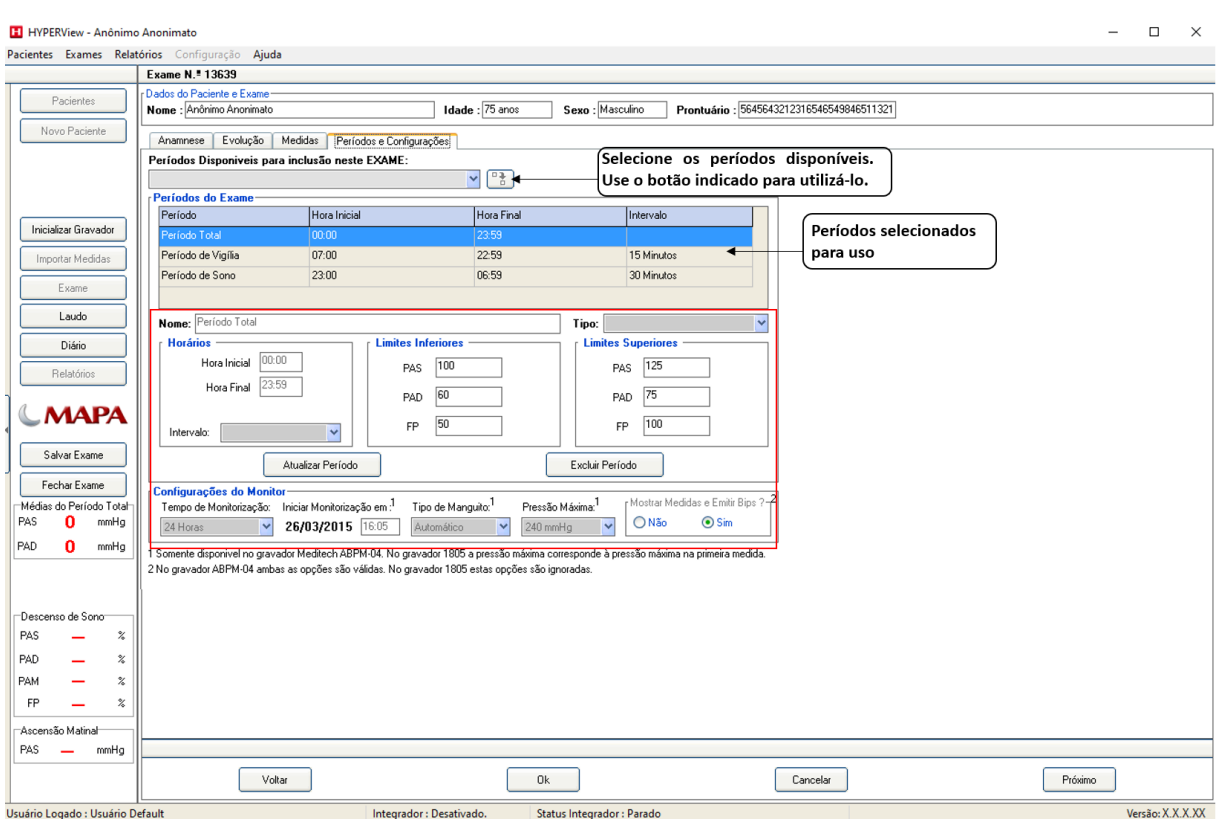

**Conhecendo o campo em destaque e suas funções:**

- **1.** Horários: Digite a **Hora Inicial e Hora Final** para o período selecionado;
- **2.** Limites Inferiores: Digite os valores para os limites inferiores;
- **3.** Limites Superiores: Digite os valores para os limites superiores;
- **4.** Atualizar Período: Toda e qualquer alteração que for feita no período, o usuário terá que clicar nesse botão para salvar as alterações;
- **5.** Excluir Período: Caso queira excluir o período, use esse botão;
- **6.** Configurações do Monitor: Campo será usado para configuração do gravador para melhor compreensão iremos dividi-lo em sub-tópicos:
	- **Tempo de Monitorização:** O gravador pode ser usado para fazer leituras de até 51 horas. Caso queira fazer um exame especial, defina o tempo que o sistema dispõe.
	- **Iniciar a Monitorização em:** Nesse campo o usuário tem a possibilidade de digitar a hora na qual o gravador iniciará o exame. O sistema sempre irá colocar 10 minutos adiante.
	- **Tipo de Manguito:** O sistema disponibiliza quatro tipos de manguito para a seleção: **Automático, Normal, Grande** e **Infantil** ficando a escolha a critério do usuário. Configuração disponível somente para o gravador Meditech ABPM-04.
	- **Pressão Máxima:** Indique a pressão máxima para o gravador. Essa configuração é disponível somente para o gravador Meditech ABPM-04.

• **Mostrar Medida e Emitir Bips:** Ao realizar uma medida o gravador emite bips, e ao término apresenta o valor de PAS e PAD no visor do gravador. Os bips serão emitidos somente no gravador Meditech ABPM-04.

Após as configurações, certifique-se que o gravador esteja conectado ao computador. Observe as imagens abaixo:

• Conecte o cabo de fibra óptica ou de sensor infravermelho a porta COM disponível em seu microcomputador;

#### **Caso já tenha realizado o procedimento de configuração dos gravadores, não precisa realizar o procedimento abaixo.**

• Confirme o número da porta COM e a aponte nas configurações do sistema. Para realizar essa configuração clique no menu **Configuração**, em seguida em **Ambiente** > **Padrões do Sistema** > **Gravadores**. No campo em destaque marque o tipo de gravador que está usando e em seguida o número da porta COM.

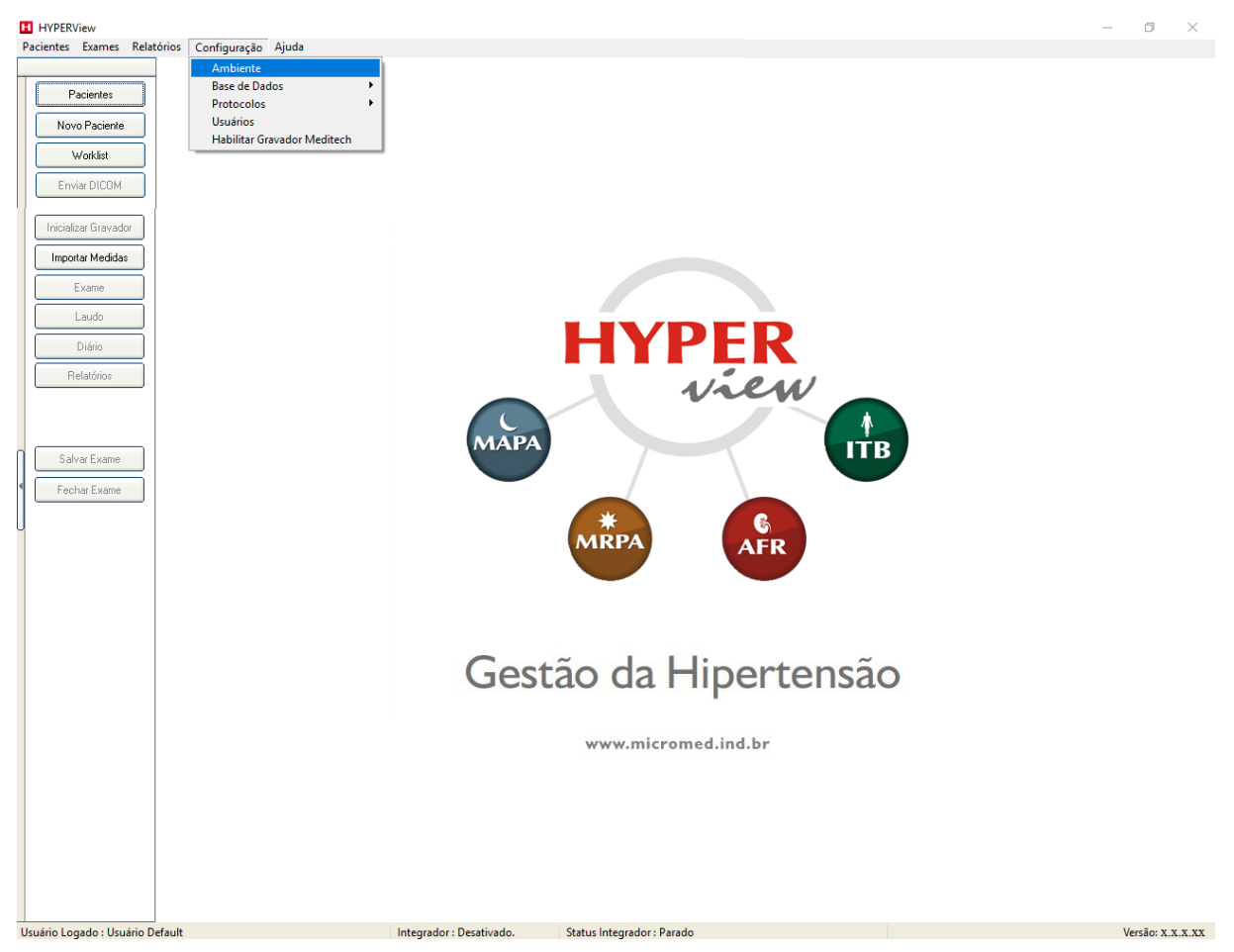

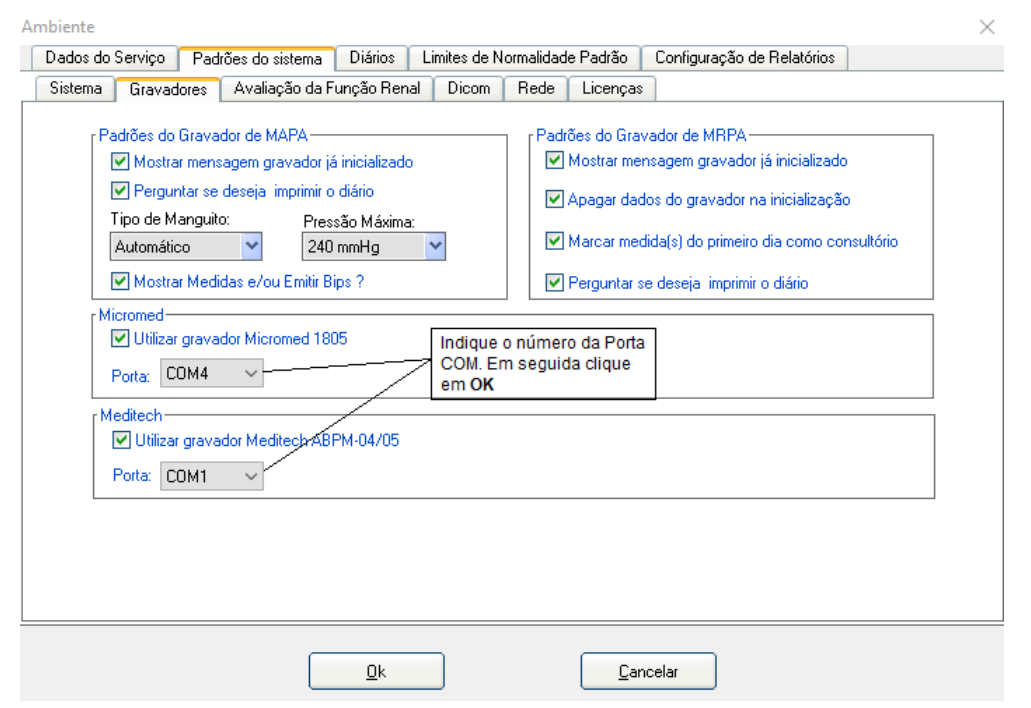

### Ao clicar em **OK** volte para a seguinte tela:

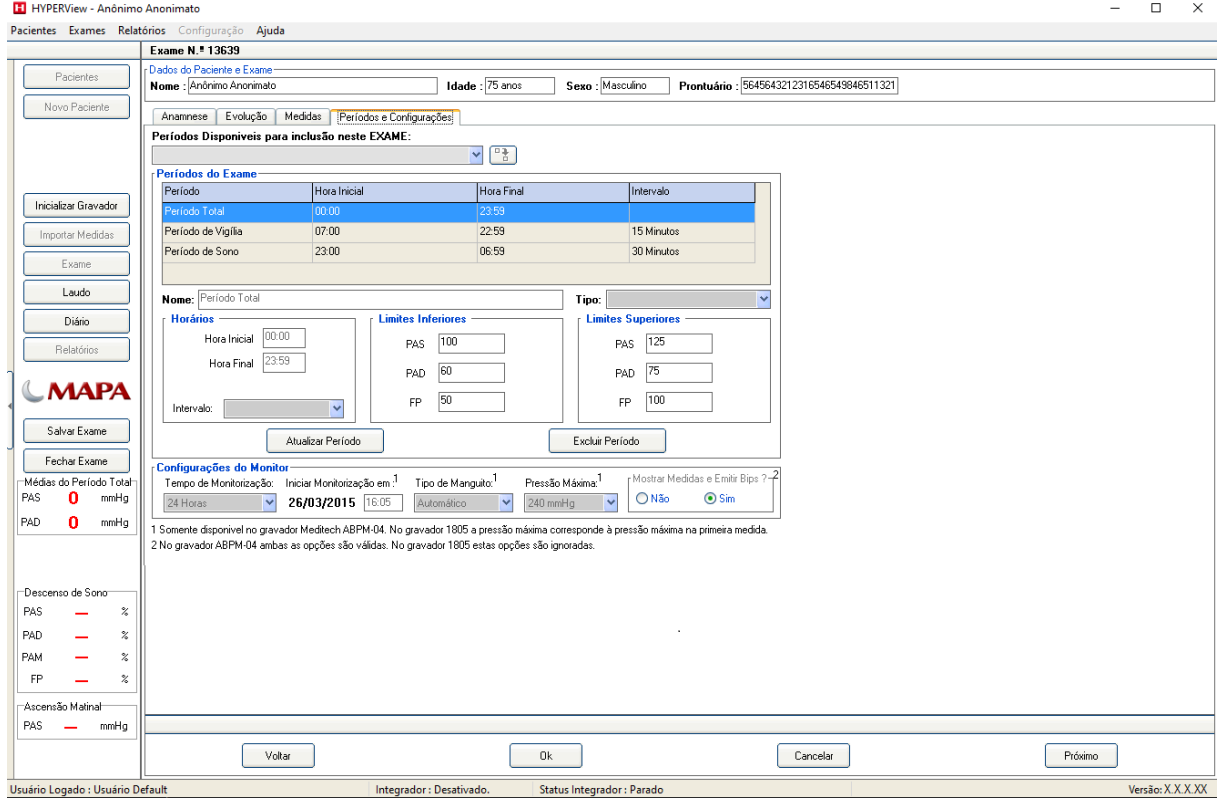
#### **4.2. Inicializando o gravador**

#### **4.2.1. Gravador de MAPA 1805**

O Kit do gravador de MAPA 1805 é composto de:

- 01 Gravador de MAPA 1805
- 01 Manguito médio
- 01 Bolsinha
- 01 Cinto e alça
- 01 Adaptador de Infravermelho

Instalação e operação básica do MAPA 1805

- **1.** Apenas após a instalação do software Hyperview é que se pode conectar o adaptador Infra Vermelho;
- **2.** Abrir o Gerenciador de Dispositivos do Windows, portas COM e LPT e busque o número da porta serial cujo nome é "Silicon Labs CP210x USB to UART bridge (COM….");
- **3.** Configurar o uso deste gravador no Hyperview. Fechar o programa e reabrí-lo.
- **4.** Cada gravador de MAPA 1805 tem gravado em seu próprio firmware uma série de informações que diferem de um gravador para o outro.
- **5.** Para fazer com que cada gravador 1805 comprado funcione com o Hyperview, o computador deve estar conectado à Internet (as portas 443 e 80 devem estar liberadas).
- **6.** Para liberar cada gravador, inicie um exame com o micro ligado à Internet. A partir daí, tal gravador funcionará naquele micro em especial.

Observe nas imagens abaixo a maneira correta de inicializar o gravador:

• Retire a tampa do compartimento das pilhas. Coloque as pilhas no gravador 1805;

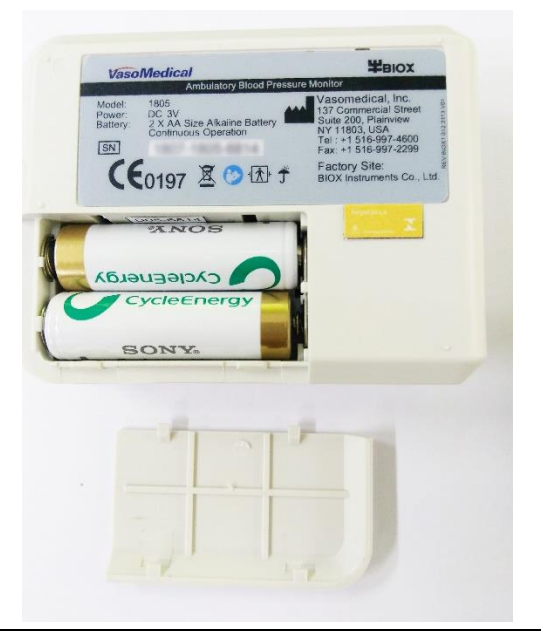

• O gravador mostrará a tela abaixo. Com esta tela sendo mostrada, o gravador estará pronto para ser programado.

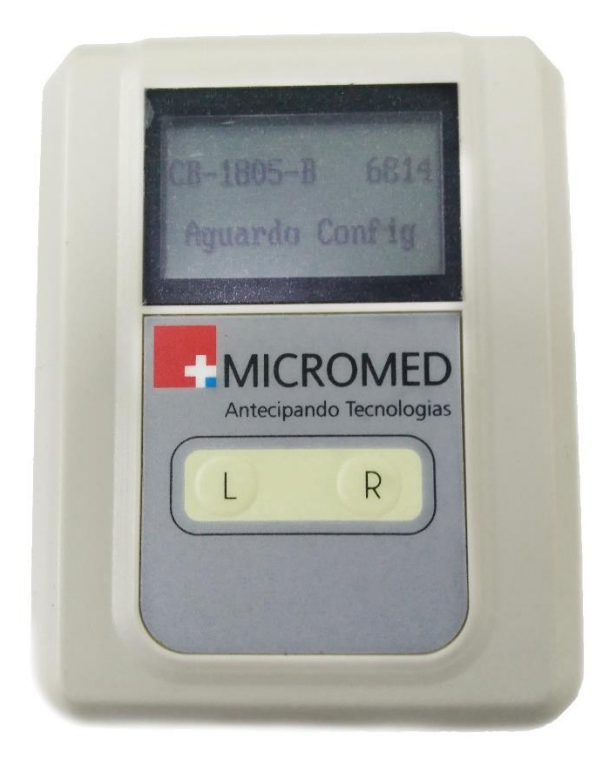

• Seja para programar ou para fazer a leitura pós-exame posicione o gravador e o Adaptador Infravermelho conforme mostrado na figura abaixo:

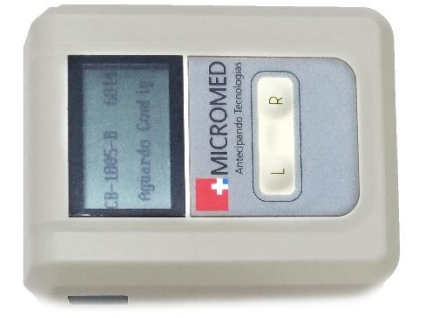

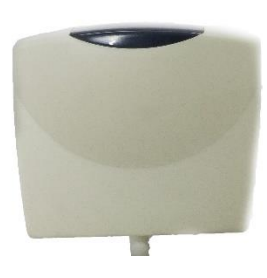

#### **4.2.2. ABPM-04/05**

O Kit do ABPM-04 é composto por (de acordo com o fabricante):

- Gravador MAPA Meditech ABPM-04;
- Manguito;
- Cabo óptico de comunicação USB;
- Bolsa de Transporte.
- Cinto

**ATENÇÃO!!!** Para fazer a instalação do gravador ABPM-04 será necessária a disponibilidade de uma porta de Comunicação USB em seu computador.

**ATENÇÃO!!!** O cabo de comunicação do gravador de MAPA ABPM-04 é especial. Ele é de Fibra Óptica. Por isso, muito cuidado ao manuseá-lo! Não dobre o cabo, pois isso pode causar o rompimento do filamento de fibra óptica. Tornando-o inutilizável.

Observe nas imagens abaixo a maneira correta de inicializar o gravador:

• Retire a tampa do compartimento das pilhas. Coloque as pilhas no gravador Meditech ABPM-04/05;

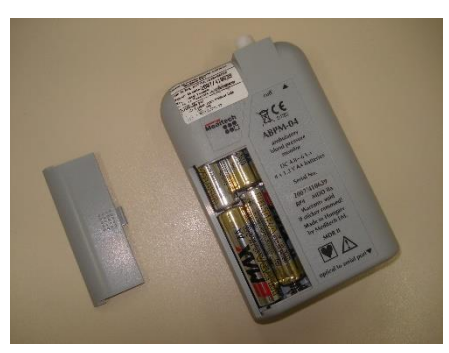

• Imediatamente após colocar as pilhas olhe para o visor do gravador. Será apresentada a voltagem das pilhas. Caso se apresente um valor abaixo de 5,00 coloque outras pilhas;

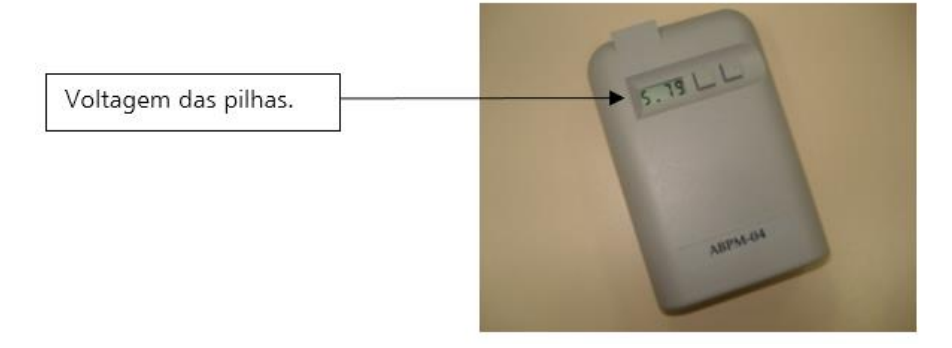

• Conecte o cabo de fibra óptica no Gravador ABPM-04. Observe que no cabo tem uma argola vermelha em uma das vias. Esta argola tem que ficar voltada para o lado de fora (ver figura abaixo):

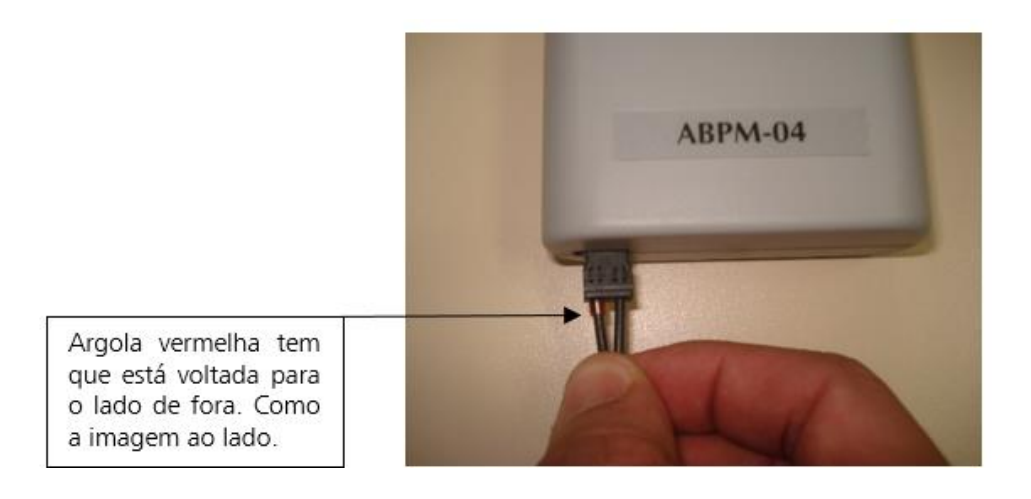

• Volte ao software, clique no botão Inicializar Monitor:

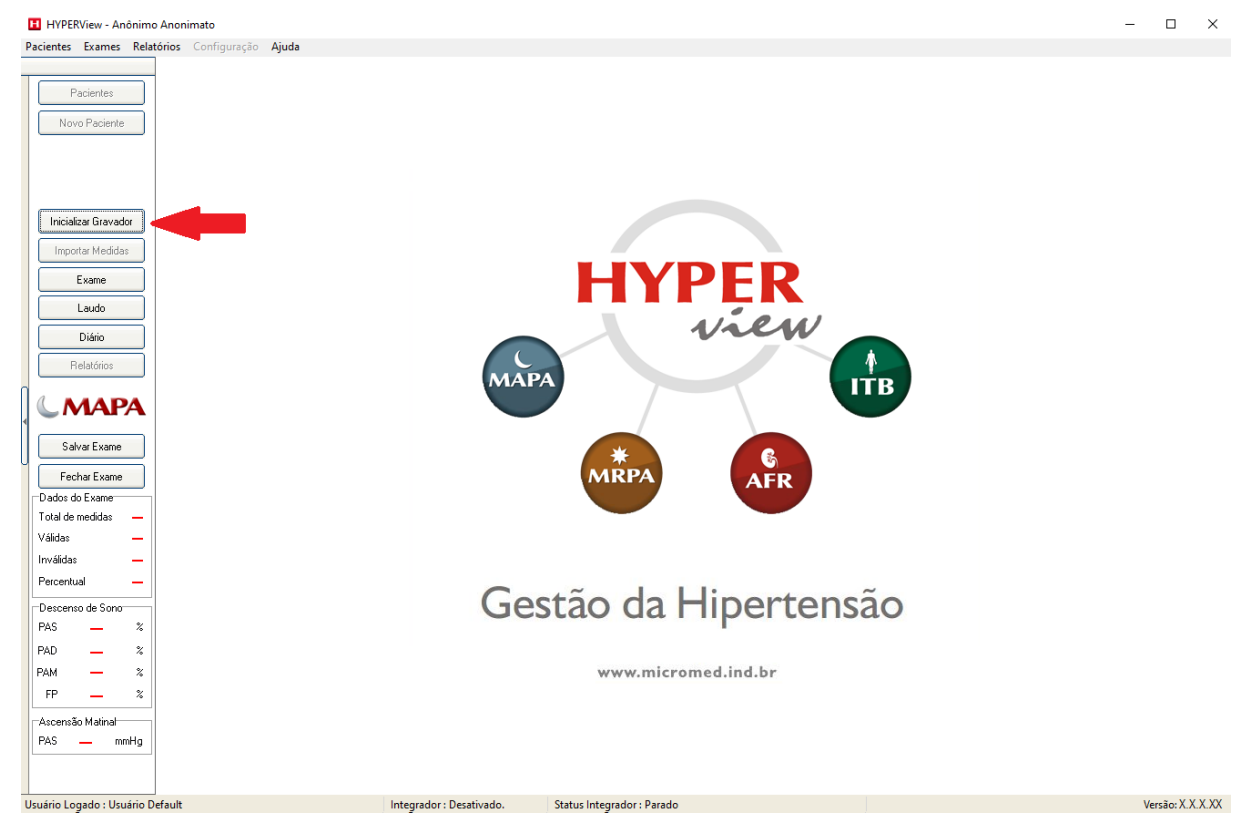

• Será apresentada a tela abaixo, com um resumo do exame. Confira se está tudo certo em seguida clique em Continuar;

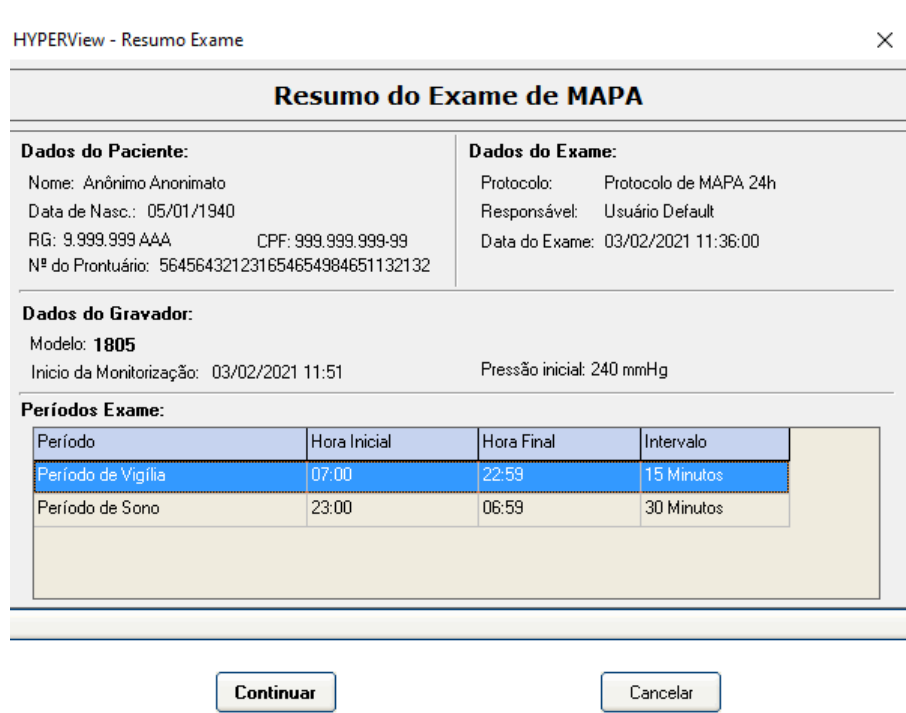

• Caso estiver usando a opção de controlar os gravadores ABPM-04/05, e 1805, a seguinte tela será apresentada. Nesse caso clique no gravador no qual será utilizado.

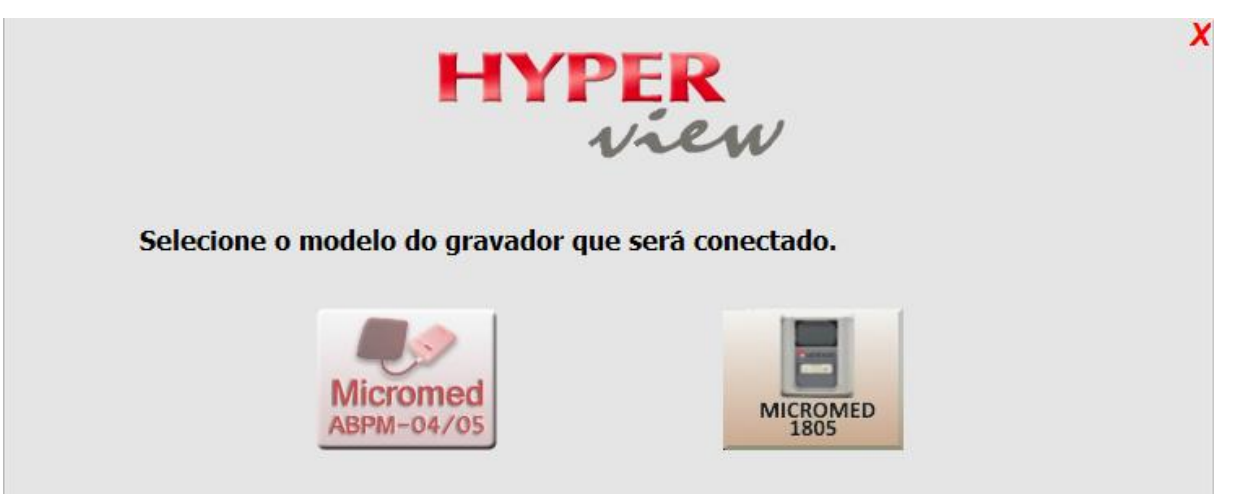

• Fazendo uso de somente um gravador o sistema iniciará automaticamente o processo de preparação apresentando a tela do resumo do exame;

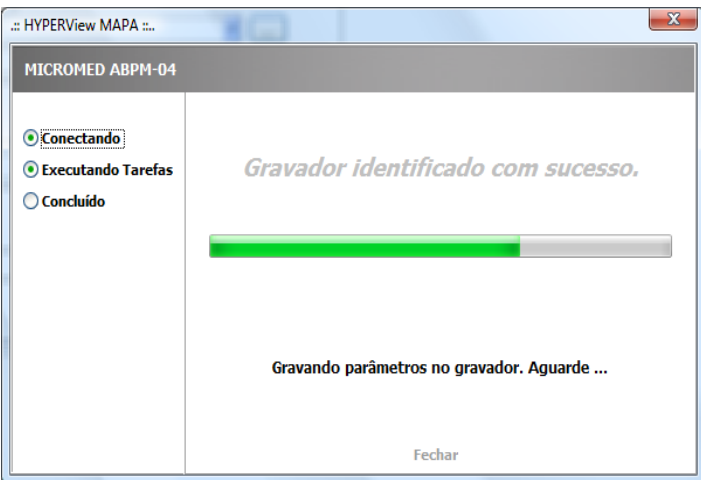

• Ao término do processo da inicialização do gravador clique em OK e em Sim ou Não para imprimir o diário do paciente. Desconecte o cabo de comunicação do gravador e monte-o no paciente;

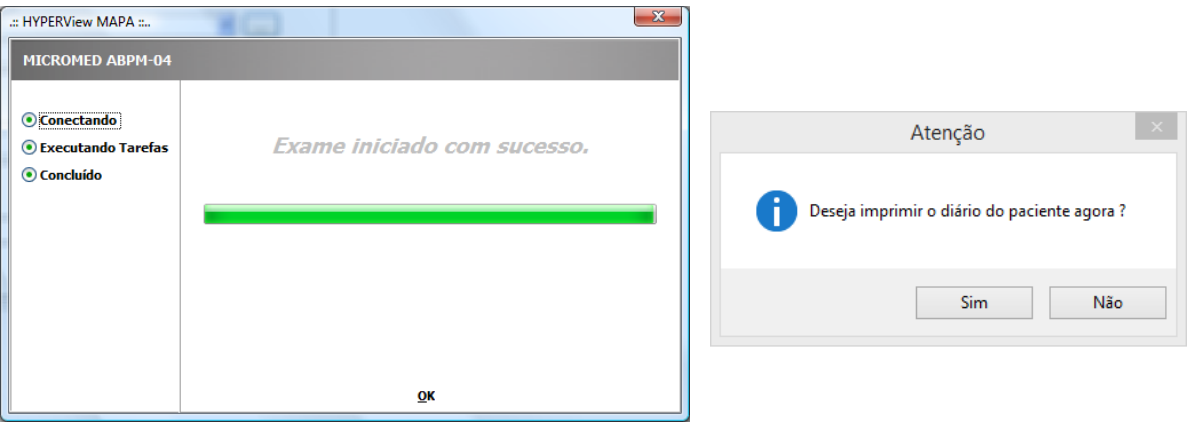

#### **4.3. Retorno do Gravador, Lendo as medidas**

Para fazer a leitura das medidas no retorno do gravador, abra o programa e clique no botão **Importar Medidas.** Não se preocupe em procurar o nome do paciente pois o software irá fazer isso automaticamente e abrirá o exame correspondente;

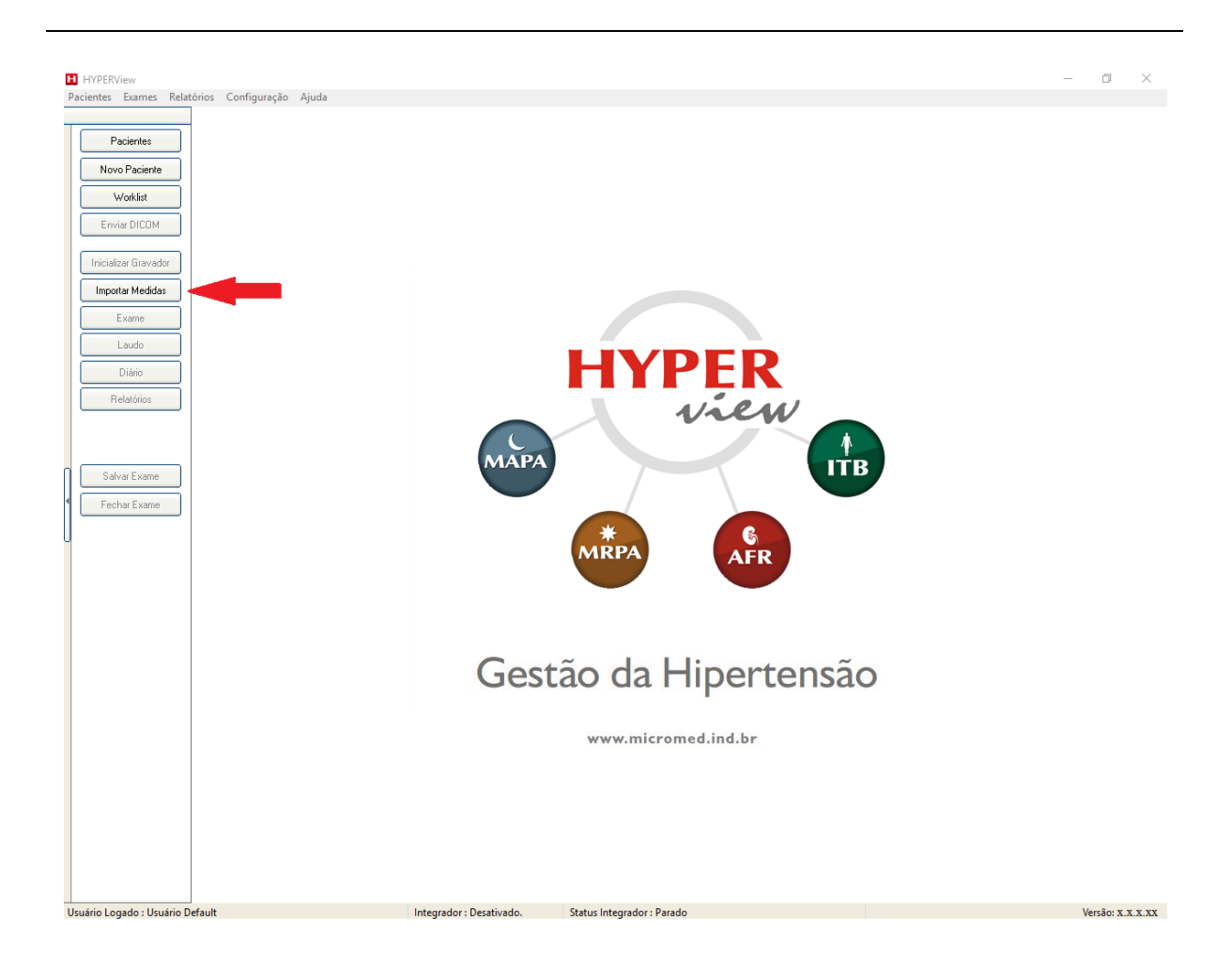

Ao clicar no botão **Importar Medidas** selecione qual o gravador deseja importar. Escolha MAPA;

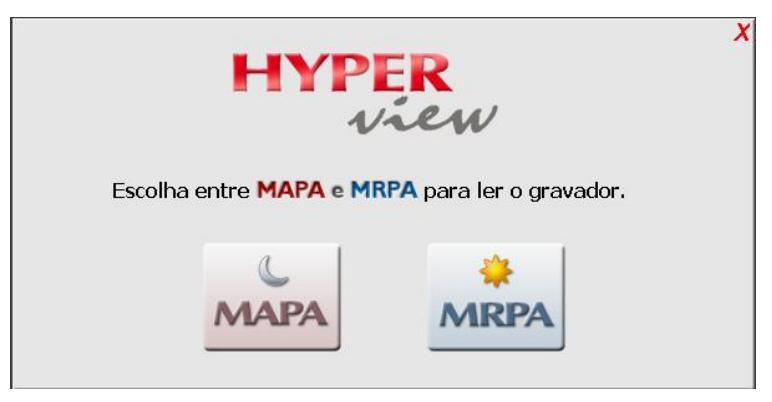

Caso seu sistema esteja configurado para os gravadores **ABPM-04/05** e **1805**, a tela abaixo será apresentada. Escolha de qual gravador que deseja fazer a leitura.

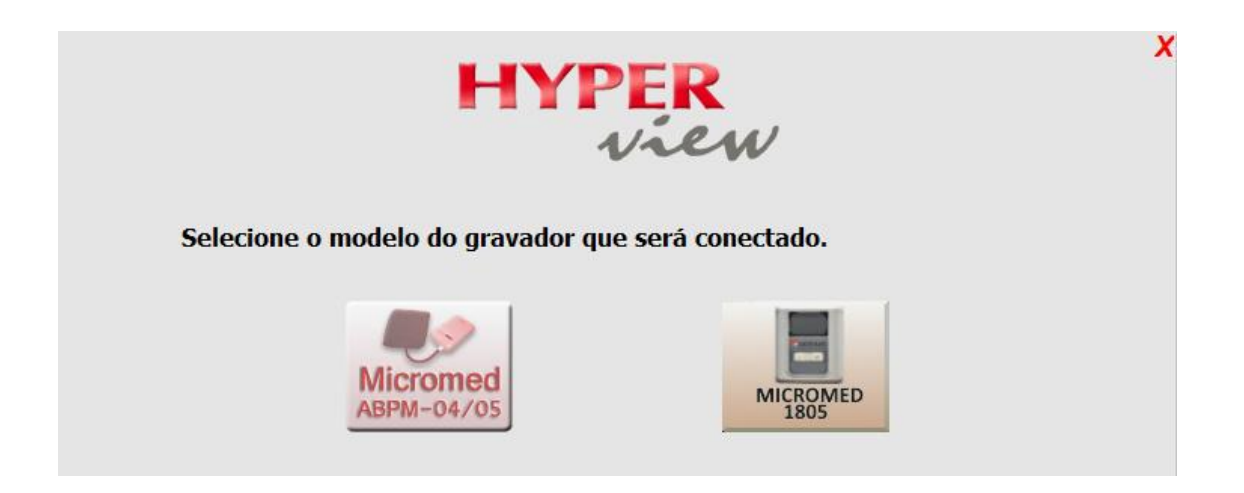

O gravador será identificado, a partir daí as medidas serão copiadas para o sistema.

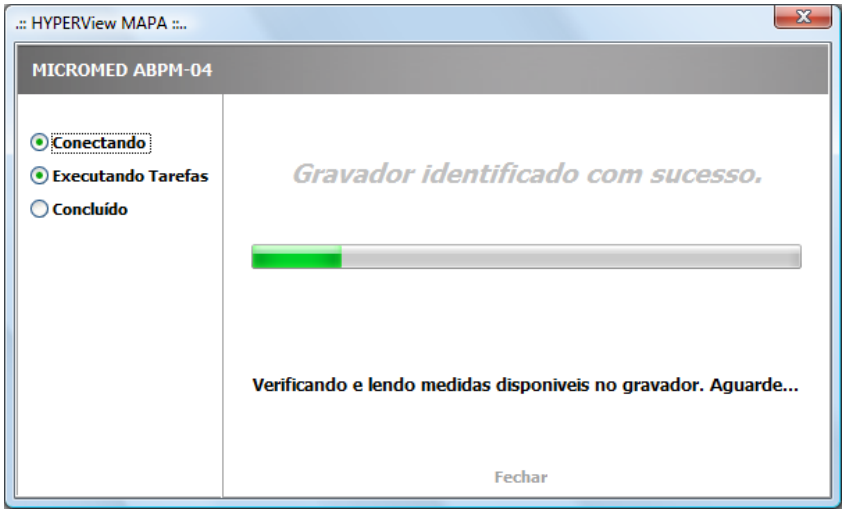

Aguarde o término do processo de importação e clique em **OK.** Desconecte o gravador do cabo e reserve-o para o próximo exame.

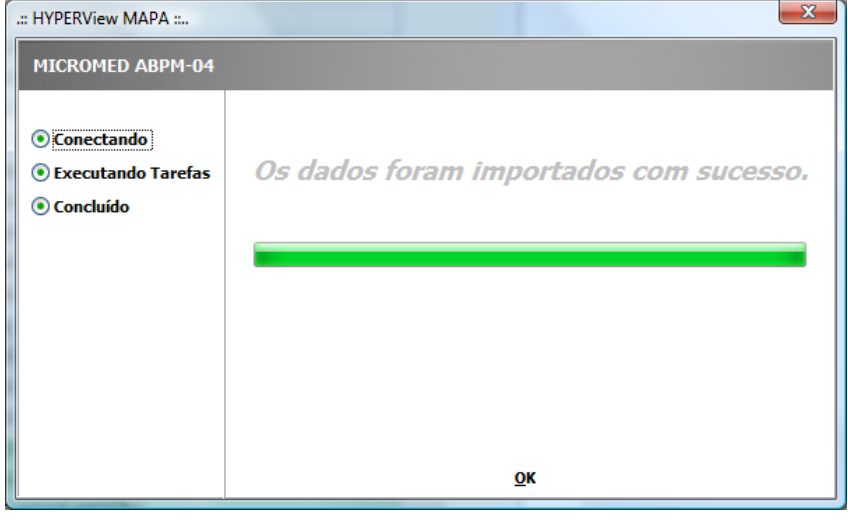

# **4.4. Avaliando os dados de um Exame**

Ao término da importação das medidas, será apresentada a tela abaixo, na qual teremos acesso a todos os dados do exame, tais como **Anamnese, Gráficos, Estatísticas, Medidas e Períodos e Configurações.** Para acessar os dados navegue sobre as abas em destaque:

A primeira tela que o sistema vai exibir será a de **Gráficos.** O sistema HYPERView disponibiliza seis tipos de gráficos: **Gráfico de Tendência, Gráfico de Correlação, Gráfico de Carga Pressórica, Gráfico de Histograma, Gráfico de Média Horária e Gráfico de IARA.**

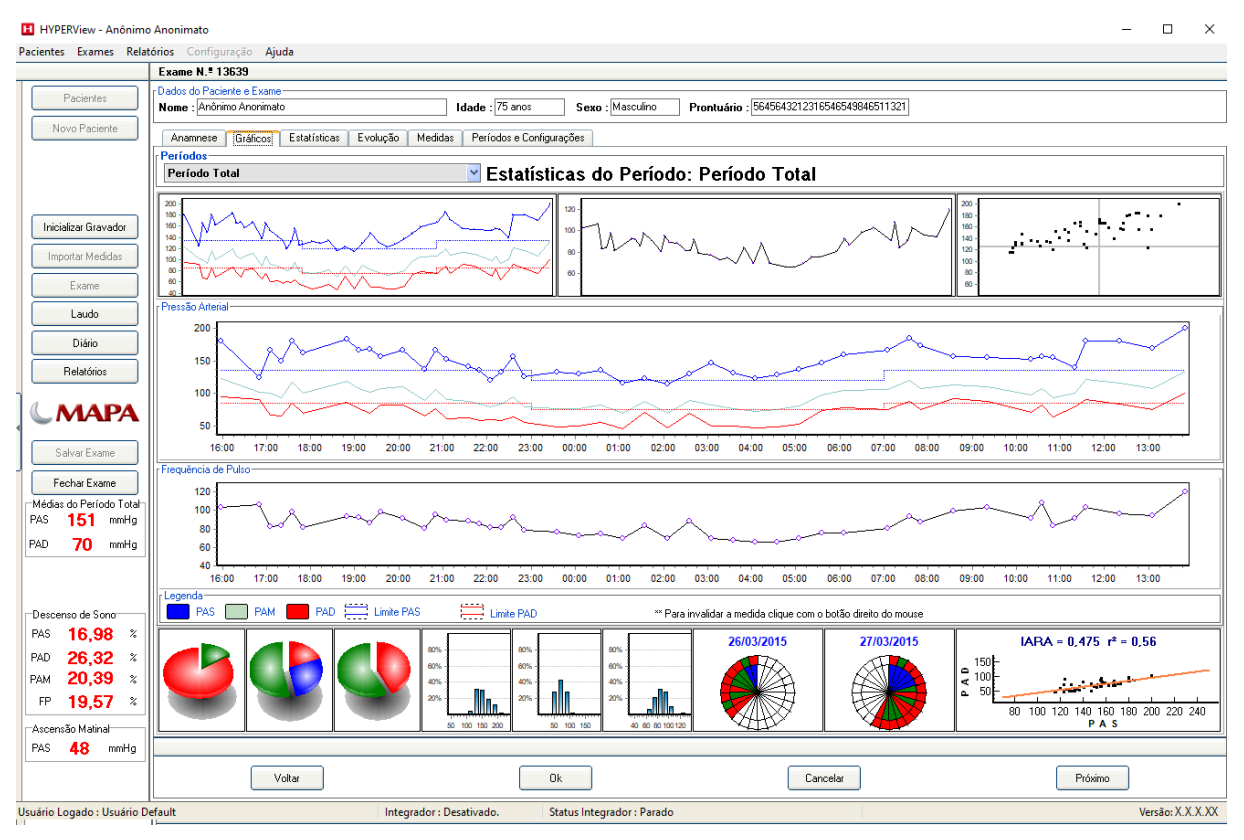

O **Gráfico de IARA (Índice Ambulatorial de Rigidez Arterial)** é um índice que avalia de maneira indireta a rigidez arterial e permite estratificar o risco de lesão de órgãos alvo para os pacientes com hipertensão. O ponto de corte para a normalidade do IARA é de 0,53 e valores acima deste nível podem ser considerados como risco aumentado. O r<sup>2</sup> quer dizer o quanto representa ou não uma possível rigidez arterial Ahmet et al. (2008) sugere como limiar  $r^2$  = 0,36, ou seja, valores de IARA aumentado com r<sup>2</sup> abaixo de 0,36 podem não representar rigidez arterial.

**OBS:** A referência bibliográfica utilizada para o Gráfico de IARA considera pacientes com idade entre 37 e 57 anos.

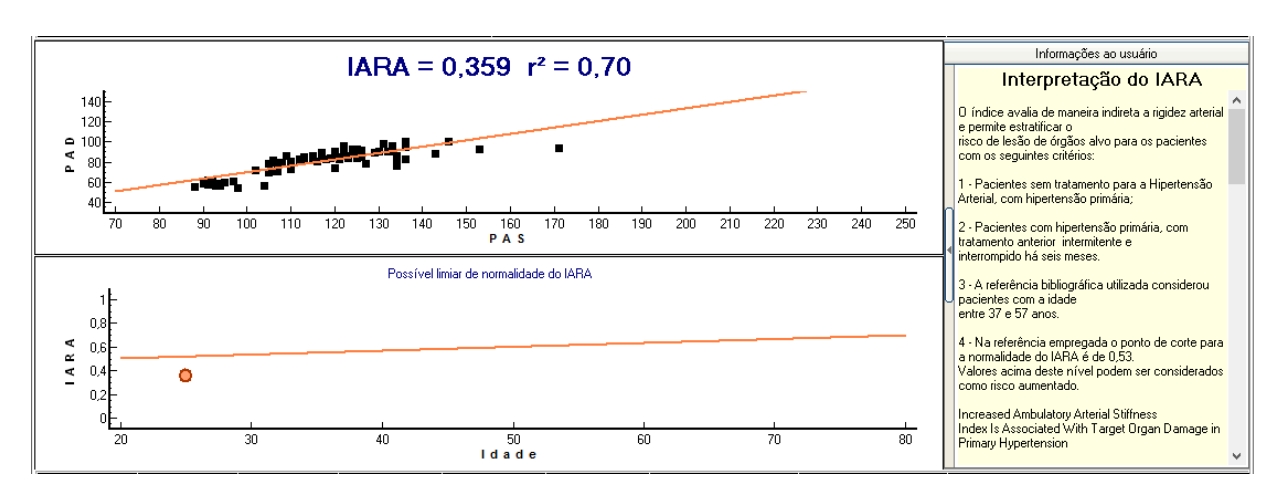

**Estatísticas:** Ao clicar na aba **Estatísticas** todos os dados referentes ao exame estarão disponíveis, separados por períodos e pela medida horária;

**Resumo:** Apresenta um resumo das informações coletadas durante o exame, como: quantidade de medidas realizadas, percentual válido, duração do exame, máximos, médias e mínimos da pressão arterial;

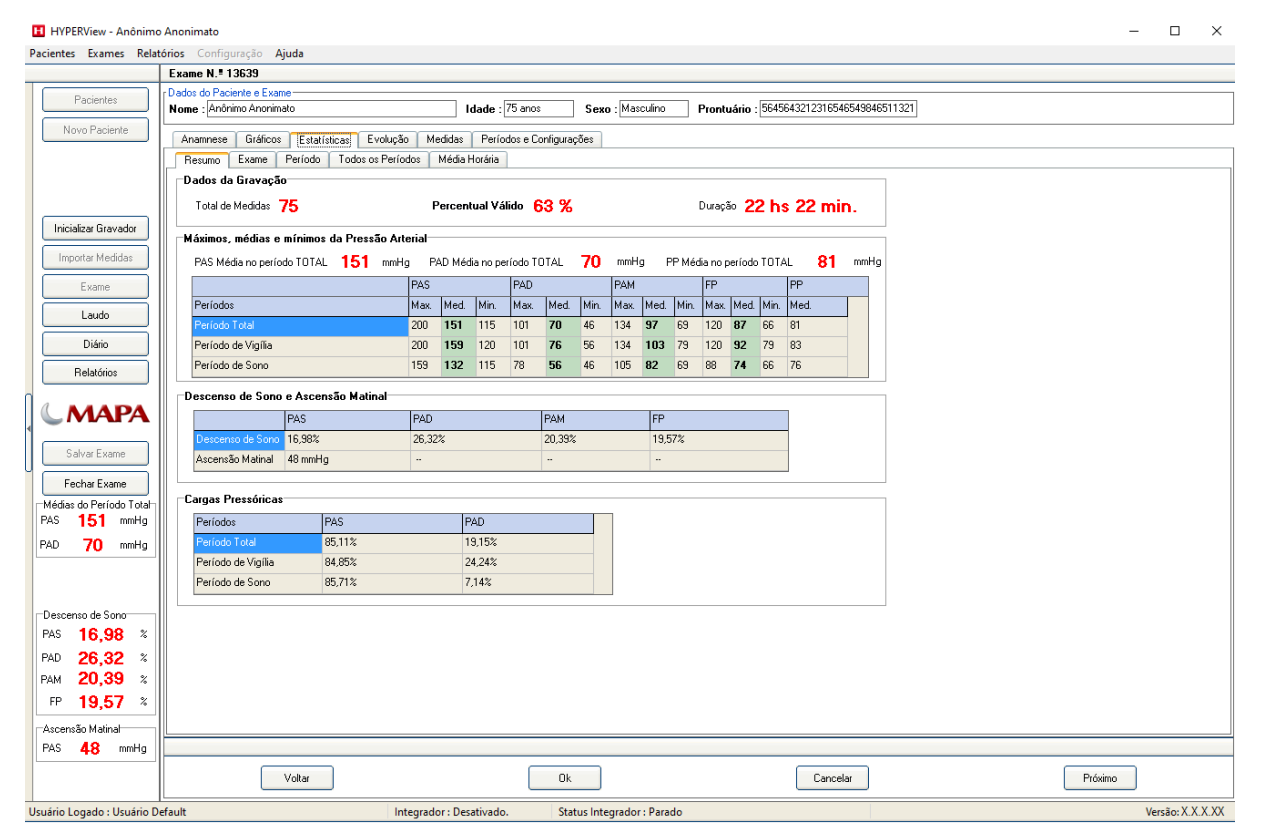

**Exame:** Apresenta as informações do exame, tais como os dados da gravação, valores máximos e mínimos coletados durante o exame, dados de descenso de sono e ascensão matinal;

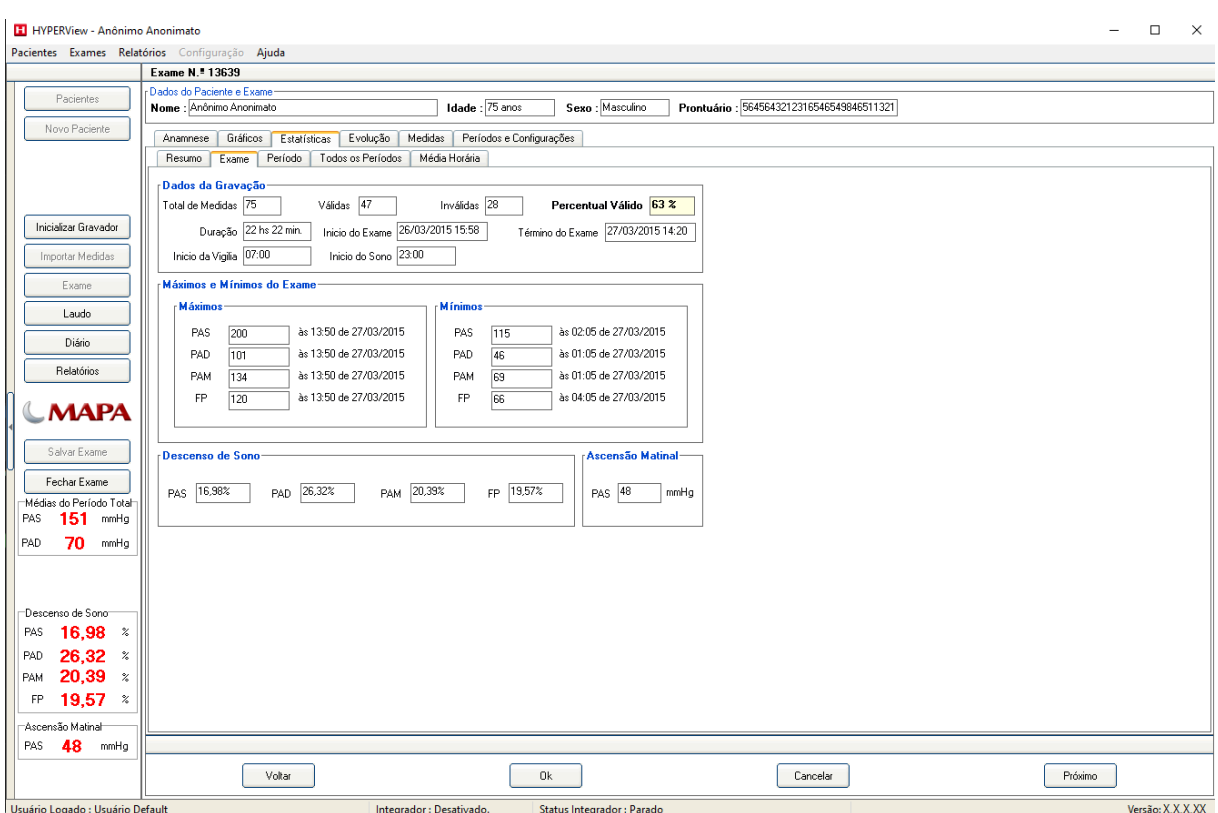

**Período:** Disponibiliza as estatísticas dos Períodos por período selecionado.

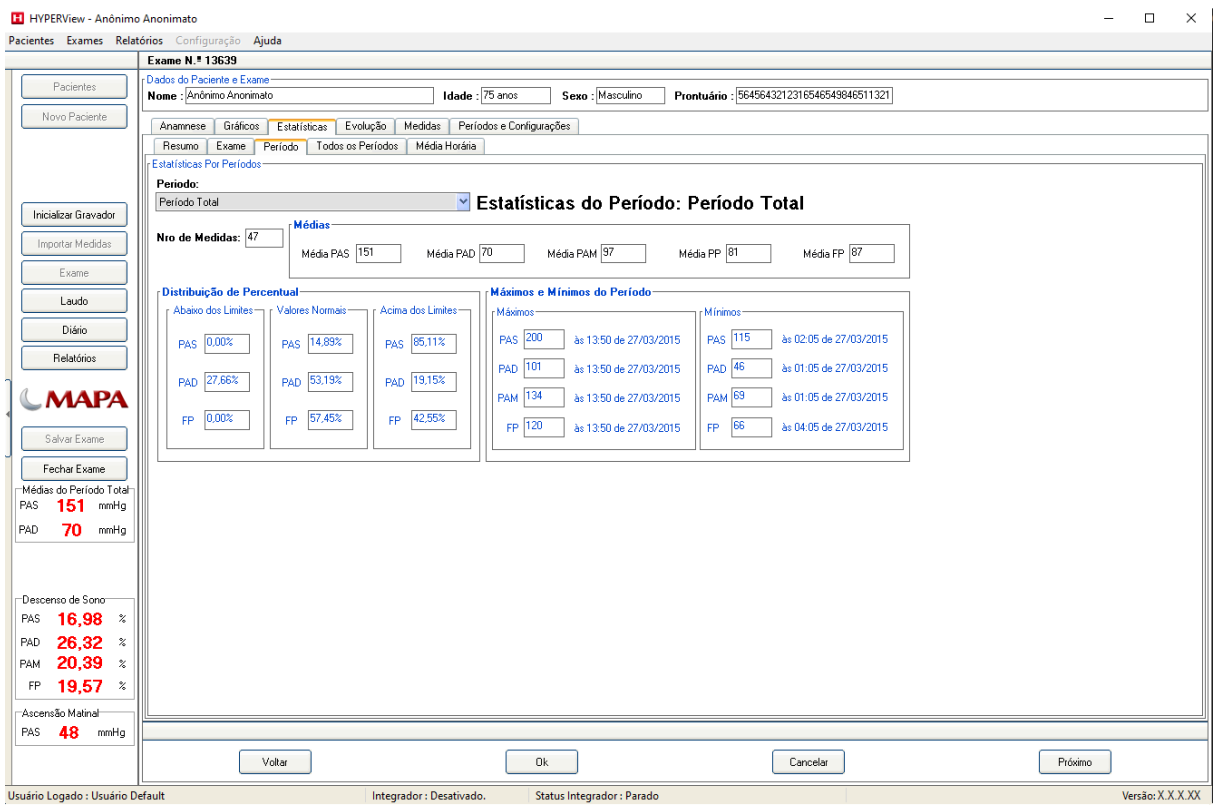

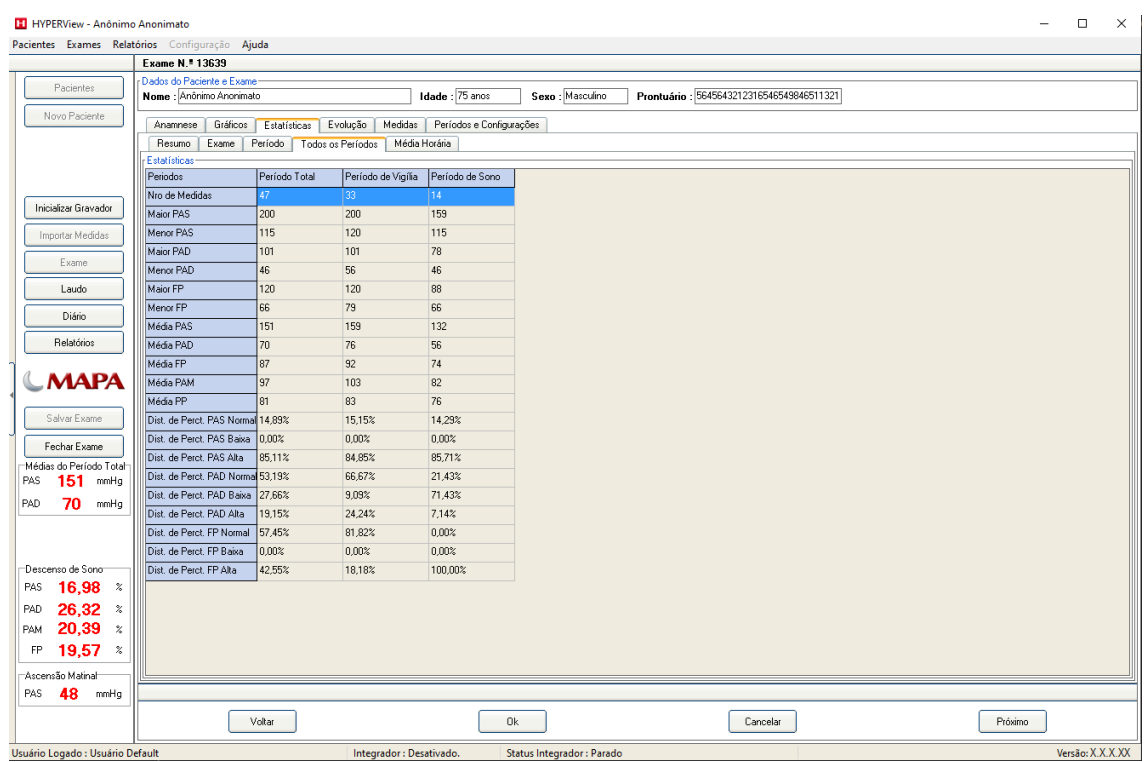

**Todos os Períodos:** Apresenta as estatísticas de todos os períodos do exame;

**Média Horária:** Disponibiliza a média dos valores de PAS e PAD por hora de exame;

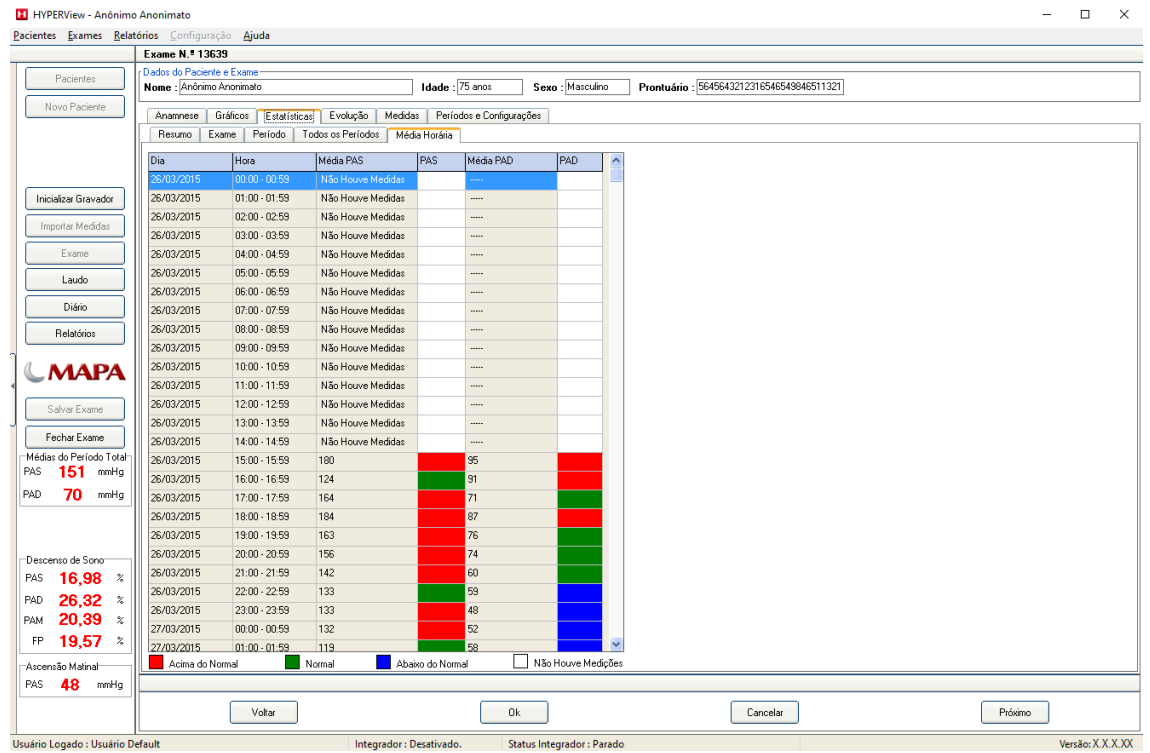

**Evolução:** Disponibiliza uma comparação automática entre o exame anterior e o exame atual, se houver, para verificar a evolução do paciente, no que diz respeito ao período de tratamento.

**Medidas:** O sistema de medidas disponibiliza a visualização, a criação, edição e exclusão de uma medida.

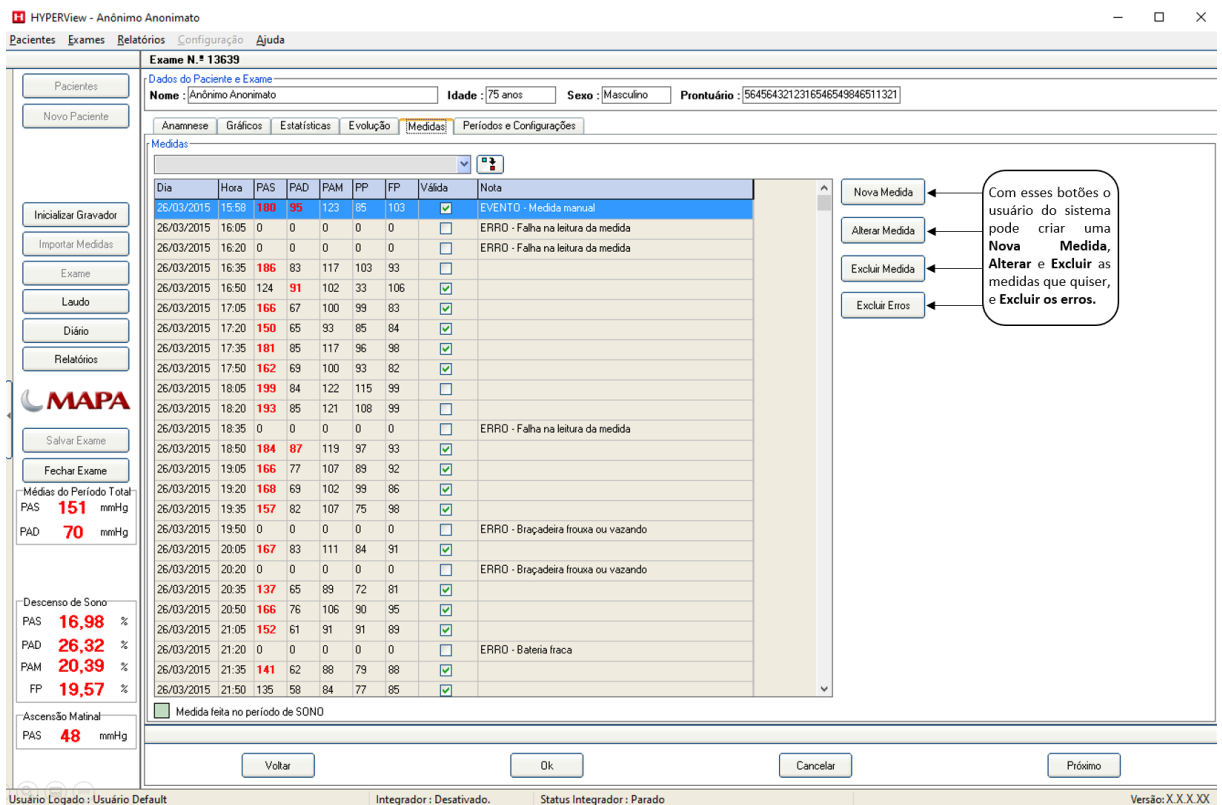

Ao clicar no botão **Nova Medida** o usuário terá acesso à tela abaixo, na qual serão inseridos os valores. Ao concluir clique em **OK**. O botão **OK e Outra** será usado para incluir mais de uma medida.

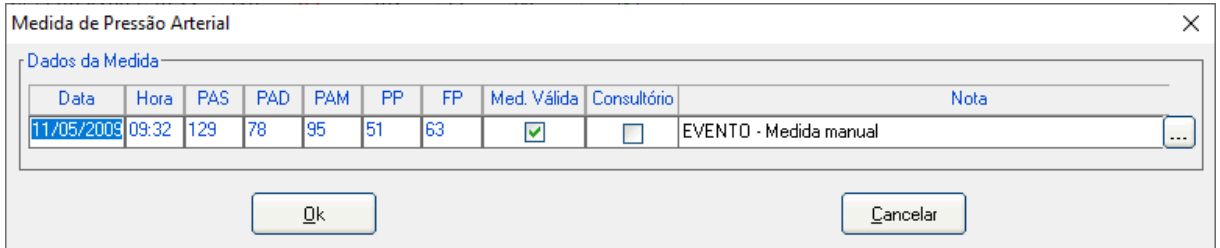

É possível sinalizar que uma medida foi feita no consultório ao marcar checkbox "Consultório"

Para criar uma nota, clique n botão [...] as explicações de como fazer a nota estão logo abaixo.

A tela abaixo representa a inserção de uma nova nota, clique no botão referente à ação que deseja tomar.

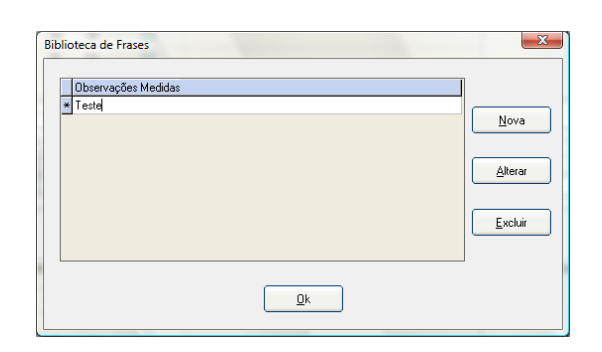

# **4.5. Emitindo Laudo do Exame de MAPA**

Após a análise dos resultados do exame, o usuário vai partir para o **Laudo.**

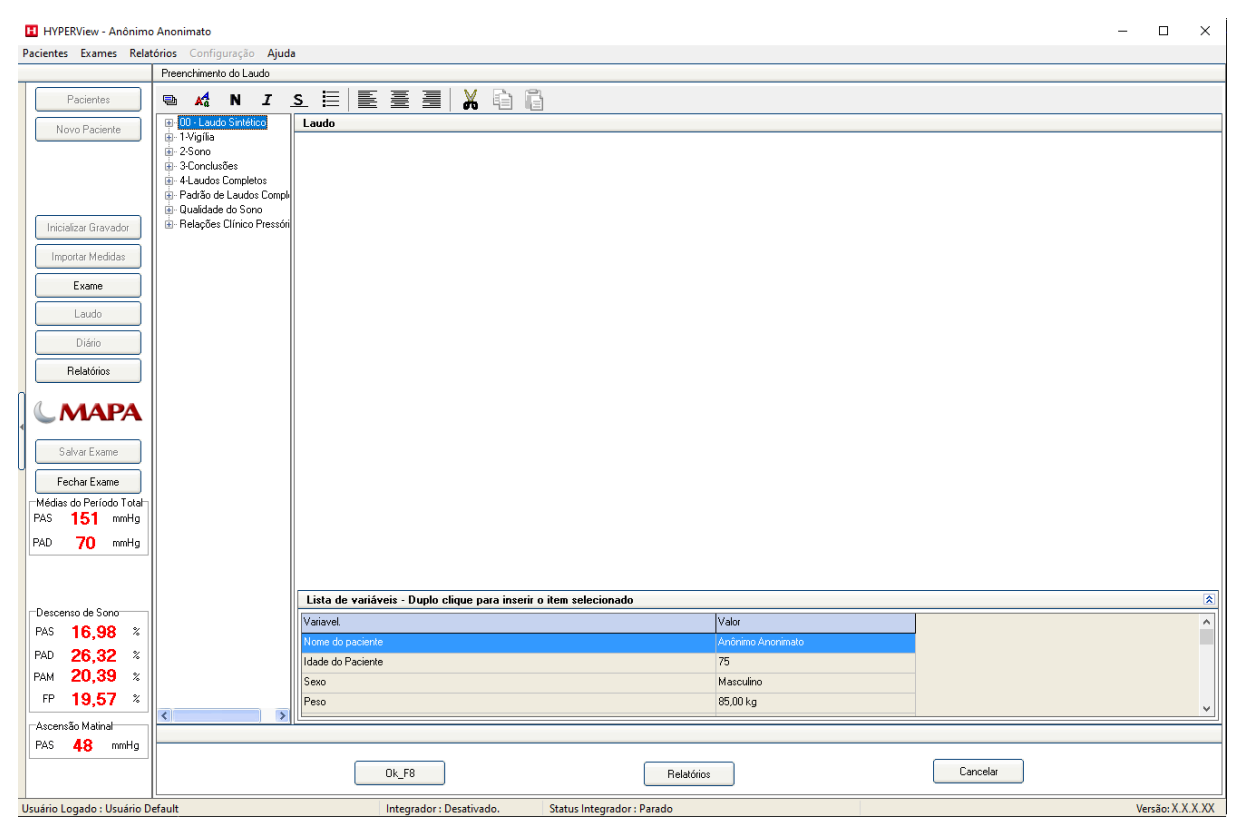

Observe que a janela de Laudo se subdivide inicialmente em três janelas:

# **4.5.1. Laudo (à direita da tela)**

Nesta parte o laudo pode ser digitado a semelhança do que é feito em um processador de textos comum. Você dispõe de espaço para digitar seu laudo e criar livremente conforme lhe pareça conveniente.

# **4.5.2. Árvore de Frases (à esquerda da tela)**

Na parte da esquerda você verá uma Árvore de Frases. Esta árvore é um poderoso sistema de Banco de Dados que permite que você salve partes do seu Laudo ou mesmo Laudos inteiros para uso a qualquer momento.

Um dos maiores desafios quando se projeta um sistema para Laudos na área médica é sem dúvida atender a todos os diferentes pontos de vista sobre como deve ser um laudo. Obviamente cada médico tem preferências particulares e em determinados exames o mesmo médico pode necessitar emitir um laudo diferenciado. Pensando nisso, o HYPERView traz um sistema de laudos totalmente personalizável.

# **4.5.3. Lista de variáveis: (parte inferior da tela)**

Na parte inferior da tela o usuário terá acesso a lista de variáveis do exame, com todos os dados disponíveis, para facilitar o acesso aos resultados.

## **4.5.4. Frases e Grupo de frases**

Neste sistema você está totalmente livre para criar **Grupos de Frases** e **Frases** em número ilimitado e da forma que desejar. Para explicar seu funcionamento primeiro vamos entender dois conceitos básicos:

**Grupo de Frases -** Um Grupo de Frases é o local onde são reunidas determinadas frases que dizem respeito ao mesmo assunto. Um exemplo de um Grupo de Frases possível é: **SINTOMAS.**

**Frases** - Frases são colocadas sempre dentro de um Grupo de Frases, sendo que ainda no exemplo anterior teríamos: **AUSÊNCIA** ou **TONTURAS** como possíveis frases participantes do Grupo **SINTOMAS.**

O funcionamento da árvore de frases está baseado na criação de Grupos e de Frases dentro deles. O objetivo a ser atingido é possibilitar a emissão de laudos de alta qualidade no menor tempo possível e ainda atender a todo tipo de necessidade de laudo.

# **4.5.4.1. Criando um Grupo de Frases**

Para criar um **Grupo de Frases**, basta seguir os procedimentos:

• Clique com o botão direito do mouse sobre a área da árvore de frases. Outra maneira seria clicar no botão Árvore:

• Será apresentado o menu rápido de opções:

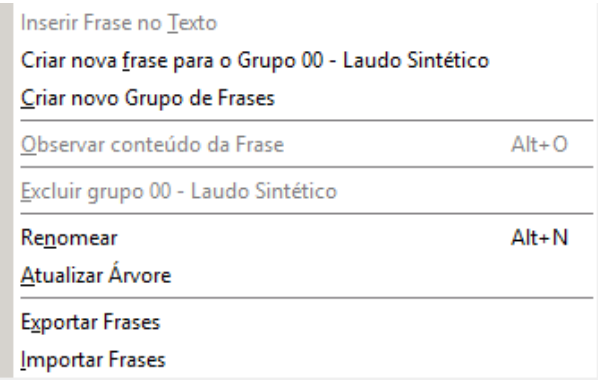

• Clique sobre a opção **Criar Novo Grupo de Frases**

Observe que aparece a palavra **Grupo1** para indicar que o grupo foi criado.

• Clique sobre botão Árvore. Observe que aparece um menu rápido de opções. Selecione a opção **Renomear.** Digite o novo nome para o grupo. Exemplo: **CONCLUSÃO.** E pressione a tecla **ENTER**.

## **4.5.4.2. Criando uma Frase para o Grupo**

Nesta opção você inserirá uma nova frase no Grupo de frases criado.

- Clique uma vez no grupo de frases que será alterado;
- Clique no botão Árvore;
- Selecione a opção **CRIAR NOVA FRASE PARA O GRUPO "CONCLUSÃO"**;
- Observe que aparece **Frase1** dentro do grupo **"CONCLUSÃO"**;
- Clique com o botão direito sobre a "**Frase 1**" e clique na opção **RENOMEAR**;
- Digite o nome para a frase. Por exemplo: "**Normal"**;
- Pressione a tecla ENTER;

Dê duplo clique sobre o quadrado azul antes da frase criada e observe que aparece a tela:

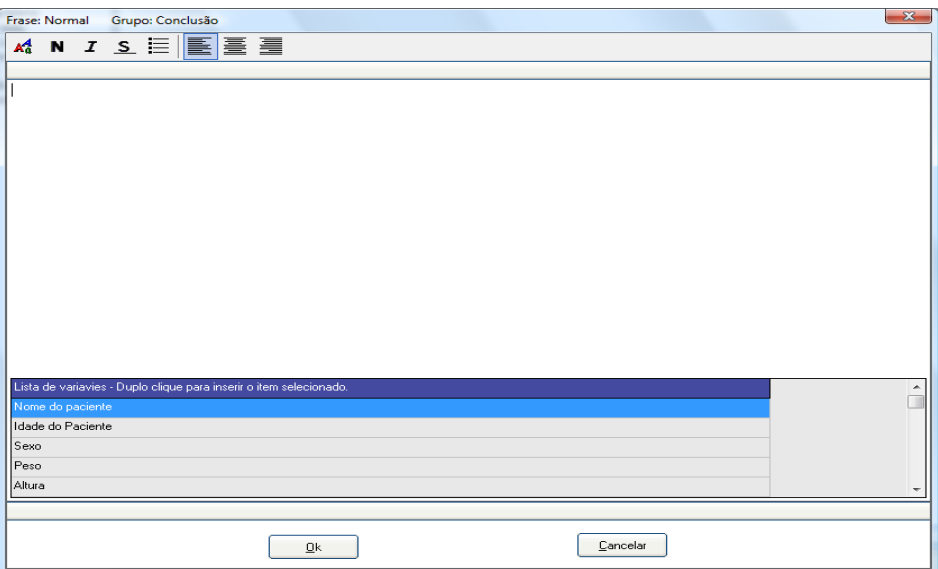

#### **Digite a frase que deseja que seja usada sempre que arrastar a frase "NORMAL";**

Esta tela funciona como um mini editor de texto, ou seja, é possível alterar o tipo de letra, cor, fonte, alinhamento, enfim, determinar todas as características da frase, para isto siga:

- Marque a frase digitada arrastando o mouse sobre ela até que fique com uma tarja preta.
- Clique na ferramenta:

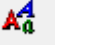

• Observe que é apresentada a tela:

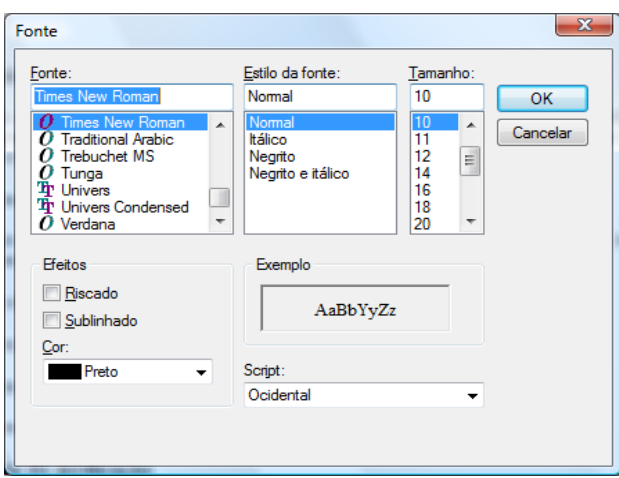

- Selecione o tipo de letra, a cor, o tamanho e o estilo e clique em OK;
- Observe que a frase passou a ter as características selecionadas;
- Clique em OK para incluir o conteúdo da frase;

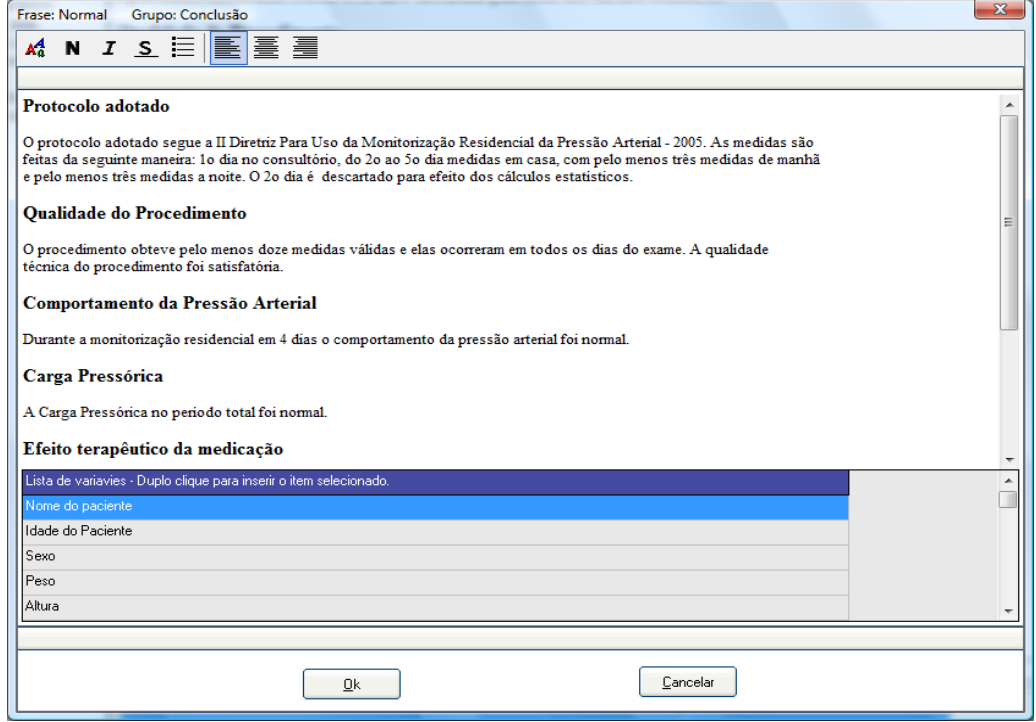

# **4.5.4.3. Excluindo frases ou grupo de frases**

- Clique sobre a frase a ser excluída;
- Clique no botão **ÁRVORE;**
- Selecione a opção **EXCLUIR FRASE;**
- Observe que aparece uma mensagem para confirmar a exclusão da frase:

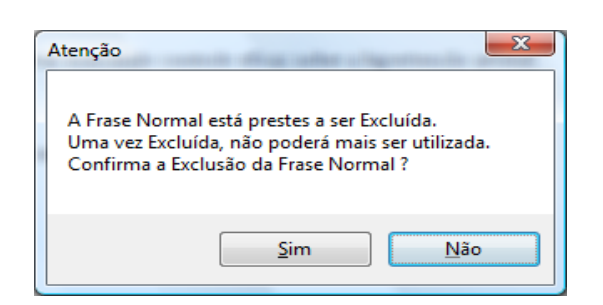

- Clique em SIM para confirmar a exclusão da frase;
- Apenas após excluir as frases existentes dentro de um grupo de frases é que será possível excluir o grupo de frase;
- Clique com o botão direito do mouse sobre o grupo de frase que deseja excluir;
- Clique na opção **EXCLUIR GRUPO**;

## **4.5.4.4. Atualizar Árvore**

Após fazer qualquer mudança na árvore de frase é importante atualizar as alterações. Para isto:

- Clique no botão **Árvore**;
- Clique em **Atualizar Árvore**;
- Ao clicar sobre **Atualizar Árvore** os Grupos são colocados em ordem alfabética;

## **4.5.5. Inserindo uma frase no Laudo**

Após criar os grupos de frases e as frases você poderá utilizar as frases em qualquer momento tornando a emissão de laudo uma tarefa prática e rápida.

Para inserir as frases siga os procedimentos:

- Clique sobre a frase com o botão esquerdo do mouse, mantenha o botão pressionado e arraste a frase até a janela da direita (campo laudo completo).
- Solte o botão e a frase automaticamente é inserida ao laudo. Veja a figura a seguir:

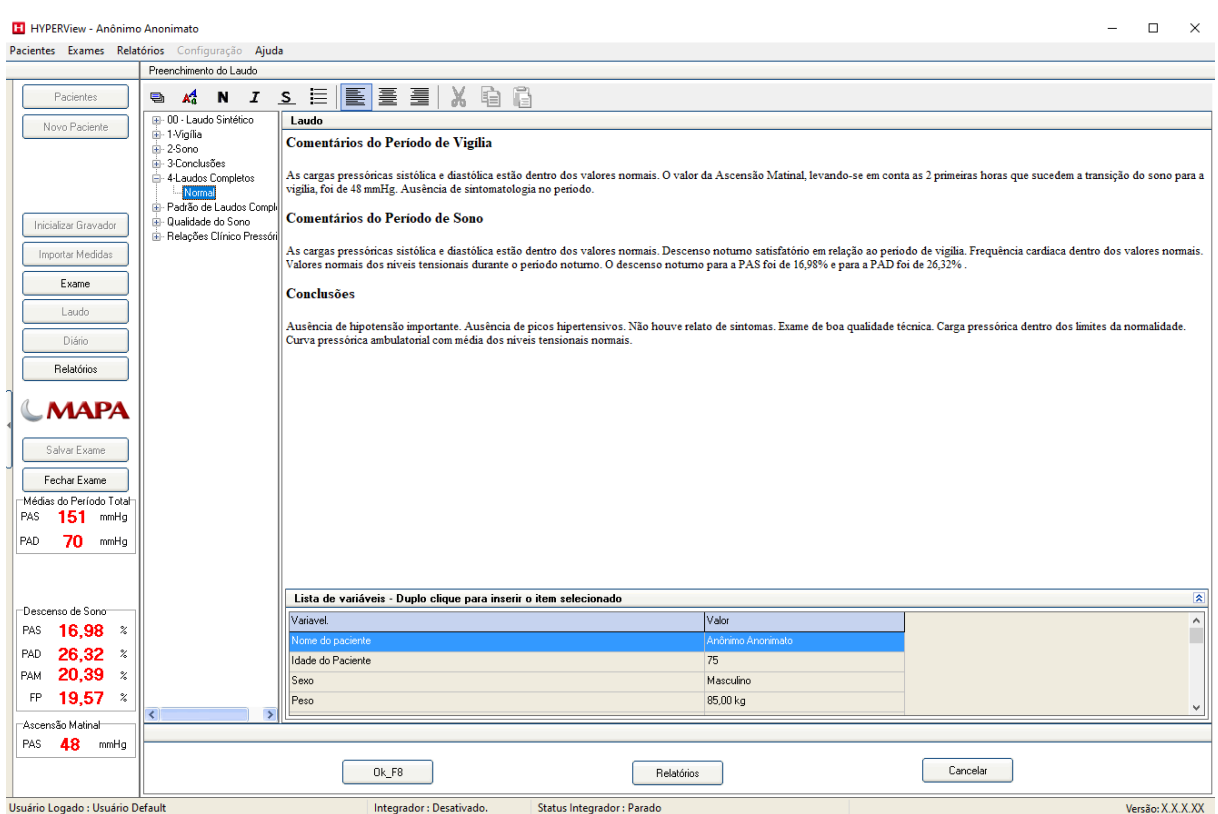

Quando a frase está no laudo é possível movê-la, usando o procedimento a seguir:

- Clique sobre a palavra ou frase que deseja mover mantendo pressionado o botão da esquerda, marcando assim o texto com uma cor diferente.
- Após marcar clique e mantenha pressionado o botão da esquerda e arraste o texto até o ponto onde desejar. Ao soltar o botão do mouse o texto será inserido no local.

Outra maneira de inserir uma frase da Árvore no Laudo é utilizando o teclado. Desta maneira vá andando pela Árvore usando as setas do teclado, como descrito a seguir:

- **Seta para Cima** Sobe na Árvore
- **Seta para Baixo** Desce na Árvore
- **Seta para a Direita sobre um Grupo de Frases** Abre um Grupo de Frases
- **Seta para a Esquerda sobre um Grupo de Frases** Fecha um Grupo de Frases
- **Seta para a Direita estando sobre uma frase** Insere a Frase no Laudo. Para isso é necessário estar sobre a frase e ao dar a seta para a direita a mesma irá automaticamente ser inserida na parte de baixo do laudo

## **4.5.6. Formatando o texto do Laudo**

O campo laudo completo funciona como um mini editor de texto, ou seja, é possível digitar o texto ou inserir frases. O médico poderá destacar determinadas frases para chamar a atenção ou até mesmo personalizar o laudo modificando o tipo de letra, a cor da letra, sublinhando, colocando em itálico etc. Para formatar qualquer texto no campo Laudo completo siga os procedimentos:

• Selecione o texto ou a palavra que deseja formatar (Clique e arraste o mouse sobre o texto até que aparece uma tarja preta)

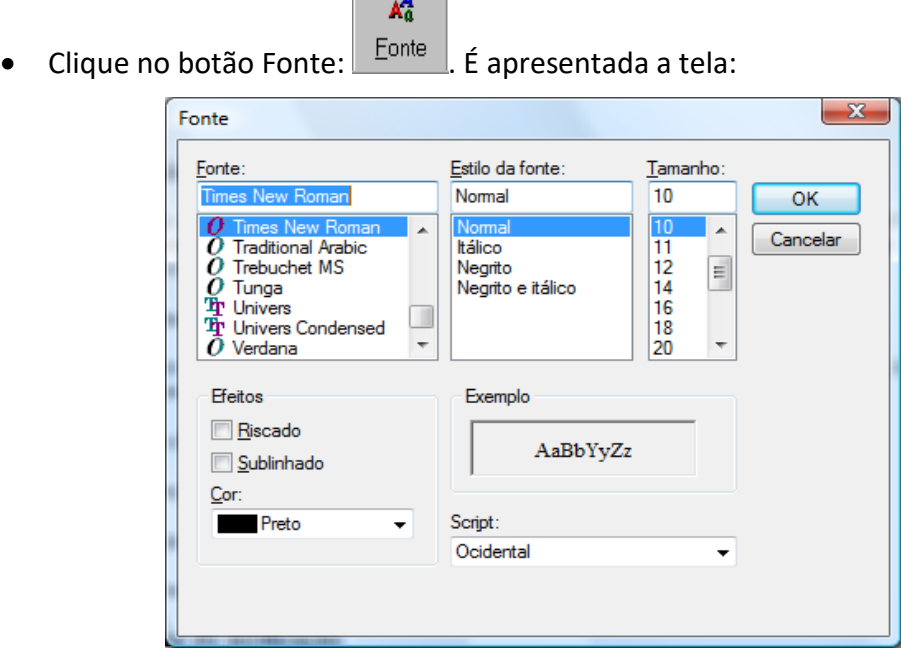

 $\sim$   $\sim$   $\sim$   $\sim$ 

- Clique sobre o nome da letra no campo Fonte;
- Selecione o estilo: Normal, Itálico, Negrito ou Negrito e Itálico;
- Clique sobre o tamanho que deseja;
- Clique na seta para baixo no campo cor e selecione a cor desejada;
- Observe no campo exemplo se está no estilo desejado;
- Clique em OK;

O usuário também poderá definir o posicionamento da frase no laudo, ou seja, alinhado à esquerda, centralizado ou alinhado à direita. Clique na linha que deseja reposicionar e clique no botão correspondente a posição desejada:

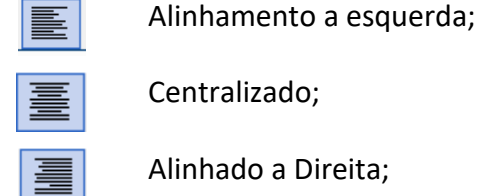

O usuário poderá formatar rapidamente o texto através dos botões:

Após selecionar a palavra ou o texto, clique neste botão para **negrito;** N

Após selecionar a palavra ou o texto clique neste botão para colocar o  $\overline{I}$ texto em itálico;

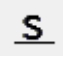

Após selecionar a palavra ou o texto clique neste botão para sublinhar;

Após selecionar as palavras que serão tópicos clique neste botão;

## **4.5.7. Copiando e recortando frases**

O sistema de laudo do HYPERView permite o reposicionamento de textos, bem como a cópia de trechos para evitar digitar novamente, agilizando a emissão do laudo.

Para copiar um texto siga os procedimentos:

- 1. Selecione o texto que deseja:
- 2. Clique no botão **Copiar:** ;
- 3. Clique onde deseja que o texto seja colado ou seja posicione o cursor onde deseja que o texto copiado apareça;
- 4. Clique no botão **Colar**: ;

#### **Observe que o texto copiado aparece na posição que o cursor indicou.**

Muitas vezes é necessário passar um texto que está no início do laudo para o fim do laudo. É neste tipo de situação que se deve utilizar o recurso Recortar e colar.

Para reposicionar um texto siga os procedimentos:

- **1.** Selecione o texto que deseja;
- 2. Clique no botão **RECORTAR du** ;

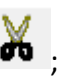

- **3.** Clique onde deseja que o texto seja colado ou seja posicione o cursor onde deseja que o texto copiado apareça;
- **4.** Clique no botão **Colar**:

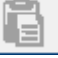

**Observe que o texto aparece na posição que o cursor indicou.**

## **4.5.8. Emitindo o Laudo do Exame de MAPA**

Após seguir os passos acima citados nos itens acima, clique em **Relatórios**, conforme a imagem abaixo:

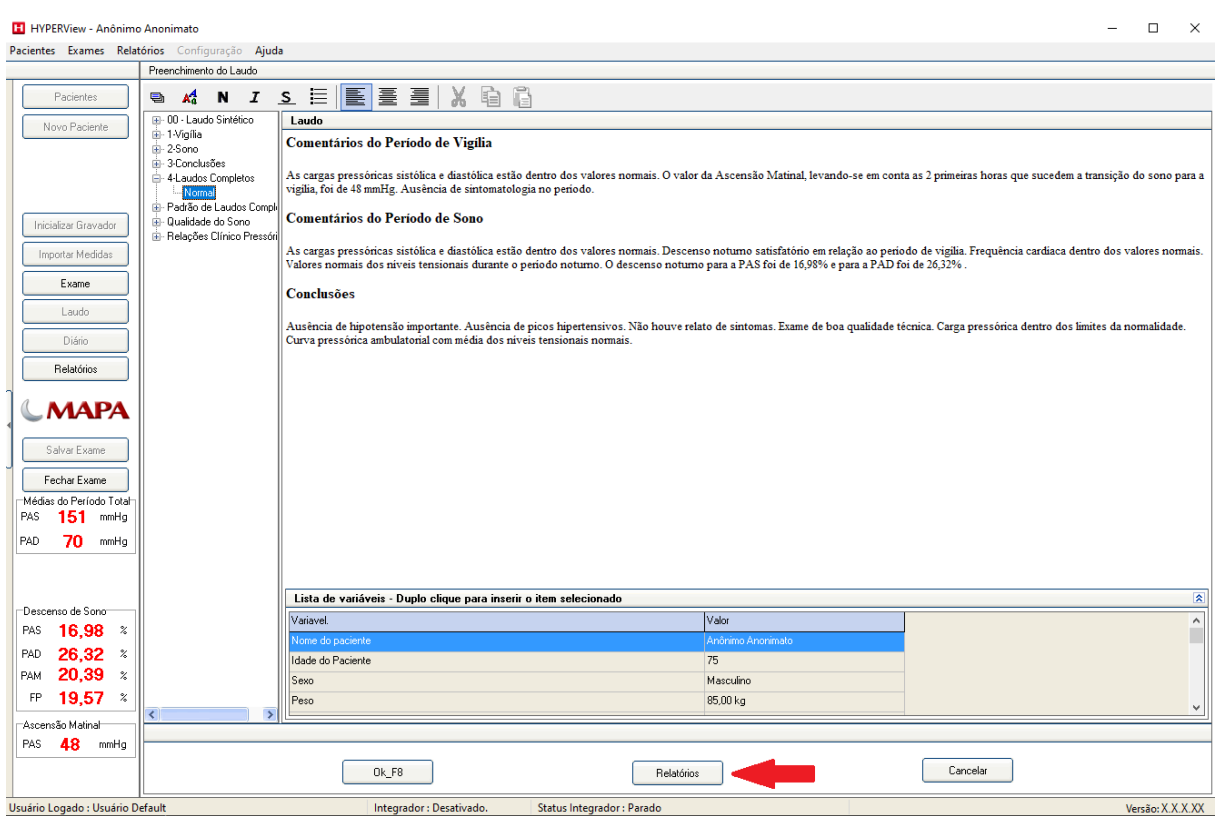

Caso o exame não esteja salvo será apresentada a mensagem abaixo. Clique em **Sim**;

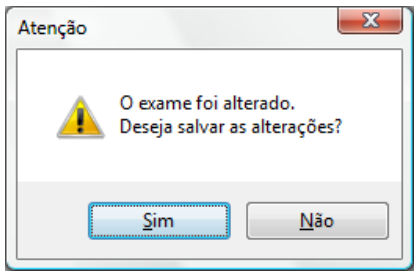

Caso tenha feito alterações no padrão dos relatórios, clique no botão **Relatório Padrão.** Será restaurado os padrões definidos na configuração.

Em seguida o usuário irá escolher o que deseja imprimir, após a escolha clique em **Visualizar.**

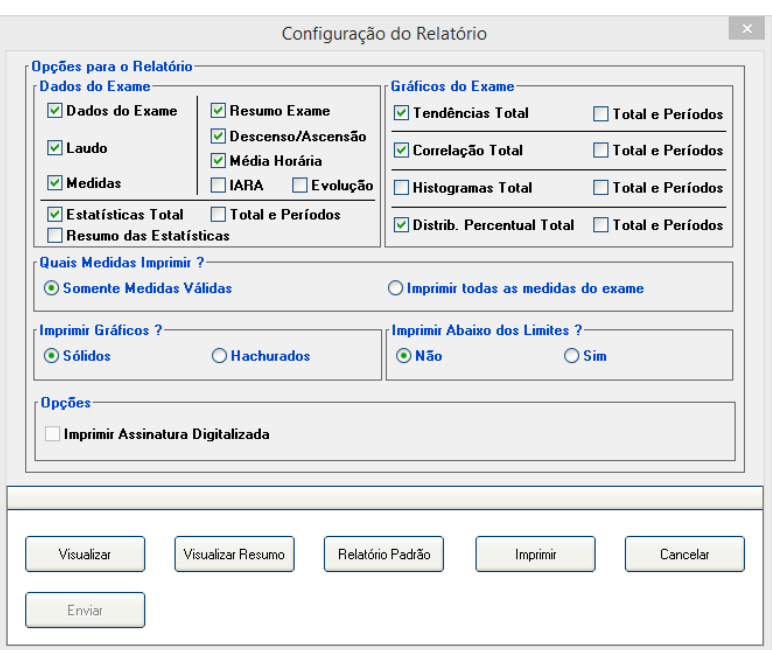

Confira se está tudo OK e em seguida clique na **Impressora** que aparece no canto superior à esquerda. Caso queira exportar para **PDF** clique no botão indicado com a seta.

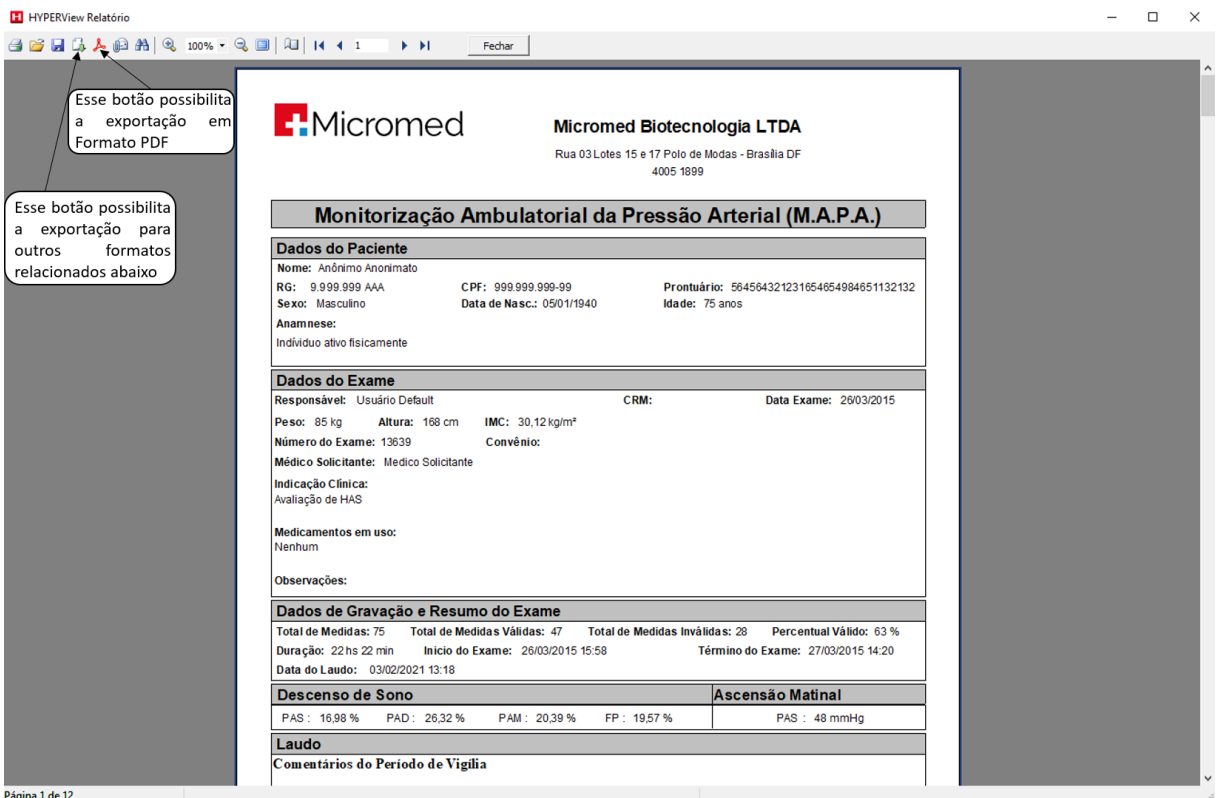

**O sistema também pode importar para outros formatos além do PDF tais como JPEG, XML, HTML, RTF e outros.**

# **5. Realizando um Exame MRPA**

O sistema HYPERView possibilita a execução de exames de MAPA, MRPA, ITB e AFR utilizando protocolos pré-determinados pelo usuário (exceto ITB e AFR). A seguir descreveremos os passos para a criação do exame de MRPA.

#### **5.1. Informações para realizar um exame de MRPA**

Para iniciar um novo exame, siga os passos abaixo:

Abra o programa HYPERView usando o Ícone na área de trabalho ou pelo menu **Iniciar** do Windows.

O usuário pode iniciar um exame clicando em **Novo Paciente,** caso queira fazer um exame em um paciente pela primeira vez. Clicando em **Pacientes** o usuário terá acesso a tela de **Gerenciamento de Exames**, tratado com maiores detalhes no [Capítulo 8](#page-100-0) desse manual.

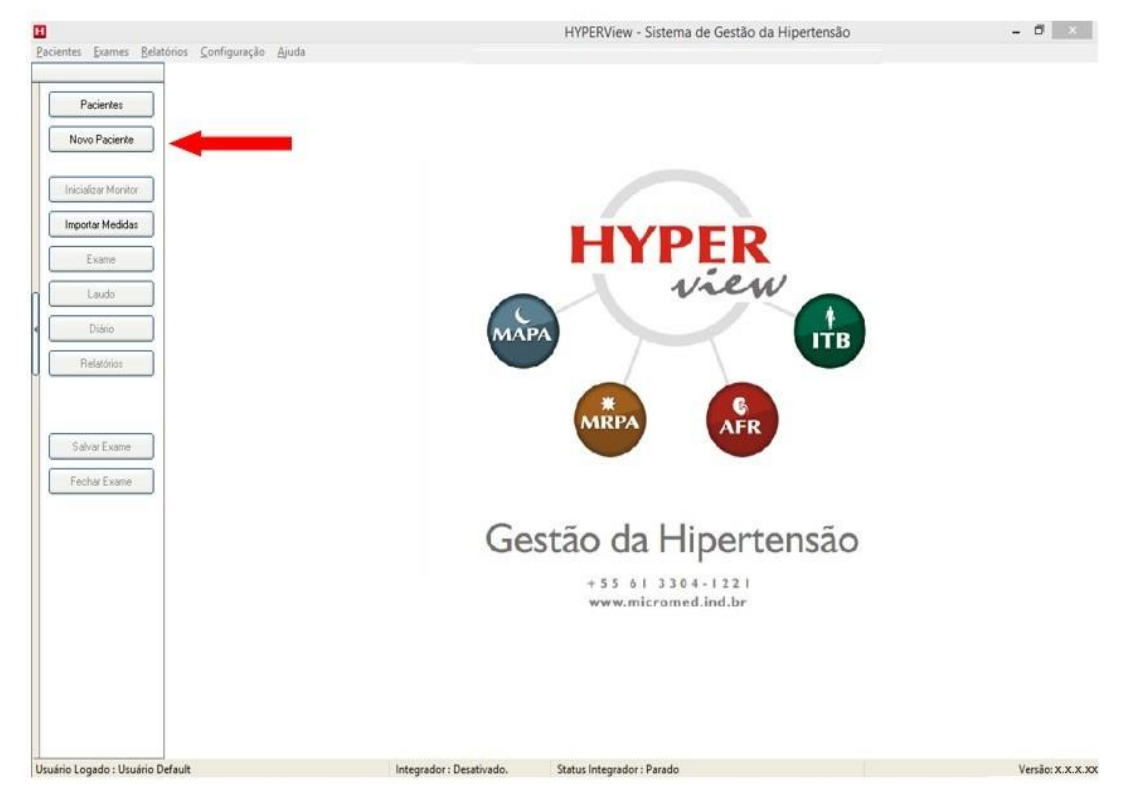

Preencha os dados solicitados: Nome, Data de Nascimento, Sexo, Nº de Prontuário, RG, CPF, Endereço, Cidade, UF, CEP, Telefones. Em seguida clique em **OK e Novo Exame.** 

**OBS: Apenas Nome, Data de Nascimento e Sexo são campos obrigatórios. Todos os outros podem ser deixados em branco.**

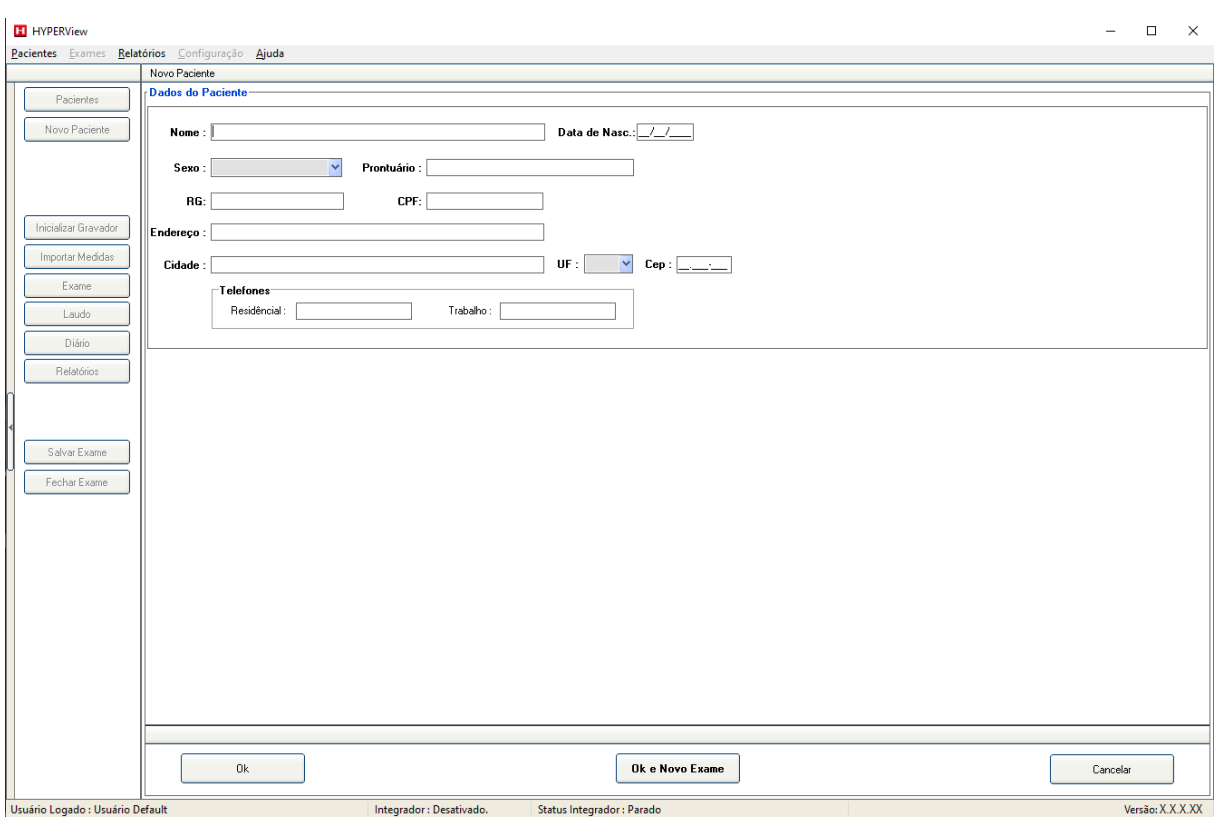

O Sistema pede ao usuário para escolher qual exame será realizado. Clique em **MRPA**.

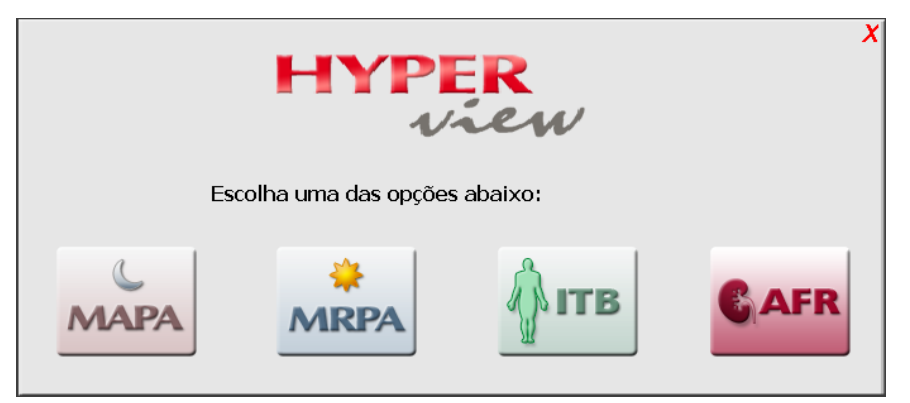

Preencha os dados da Anamnese, conforme mostrado na figura abaixo. Nos Locais onde há setas que apontam para baixo clique para escolher a frase de um banco pré-criado. Depois clique no botão **para inserir a frase na anamnese ou digite nos campos em branco.** 

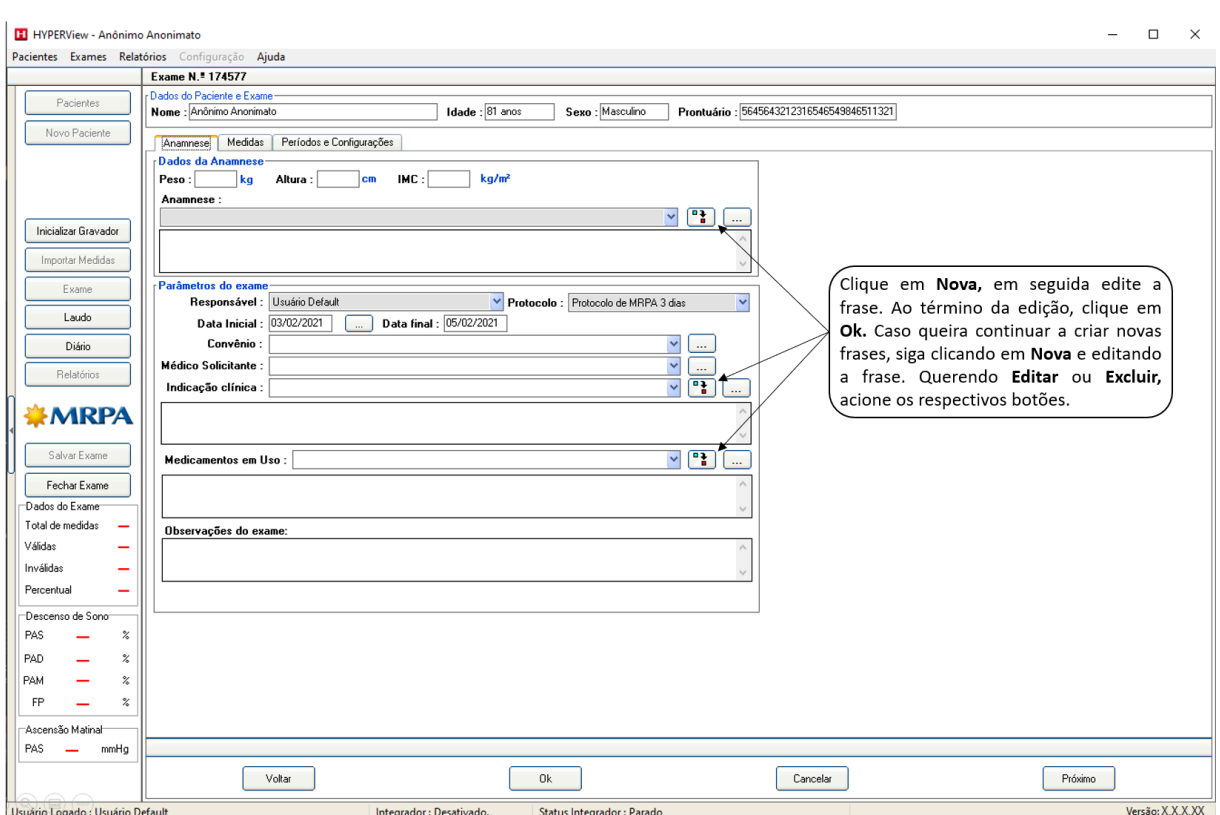

Para criar frases clique nos botões marcados na imagem acima. A tela abaixo representa a inserção de frases no banco de **Anamnese**, porém e válido para todos os outros campos.

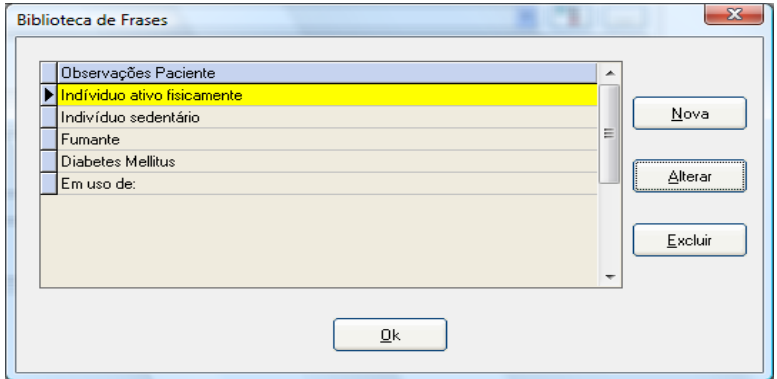

Clique na aba **Períodos e Configurações.** Nesse módulo será feita a configuração dos **Períodos**  e dos demais parâmetros que serão aplicados para o exame atual. Note que, ao deixar escolhido na anamnese um determinado protocolo, ele será trazido automaticamente para a tela abaixo. Qualquer alteração feita servirá apenas para o exame atual.

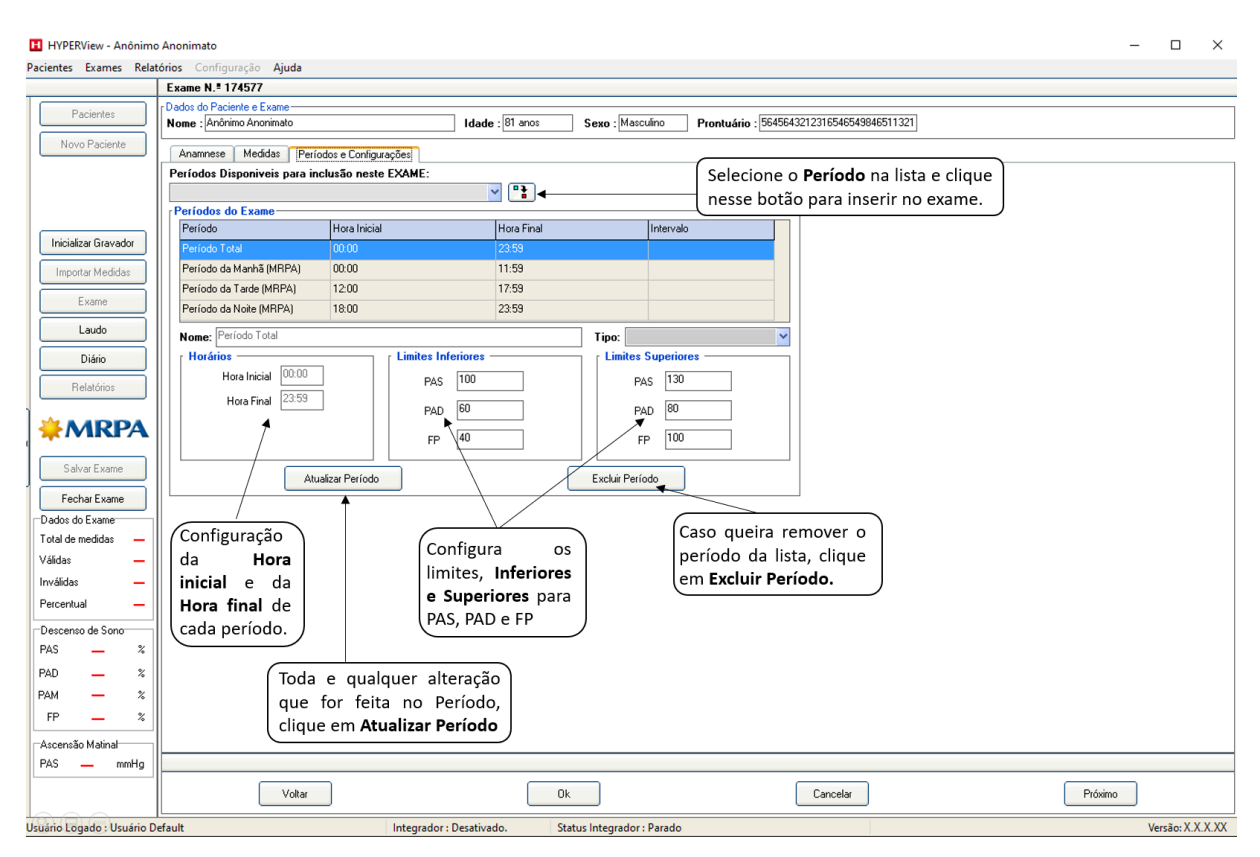

Após a conclusão das configurações do Período, clique em **OK.** 

Ao clicar em **OK,** o sistema pergunta ao usuário se deseja inicializar o gravador. Clique em **Não** (caso o gravador ainda não esteja conectado).

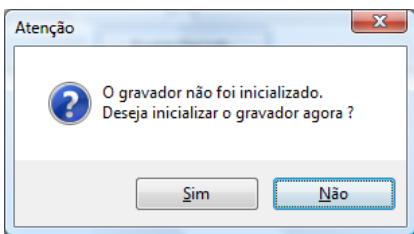

# **5.2. Inicializando o Gravador de MRPA**

Prepare o gravador MRPA. Nesse momento deve-se colocar as **4 Pilhas Alcalinas** no gravador. Veja a figura abaixo.

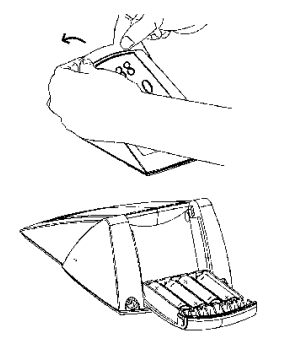

Abra a tampa traseira do gravador. Observe a orientação de polaridade das pilhas antes de colocá-las no aparelho. A colocação das pilhas de forma incorreta pode ocasionar danos ao equipamento.

Colocadas as pilhas, feche a tampa traseira do equipamento.

O outro ponto importante a ser levado em consideração é a conexão do cabo USB à traseira do gravador. O mais importante é virar o aparelho de costas para a mão que está segurando o conector do cabo USB e inseri-lo no sentido de trás para frente. Observe as fotos abaixo:

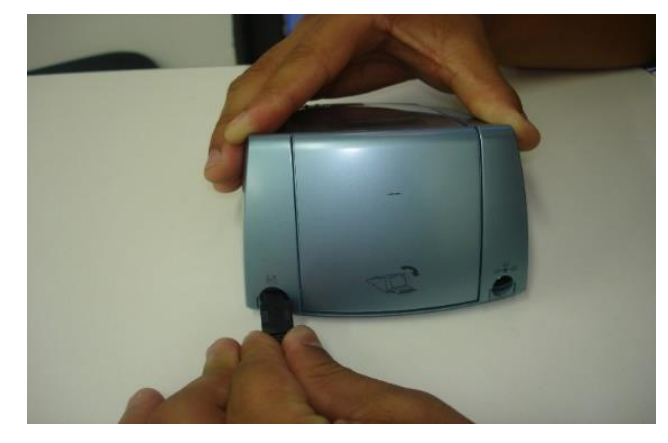

A forma incorreta de conectar o cabo é mostrada na foto abaixo. Observe que a pessoa que está conectando o cabo está incapaz de olhar diretamente para o conector. O problema nesse caso é forçar a conexão para que ela ocorra de cabeça para baixo, ou mesmo inserir o cabo inclinado em relação ao encaixe.

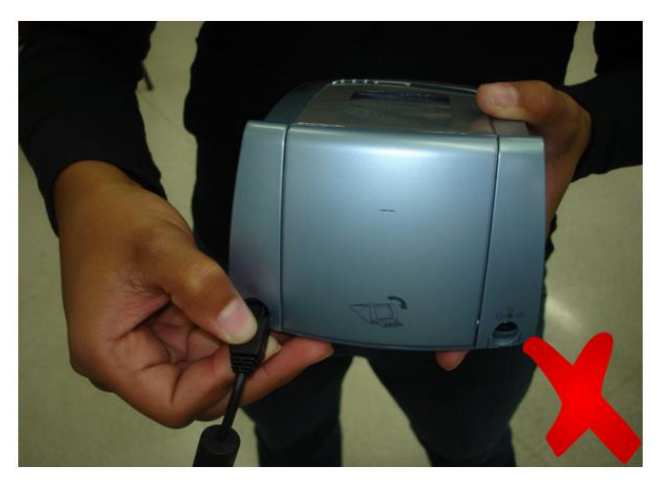

Pare de utilizar o gravador e volte para o software. Nesse ponto será feita a programação do gravador.

# **5.3. Programando o Gravador MRPA**

• Clique em **Inicializar Gravador**;

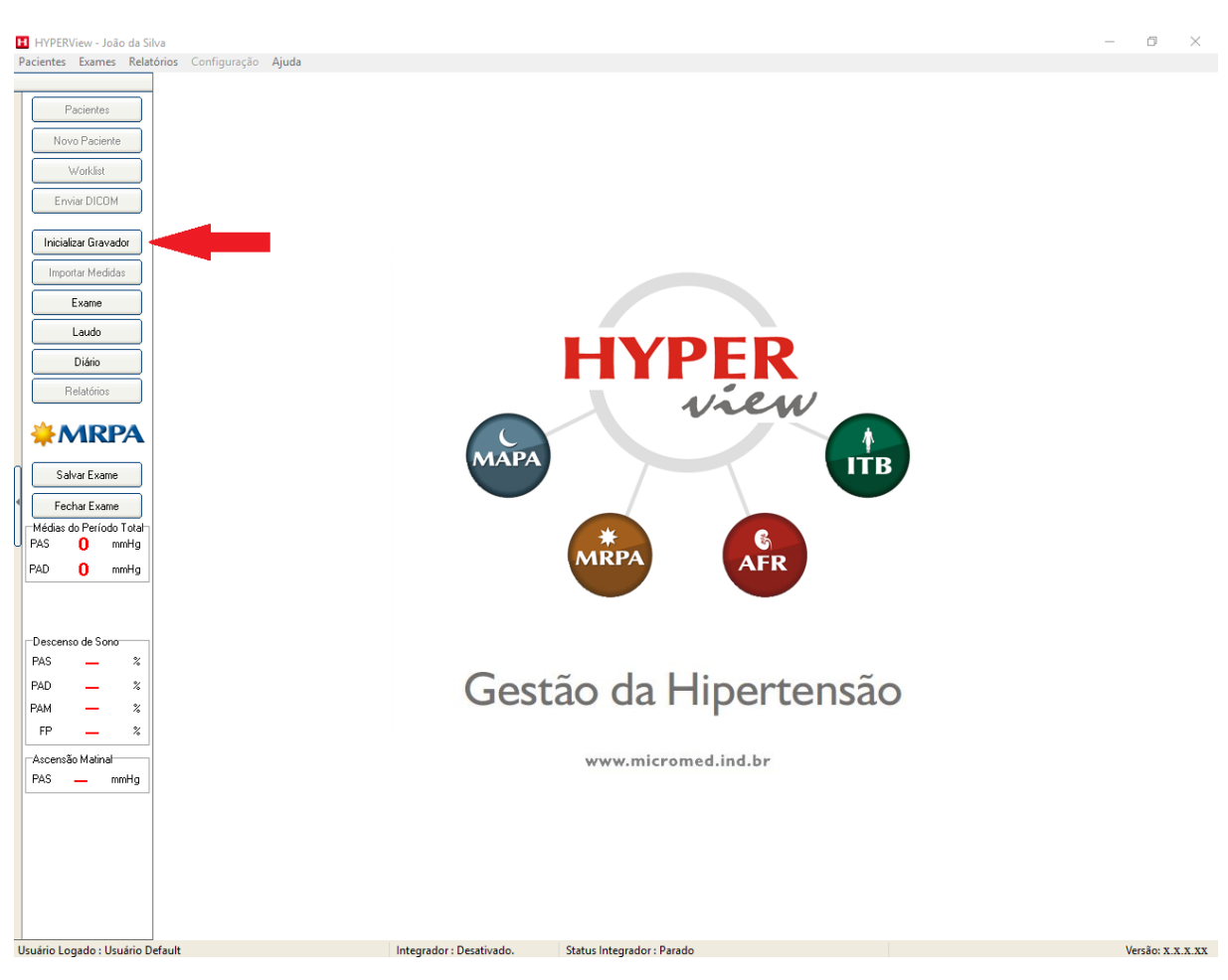

• Em seguida é apresentado um resumo, com todas as informações do Exame. Verifique se está tudo certo e clique em **Continuar**.

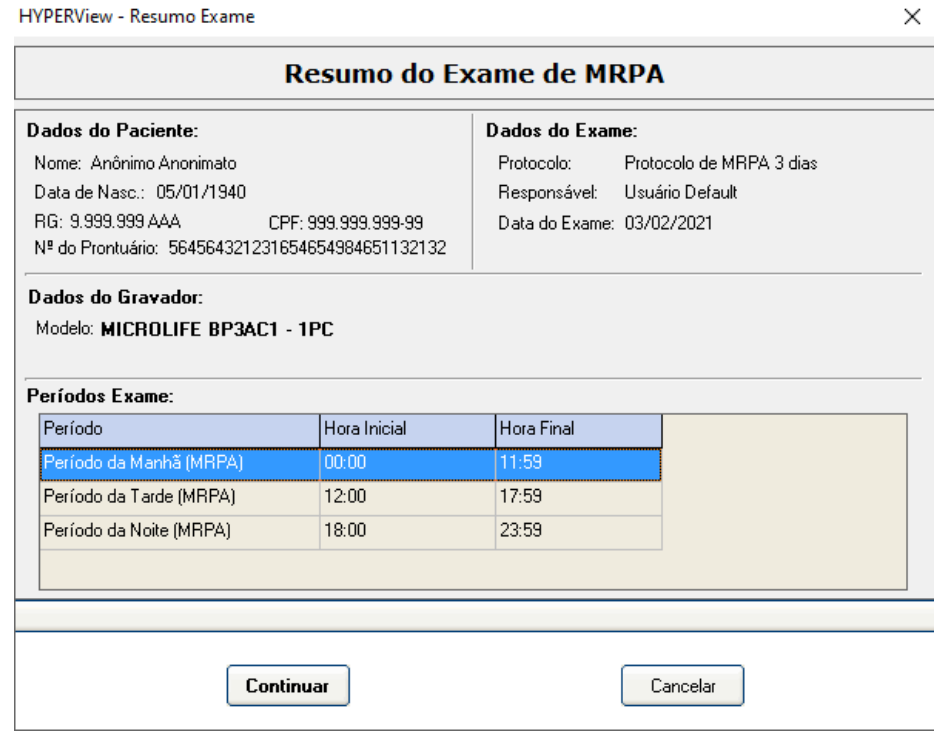

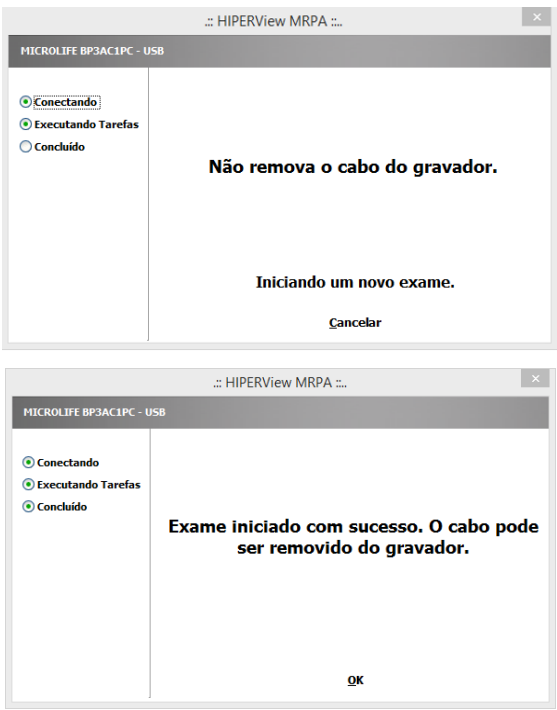

As duas telas ao lado mostram o processo de inicialização sendo executado. Nesse momento os parâmetros do exame estão sendo transferidos para o gravador.

Aguarde a conclusão do processo, clique em **OK**, e, somente depois disso remova o cabo USB. O Gravador está pronto para o exame.

• Ao clicar em **OK,** é feita a pergunta se deseja imprimir o diário do paciente;

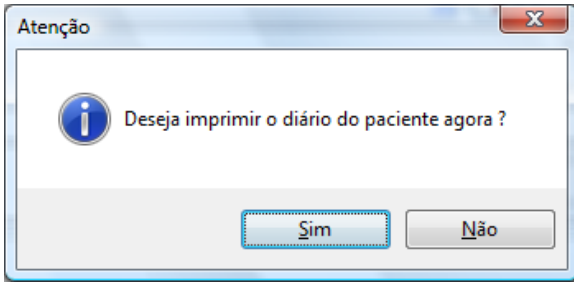

## **5.4. Treinando o Paciente**

A partir desse ponto será necessário instalar o manguito e o gravador no paciente e ensiná-lo a utilizar o equipamento de forma correta. Vamos iniciar pela correta colocação do manguito no braço do paciente.

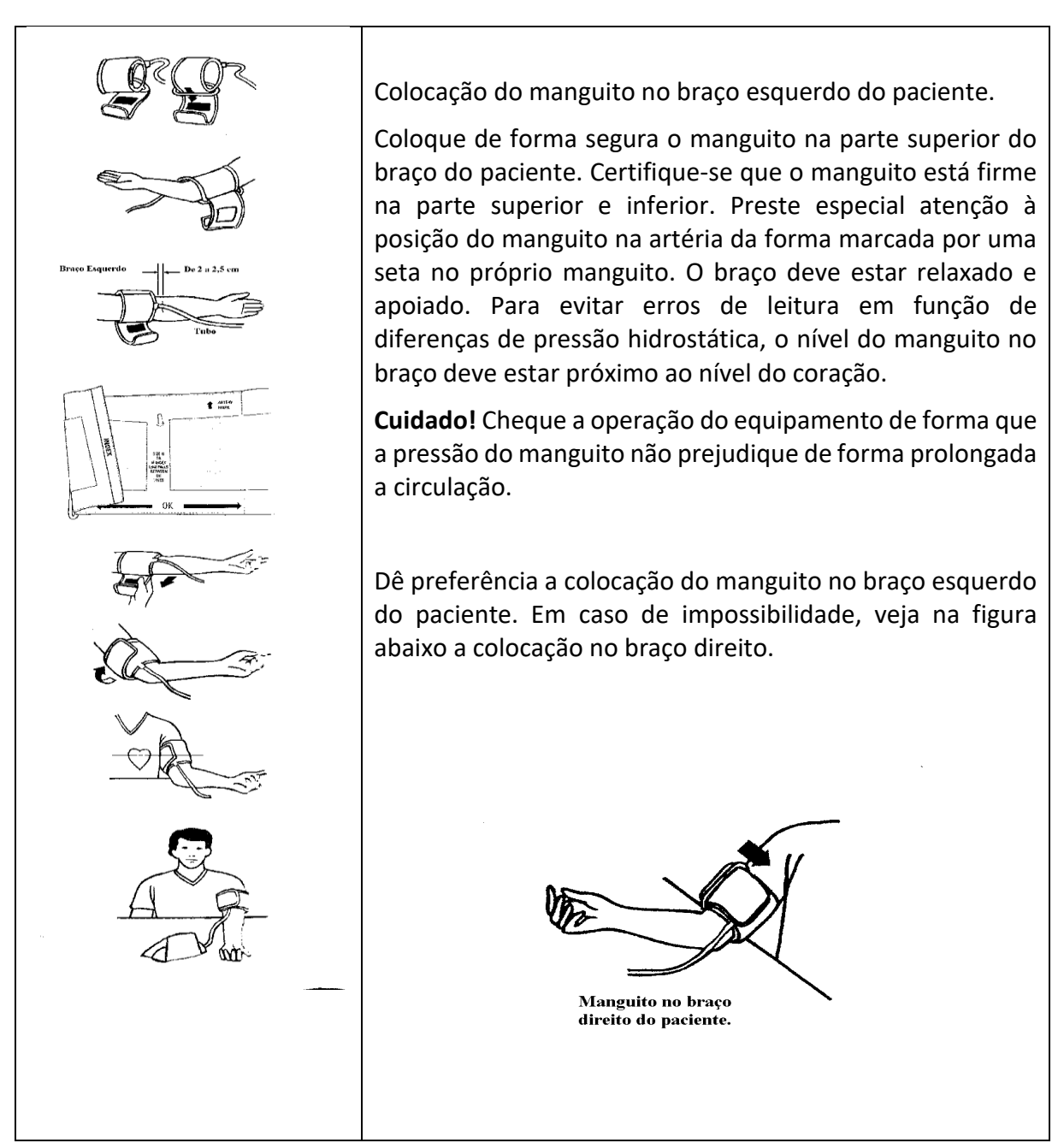

As instruções que devem ser passadas para o paciente são:

- Realizar as medidas em ambiente tranquilo, com temperatura agradável, sem estar de bexiga cheia, sem ter praticado exercícios físicos há 60 minutos, sem ter ingerido bebidas alcoólicas, café, alimentos, ou fumado até 30 minutos antes, e sem falar durante as medidas;
- Efetuar as medidas antes da tomada dos medicamentos e antes do desjejum e do jantar, ou após duas horas;
- Efetuar a medida na posição sentada após 2 minutos de repouso, com as costas apoiadas e pernas descruzadas, com intervalo entre as medidas de 1 minuto;
- Utilizar sempre o mesmo braço definido no dia das instruções, apoiado na altura do coração, com a palma da mão voltada para cima e sem movimentação durante as medidas;
- Colocar o manguito no braço livre de roupas e sem garroteamento por roupas apertadas;
- Informar sobre a variação da pressão arterial: "A pressão varia a cada batimento do coração";
- Informar que pressões com diferencial pequeno (140/130 mm Hg) geralmente são artefatos;
- Orientar para a realização de medidas nos dias e horários recomendados pelo serviço, sem alterar a rotina de vida;
- Recomendar não medir a pressão arterial de outras pessoas com aparelhos destinados para uma só pessoa;
- Ensinar o paciente a fixar o tubo de ar do manguito no gravador. Veja figura abaixo.

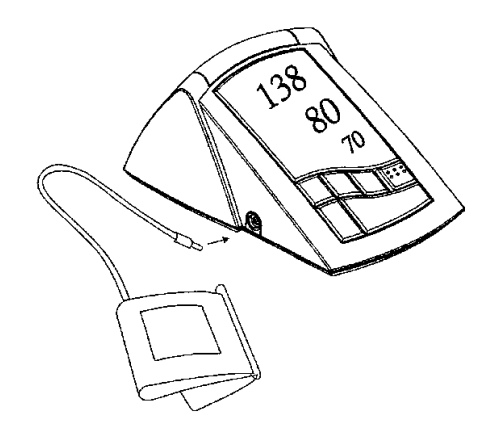

- A fixação tem que ser firme para evitar vazamentos. Atenção para não permitir que o tubo de ar fique dobrado.
- Para realizar medidas em consultório cheque se o cabo USB realmente está desconectado do gravador e dê dois toques no botão **ON/OFF START** do gravador. Ao final de cada medida o aparelho mostrará os valores de PA e FC no display. Repita essa operação de 2 a 6 vezes de forma a que o paciente entenda o que está fazendo. Lembre-se que o paciente deverá estar apto a realizar sozinho em sua residência os mesmos passos descritos acima.
- Explique ao paciente o procedimento de medidas de acordo com o protocolo usado pela clínica. A título de exemplificação vamos descrever as explicações que devem ser dadas ao paciente seguindo o **Protocolo de MRPA da Sociedade Brasileira de Cardiologia** (descrito nos Arquivos Brasileiros de Cardiologia – ISSN-0066-782X – Volume 85, Suplemento II, Julho de 2005).
- Entregar o gravador e o manguito ao paciente no primeiro dia;
- Durante os dias seguintes, a pressão arterial deve ser medida pelo menos três vezes pela manhã e três vezes à noite, no período compreendido entre 06h00-10h00 e 18h00-22h00. Entre cada medida o intervalo de espera deve ser de aproximadamente 1 minuto.

O paciente leva o equipamento para casa e retorna no início do sexto dia (1 dia para instalar, ensinar e entregar o equipamento + 4 dias de exame propriamente dito) ou no primeiro dia útil após o exame, para realizar a devolução de gravador e manguito.

## **5.5. Lendo um gravador no retorno**

Para ler um gravador que acabou de retornar de um cliente siga os passos descritos abaixo:

- Conecte o cabo USB ao gravador (respeite a forma de conexão descrita anteriormente neste manual);
- Abra o programa HYPERView;
- Clique no botão **IMPORTAR MEDIDAS.** Não há necessidade de abrir o exame antes de importar as medidas, pois o programa encontrará automaticamente o exame do paciente relativo ao gravador. No momento em que o gravador foi programado, o software gravou nele as informações do paciente.

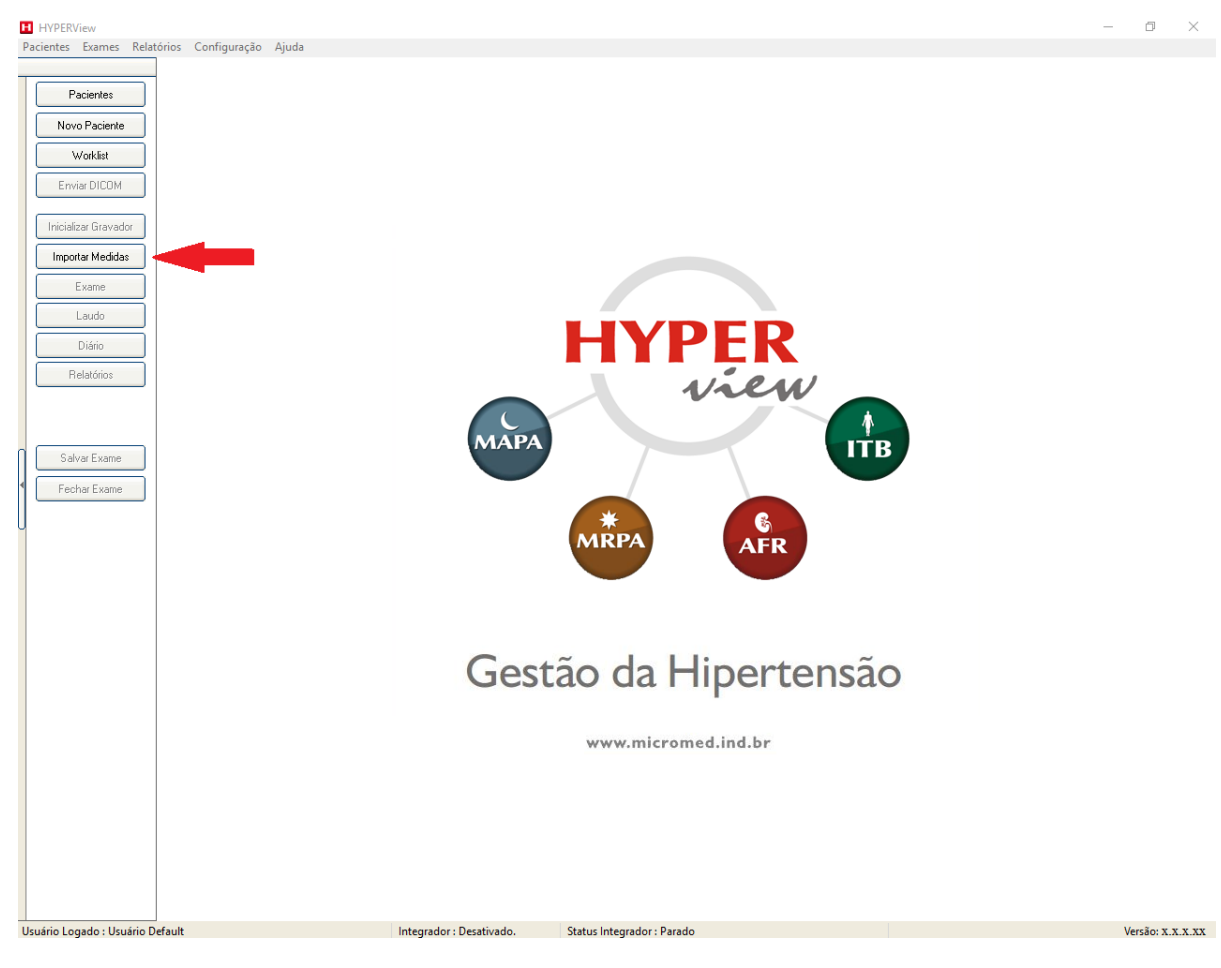

• Ao clicar em **Importar Medidas,** o sistema solicita ao usuário qual o tipo de gravador deseja ler. Escolha MRPA;

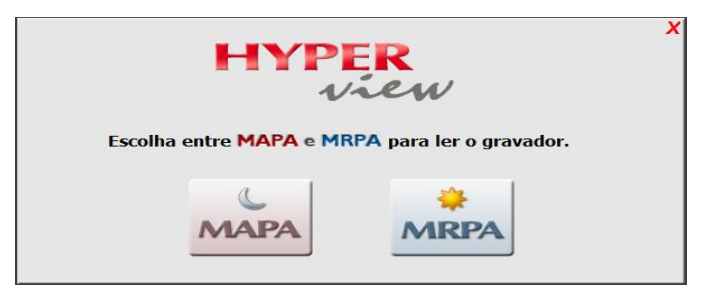

• O Sistema vai importar as medidas disponíveis no Gravador;

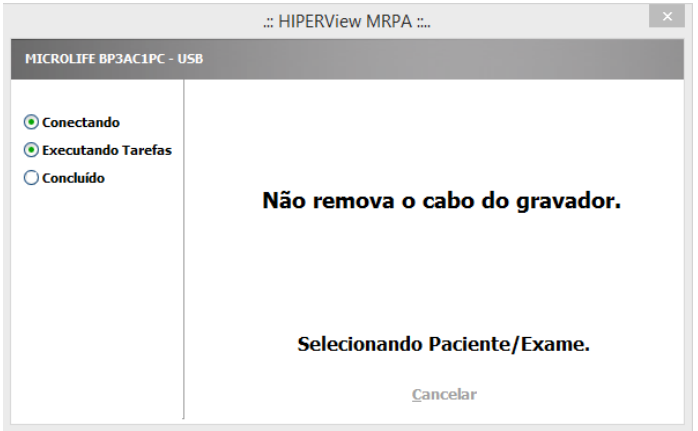

• Após a conclusão da leitura das medidas, clique em **OK.**

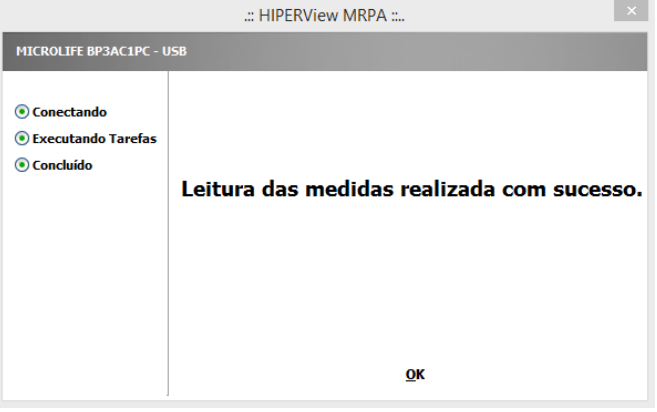

• Cheque se as medidas foram transferidas clicando na aba **MEDIDAS**. Caso as medidas apareçam como não válidas, verifique na tela de anamnese se as datas inicial e final do exame estão corretas;

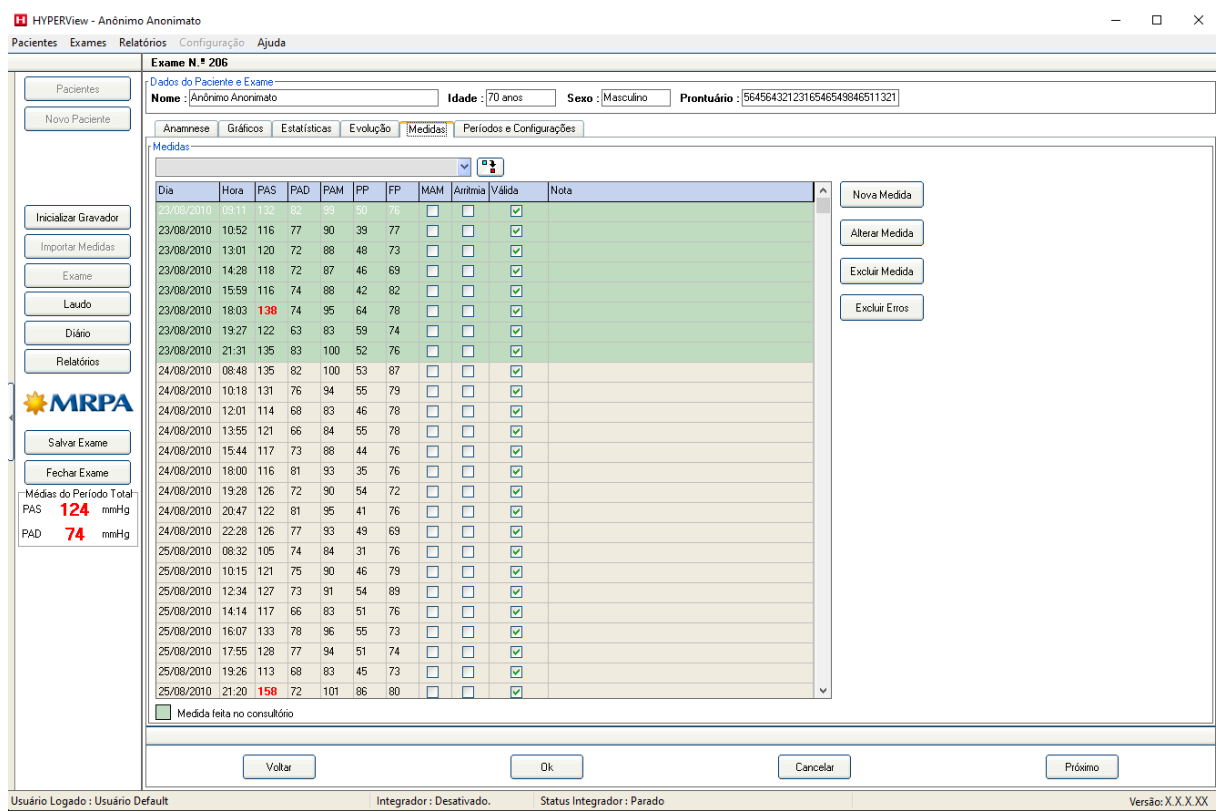

- Estando tudo bem com as medidas, clique no botão **Salvar Exame** e então no botão **OK;**
- Remova o cabo USB do gravador e reserve-o para outro paciente.

## **5.6. Avaliando os dados de um Exame**

Caso o médico queira ver os gráficos e as demais informações do exame navegue pelas abas:

• **Anamnese:** Acessa os dados do paciente e informações gerais relacionadas ao exame.

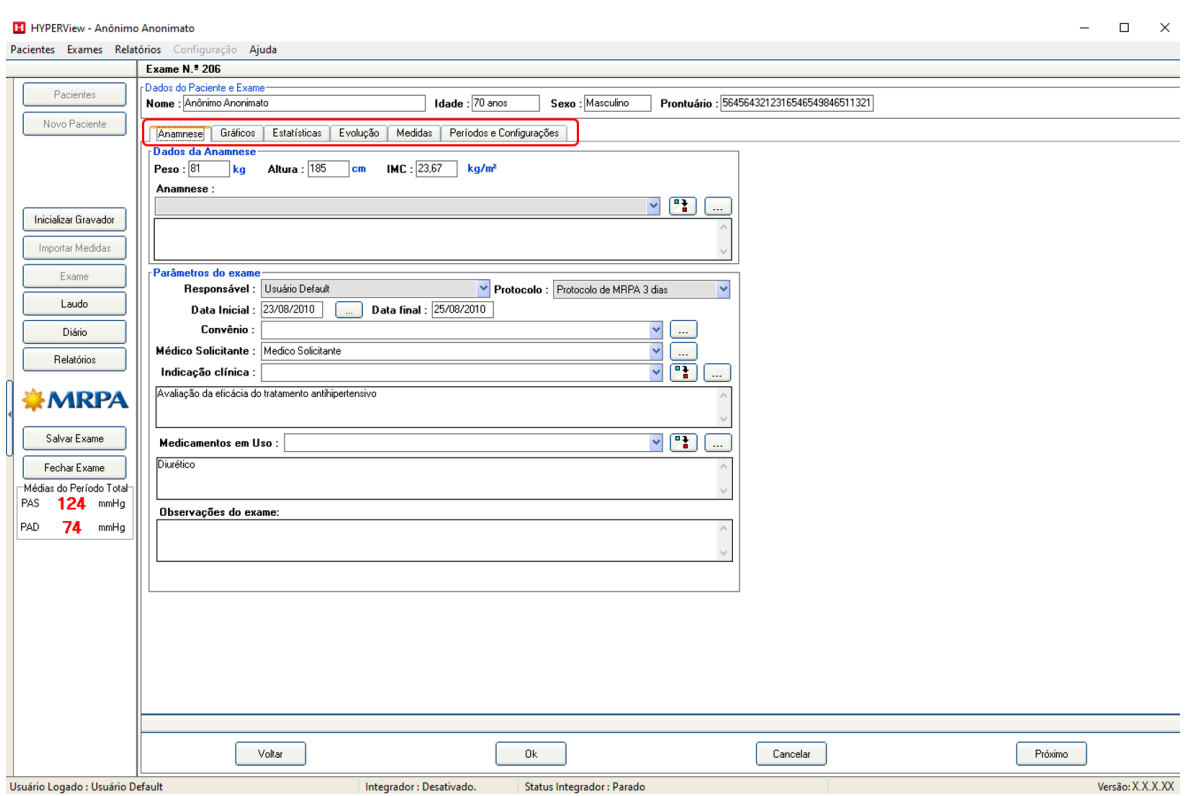

• **Gráficos:** Nessa tela o médico pode visualizar os gráficos de **Tendências, Correlação, Distribuição de Percentual e Histogramas** navegando pelos thumbnails. Em vários gráficos há opções do Período a ser visualizado (Total, Manhã, etc.).

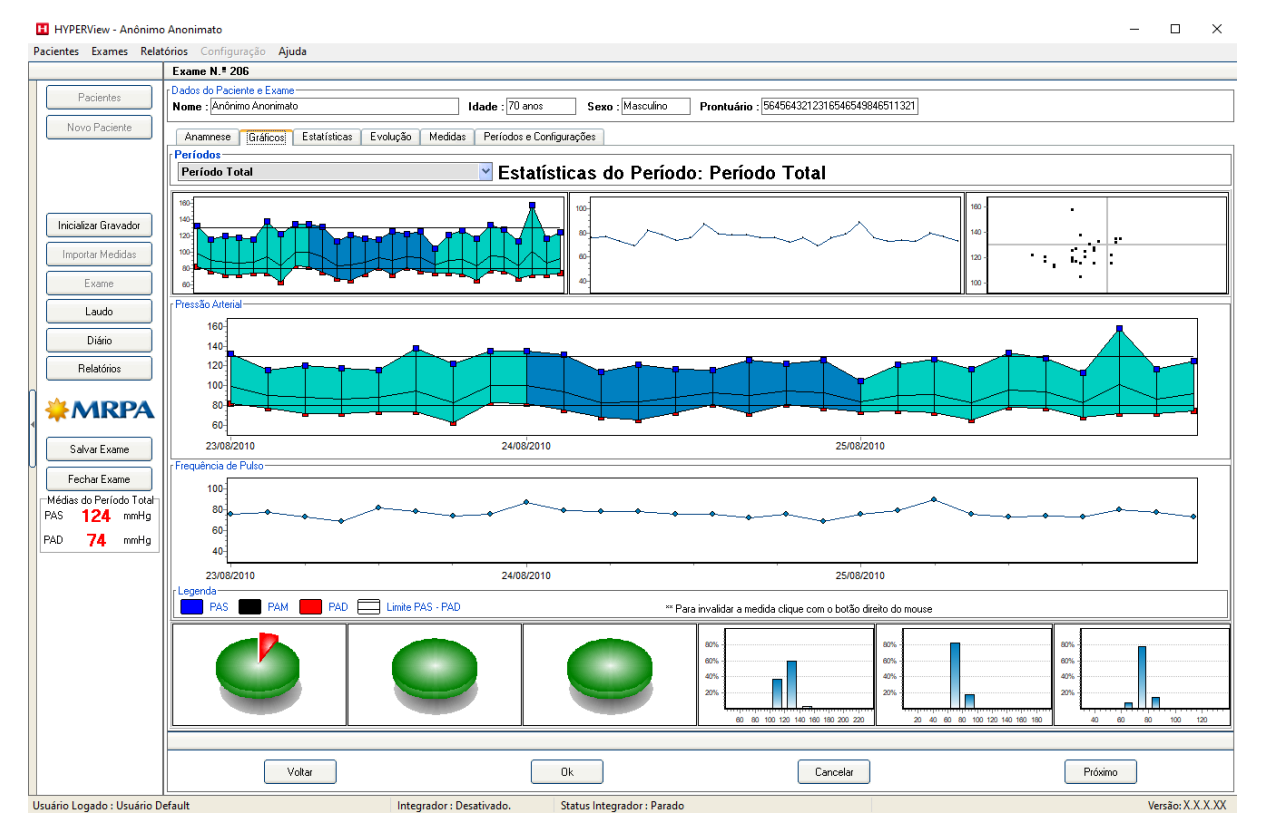
- **H** HYPERView Anônimo Anonimato  $\Box$  $\overline{\mathbf{x}}$ Pacientes Exames Relatórios Ajuda Exame N. 206 Dados do Paciente e Exame-<br>Nome : Anônimo Anonimato Pacientes Idade : 70 anos Sexo : Masculino Prontuário : 5645643212316546549846511321 Anamnese Gráficos Estatísticas Evolução Medidas Períodos e Configurações Resumo Exame | Período | Todos os Períodos | Média Horária —<br>Dados da Gravação Total de Medidas 27 Percentual Válido 100 % Duração **3 Dine** Inicializar Gravador -<br>Máximos, médias e mínimos da Pressão Arterial Importar Medidas PAS Média no período TOTAL 124 mmHg PAD Média no período TOTAL 74 mmHg PP Média no período TOTAL 50 mmHg **PAD PAM** PAS Med. Min. Max. Med. Min. Max. Med. Min. Max. Med. Min. Med.<br>Max. Med. Min. Max. Med. Min. Max. Med. Min. Max. Med. Min. Med.<br>159 124 105 83 74 63 101 91 83 89 77 69 50 Períodos Laudo 135 123 105 62 78 74 100 93 84 87 79 76 45<br>135 123 105 62 78 74 100 93 84 87 79 76 45 Diári Período da Manhã (MBPA) Período da Tarde (MRPA) Relatórios -<br>Cargas Pressóricas **WMRPA** Períodos **IPAS** PAD  $7,412$  $\frac{1}{0.002}$ Salvar Exame Período da Manhã (MRPA) 0.00% n noz Período da Tarde (MRPA) 0,00%  $0.00%$ Fechar Exame Médias do Período Total PAD 74 mmHg Voltar  $0k$ Cancelar Próximo Integrador : Desativado. Status Integrador : Parado Versão: X.X.X.XX uário Logado : Usuário Defaul
- **Estatísticas:** Acessa os dados estatísticos do **Exame.**

• **Evolução:** Disponibiliza uma comparação automática entre o exame anterior e o exame atual, se houver, para verificar a evolução do paciente, no que diz respeito ao período de tratamento.

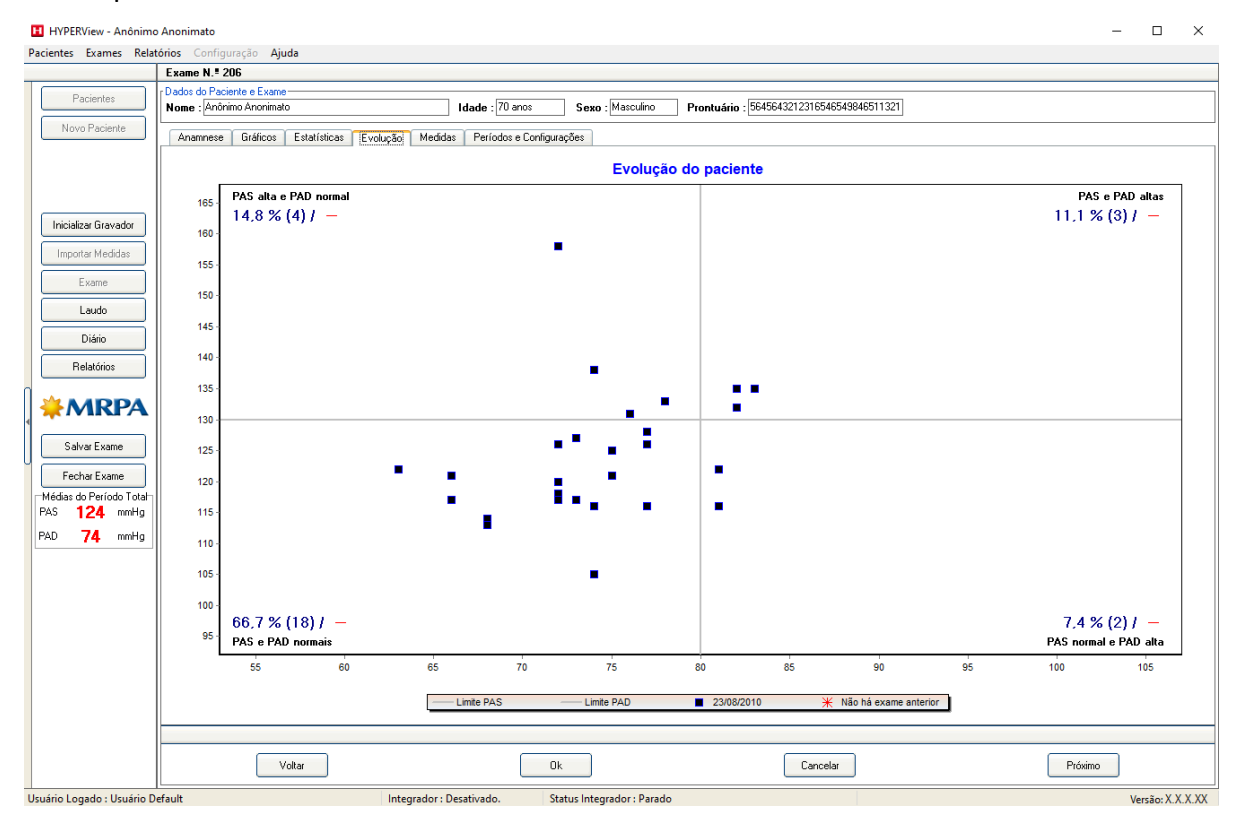

• **Medidas:** Possibilita ao usuário a visualização, edição, inclusão e até a exclusão de medidas que estejam fora do padrão. O usuário também pode fazer uma nota sobre uma determinada medida.

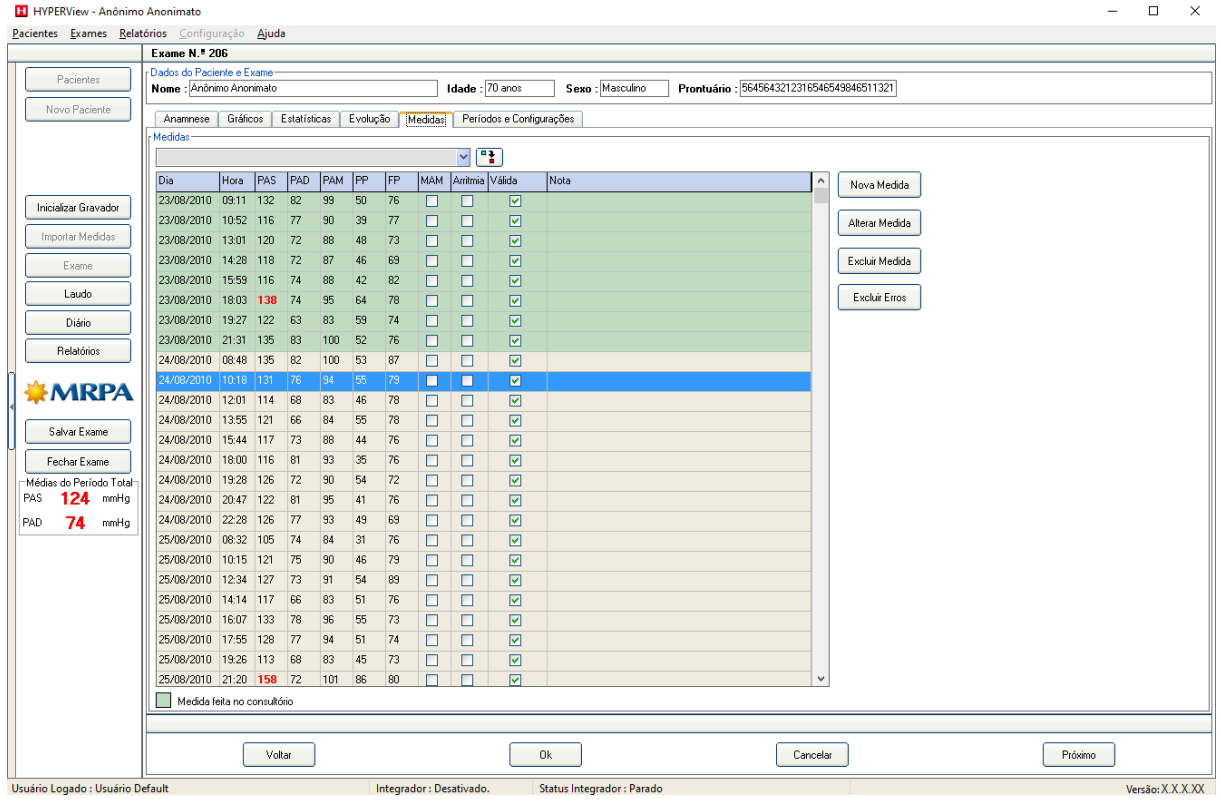

• **Nova Medida –** Na tela abaixo o usuário insere os dados da nova medida. Caso deseje novas medidas, siga clicando em **OK e Outra**. Para finalizar clique em **OK.**

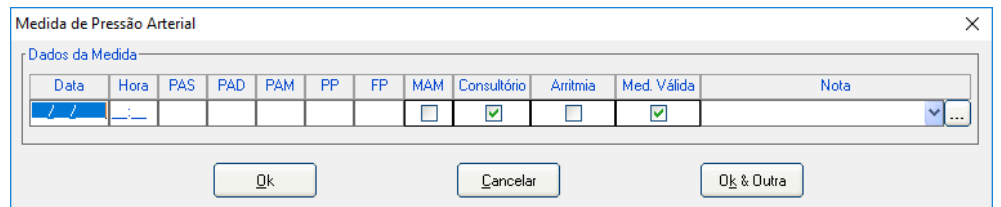

• **Alterar Medida –** Selecione a medida que deseja alterar, em seguida clique no botão **Alterar Medida**. Faça as modificações necessárias e em seguida clique em **OK.**

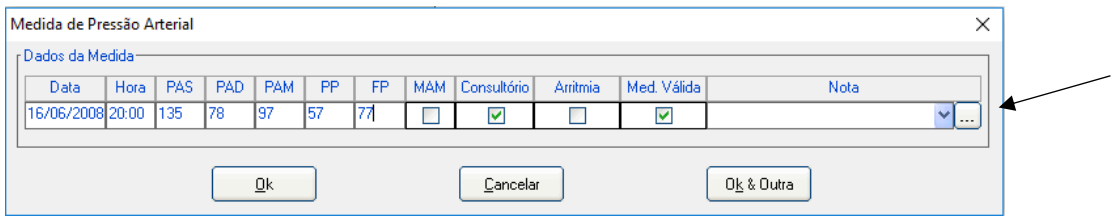

• Para fazer uma nota sobre qualquer medida clique no botão indicado acima. O usuário terá acesso a Biblioteca de Frases. Em seguida clique em Nova, crie a nota e finalize clicando em OK. Para fazer uso da Nota, clique no campo de seleção.

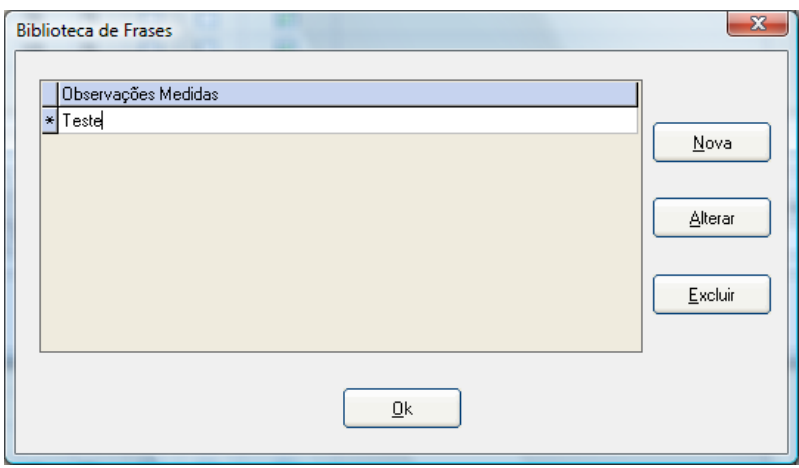

#### **Períodos e Configurações**

O usuário pode, após a leitura das medidas, fazer edições no Limites Inferiores e Superiores. Após a edição, o usuário pode clicar em **Atualizar Período.** Ao fazer isso o programa irá refazer todos os cálculos e gráficos do exame.

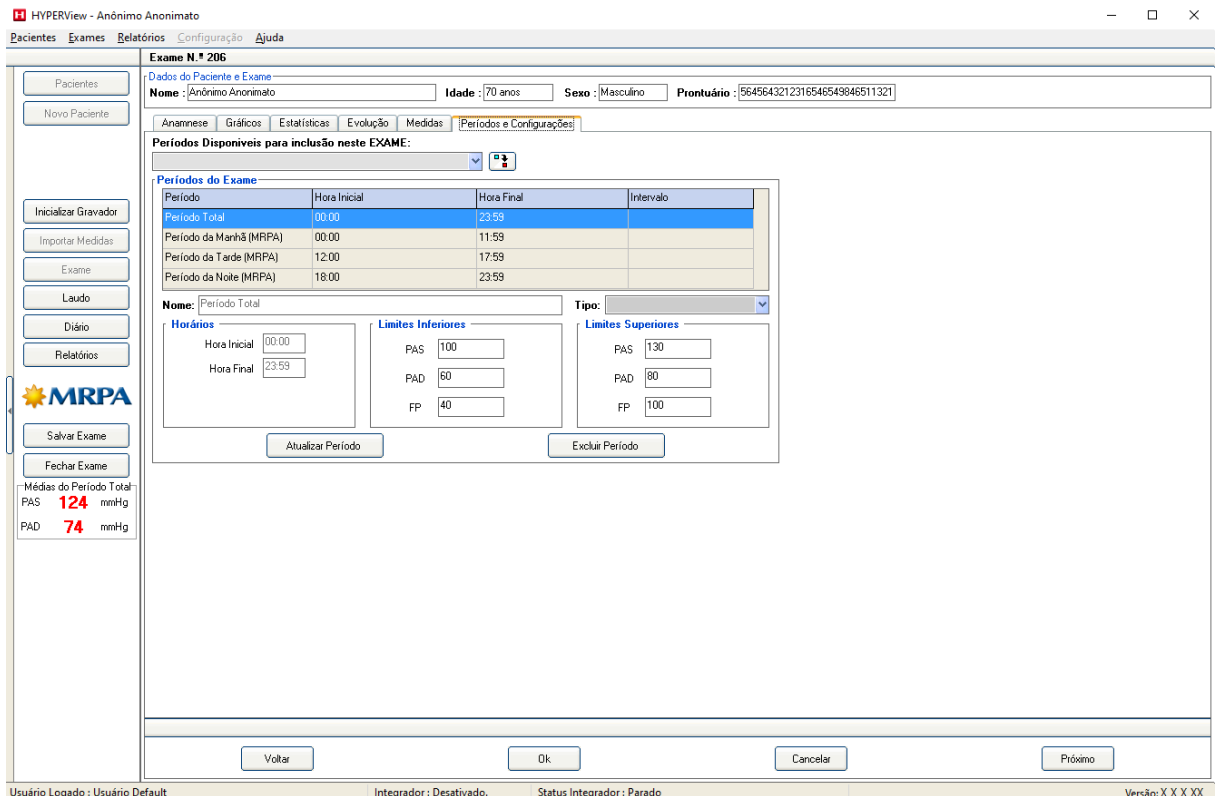

## **5.7. Emitindo o Laudo do Exame de MRPA**

Após a análise dos resultados do exame, o usuário vai partir para o **Laudo**.

#### Clique no botão **Laudo** indicado abaixo;

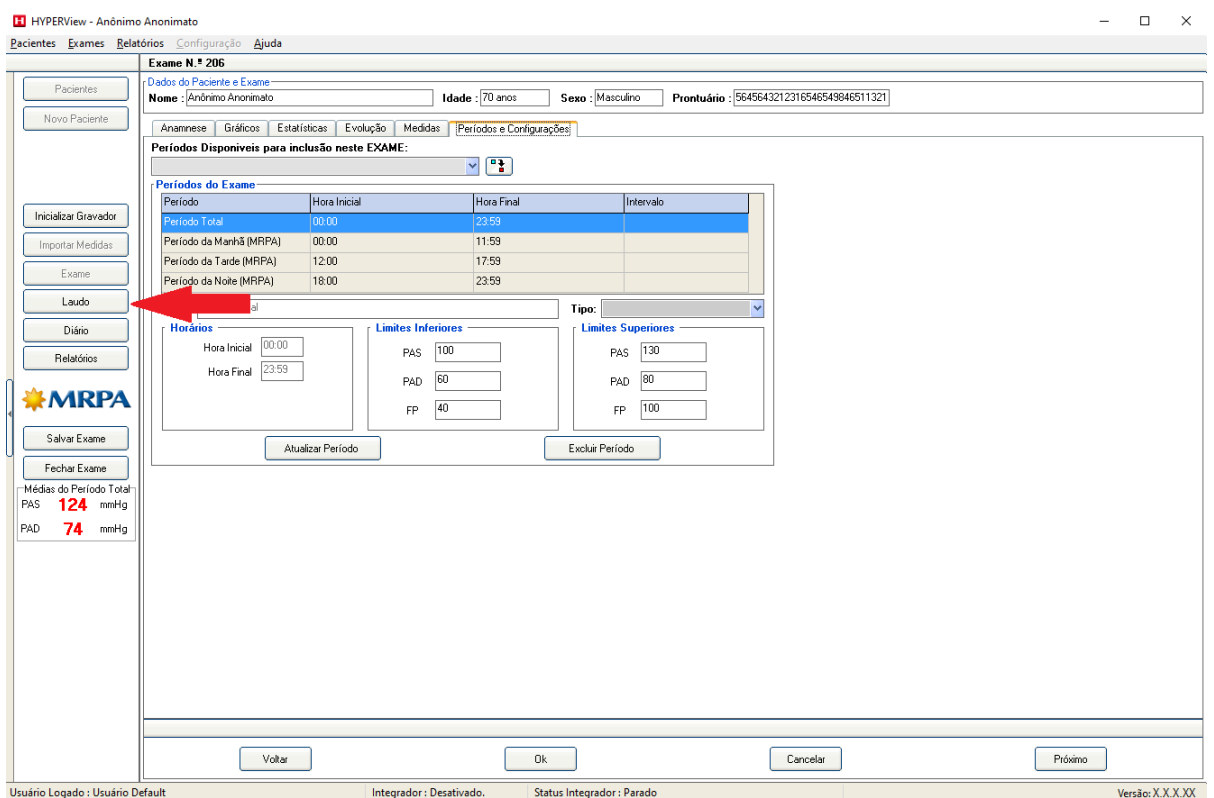

#### Será apresentada a tela abaixo:

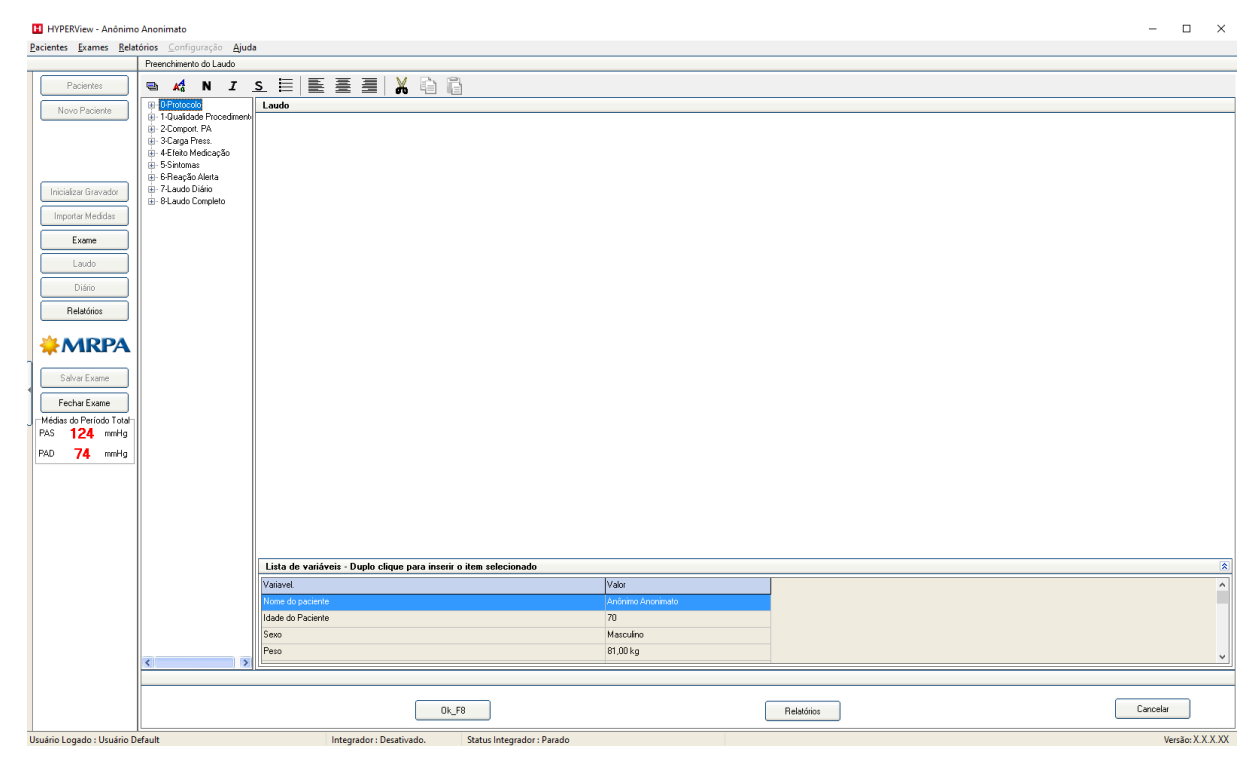

Observe que a janela de Laudo se subdivide inicialmente em três janelas:

#### **5.7.1. Laudo (à direita da tela)**

Nesta parte o laudo pode ser digitado a semelhança do que é feito em um processador de textos comum. Você dispõe de espaço para digitar seu laudo e criar livremente conforme lhe pareça conveniente.

# **5.7.2. Árvore de Frases (à esquerda da tela)**

Na parte da esquerda você verá uma Árvore de Frases. Esta árvore é um poderoso sistema de Banco de Dados que permite que você salve partes do seu Laudo ou mesmo Laudos inteiros para uso a qualquer momento.

Um dos maiores desafios quando se projeta um sistema para Laudos na área médica é sem dúvida atender a todos os diferentes pontos de vista sobre como deve ser um laudo. Obviamente cada médico tem preferências particulares e ainda por cima em determinados exames o mesmo médico pode necessitar emitir um laudo diferenciado. Pensando nisso o HYPERView traz um Sistema de Laudos totalmente personalizável.

#### **5.7.3. Lista de variáveis: (parte inferior da tela)**

Na parte inferior da tela o usuário terá acesso a lista de variáveis do exame, com todos os dados disponíveis, para facilitar o acesso aos resultados.

#### **5.7.4. Frases e Grupos de Frases**

Neste sistema você está totalmente livre para criar **Grupos de Frases** e **Frases** em número ilimitado e da forma que desejar. Para explicar seu funcionamento primeiro vamos entender dois conceitos básicos:

- **Grupo de Frases -** Um Grupo de Frases é o local onde são reunidas determinadas frases que dizem respeito ao mesmo assunto. Um exemplo de um Grupo de Frases possível é: **SINTOMAS.**
- **Frases** Frases são colocadas sempre dentro de um Grupo de Frases, sendo que ainda no exemplo anterior teríamos: **AUSÊNCIA** ou **TONTURAS**, como possíveis Frases participantes do Grupo **SINTOMAS.**

O funcionamento da árvore de frases está baseado na criação de Grupos e de Frases dentro deles. O objetivo a ser atingido é possibilitar a emissão de laudos de alta qualidade no menor tempo possível e ainda atender a todo tipo de necessidade de laudo.

#### **5.7.4.1. Criando um Grupo de frases**

Para criar um **Grupo de Frases**, basta seguir os procedimentos:

- Clique com o botão direito do mouse sobre a área da árvore de frases. Outra maneira seria clicar no botão Árvore:
- Será apresentado o menu rápido de opções:

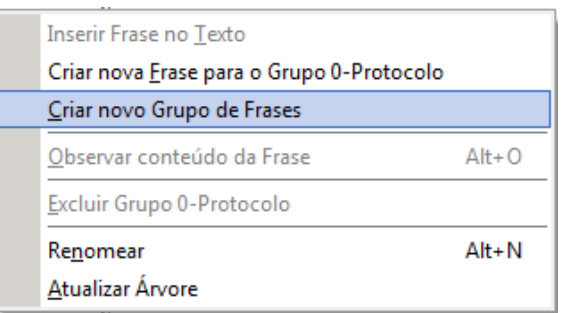

• Clique sobre a opção **Criar Novo Grupo de Frases**.

Observe que aparece a palavra **Grupo1** para indicar que o grupo foi criado.

• Clique no botão Árvore. Observe que aparece um menu rápido de opções. Selecione a opção **Renomear.** Digite o novo nome para o grupo. Exemplo: **CONCLUSÃO.** E pressione a tecla **ENTER**;

#### **5.7.4.2. Criando uma Frase para o Grupo**

Nesta opção você inserirá uma nova frase no Grupo de frases criado.

- Clique uma vez no grupo de frases que será alterado;
- Clique no botão Árvore;
- Selecione a opção **CRIAR NOVA FRASE PARA O GRUPO CONCLUSÃO;**
- Observe que aparece **Frase1** dentro do grupo **CONCLUSÃO;**
- Clique com o botão direito sobre a "**Frase 1**" e clique na opção **RENOMEAR;**
- Digite o nome para a frase. Por exemplo: "**Normal";**
- Pressione a tecla ENTER;
- Dê duplo clique sobre o quadrado azul antes da frase criada e observe que aparece a tela:

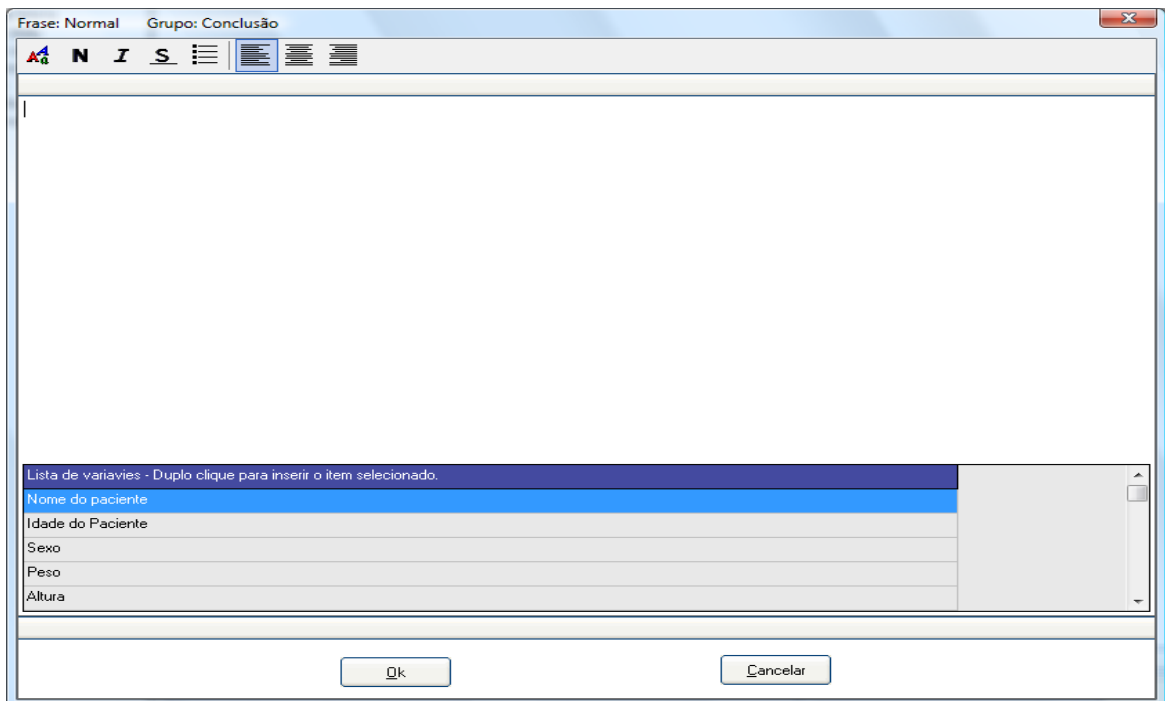

#### **Digite a frase que deseja que seja usada sempre que arrastar a frase "NORMAL";**

Esta tela funciona como um mini editor de texto, ou seja, é possível alterar o tipo de letra, cor, colocar em negrito, determinar o alinhamento, enfim, determinar todas as características da frase. Para isto siga:

- Marque a frase digitada arrastando o mouse sobre ela até que fique com uma tarja preta.
- Clique na ferramenta:
- Observe que é apresentada a tela:

κł

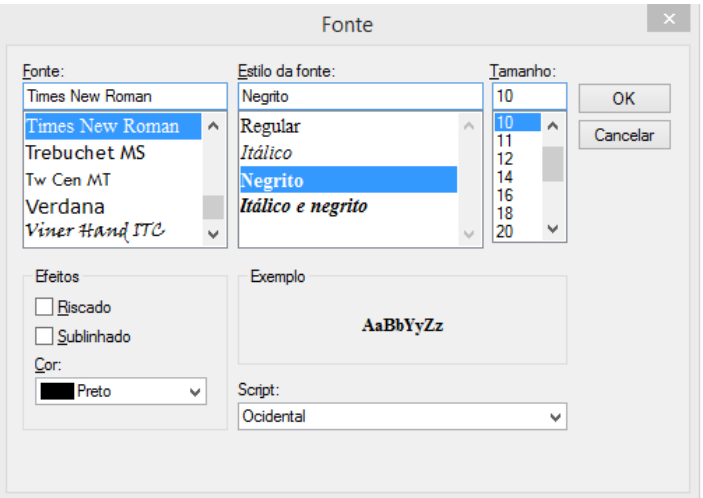

- Selecione o tipo de letra, a cor, o tamanho e o estilo e clique em OK.
- Observe que a frase passou a ter as características selecionadas.

• Clique em OK para incluir o conteúdo da frase.

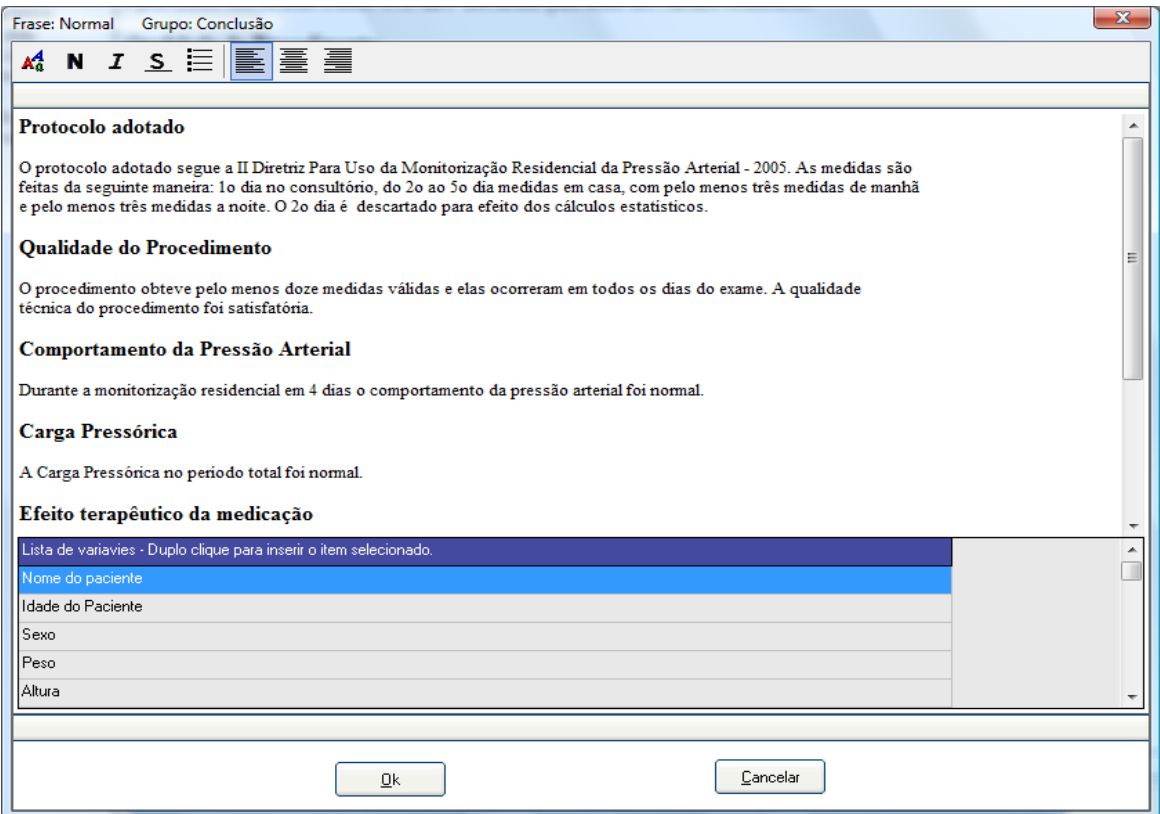

#### **5.7.4.3. Excluindo frases ou grupo de frases**

- Clique sobre a frase a ser excluída;
- Clique no botão **ÁRVORE;**
- Selecione a opção **EXCLUIR FRASE;**
- Observe que aparece uma mensagem para confirmar a exclusão da frase:

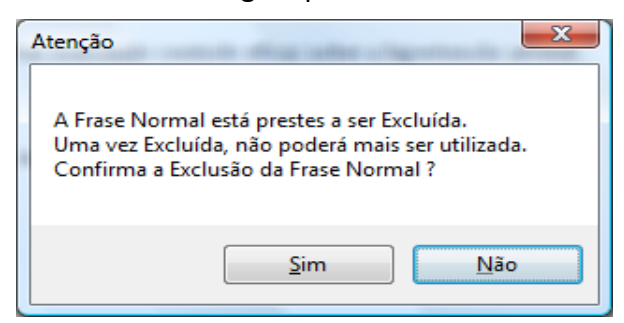

- Clique em SIM para confirmar a exclusão da frase;
- Apenas após excluir as frases existentes dentro de um grupo de frases é que será possível excluir o grupo de frase;
- Clique com o botão direito do mouse sobre o grupo de frase que deseja excluir
- Clique na opção **EXCLUIR GRUPO**;
- O sistema exclui o grupo automaticamente;

## **5.7.4.4. Atualizar Árvore**

Após fazer qualquer mudança na árvore de frase é importante atualizar as alterações. Para isto:

- ⚫ Clique no botão **Árvore**;
- ⚫ Clique em **Atualizar Árvore**
- ⚫ Ao clicar sobre **Atualiza Árvore** os Grupos são colocados em ordem alfabética.

### **5.7.5. Inserindo uma frase no Laudo**

Após criar os grupos de frases e as frases você poderá utilizar as frases em qualquer momento tornando a emissão de laudo uma tarefa prática e rápida.

Para inserir as frases siga os procedimentos:

- Clique sobre a frase com o botão esquerdo do mouse, mantenha o botão pressionado e arraste a frase até a janela da direita (campo laudo completo).
- Solte o botão e a frase automaticamente é inserida ao laudo. Veja a figura a seguir:

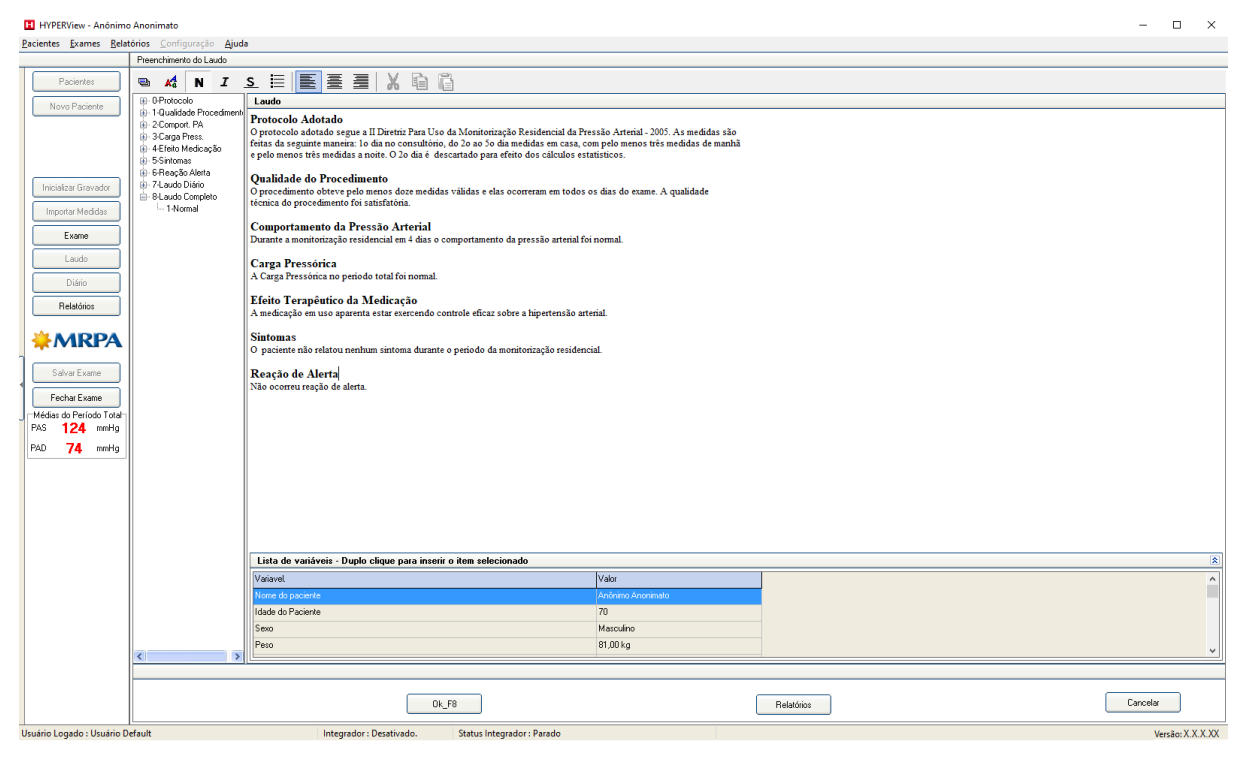

Quando a frase está no laudo é possível movê-la, usando o procedimento a seguir:

- ⚫ Clique sobre a palavra ou frase que deseja mover mantendo pressionado o botão da esquerda, marcando assim o texto com uma cor diferente.
- ⚫ Após marcar clique e mantenha pressionado o botão da esquerda e arraste o texto até o ponto aonde desejar. Ao soltar o botão do mouse o texto será inserido no local.

Outra maneira de inserir uma frase da Árvore no Laudo é utilizando o teclado. Desta maneira vá andando pela Árvore usando as setas do teclado, como descrito a seguir:

 **Seta para Cima** - Sobe na Árvore

Ť

- **Seta para Baixo** Desce na Árvore
- **Seta para a Direita sobre um Grupo de Frases** Abre um Grupo de Frases
	- **Seta para a Esquerda sobre um Grupo de Frases** Fecha um Grupo de Frases

 **Seta para a Direita estando sobre uma frase** - Insere a Frase no Laudo. Para isso é necessário estar sobre a frase e ao dar a seta para a direita a mesma irá automaticamente ser inserida na parte de baixo do laudo.

#### **5.7.6. Formatando o texto do Laudo**

O campo laudo completo funciona como um mini editor de texto, ou seja, é possível digitar o texto ou inserir frases. O médico poderá destacar determinadas frases para chamar a atenção ou até mesmo personalizar o laudo modificando o tipo de letra, a cor da letra, sublinhando, colocando em itálico etc. Para formatar qualquer texto no campo Laudo completo siga os procedimentos:

- Selecione o texto ou a palavra que deseja formatar (Clique e arraste o mouse sobre o texto até que aparece uma tarja preta)
	- Clique no botão Fonte:  $\frac{A_4^4}{4}$ . É apresentada a tela:  $\overline{\mathbf{x}}$ Fonte Estilo da fonte Fonte Tamanho: Noma  $10$  $\overline{\text{OK}}$ Cancelar Traditional Arabic Itálico O Trebuc<br>
	O Tunga<br>
	Tunivers<br>
	The Univers<br>
	The Univers Trebuchet MS  $\frac{12}{14}$ <br> $\frac{16}{18}$ Nearito  $\equiv$ Negrito e itálico Univers **Univers Condensed** Verdana  $\overline{20}$ Efeitos Exemplo Riscado AaBbYyZz Sublinhado Cor: Preto Script  $\overline{\phantom{a}}$ Ocidental
- Clique sobre o nome da letra no campo Fonte;
- Selecione o estilo: Normal, Itálico ou Negrito e itálico;
- Clique sobre o tamanho que deseja;
- Clique na seta para baixo no campo cor e selecione a cor desejada;
- Observe no campo exemplo se está no estilo desejado;
- Clique em OK;

O usuário também poderá definir o posicionamento da frase no laudo, ou seja, alinhado à esquerda, centralizado ou alinhado à direita. Clique na linha que deseja reposicionar e clique no botão correspondente a posição desejada:

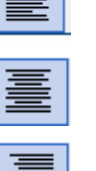

Alinhamento a esquerda;

Centralizado;

Alinhado a Direita;

O usuário poderá formatar rapidamente o texto através dos botões:

Após selecionar a palavra ou o texto clique neste botão para negritar; ы

Após selecionar a palavra ou o texto clique neste botão para colocar o  $\mathcal{I}$ texto em itálico;

Após selecionar a palavra ou o texto clique neste botão para sublinhar; S.

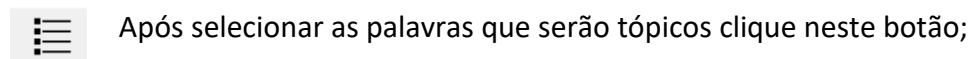

### **5.7.7. Copiando e recortando frases**

O sistema de laudo do HYPERView permite o reposicionamento de textos, bem como a cópia de trechos para evitar digitar novamente, agilizando a emissão do laudo.

Para copiar um texto siga os procedimentos:

- **1.** Selecione o texto que deseja;
- **2.** Clique no botão **Copiar:**  $\begin{bmatrix} 1 & 1 \\ 1 & 2 \end{bmatrix}$ .
- **3.** Clique onde deseja que o texto seja colado ou seja posicione o cursor onde deseja que o texto copiado apareça;
- **4.** Clique no botão **Colar**: ;

#### **Observe que o texto copiado aparece na posição que o cursor indicou.**

Muitas vezes é necessário passar um texto que está no início do laudo para o fim do laudo. É neste tipo de situação que se deve utilizar o recurso Recortar e colar.

Para reposicionar um texto siga os procedimentos:

- **5.** Selecione o texto que deseja;
- **6.** Clique no botão **RECORTAR** ;

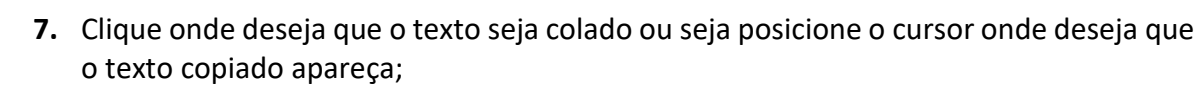

**8.** Clique no botão **Colar**:

**Observe que o texto aparece na posição que o cursor indicou.**

#### **5.7.8. Emitindo o Laudo do Exame de MRPA**

Após seguir os passos para confecção do Laudo, clique em **Relatórios**, conforme a imagem abaixo:

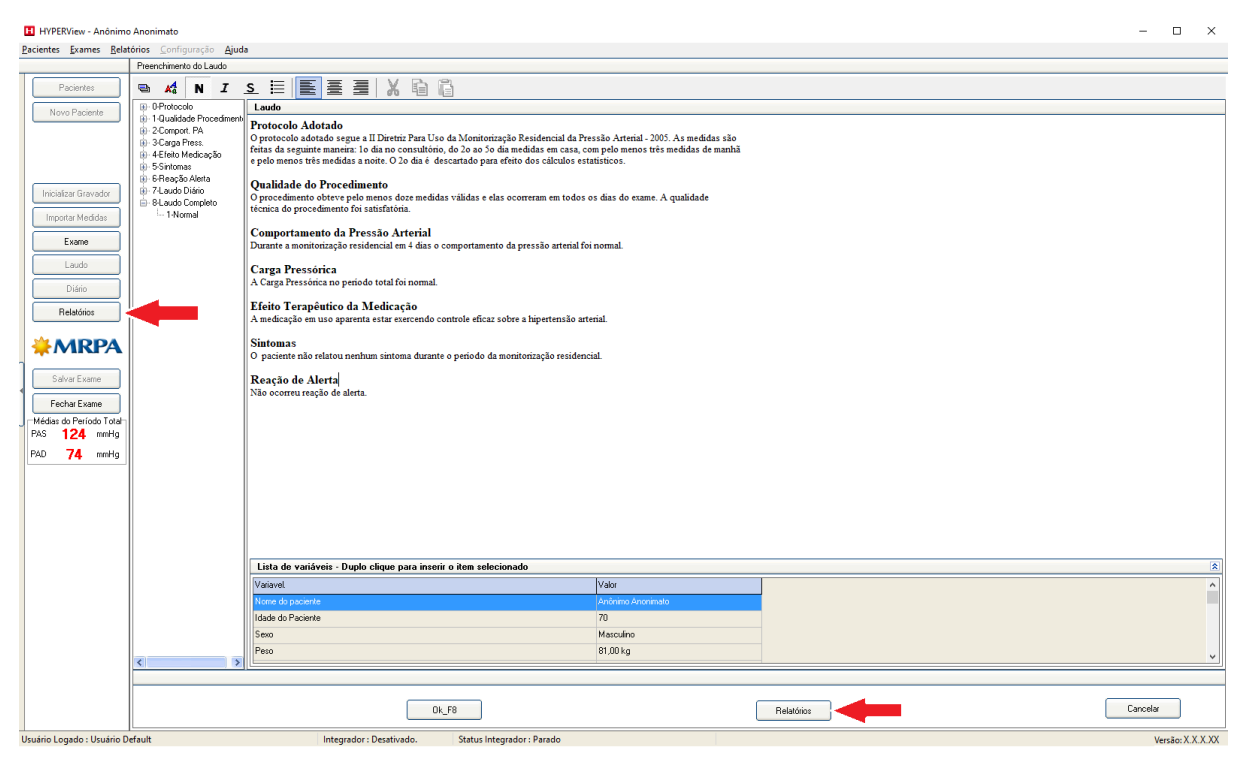

Caso o exame não esteja salvo será apresentada a mensagem abaixo. Clique em **Sim**;

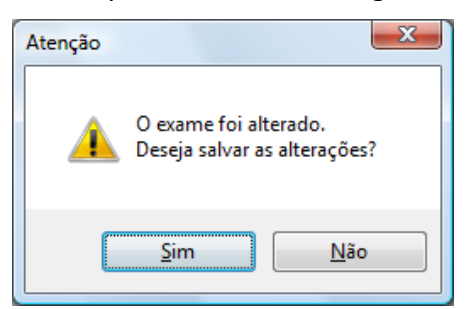

Caso tenha feito alterações no padrão dos relatórios, clique no botão **Relatório Padrão.** Serão restaurados os padrões definidos na Configuração.

Em seguida o usuário irá escolher o que deseja imprimir, após a escolha clique em **Visualizar;**

Confira se está OK e em seguida clique na Impressora que aparece no canto superior à esquerda. Caso queira exportar para PDF clique no botão indicado com a seta.

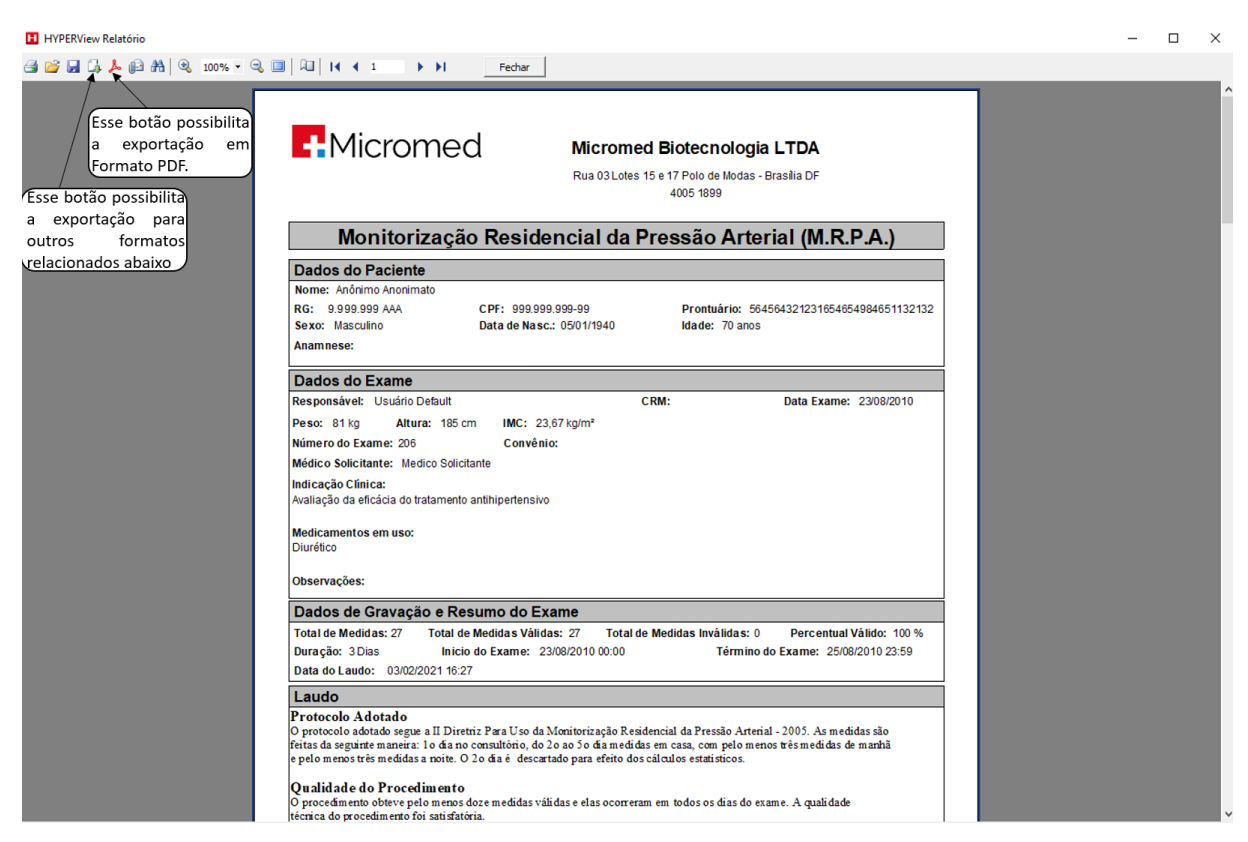

**O sistema também pode importar para outros formatos além do PDF, abaixo, a lista de formato disponíveis.** 

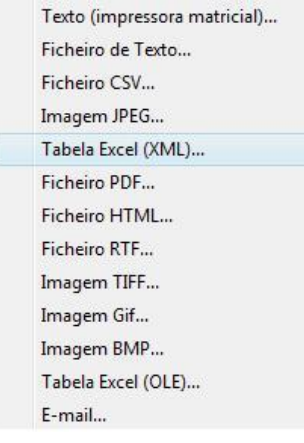

# **6. Realizando um Exame ITB**

Com o módulo **Índice Tornozelo Braquial** ativado, o usuário pode realizar este exame fazendo uso de um **Doppler Vascular**, ou de um **gravador MRPA com o modo MAM**. Com isso o profissional tem uma ferramenta muito poderosa de diagnósticos de Doença Vascular Periférica de maneira não invasiva.

## **6.1. Configurando ITB**

A única configuração necessária para o ITB será do tipo de Hardware que será usado pelo usuário. Para tal, clique **Configuração > Ambiente > Padrões do Sistema > Sistema.** O Usuário irá clicar qual o Método será usado e em seguida em OK.

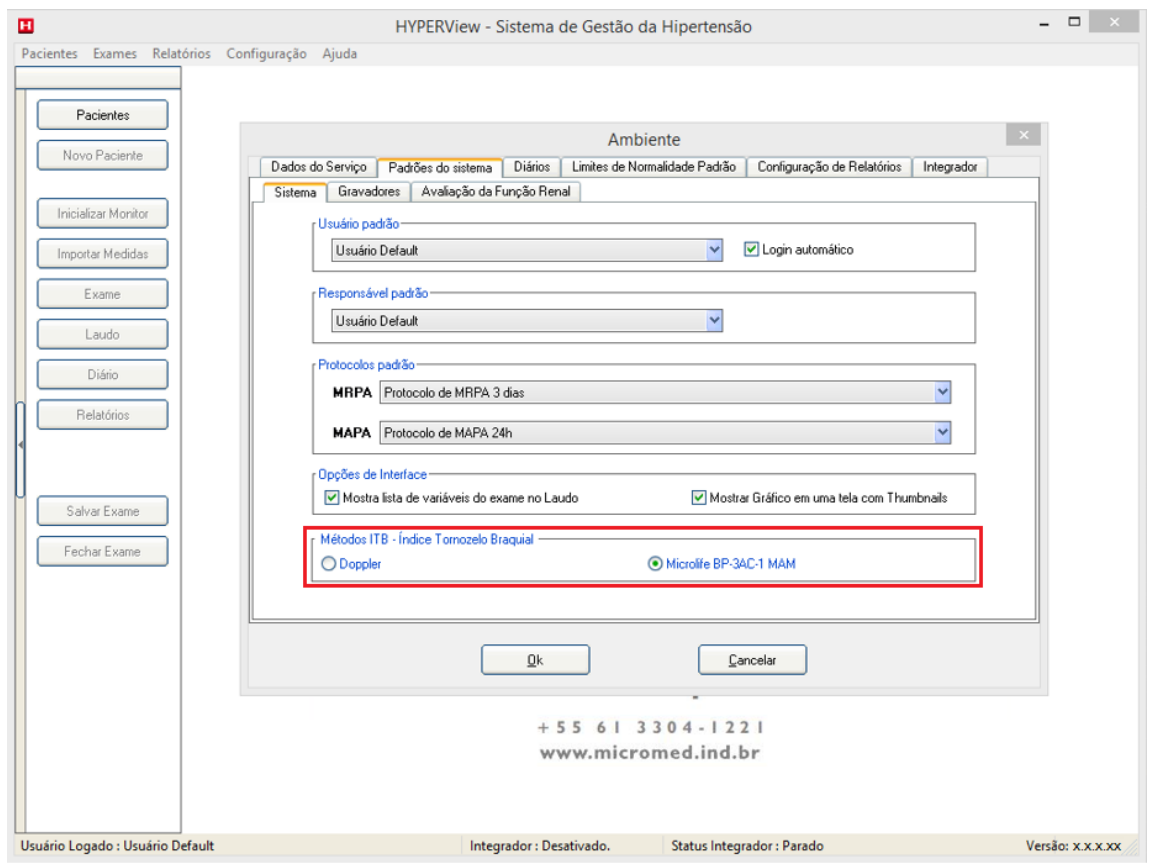

### **6.2. Criando o Exame**

Para criar um exame, siga os passos abaixo.

- Abra o Programa HYPERView.
- Clique em **Pacientes**, se já estiver feito qualquer tipo de exame no HYPERView. Caso seja a primeira vez que está realizando um exame, clique em **Novo Paciente.**
- Preencha os campos com os dados do Paciente, em seguida escolha a opção **OK e Novo Exame.**

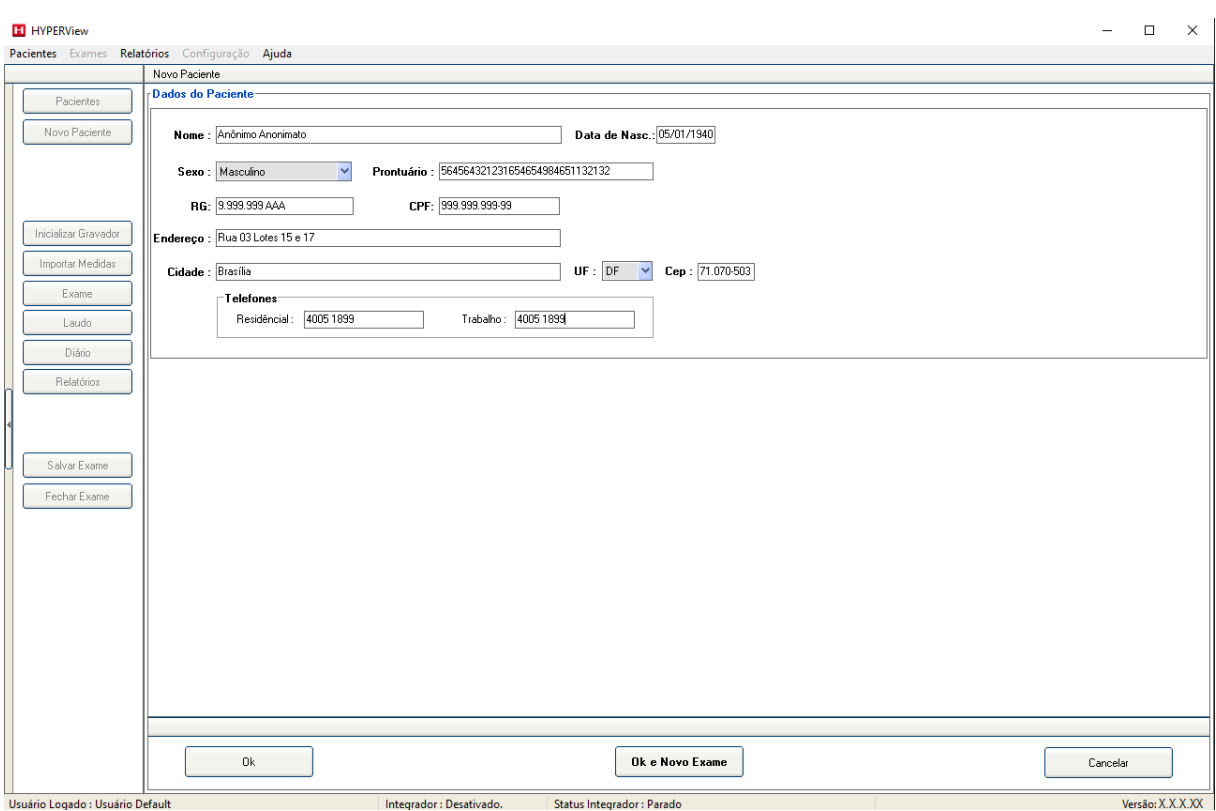

• Escolha **ITB** para realização do exame.

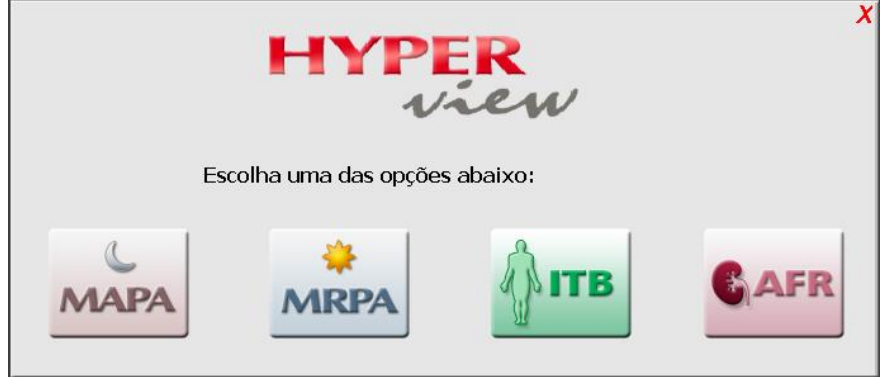

• Preencha os dados da **Anamnese**, conforme mostrado na figura abaixo. Nos Locais aonde há setas que apontam para baixo clique para escolher a frase de um banco précriado.

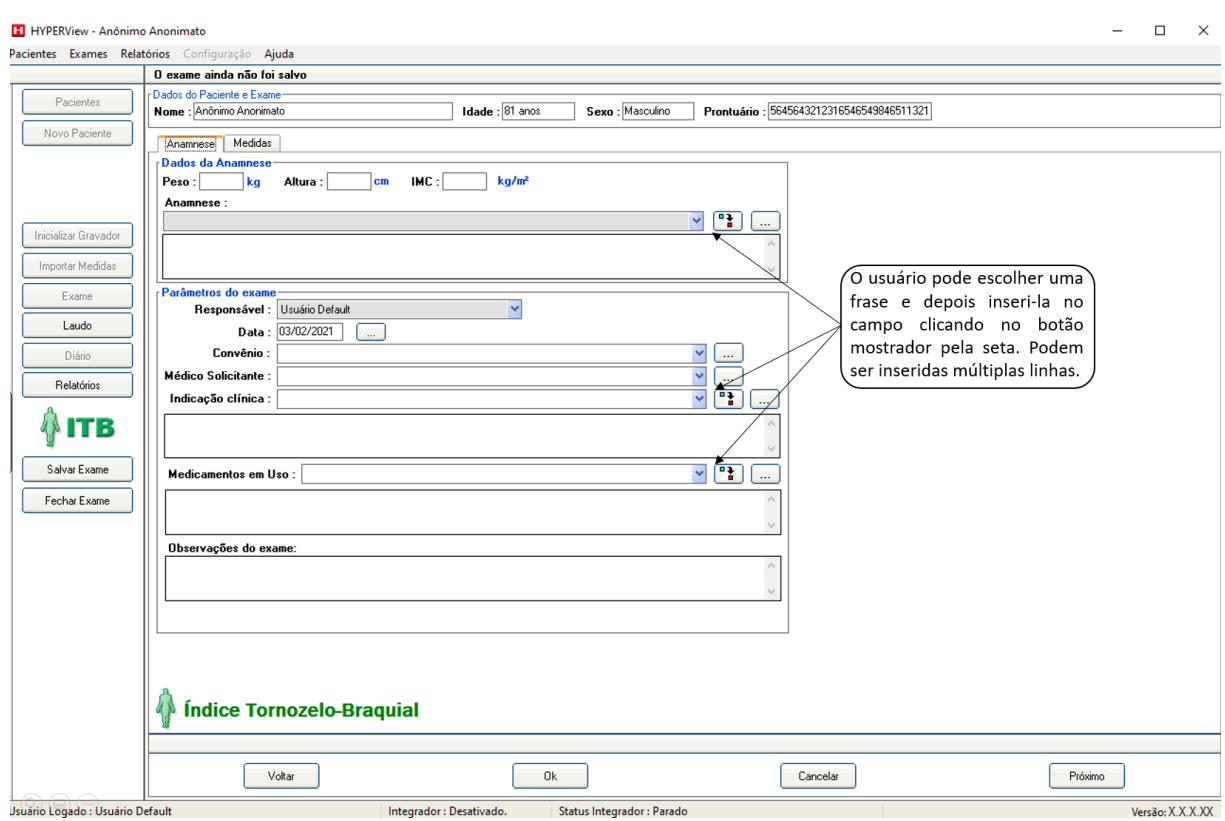

Ao clicar em um botão desse tipo: 0 usuário poderá criar novas frases, alterar frases antigas ou excluir frases. Para fazer alterações clique novamente nesse botão. Os botões são autoexplicativos. Quando terminar de editar as frases clique no botão **Ok**. A partir desse ponto as frases ficarão disponíveis para o exame corrente e para todos os futuros.

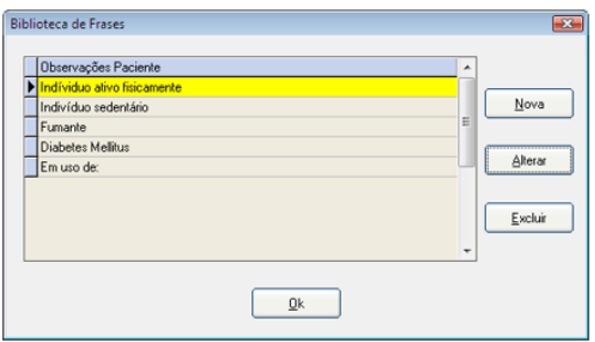

• Após a conclusão da anamnese, clique na aba **Medidas.**

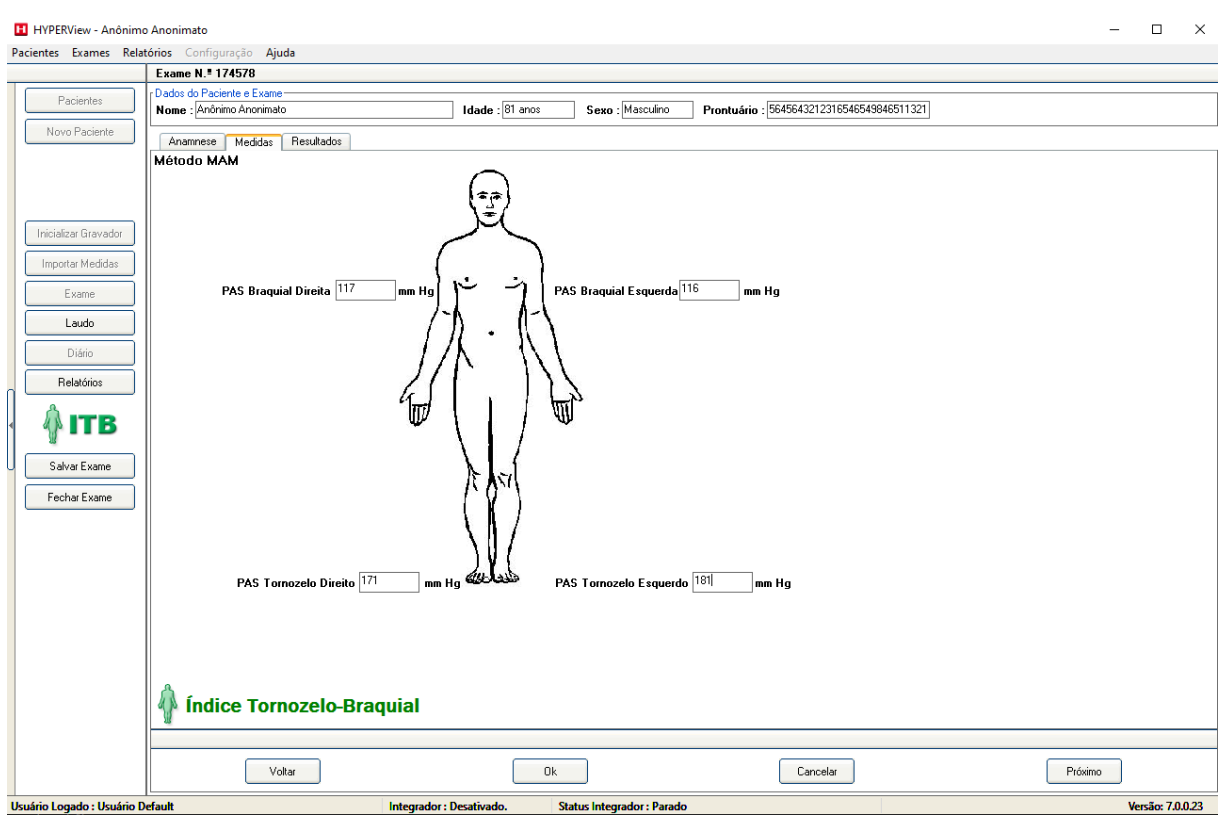

#### Tela do exame de ITB feita com o método **MAM:**

O exame de ITB pode ser feito usando dois métodos. A sua escolha será feita a critério do usuário. Podemos usar um aparelho de **Doppler Vascular** ou o **Gravador de MRPA** como modo **MAM**. O modo MAM consiste em três medidas realizadas automaticamente pelo gravador, com intervalo de 15 segundos cada uma. Ao término das três medidas é feito um cálculo aplicando o algoritmo MAM. Em seguida, será apresentada a medida. Para **ITB** será usada somente a **PAS;**

Nos exames feitos com o **Gravador de MRPA,** deve-se fazer uma medida MAM sobre cada tornozelo do paciente. Depois estas medidas devem ser lançadas em seus respectivos campos. Uma medida da PAS deve ser efetuada em cada braço do paciente. Depois estas medidas devem ser lançadas em seus respectivos campos.

Note que surgiu uma nova aba **Resultados.** Ao clicar nessa aba, o usuário terá acesso aos resultados do exame. O Sistema irá selecionar o menor índice, mas o usuário pode discordar e selecionar o que desejar;

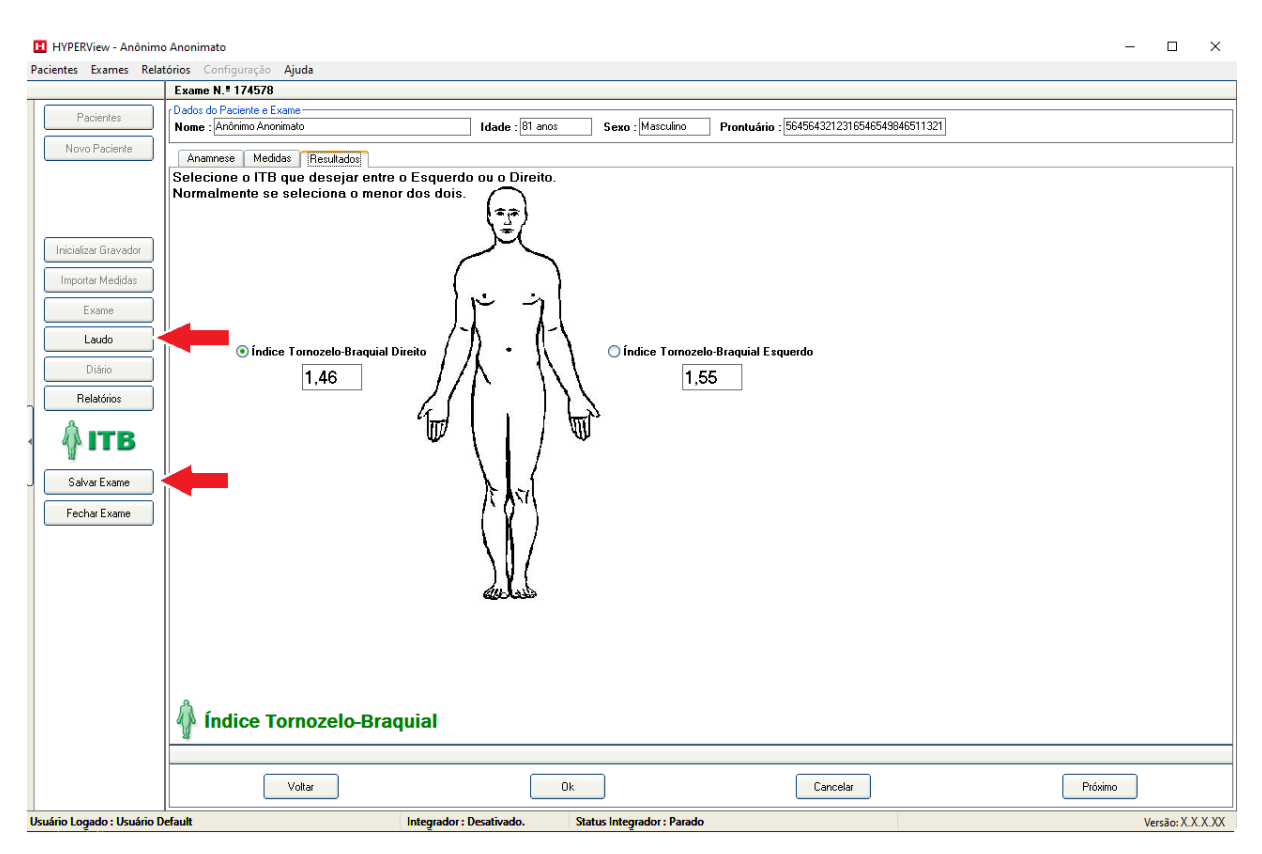

Clique em **Salvar Exame**.

# **6.3. Emitindo o Laudo do Exame**

Para laudar o exame clique no botão **Laudo**, que está indicado com uma seta na tela acima. O usuário terá acesso a tela abaixo;

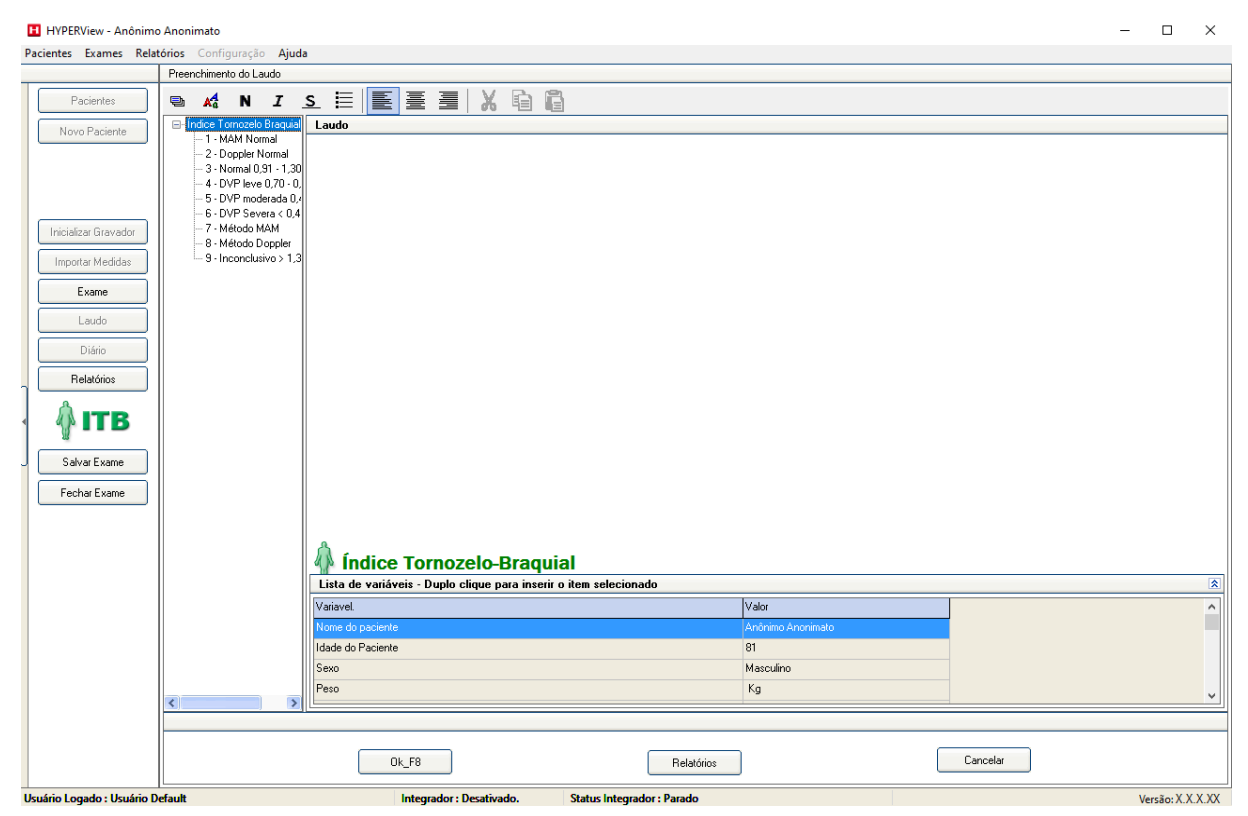

O Índice Tornozelo Braquial está classificado dentro de uma tabela que diz o seguinte:

- Entre **0,91 e 1,30** é considerado **Normal;**
- Entre **0,70 e 0,90** é considerada uma **DPV** (Doença Periférica Vascular) **Leve;**
- Entre **0,41 e 0,69** é considerada uma **DPV Moderada**;
- Se for **Menor que 0,40** trata-se de uma **DPV Severa;**
- Caso o valor for **Maior que 1,30** o exame é considerado inconclusivo.

Os valores acima descritos estão disponíveis no laudo. Dentro do **Índice Tornozelo Braquial** apresentado escolha qual será usado, clique sobre a frase e arraste-a ao campo em branco a direita. Ao soltar o botão do mouse o laudo será incluso;

Clique no botão **Relatórios** para fazer a impressão do Laudo. Será apresentada a tela abaixo, clique em **Sim,** para salvar as alterações do exame;

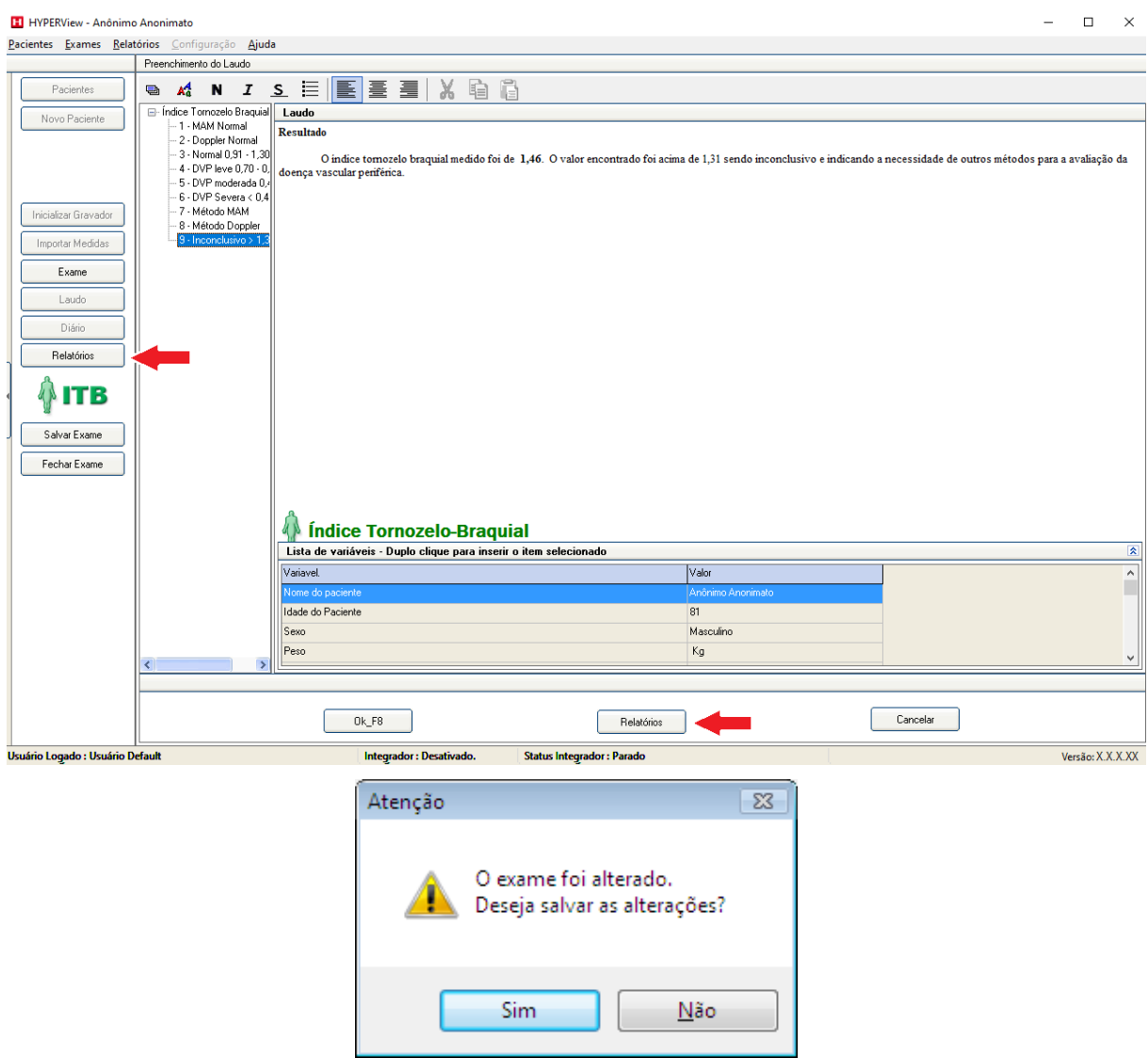

Em seguida o usuário escolhe o que deseja imprimir e clica em **Visualizar** para confirmar se tudo está OK. Para imprimir, use o botão da impressora no canto superior à esquerda.

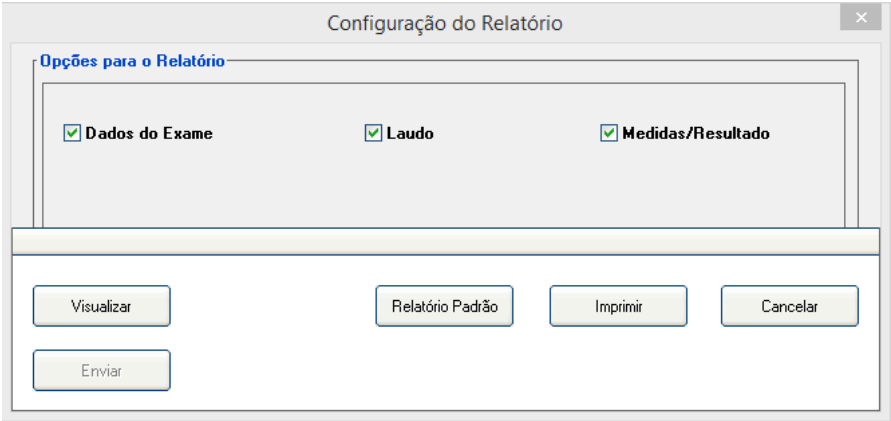

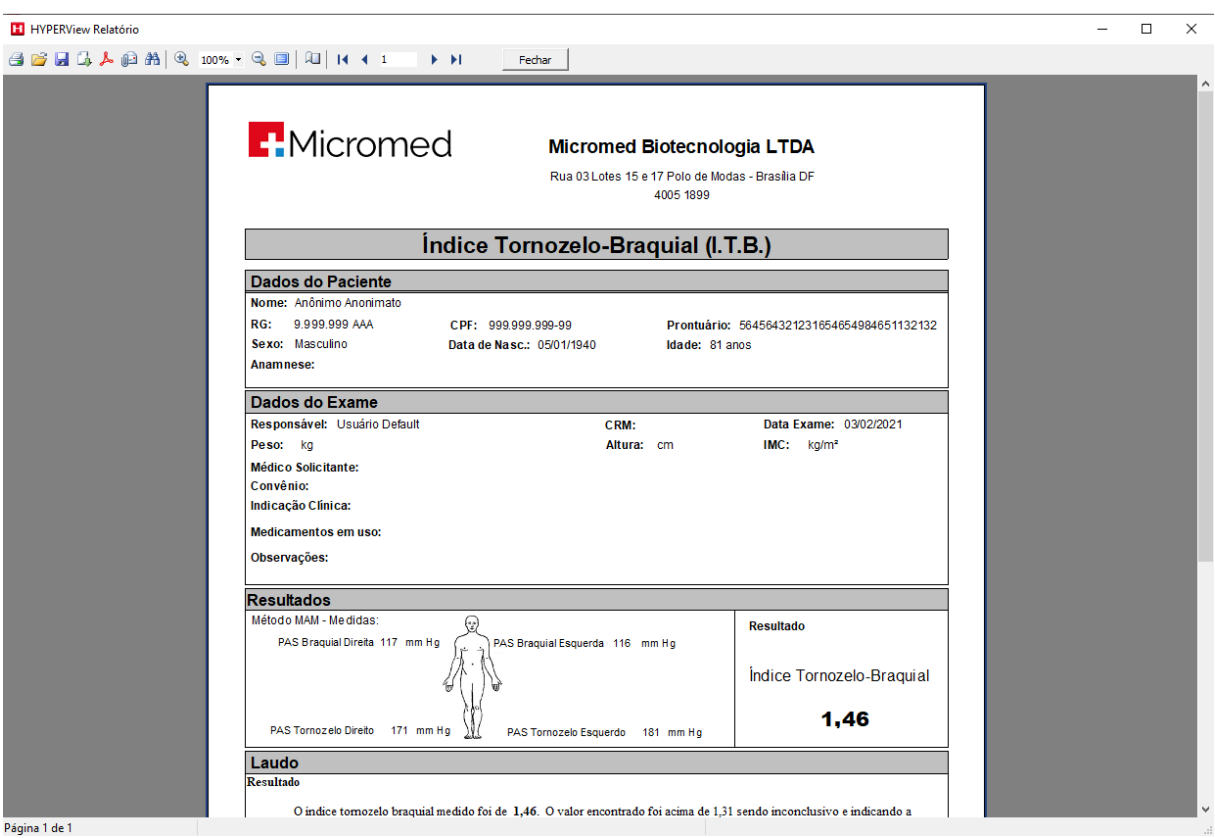

#### Escolha a impressora e clique em **OK.**

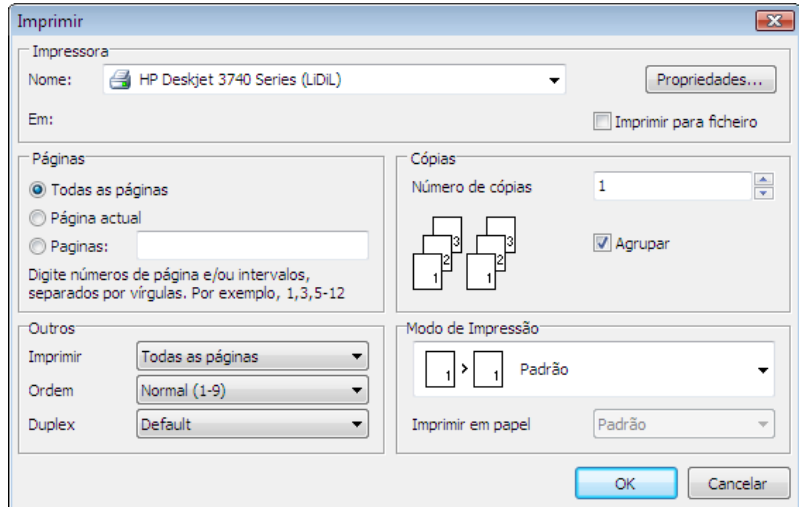

# **7. Realizando um Exame de Avaliação da Função Renal (AFR)**

Para iniciar um exame de **Avaliação da Função Renal** o usuário vai abrir o programa HYPERView através do ícone na área de trabalho ou pelo menu iniciar do Windows. Caso tenha alguma dúvida em relação a esse procedimento, volte [item 3.2](#page-12-0) **(Configurando o HYPERView)**  deste manual.

# **7.1. Criando um exame**

- O usuário pode iniciar um exame clicando em **Novo Paciente,** caso queira fazer um exame em um paciente pela primeira vez. Clicando em **Pacientes** o usuário terá acesso a tela de **Gerenciamento de Exames**, tratado com maiores detalhes no [item 9](#page-100-0) **(Gerenciamento de Exames)** deste manual.
- Preencha os dados do paciente e clique no botão **OK e Novo Exame**. Os campos obrigatórios são Nome, Data de Nascimento e Sexo.

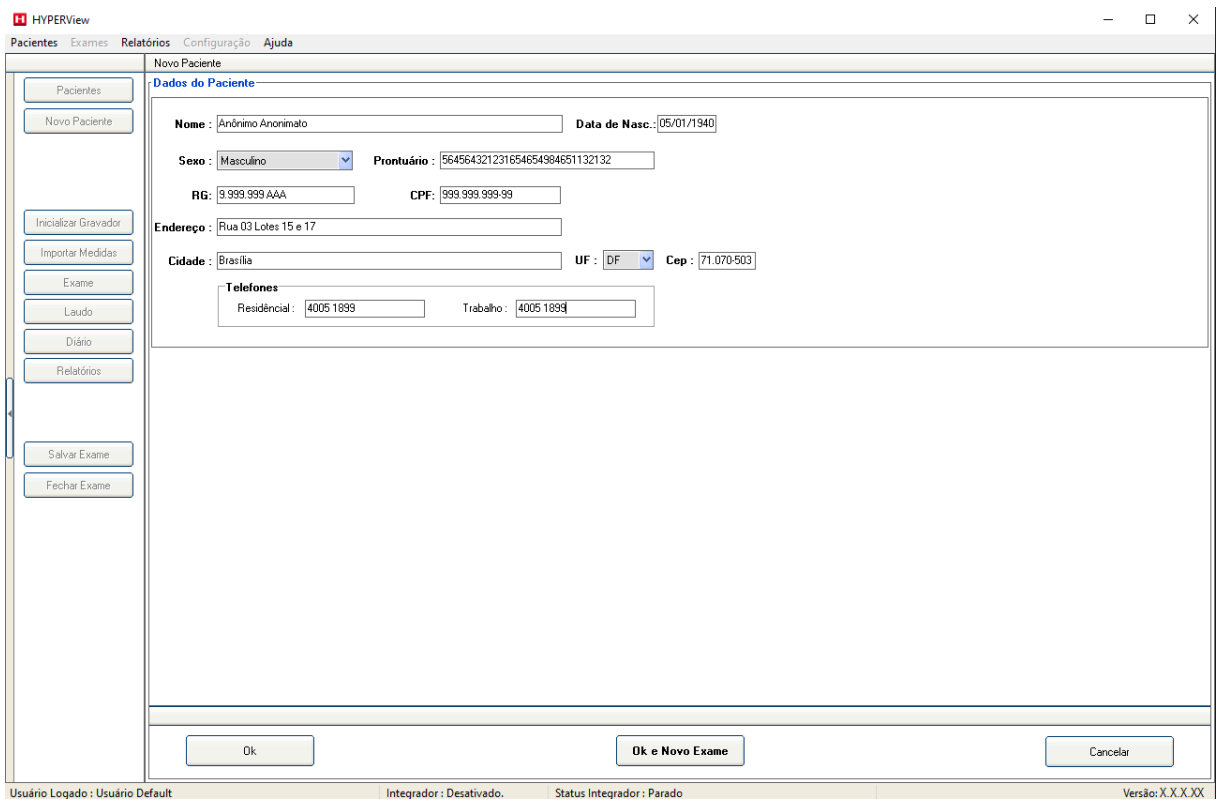

• O usuário terá acesso à tela na qual irá escolher o exame a ser realizado. Para o exame de **Avaliação da Função Renal** clique no botão **AFR**.

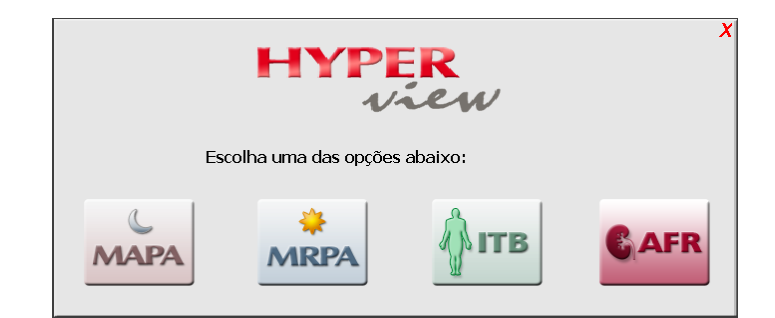

• O usuário terá acesso à tela abaixo. Preencha os dados da **Anamnese**. Ao inserir o peso e altura do paciente, automaticamente será calculado o **Índice de Massa Corporal.** 

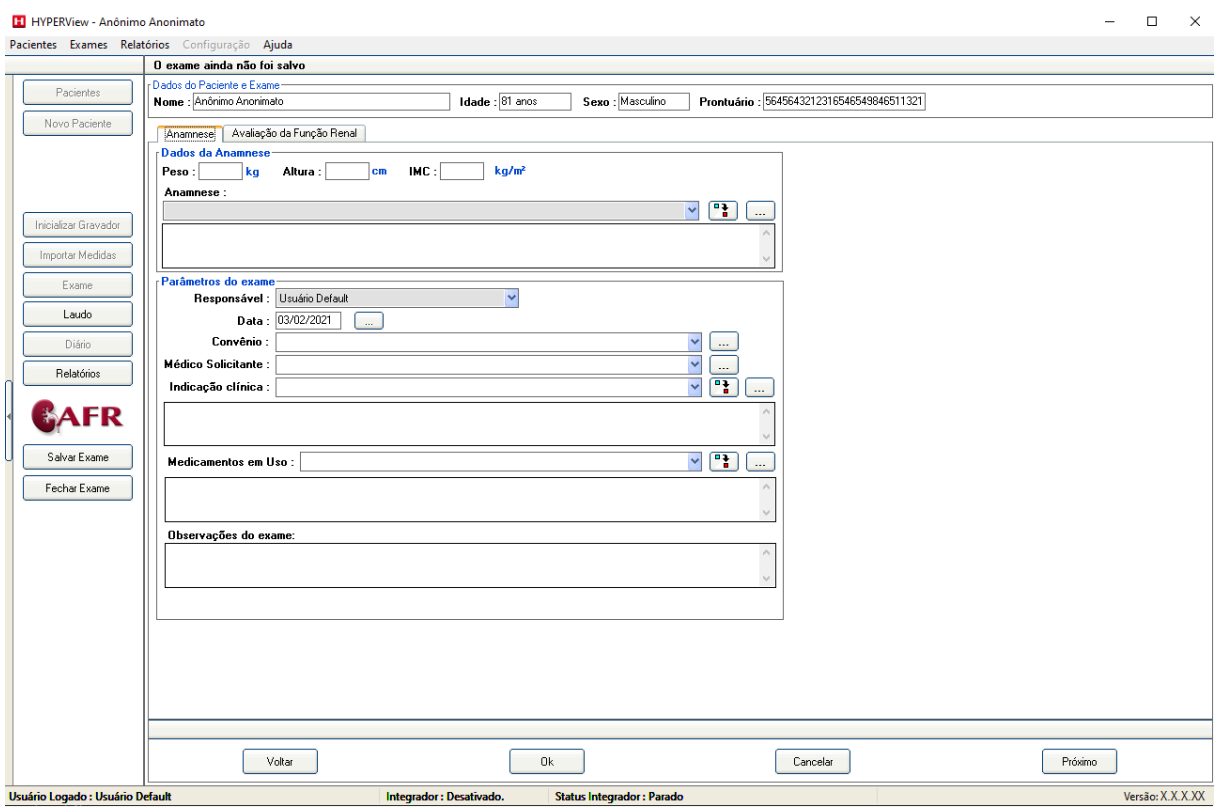

• Após o preenchimento da anamnese, clique na aba **Avaliação da Função Renal.**

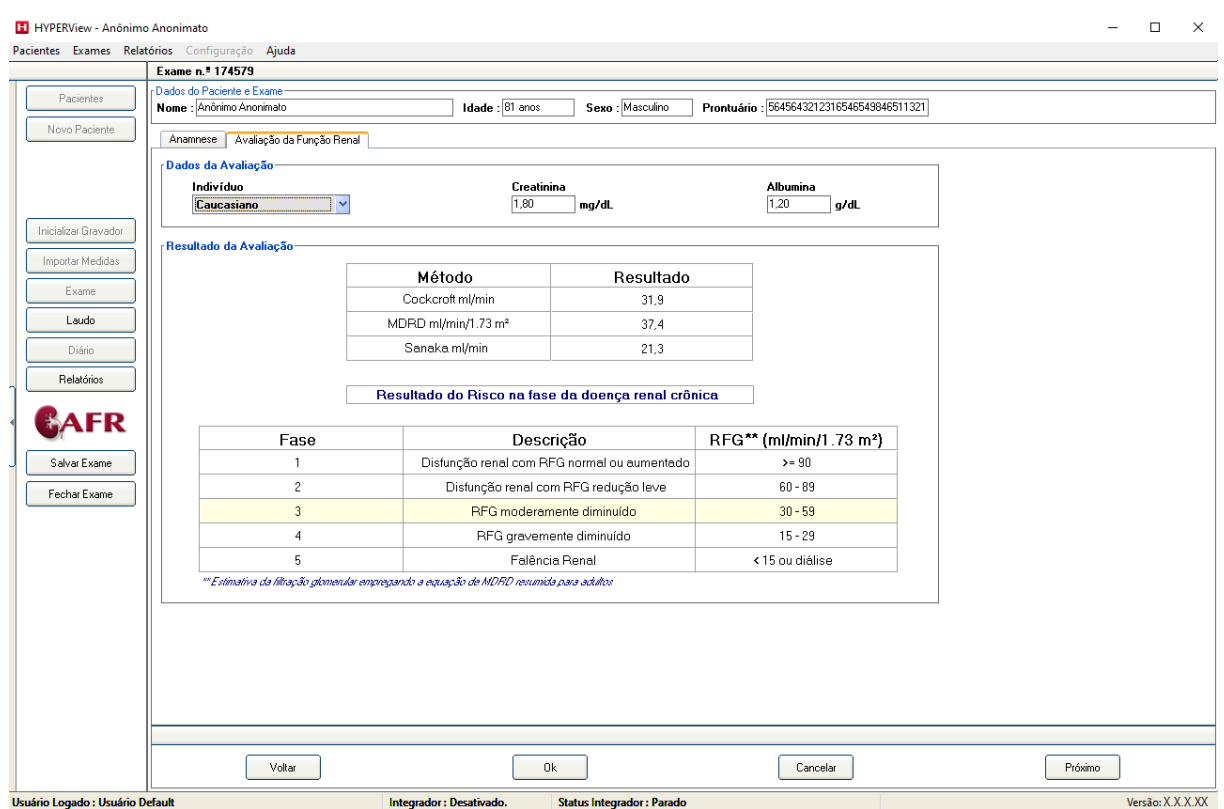

• Indique a **Raça** do paciente e os valores de **Creatina** e **Albumina**. Com base nos valores inseridos, o software fará os cálculos e apresentará os resultados.

#### **7.2. Emitindo o Laudo do Exame**

O Software permite ainda o acesso ao módulo de **Laudo.** As instruções de como usar esta ferramenta se encontram no Item 10 **(Agilizando a confecção dos Laudos)** deste manual.

• Após o preenchimento do laudo, o usuário vai clicar no botão **Relatórios,** conforme a tela abaixo;

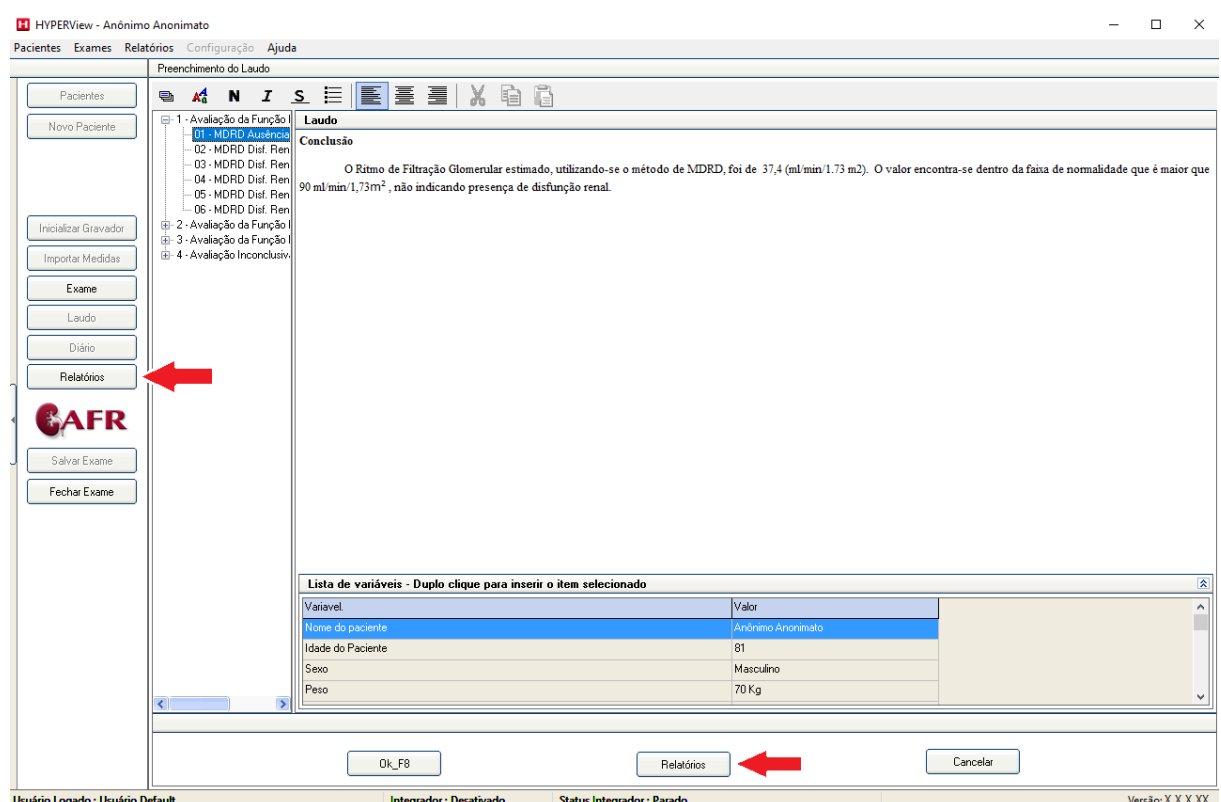

• Em seguida o usuário terá acesso a tela abaixo, na qual irá marcar o que deseja imprimir. Clique no botão **Visualizar** para confirmar se está como deseja. Para imprimir, use o botão da impressora no canto superior à esquerda.

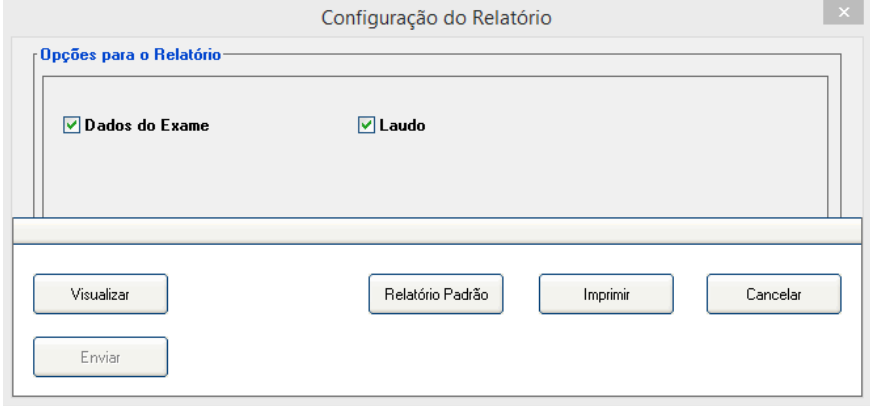

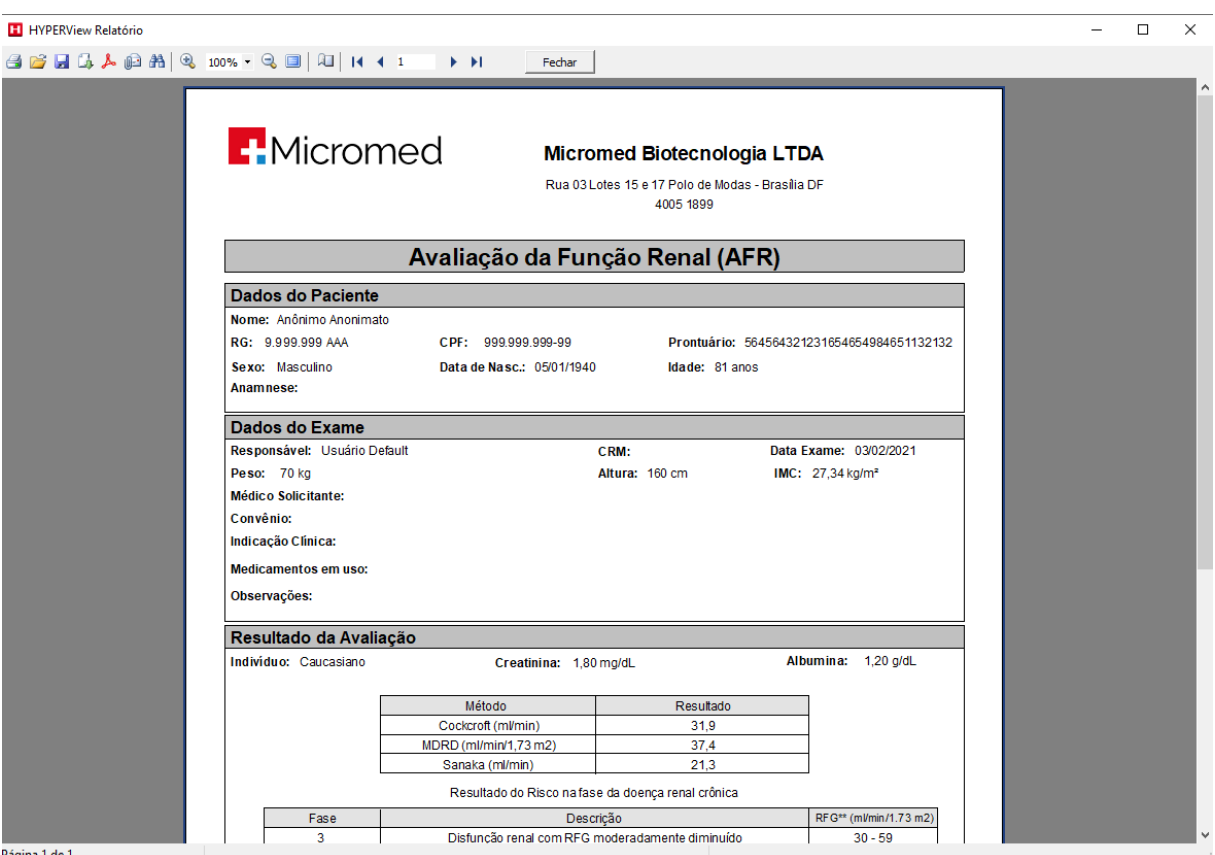

Página 1 de 1

• Após a confirmação que tudo o que deseja imprimir está certo, escolha a impressora e clique em OK;

# **8. Backup da Base de Dados**

O Backup da base de dados é uma garantia que o usuário terá de que seus exames realizados com o HYPERView não sejam perdidos. Orientamos a fazê-lo diariamente.

A base de dados é um arquivo no qual ficam armazenados todos os exames. Ela está localizada em uma pasta dentro de **Arquivos de Programa**. O primeiro passo a ser dado é fazer a localização da base de dados, para essa tarefa abra o software HYPERView. Em seguida clique em **Configurações > Base de dados > Localização**;

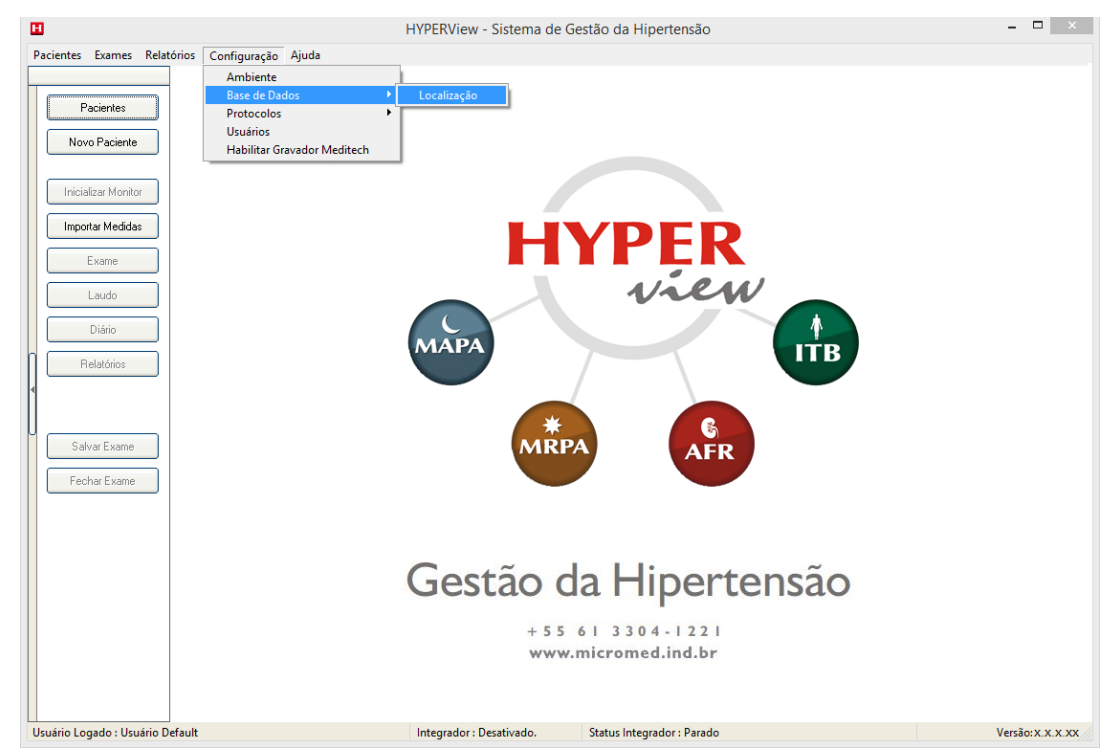

A Base de dados pode ficar **Local** (mesma máquina onde é executado o programa) ou em outro computador em **Rede**.

# **8.1. Base de Dados Local**

Após clicar em **Localização** aparecerá esta tela:

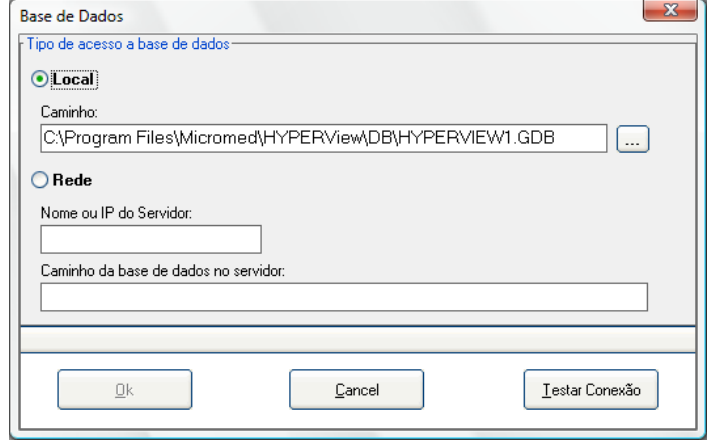

Confirme o caminho onde a base de dados está localizada. No exemplo acima ela está localizada no seguinte caminho: C:\Arquivos de Programas\Micromed\HYPERView\DB\HYPERView.gdb.

Feche o programa HYPERView em todos os micros que usem a base de dados a ser backupeada;

Acesse esse diretório. Salve o arquivo **HYPERView.gdb.** Esse arquivo é o seu banco de dados. Ao salvá-lo em outra mídia você estará fazendo um backup de toda a base de dados.

# **8.2. Base de Dados em Rede**

O Instalador libera a porta 3050 no firewall do Windows automaticamente para uso da base de dados.

Após clicar em **Localização**, marque a opção Rede e coloque o **Nome** ou o **IP do Servidor**. No campo **Caminho da base de dados no servidor** escreva onde está localizada no servidor. Em seguida clique em **Testar Conexão**;

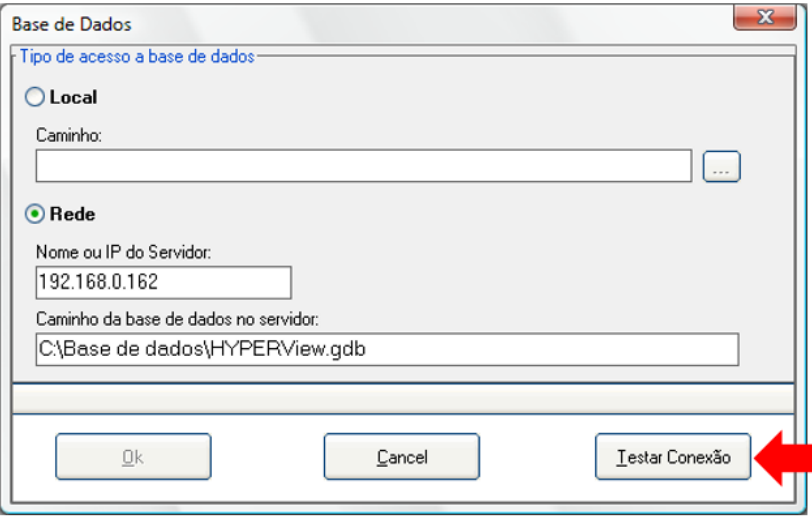

Será exibida a mensagem abaixo, clique em **OK** e em seguida reinicie o software HYPERView.

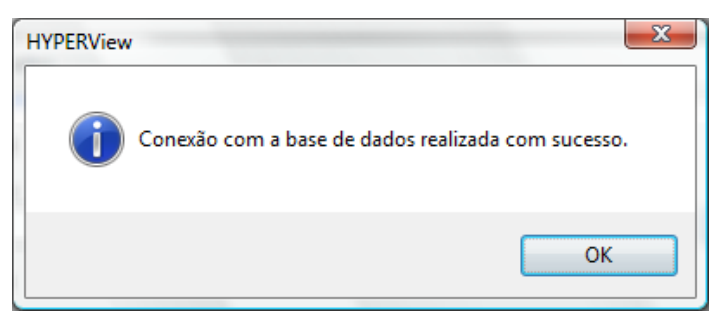

# <span id="page-100-0"></span>**9. Gerenciamento de Exames**

Este capítulo tem como objetivo orientar o usuário em relação ao gerenciamento dos exames realizados com o HYPERView. Os exemplos se aplicam a todos os módulos.

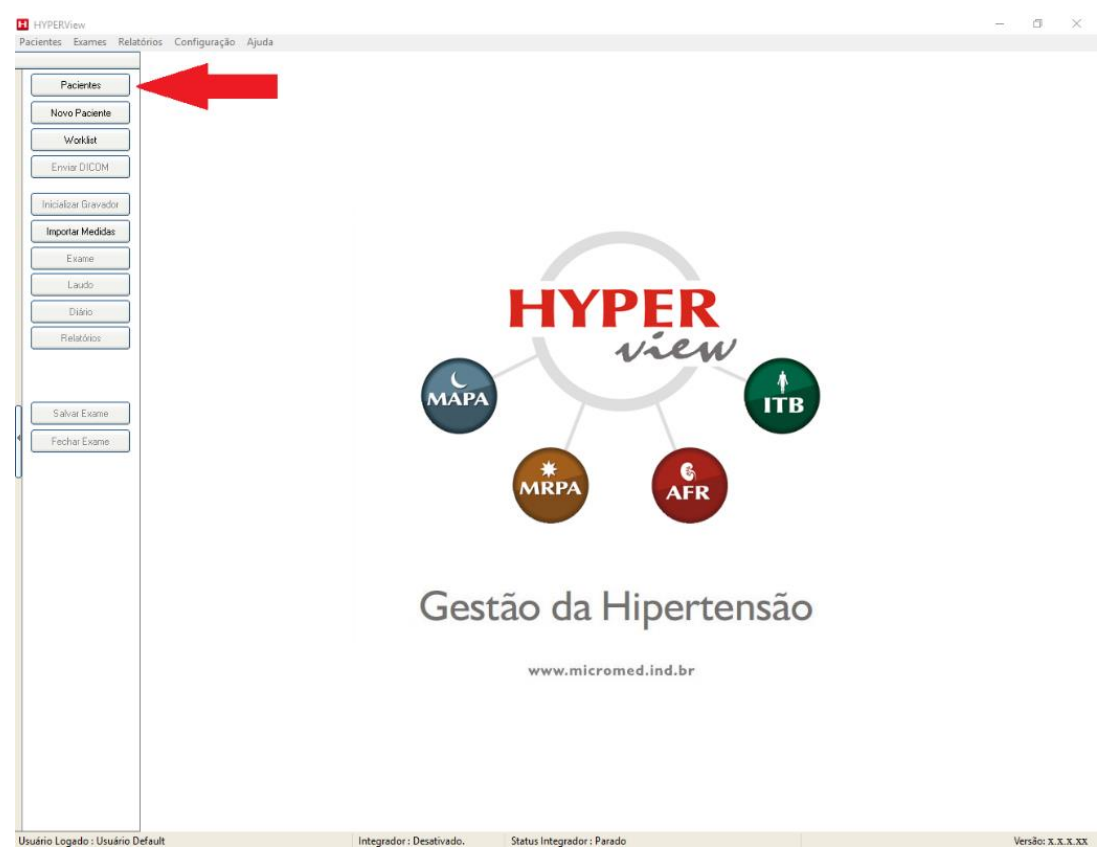

• Clique no botão **Pacientes;**

• Para fazer a busca de pacientes na tela de Cadastro de Pacientes e Exames clique no campo **Localizar** e digite as primeiras letras do primeiro nome do paciente. Automaticamente o sistema irá buscando na ordem alfabética o paciente em questão. Dessa busca nascem quatro possibilidades:

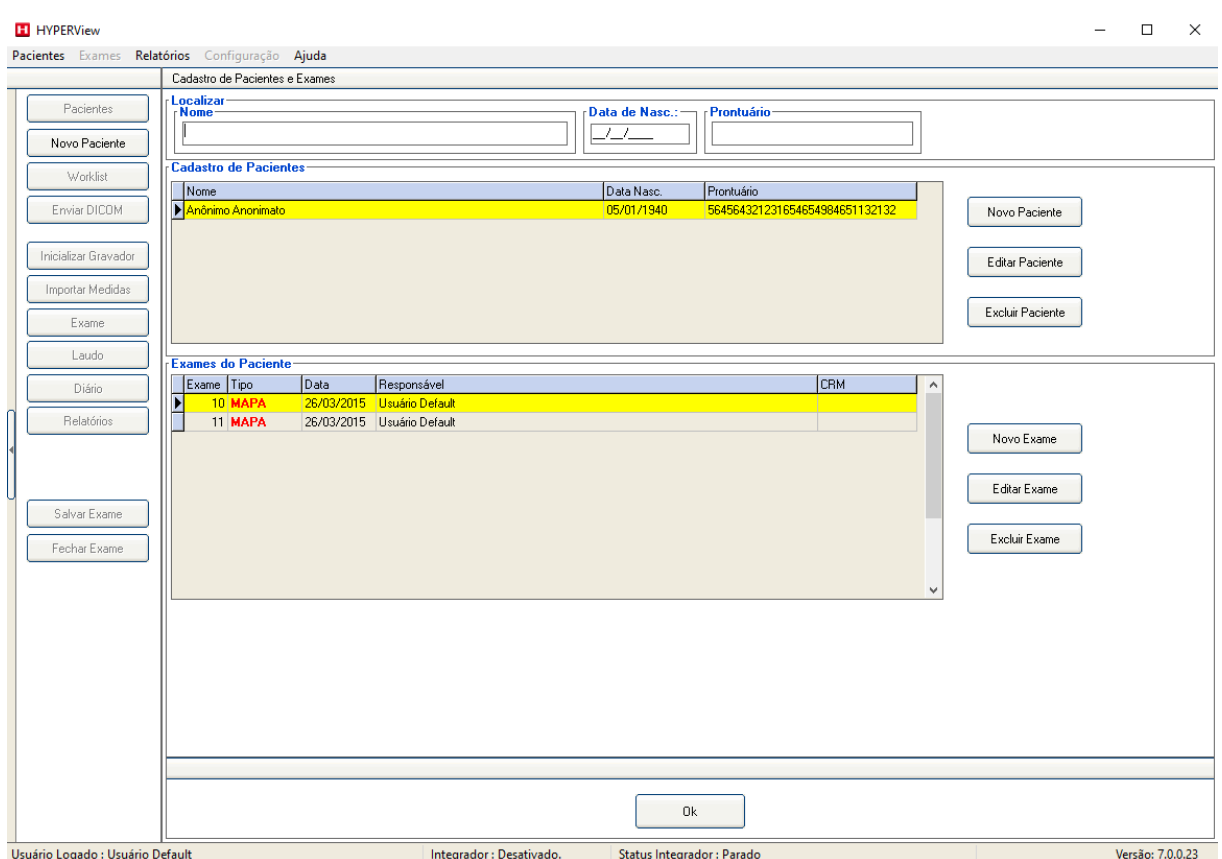

A primeira possibilidade é que o paciente já tenha sido cadastrado e, nesse caso, o usuário pode clicar no campo **Exames do Paciente**, escolhendo o exame e o que deseja: Se **Editar Exame** ou **Excluir Exame**. Caso o paciente ainda não tenha exames, o usuário pode clicar no botão **Novo Exame**. Tudo isso vai depender do objetivo do usuário no momento.

A segunda é que o paciente ainda não esteja cadastrado. Nesse caso, o usuário pode clicar no botão **Novo Paciente** para iniciar o processo de inclusão.

A terceira possibilidade é o usuário querer **Editar Paciente.** Isso serve para o usuário alterar os dados lançados no paciente (nome, sexo, data de nascimento e número do prontuário).

A quarta possibilidade é **Excluir Paciente.** Neste caso o sistema perguntará se deseja excluir o paciente e todos os seus exames. Se a resposta for **Sim**, todos os dados e exames do paciente serão apagados. Se a resposta for **Não** nada acontecerá.

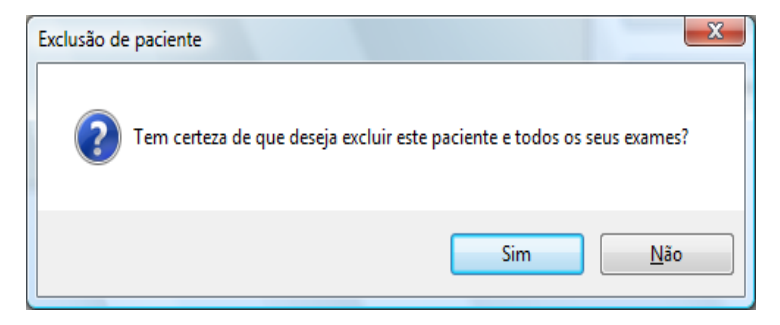

# **10. Agilizando a confecção dos laudos**

Para todos os tipos de exames do HYPERView (MAPA, MRPA, ITB e AFR (Avaliação da Função Renal)) existem variáveis que podem ser colocadas nos laudos de forma a agilizar o processo.

Para explicar o uso destas variáveis usaremos o exemplo de um laudo de MAPA, porém o mesmo processo pode ser usado nos outros três tipos de exames.

O processo inicia na tela de laudos. Veja a imagem abaixo e siga os passos para entender o processo:

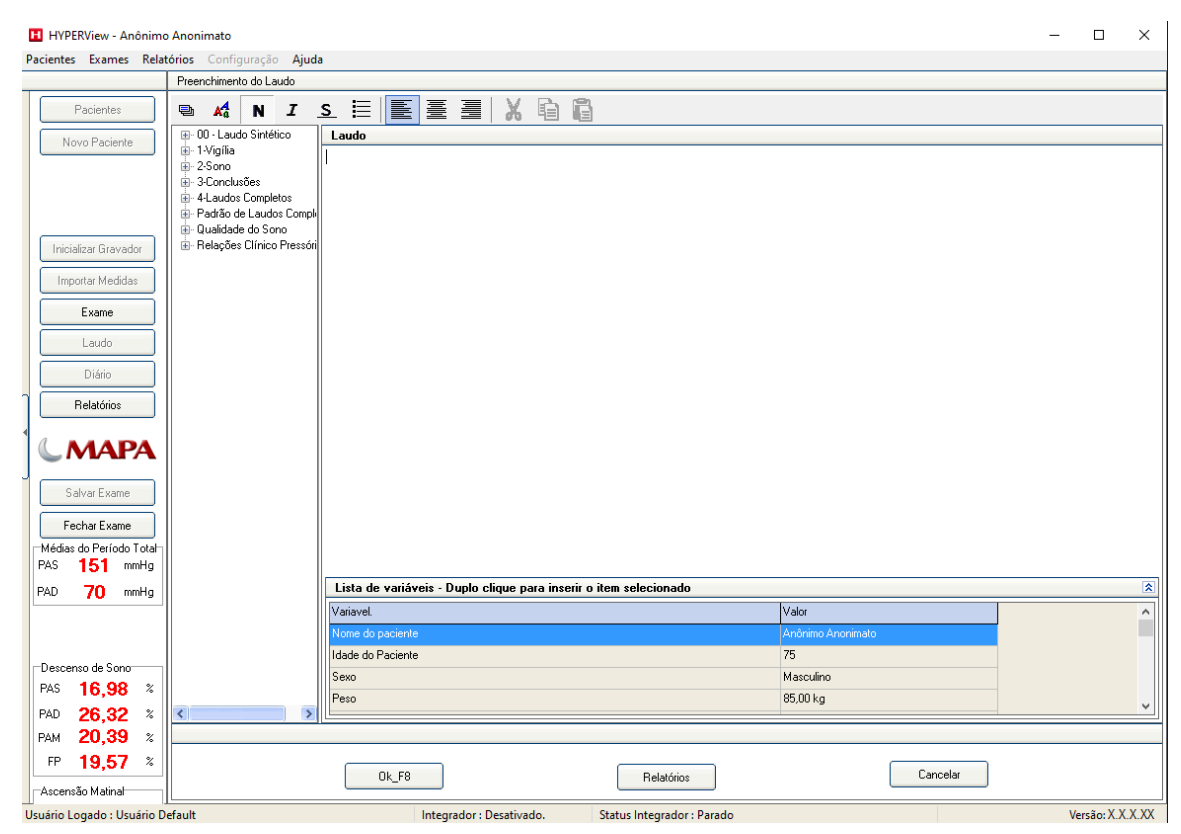

#### **10.1. Método de "Variáveis a quente"**

Na tela acima digite no campo **Laudo** (ou arraste uma frase pronta da árvore de frases) qualquer frase que faça sentido para o seu laudo.

No nosso exemplo será digitada a seguinte frase: **"Os correlacionamentos dos valores máximos e mínimos de pressão arterial durante o procedimento foram os seguintes:"**

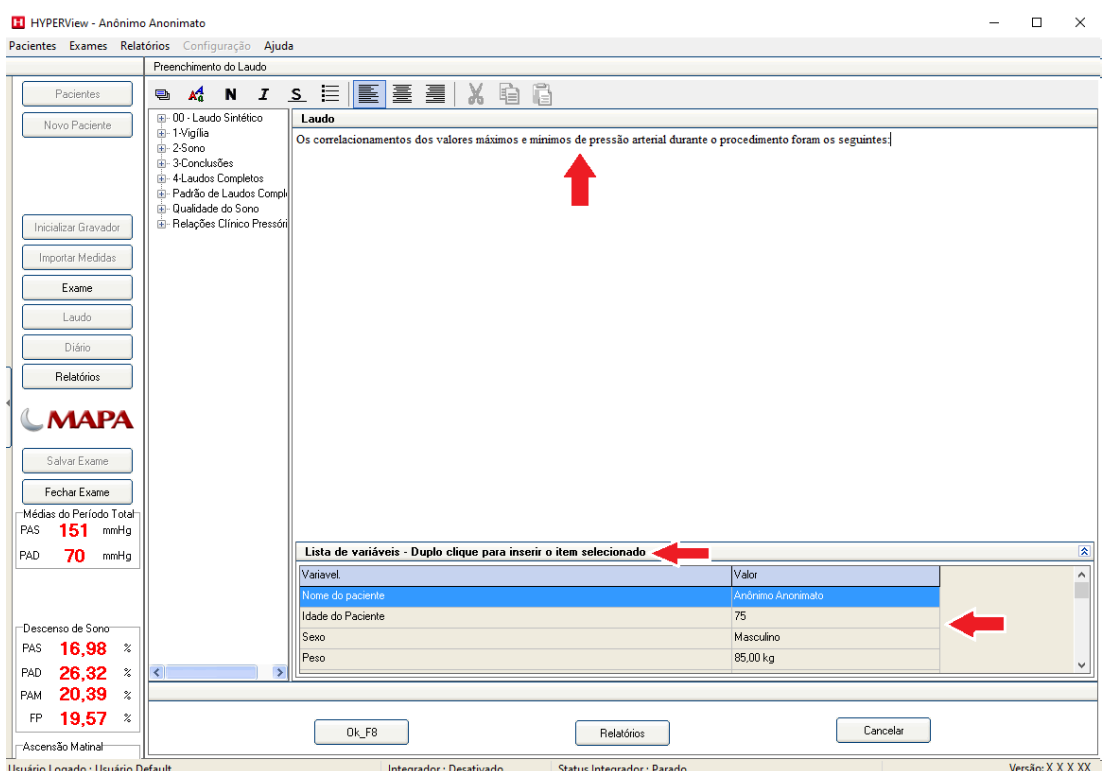

Procure no campo **Lista de Variáveis** os valores máximos e mínimos de **Pressão Arterial Sistólica e Diastólica.** Veja que o **Ponto de inserção** está piscando no final da frase criada.

O campo **Lista de Variáveis** mostra a lista das variáveis que foram lançadas ou calculadas para o exame que está aberto.

Dê dois cliques na linha **Valor Máximo de PAS: Período de Vigília** e veja que o valor será transferido automaticamente para o local do **Ponto de Inserção.** Ver figura abaixo:

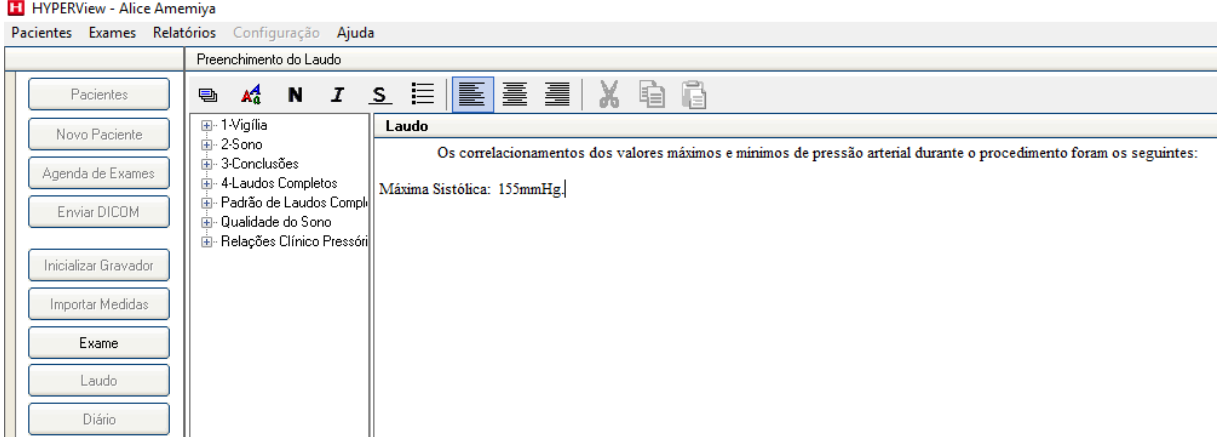

A forma de agilização de laudos descrita acima vale para quaisquer das variáveis do campo **Lista de Variáveis** e para quaisquer dos tipos de exames do HYPERView (MAPA, MRPA, ITB e AFR).

### **10.2. Método de "Variáveis a frio"**

O ponto inicial de nossa explicação é a tela de laudo. Ver abaixo:

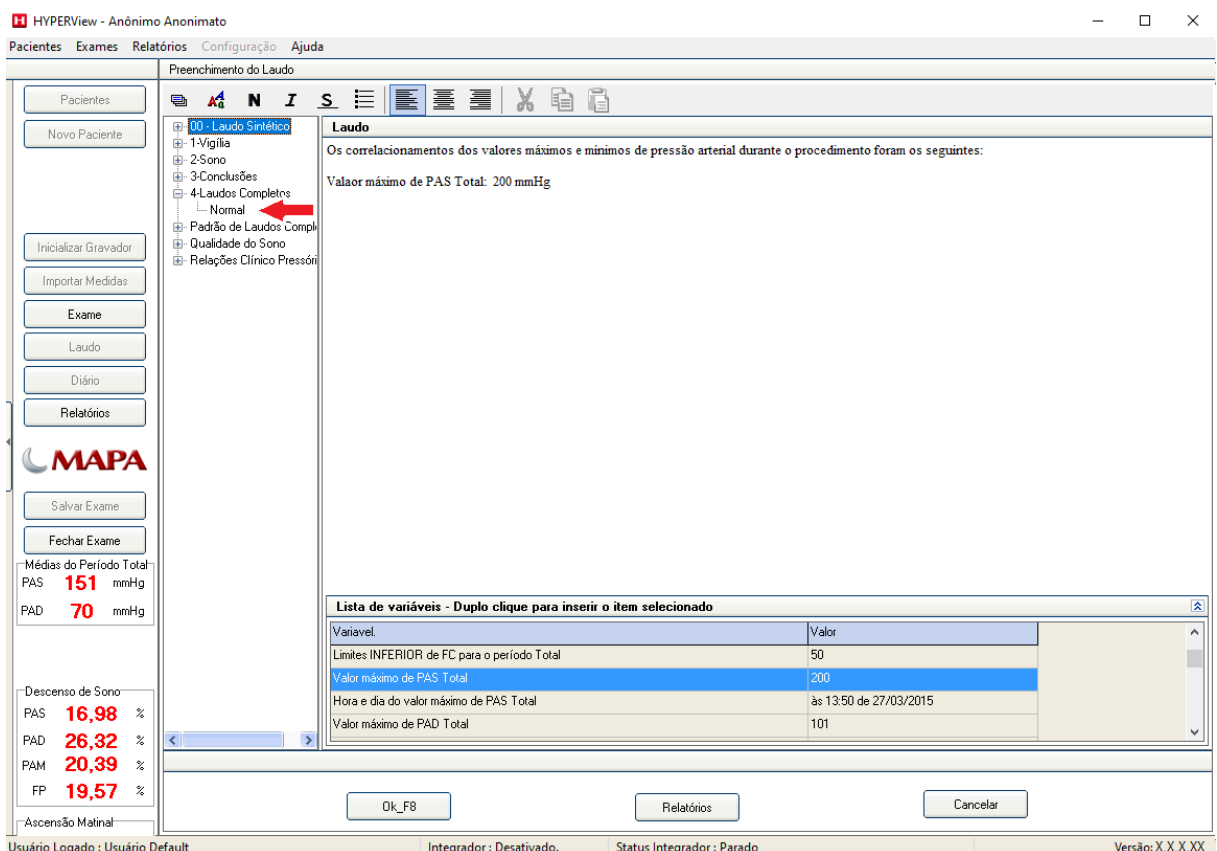

Para entender o processo dê dois cliques em qualquer uma das frases listadas na árvore de Frases à esquerda. No nosso exemplo, clicaremos duas vezes na frase **Normal**.

Esta frase já está criada e contém as variáveis **<@AscençãoMatinal@>, <@DescensodosonoPAS@> e <@DescensodosonoPAD@>** já lançadas. Isso significa que em qualquer exame de MAPA, quando esta frase é arrastada para a área de laudo, o valor da mesma no exame aberto será colocado no laudo exatamente no lugar no qual a variável está criada. Veja sequência de imagens abaixo:

#### **Variável lançada em uma frase**

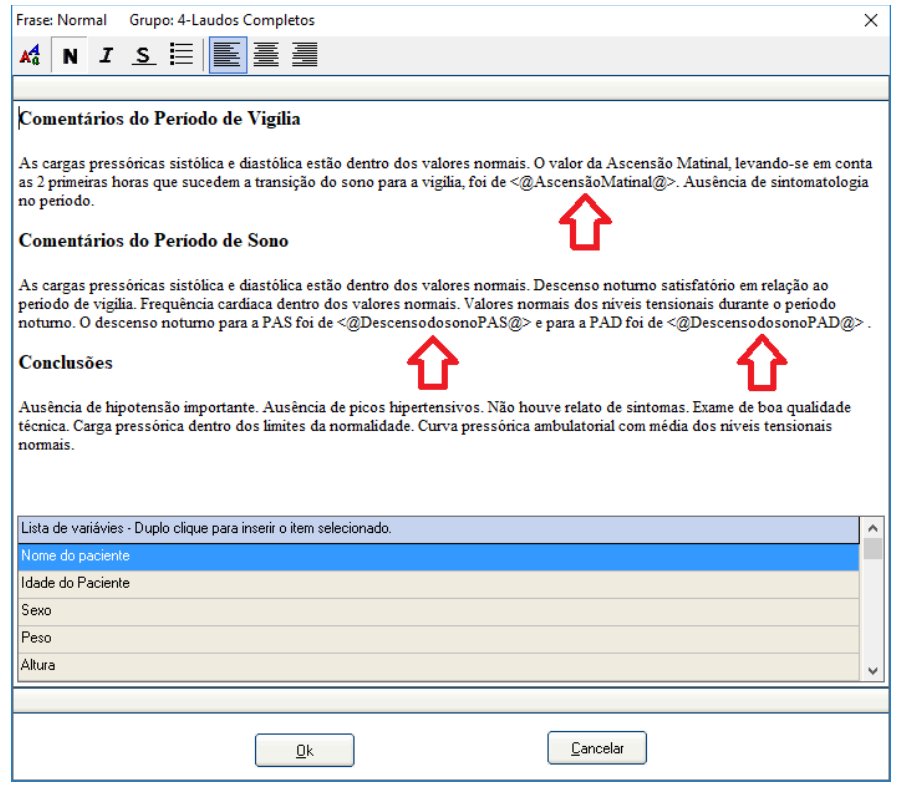

#### **Frase já arrastada para o laudo e já com o valor correto para o exame aberto**

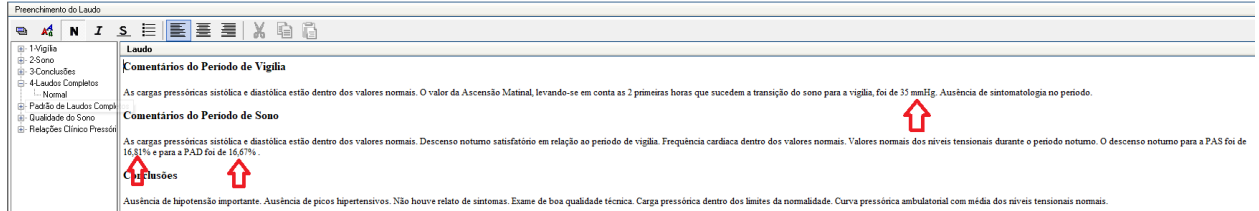

Abaixo descrevemos como deve ser criada uma frase na árvore de frases usando **"Variáveis a frio".** Para tanto usaremos a mesma frase exemplo descrita acima.

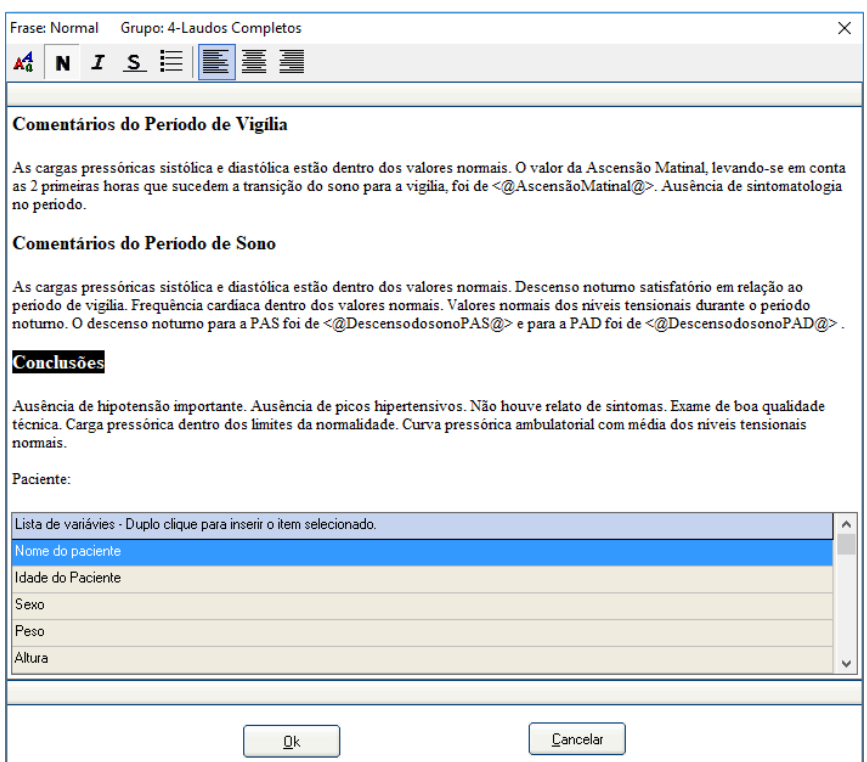

No nosso exemplo iremos inserir a variável **"Nome do paciente"** no último parágrafo da frase. Para tanto deve-se deixar o **"Ponto de inserção"** no lugar no qual a variável será inserida. Veja imagem abaixo.

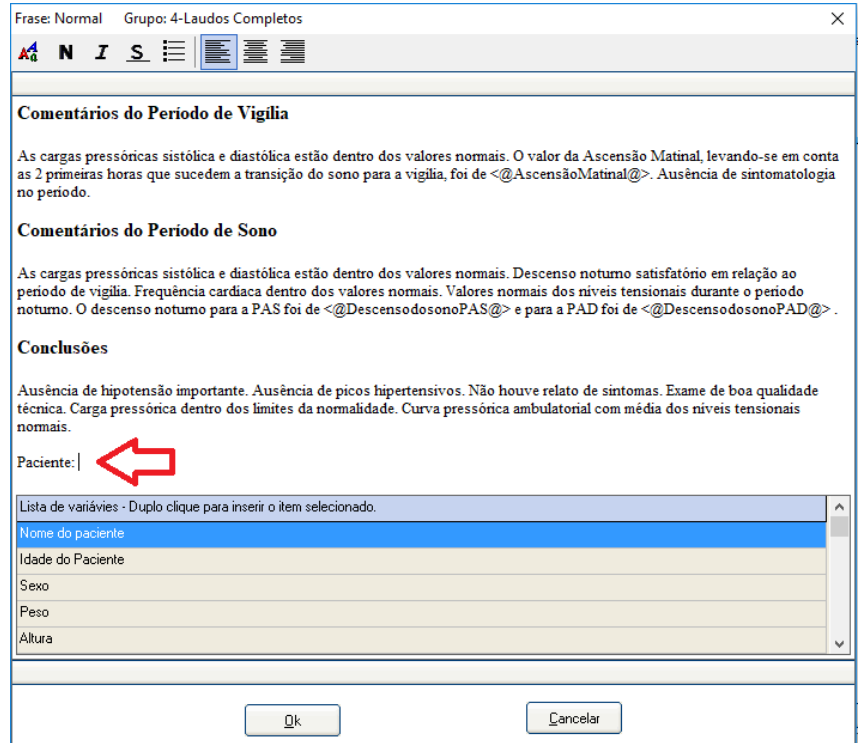

No campo **"Lista de variáveis** – **Duplo clique para inserir o item selecionado"** dê dois cliques na linha **"Nome do paciente"**. Veja na figura abaixo que a variável **<@Nomedopaciente@>** foi inserida na frase.

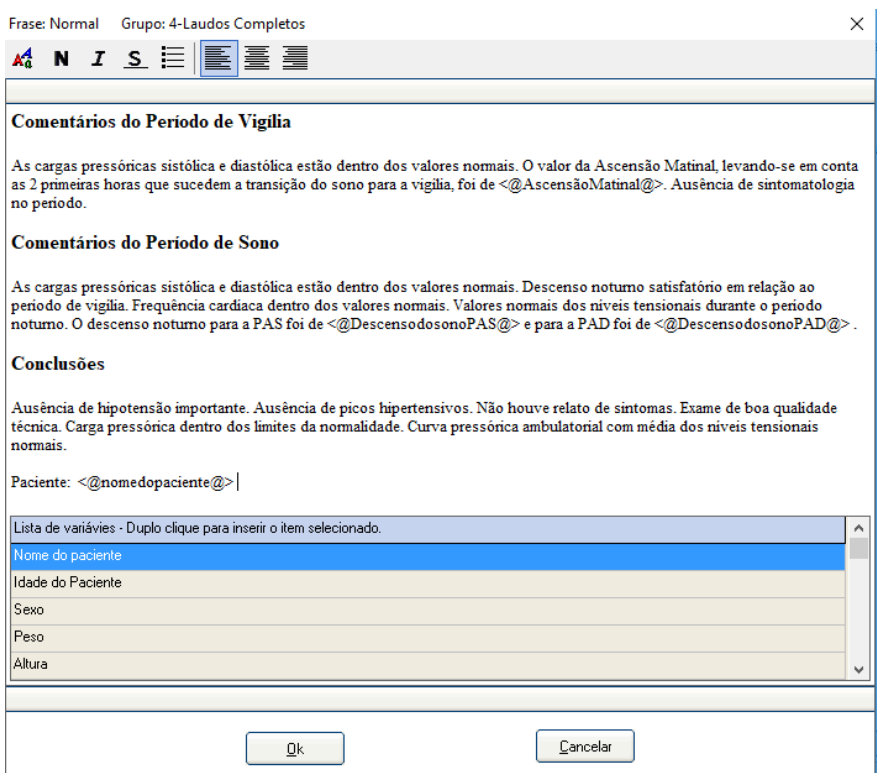

Isso significa que quando esta frase for arrastada para o laudo, o **nome do paciente** será inserido automaticamente na posição da variável. Veja imagem abaixo.

#### Laudo

#### Comentários do Período de Vigília

As cargas pressóricas sistólica e diastólica estão dentro dos valores normais. O valor da Ascensão Matinal, levando-se em conta as 2 primeiras horas que sucedem a transição do sono para a vigilia, foi de 48 mmHg. Ausência de sintomatologia no período.

#### **Comentários do Período de Sono**

As cargas pressóricas sistólica e diastólica estão dentro dos valores normais. Descenso noturno satisfatório em relação ao periodo de vigilia. Frequência cardiaca dentro dos valores nomais. Valores nomais dos niveis tensionais durante o periodo noturno. O descenso noturno para a PAS foi de 16,98% e para a PAD foi de 26.32%

#### Conclusões

Ausência de hipotensão importante. Ausência de picos hipertensivos. Não houve relato de sintomas. Exame de boa qualidade técnica. Carga pressórica dentro dos limites da normalidade. Curva pressórica ambulatorial com média dos niveis tensionais normais.

Paciente: Anônimo Anonimato

#### **10.1.1. Utilizando condicionais no laudo**

Esta funcionalidade é utilizada na criação de uma frase, e é acessada clicando-se com o botão direito do mouse com o cursor no ponto da frase onde se quer que o texto mude de acordo com o valor de uma variável.

Existem duas formas de operadores:

- os condicionais igual, maior, menor, maior ou igual, menor ou igual e diferente.
- os operadores lógicos: "E" e "OU".
### **Operações condicionais**

Para se criar uma operação condicional na construção de uma frase, ao clicar com o botão direito do mouse sobre a área de texto, um menu irá aparecer dando as opções de operações condicionais ou lógicas. Ao clicar sobre um dos operadores condicionais, a seguinte expressão vai ser mostrada na frase:

#### **« operador ƒ ¿ »**

Então, por exemplo, ao se utilizar o operador "Maior" (símbolo ">"), a expressão será:

#### **« > ƒ ¿ »**

A expressão deve ser construída como a seguir:

#### **«operando1 operador operando2 ƒ expressão verdadeira ¿ expressão falsa »**

Para se introduzir os operandos, clique no ponto da expressão onde quer que ele seja considerado. Então se for considerar a reação de alerta da PAS, por exemplo, e fazer aparecer no texto do laudo uma mensagem condicionada ao valor da reação de alerta, deverá ser feito:

a) Clique na posição do primeiro operando e utilize as variáveis da lista para adicionar o valor da reação de alerta da PAS:

#### **« > ƒ ¿ »**

b) Clique na posição do segundo operador, e adicione o valor de comparação. Por exemplo 10:

#### **« > 10 ƒ ¿ »**

Lê-se: "Se o valor da reação de alerta for maior que 10..."

c) Clique na posição logo após o símbolo ƒ e adicione a expressão a ser mostrada caso seja verdadeira a comparação:

#### **« > 10 ƒ Presença de reação de alerta ¿ »**

d) Clique na posição logo após o símbolo ¿ e coloque a expressão a ser mostrada caso a comparação seja falsa:

#### **« > 10 ƒ Presença de reação de alerta. ¿ Ausência de reação de alerta.»**

e) Dessa forma, caso a comparação seja verdadeira ou falsa, a expressão correspondente será adicionada ao texto do laudo.

#### **Observações:**

- i. Os valores dos operadores podem ser números inteiros, números decimais usando a vírgula ou o ponto como separador, cadeias de caracteres ou qualquer variável do exame
- ii. No caso de cadeias de caracteres, os valores serão comparados tanto pelo comprimento da cadeia quanto da ordem das letras (b > a, A > a etc.)
- iii. Uma operação condicional pode ser operando de outra operação condicional, isto é, no local de um operando pode ser colocada outra operação condicional.
- iv. As expressões verdadeira ou falsa também podem ser compostas por outra

operação condicional, isto é, no local de um resultado verdadeiro ou falso, pode ser incluída outra operação de comparação, e assim por diante.

### **Operadores Lógicos**

Os operadores lógicos são utilizados para encadear operações condicionais, utilizando as operações de "E" e "OU". Só faz sentido utilizar um operador lógico na construção de uma operação condicional.

São utilizados os operadores lógicos quando se deseja que o resultado de uma comparação seja considerado em conjunto com outra comparação. Então, no exemplo acima, se desejar que a reação de alerta seja considerada apenas para o sexo masculino, é utilizado o operador "E", colocado na posição logo anterior ao primeiro operando, é construída outra expressão condicional antes do operador lógico:

#### **« = Masculino & > 10ƒ Presença de reação de alerta. ¿ Ausência de reação de alerta.»**

Note a presença do operador lógico "**&**" entre as duas comparações. Para o operador OU, o símbolo utilizado é "**|**".

#### **Observações**:

- i. Mais de uma operação lógica pode ser utilizada e, dessa forma, várias comparações podem ser encadeadas.
- ii. As operações lógicas são interpretadas da esquerda para a direita, sem precedência.

# **Módulo DICOM**

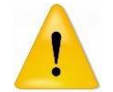

A utilização do Protocolo DICOM é opcional para o Hyperview e deve ser adquirido junto às nossas equipes Comerciais.

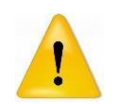

O Protocolo DICOM funciona apenas para exames de MAPA.

### **Configurando a Licença DICOM**

Para configurar o Hyperview na utilização do Protocolo DICOM é necessário que o Gravador esteja habilitado para tal finalidade. Certifique-se de que seu Gravador esteja habilitado para DICOM na Micromed.

Para Obter ou Renovar a Licença DICOM será necessário que o Gravador esteja conectado ao computador e a porta de comunicação seja configurada corretamente na guia Gravadores em Configuração/Ambiente/Padrões de Sistema para que o Software permita o uso daquele gravador em exames com DICOM.

Além disto, o computador, no qual as licenças DICOM serão instaladas, deve estar conectado à internet (portas 443 e 80 devem estar liberadas).

Ao fazer as verificações acima, acesse a Guia LICENÇAS em Configuração/Ambiente/Padrões de Sistema e clique no botão "Obter ou renovar Licença".

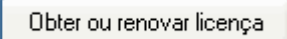

Escolha o modelo do Gravador a ser conectado.

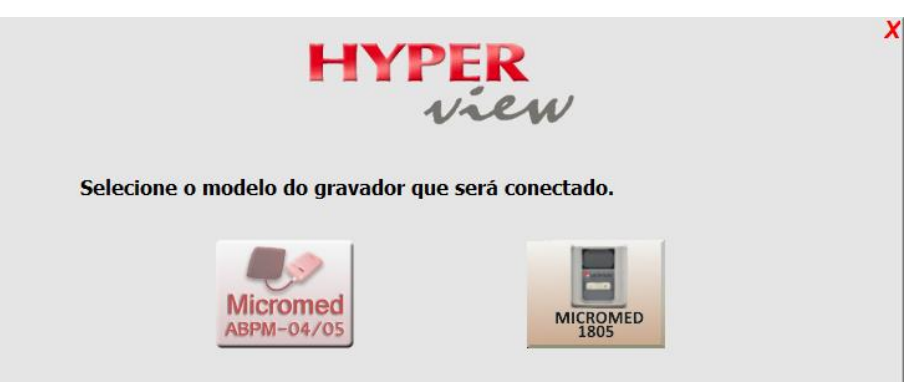

A mensagem de Dicom ativado será apresentada. Clique em Ok.

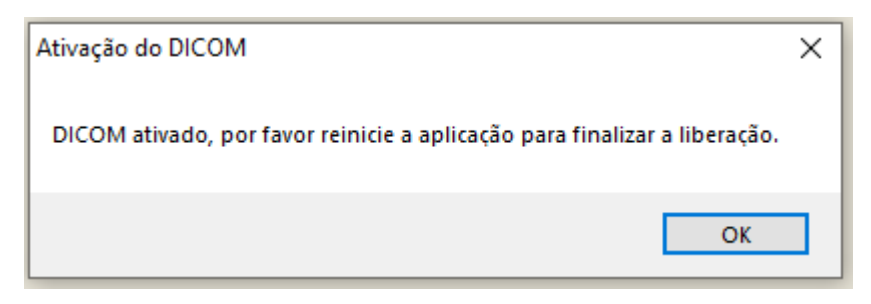

Note que ao obter/renovar a licença aparecerá na tela de configuração que a Licença está válida e informará o Modelo do Gravador, o Número de Série, se está habilitado para MAPA e se está habilitado para DICOM.

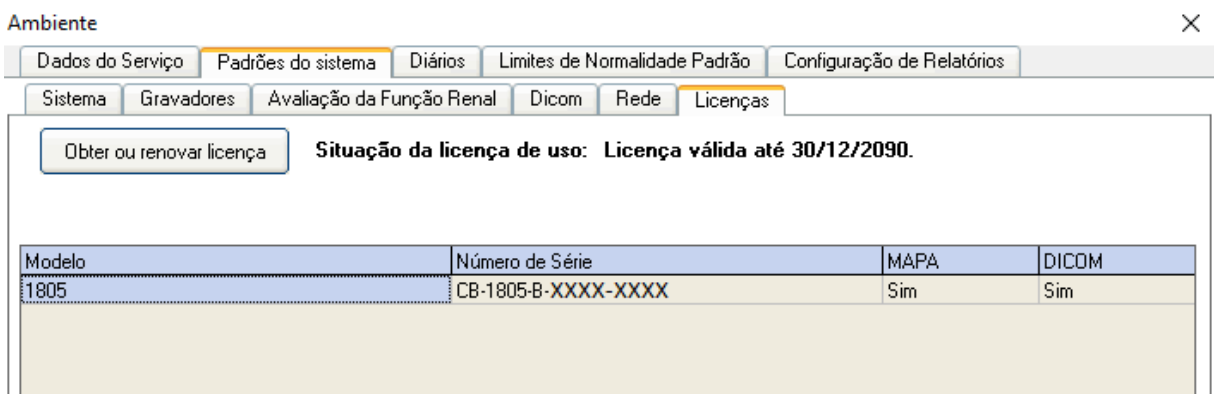

Após a obtenção/renovação da Licença DICOM ser concluída é necessário que o Software HYPERView seja reiniciado. Clique em "OK" e feche o Software.

Ao ser reiniciado, abra a aba DICOM no Menu Configuração/Ambiente/Padrões de Sistema para colocar os dados do Servidor Worklist e Servidor de Envio de Dados de acordo com a configuração de seus respectivos Servidores.

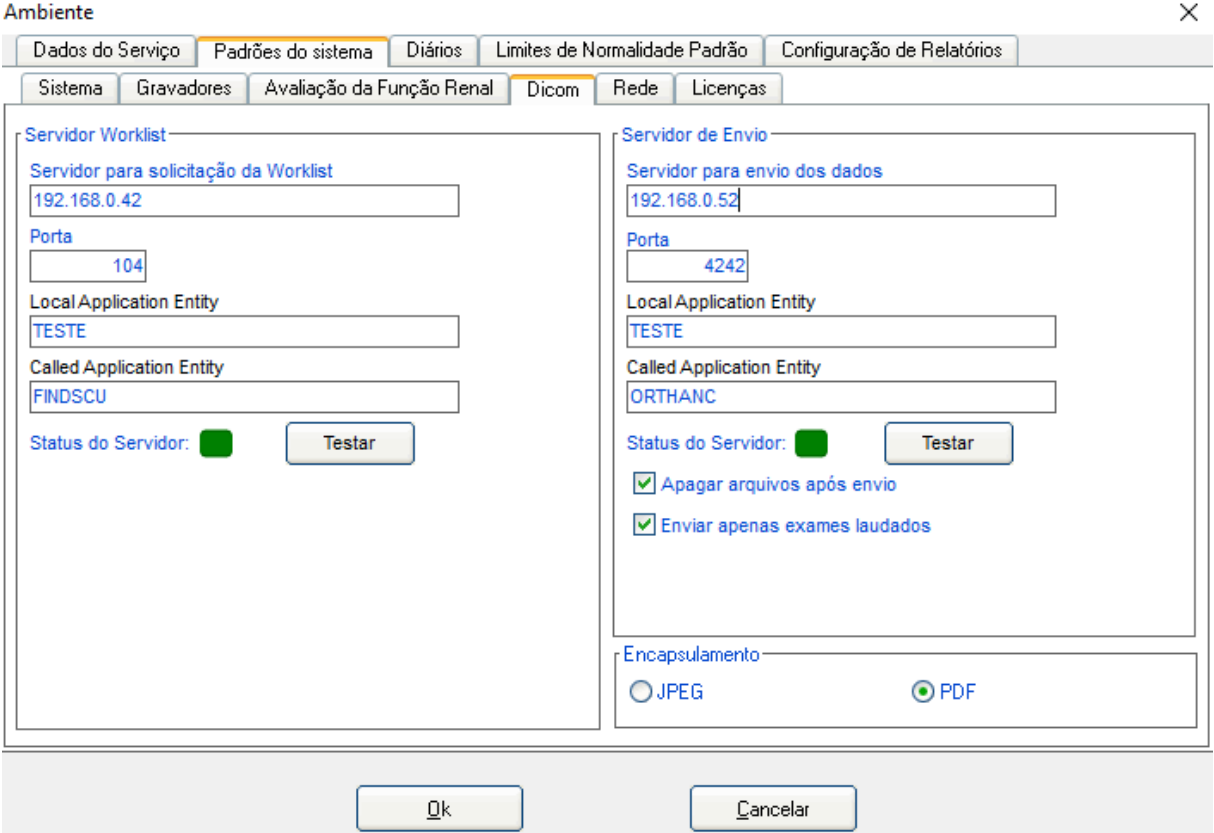

Após os Servidores serem configurados corretamente, clique nos botões Testar de cada Servidor. Se o Status de um ou dos dois Servidores estiver Vermelho, as configurações dele(s) deve(m) ser revista(s). Se o Status dos Servidores estiver Verde, um exame DICOM poderá ser iniciado e depois enviado para o PACS.

#### **Executando Exame a partir de um Worklist**

Assim que o HYPERView for iniciado e configurado corretamente o usuário poderá iniciar um Exame pela Worklist. Para isso é necessário clicar no botão WORKLIST.

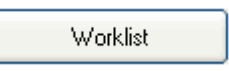

Preencha os Filtros e clique no botão Pesquisar para encontrar o nome do Paciente agendado. Nessa tela mostrará Nome de Paciente, Sexo, Data de Nascimento, Study Instance UID, Prontuário, Modality, Data e Hora do Exame e Accession Number. Para que a pesquisa seja feita, pelo menos um Filtro deve ser preenchido.

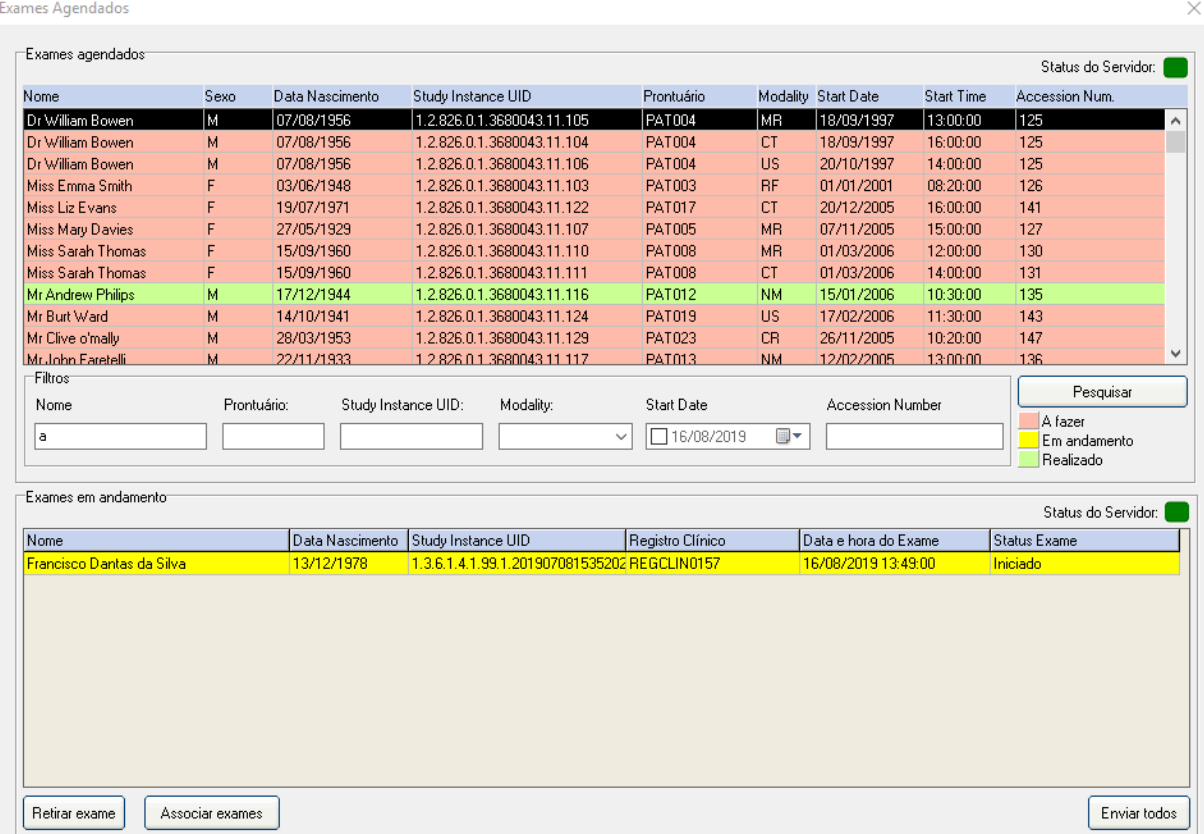

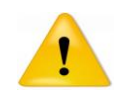

Lembre-se que sempre quando um exame for iniciado, os aparelhos de MAPA devem estar conectados (um a um) para que seus números de série sejam lidos pelo Software HYPERView.

Para iniciar um exame clique duas vezes no Paciente desejado, preencha os dados necessários para início de um exame no HYPERView, nas telas de Dados de Paciente e Exame já explicados nesse manual, e execute o Exame de MAPA normalmente.

Para que o Relatório seja enviado é necessário que as medidas do exame estejam importadas e, após, clique no botão Enviar DICOM.

Enviar DICOM

Em seguida selecione os itens desejados para o relatório e clique no botão Enviar DICOM.

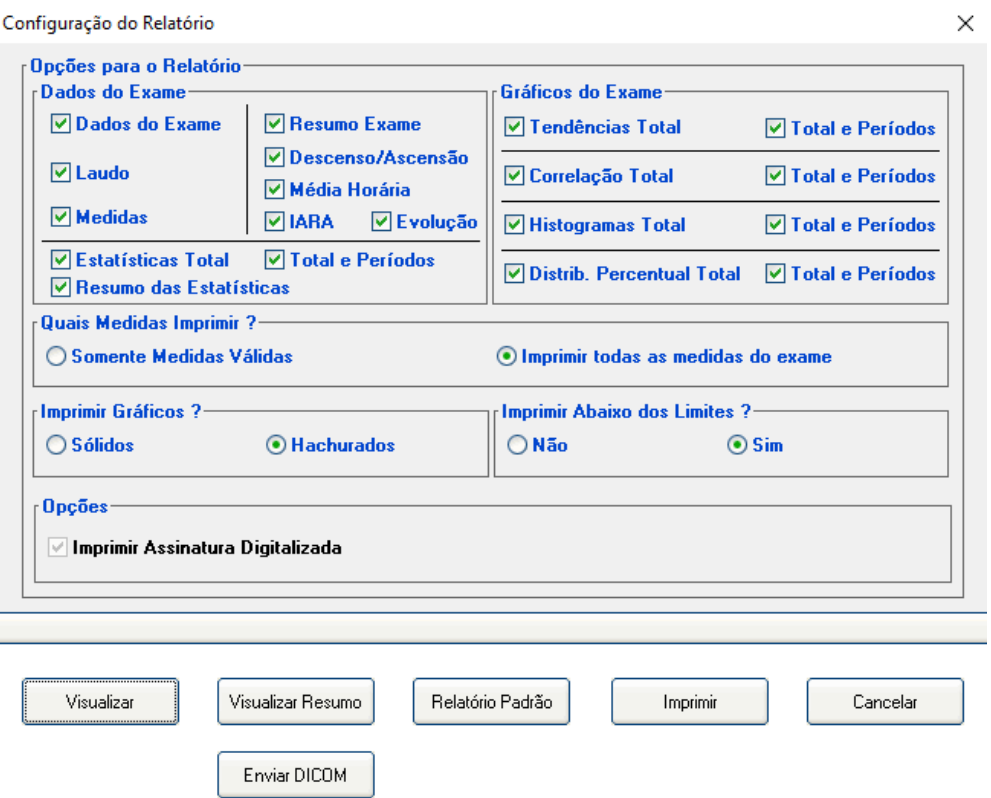

Assim que o Exame DICOM for enviado, o HYPERView dará a mensagem: O Exame foi enviado com sucesso e, então, um novo exame poderá ser iniciado.

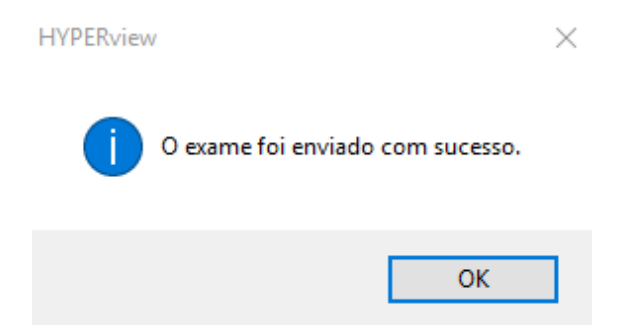

Se o exame não for enviado nesse momento, o usuário poderá abri-lo novamente para enviar o DICOM clicando em Worklist, e então no Paciente desejado que está listado em Exames em Andamento.

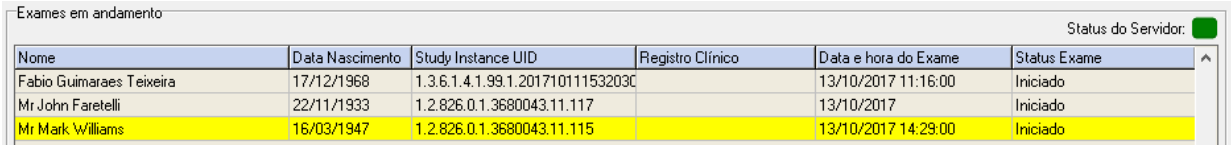

Se houver uma lista de exames a serem enviados para o PACS pode-se clicar no botão Enviar Todos, localizado na tela de Worklist, para que todos os exames dessa lista sejam enviados de uma só vez para o Servidor. Se desejar apenas enviar o exame selecione clique no botão Enviar ao PACS

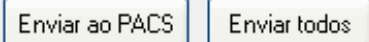

#### **Identificando o Status do Exame no Worklist**

Na listagem do Worklist o Exame pode ter os seguintes Status:

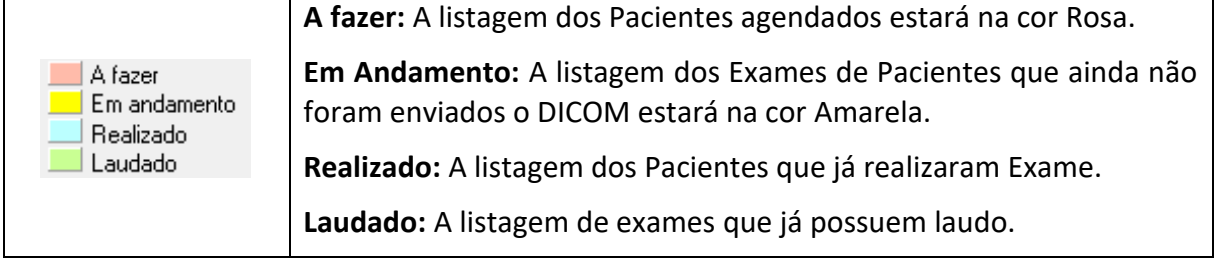

#### **Executando um exame sem Worklist**

Após ativação do DICOM no Software Hyperview, é possível realizar exames sem Worklist, ou seja, iniciar um exame sem a necessidade de escolher um paciente na tela de Worklist, e dessa forma enviar o exame ao Servidor de Envio de Dados.

Para iniciar um exame sem Worklist é necessário criar um paciente novo ou utilizar um paciente cadastrado no Hyperview. Os dados: Nome, Data de Nascimento, Sexo e Prontuário são de preenchimento obrigatório para dar prosseguimento e iniciar um exame sem Worklist.

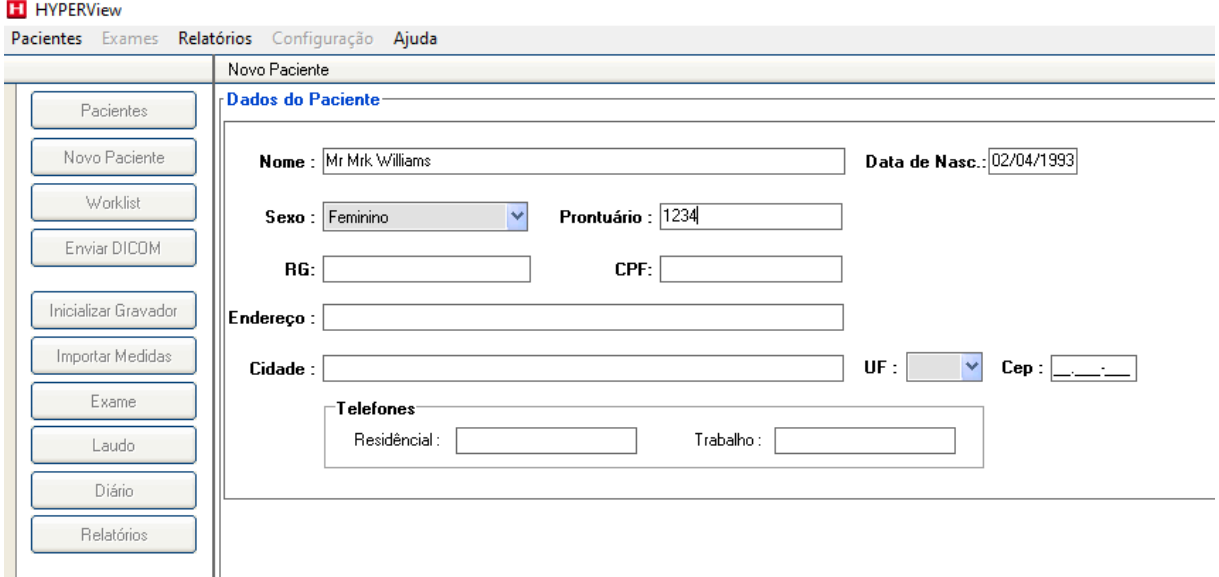

Após sua realização e as medidas importadas, o exame poderá ser enviado para o Servidor de Envio de Dados, pela tela de Worklist ou, se o exame estiver aberto, pelo botão Enviar Dicom.

#### **Associando um exame sem Worklist**

Após a ativação do DICOM no Software Hyperview, é possível realizar exames sem Worklist e posteriormente associá-los aos pacientes listados no Worklist, e dessa forma enviar o exame ao Servidor de Envio de Dados.

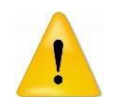

A associação de exame sem Worklist é opcional e para ser habilitada é necessário entrar em contato com o Suporte da Micromed.

Quando a associação de exame sem Worklist estiver habilitada todos os exames realizados fora da tela de Worklist ficarão marcados como exames DICOM e serão mostrados nos Exames em andamento da tela do Worklist como Exame sem Worklist.

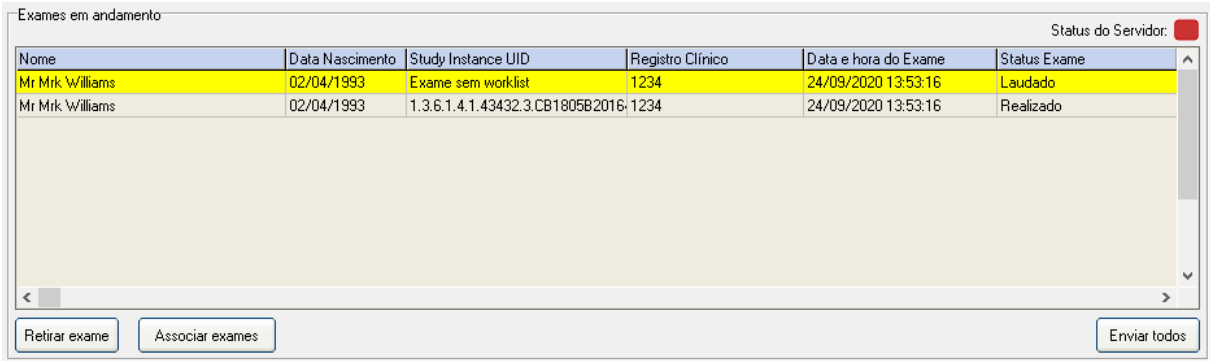

Para o correto envio ao Servidor DICOM, associe o exame sem Worklist a algum paciente listado no Worklist. Siga as seguintes instruções:

- 1. Com a tela de Worklist aberta, clique no exame do paciente desejado na lista dos Exames em andamento.
- 2. Clique no paciente desejado na lista de pacientes do Worklist.

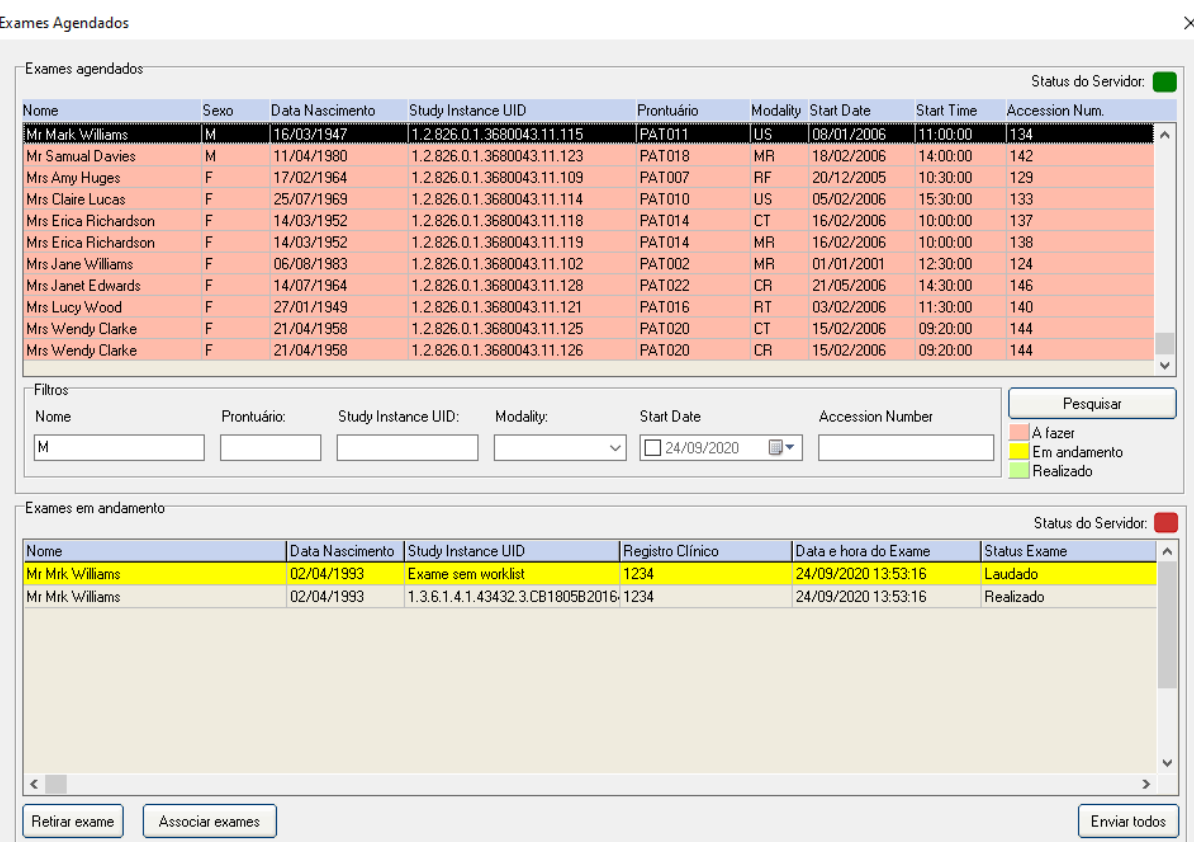

3. Clique no botão Associar Exames

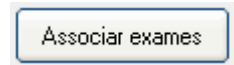

4. Se o paciente listado no Worklist não existir ainda, a tela para cadastro do paciente será aberta. Após esse cadastro a mensagem de confirmação de associação será apresentada. Clique em Sim.

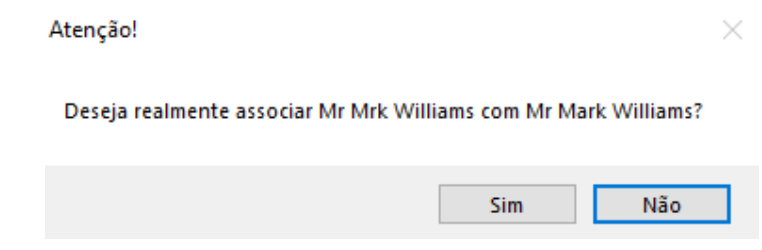

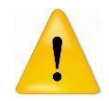

Lembre-se de que essa ação não poderá ser desfeita. O exame realizado em nome do paciente anterior, será transferido para o paciente cadastrado no Worklist.

5. Após a associação, o exame realizado sem Worklist receberá todos os dados do exame do Worklist associado e agora poderá ser enviado ao Servidor Dicom.

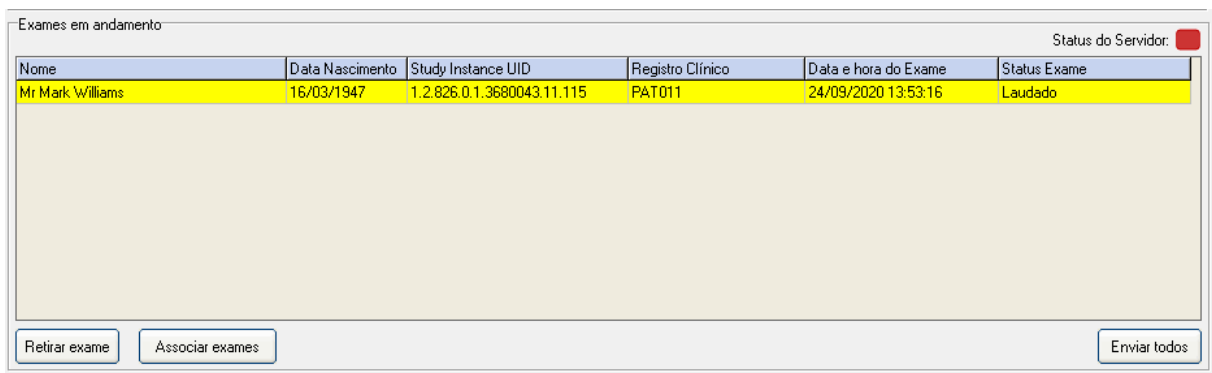

#### **Retirando um exame da lista de envio**

Existe a possibilidade de se retirar da lista de envio de exames DICOM os exames selecionados. Para isso, basta selecionar o exame a ser retirado e clicar no botão Retirar Exame.

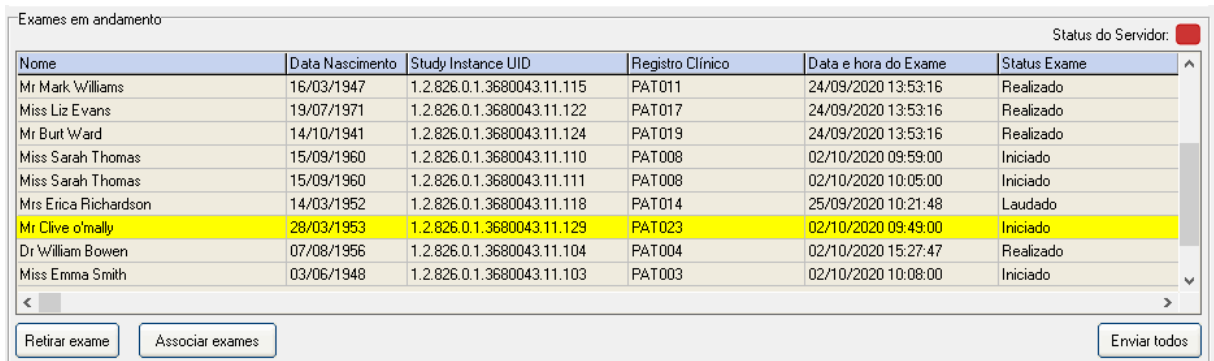

Antes de desmarcar o exame para envio, será solicitada uma confirmação do procedimento.

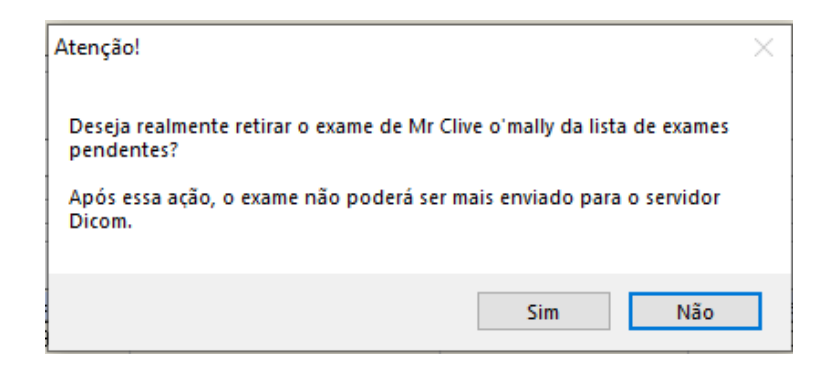

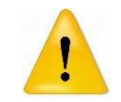

Essa ação não exclui o exame, apenas desmarca ele da lista de envio de exames para o Servidor de Envio. Não há como reverter a ação após solicitada.

#### **Enviando todos os exames pendentes**

Os exames classificados como Exame Realizado ou Laudado podem ser enviados todos de uma vez só, pressionando o botão Enviar Todos.

Enviar todos

# **Apêndice A – Termo de Garantia**

A MICROMED assegura ao proprietário do produto adquirido a garantia ora oferecida, que se aplica somente a produtos adquiridos no Brasil, dentro do seguinte prazo, contados a partir da data da instalação do produto.

### **Software**

Hyperview 1 ano\* 1 ano\*

\* Já incluído o prazo da garantia legal (90 dias, conforme a legislação brasileira voltada ao consumidor). Para garantia de monitores de pressão compatíveis com o Hyperview, verifique o manual do fabricante.

Caso o produto apresente problemas, você pode entrar em contato com o Suporte Técnico da Micromed através do telefone 4005-1899 ou consultar o site da Micromed para obter informações sobre a [Rede Credenciada Autorizada Micromed.](https://micromed.health/site/redes-credenciadas/)

Mantenha sempre a Nota Fiscal original contendo todos os dados, pois ela é a comprovação da origem do produto e será necessária para a realização dos serviços necessários.

A Garantia oferecida se aplica:

• Ao suporte e sistema fornecidos pela MICROMED, que, em caso de problema comprovadamente causado por defeitos de desenvolvimento do sistema, compromete-se a reparar, a seu exclusivo critério, o produto.

A Garantia oferecida NÃO se aplica a:

- Danos decorrentes do uso indevido e/ou impróprio, em desacordo com o Manual de Instruções ou que não tenham sido originados ou causados por ação ou omissão da MICROMED;
- Utilização de softwares ou instalação de interfaces e/ou periféricos que não sejam expressamente autorizados pela MICROMED;
- Modificações na configuração do sistema ou instalações sem prévia anuência da MICROMED;
- Danos decorrentes de tumulto, guerra, fenômenos da natureza ou conturbações civis;
- Introdução de vírus de computador devido à instalação de programas (softwares) realizada por pessoas não autorizadas pela MICROMED

A MICROMED não se obriga a atualizar ou modificar seus produtos após a venda e estas modificações não serão, obrigatoriamente, comunicadas ao cliente, embora normalmente sejam.

#### **ATENÇÃO:**

**A MICROMED recomenda que, antes da realização de atualização do software ou da manutenção do produto, seja feita uma cópia de segurança dos arquivos (backup).**

**Caso ocorra problema no banco de dados e sua recuperação não for possível, a única alternativa será recorrer ao Backup, que minimiza a perda de dados.**

**É necessário ressaltar que, não havendo nenhum Backup, a única solução será apagar toda a base de dados corrompida e criar uma nova completamente vazia e que TODOS OS EXAMES FEITOS NESSA BASE, ATÉ ENTÃO, SERÃO PERDIDOS!**

**A MICROMED não poderá ser responsabilizada em qualquer hipótese pela perda, dano e/ou corrupção dos dados existentes quando da atualização de software.**

# **Apêndice B – Especificações Técnicas**

As especificações Técnicas do computador minimamente requeridas para uso com o Hyperview são:

- Processador: Intel I3, I5 ou I7 o uso de processadores de outras marcas e/ou modelos não foi homologado;
- Memória RAM 4GB;
- Sistemas Operacionais homologados Windows 8.1 Pro, Windows 10 Pro, Windows 11 Pro , todos em suas versões de 32 ou 64 Bits;
- HD de 500GB ou superior;
- Impressora Jato de tinta ou Laser (colorida ou não);
- Monitor/Placa de vídeo com resolução acima de XVGA formato Wide;
- Mouse e Teclado;
- Estabilizador ou Nobreak de 600 VA (impressora jato de tinta) ou de 1,2 KVA para impressoras Laser.
- 01 porta USB para o cabo de programação/leitura do(s) gravador(es) de MAPA e/ou MRPA;

\*Consulte se seu computador é compatível com o Windows 11 no site da Microsoft.

# **Apêndice C – Segurança**

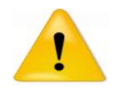

Não utilize um Monitor de Pressão Ambulatorial em pacientes inconscientes, incapacitados ou com distúrbios de coagulação.

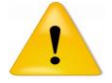

Não utilize um Monitor de Pressão Ambulatorial em pacientes com problemas graves de mobilidade ou outros eventos sem supervisão médica.

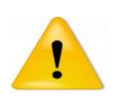

Consulte sempre um médico para a interpretação das medidas de pressão arterial. Observe que qualquer registro da pressão arterial pode ser afetado em virtude da posição do corpo, as condições fisiológicas do paciente, além de outros fatores.

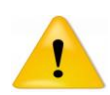

O(s) Gravador(es) MAPA e/ou MRPA NÃO pode(m) estar ligado(s) ao microcomputador. Ele(s) somente poderá(ão) ser conectado(s) ao final da instalação do software para fins de testes de programação e leitura.

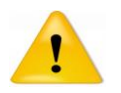

O(s) Gravador(es) MAPA e/ou MRPA NÃO devem ser conectados ao paciente durante a realização do exame. Enquanto conectados ao microcomputador, ambos os produtos não fazem medições de pressão e não atuam sobre o paciente.

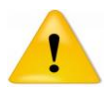

Certifique-se que a porta USB de seu microcomputador esteja em pleno funcionamento, para que não tenhamos o risco de danificar os gravadores.

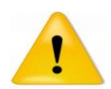

Para fazer a instalação do gravador MRPA é necessária a disponibilidade de uma porta USB em seu microcomputador.

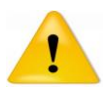

Cuidado! Cheque a operação do equipamento de forma que a pressão do manguito não prejudique de forma prolongada a circulação.

# **Suporte Técnico**

Informações sobre o suporte técnico Micromed em seu estado. Clique na palavra SUPORTE abaixo de sua região.

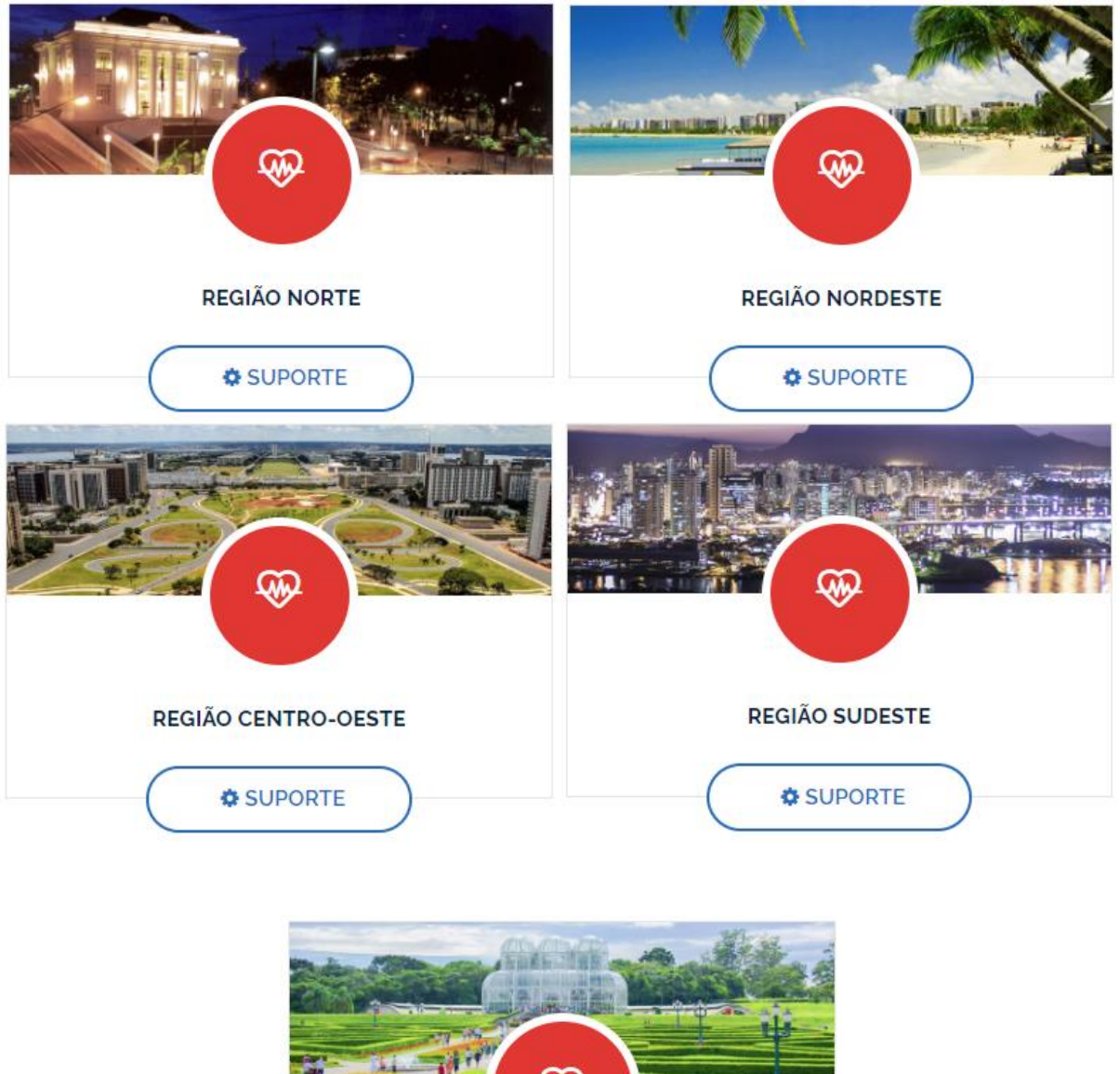

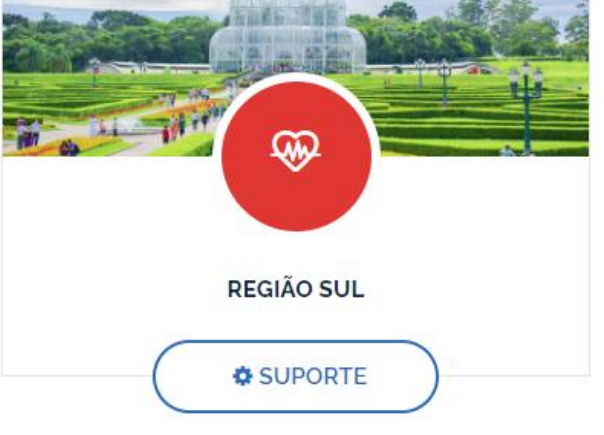

# **Hyperview Manual do Usuário**

Hyperview versão 7.1.0 Manual do Usuário Revisão 12 (mar/2023)

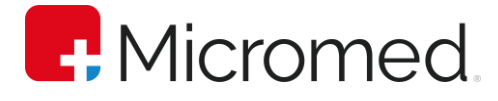